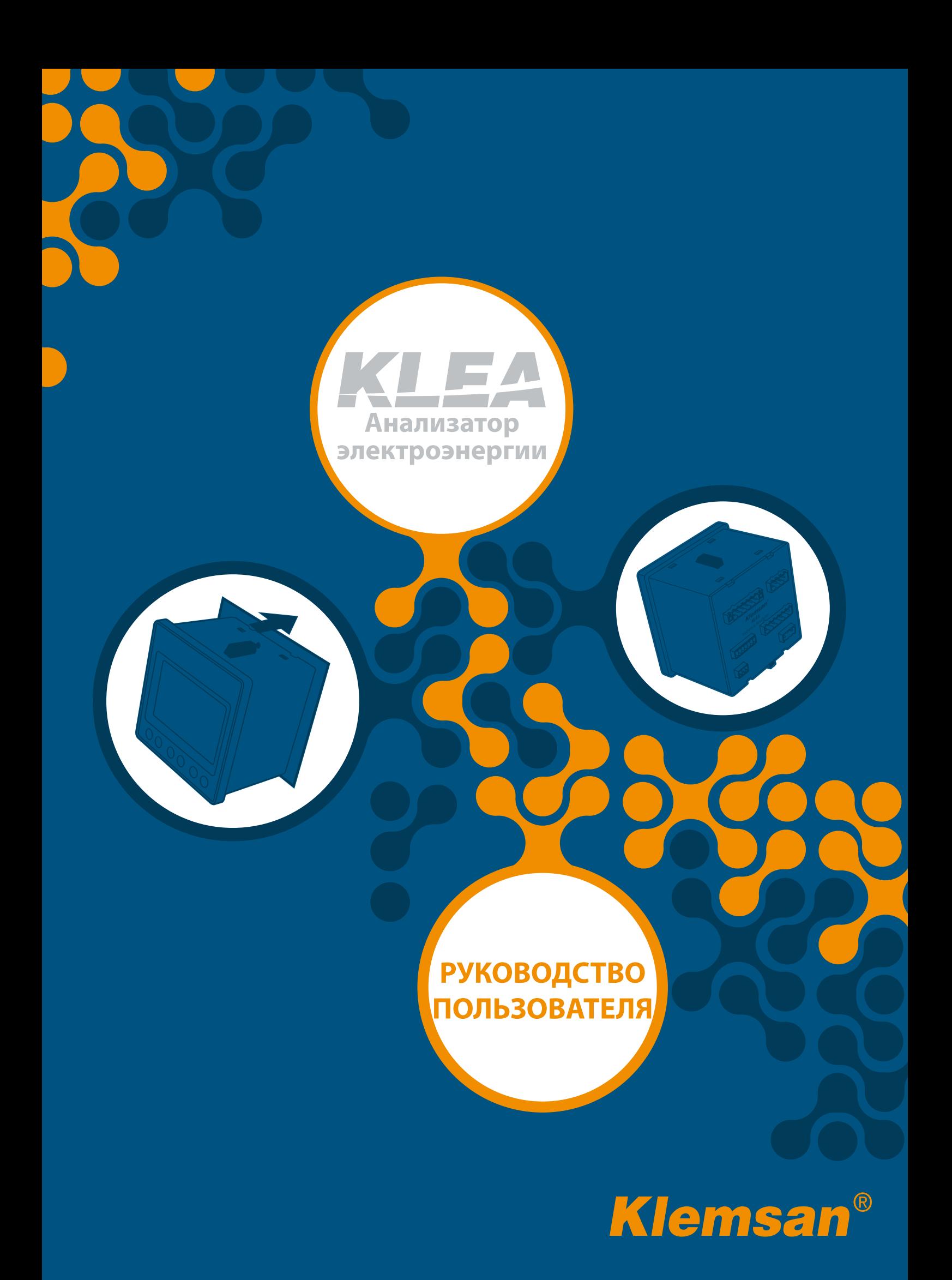

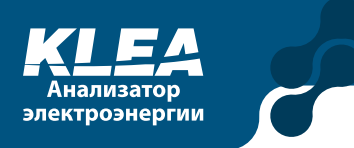

# **ОГЛАВЛЕНИЕ**

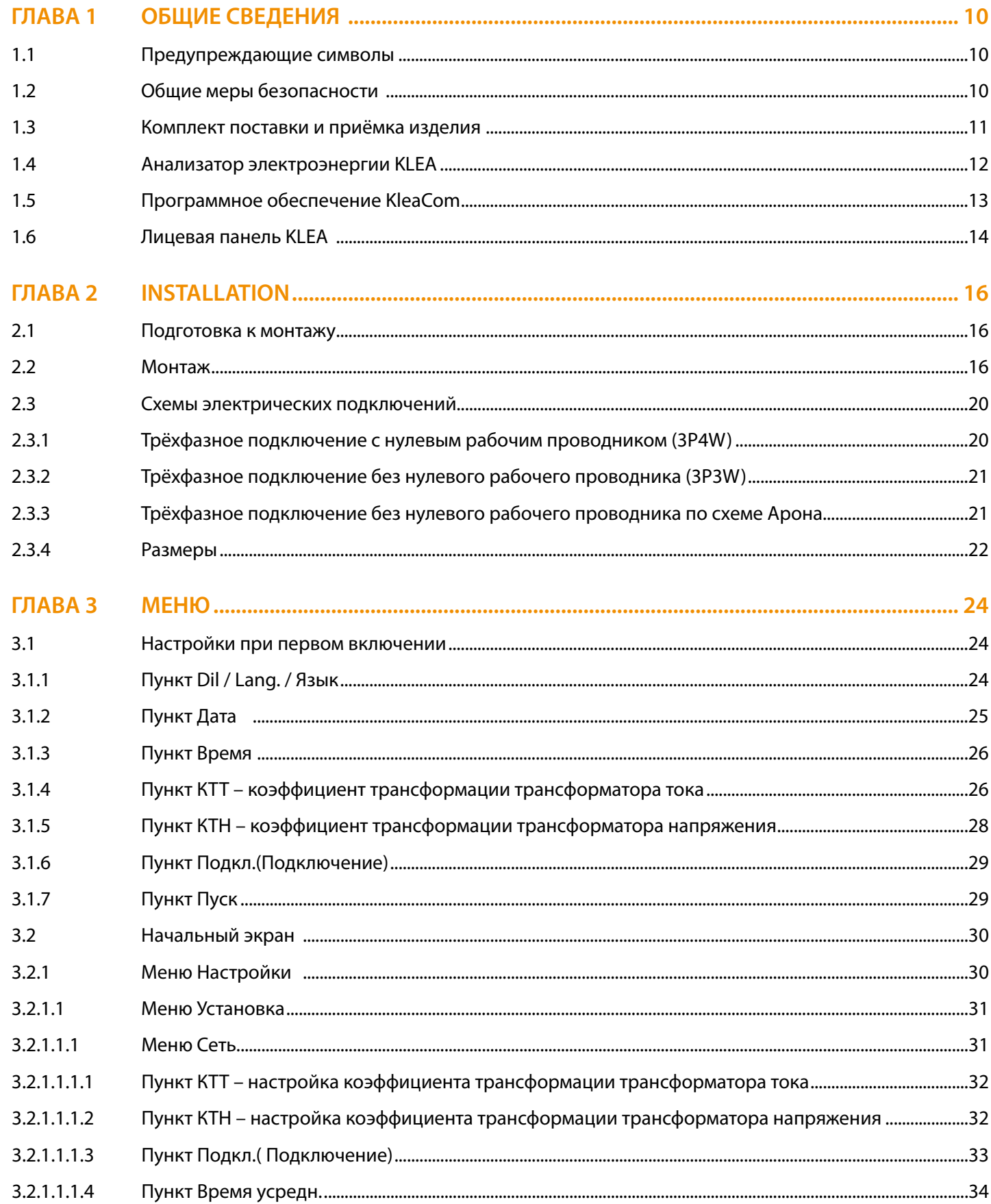

53

e i

 $\overline{\bigcirc}$ 

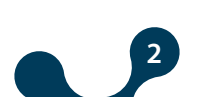

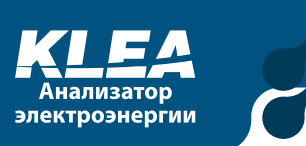

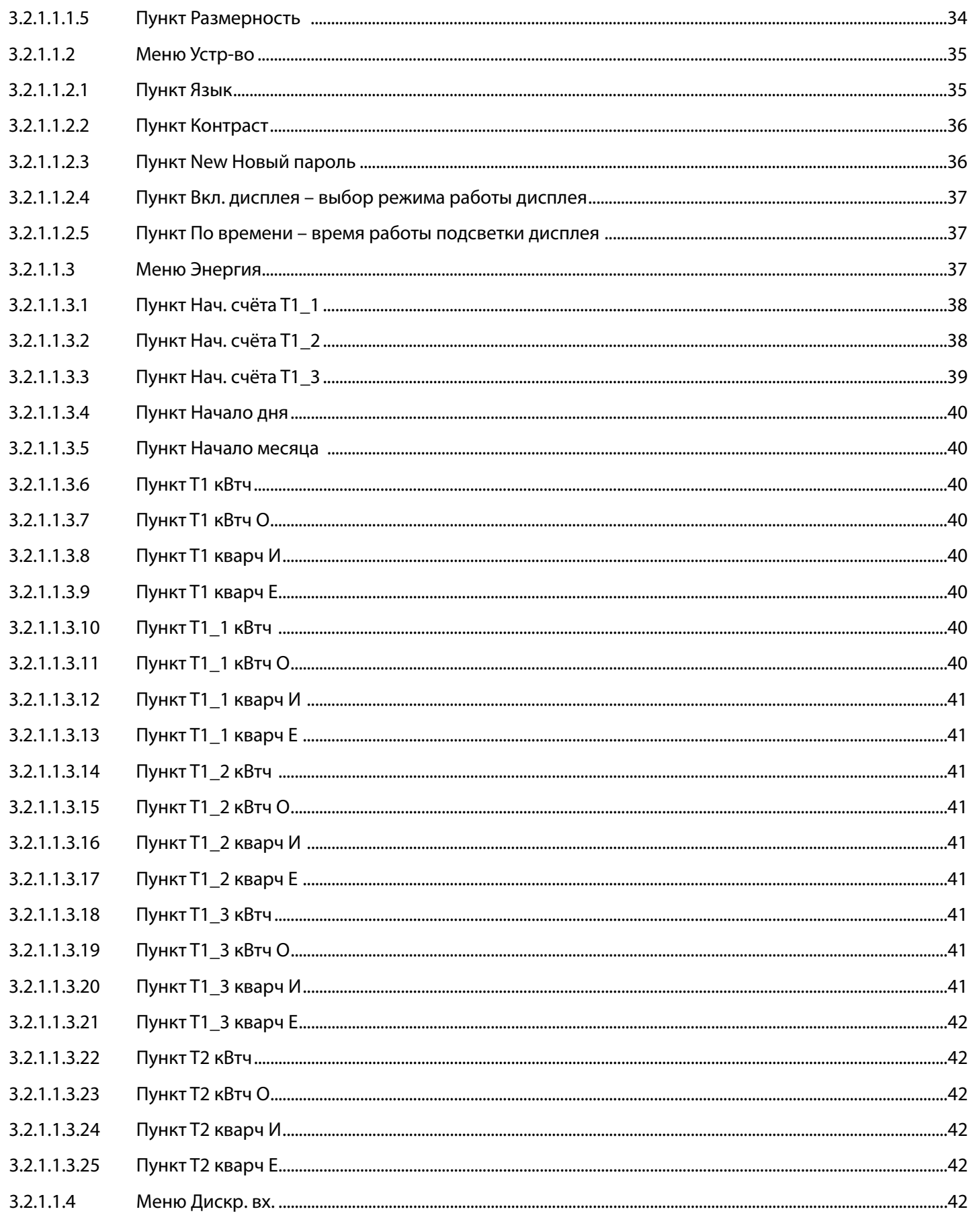

**BODY OF** 

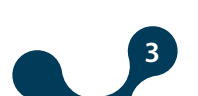

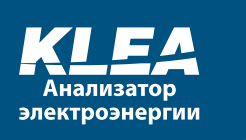

 $\blacklozenge$ 

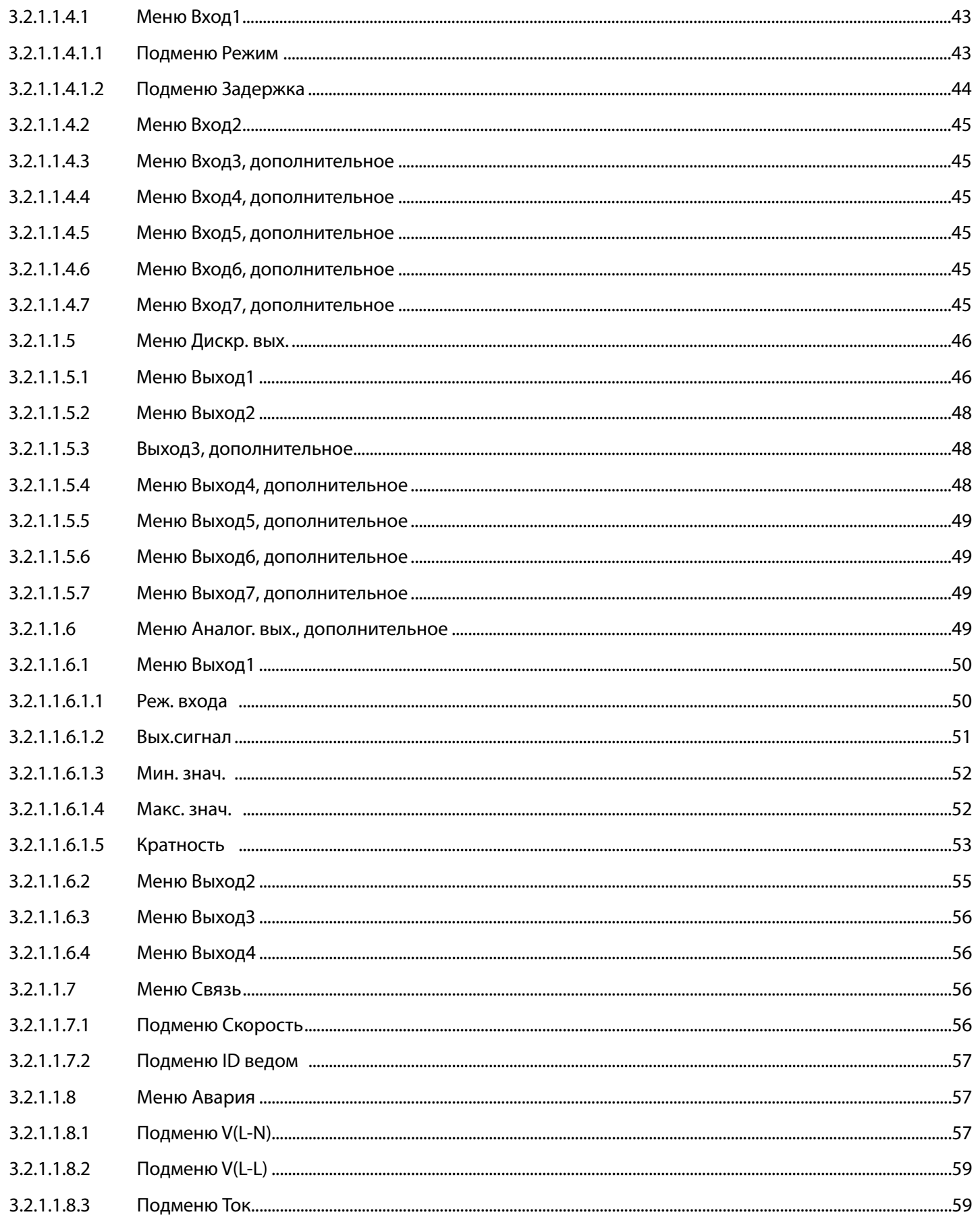

**BODYOU** 

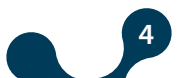

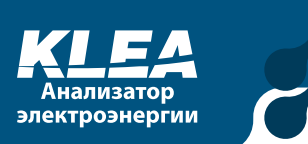

P

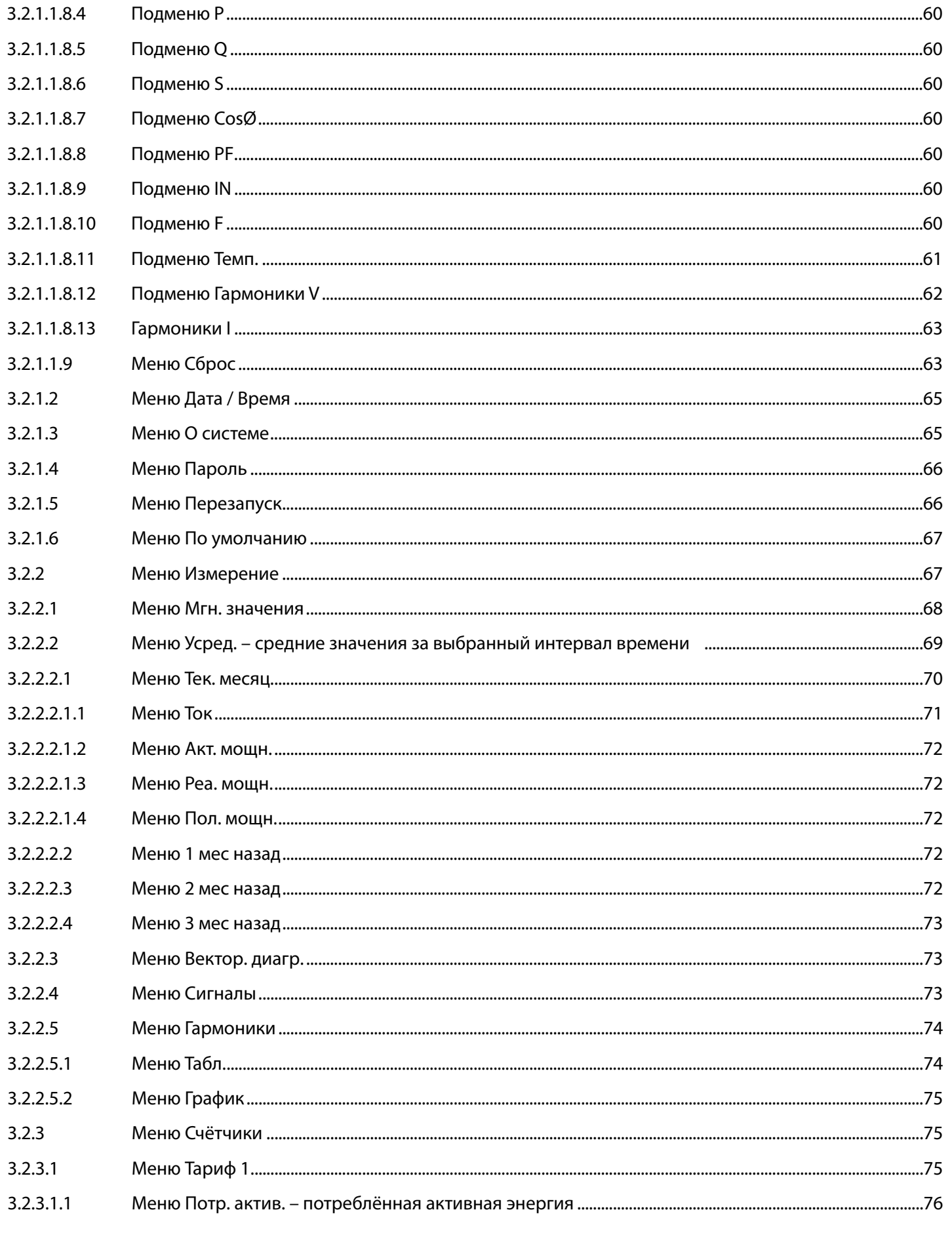

**BOOK** 

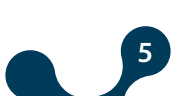

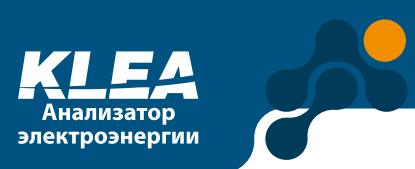

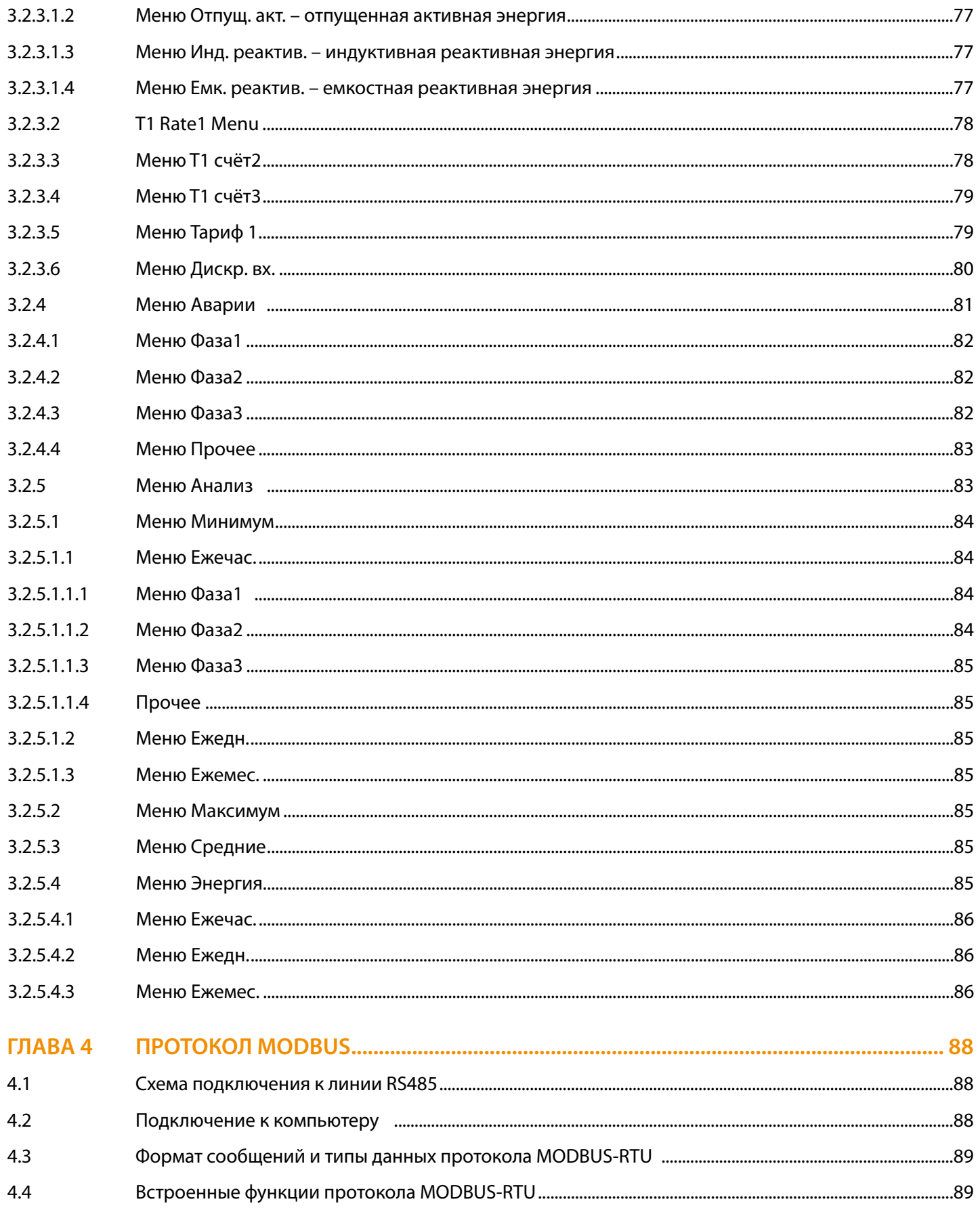

**DOP** 

**POST** 

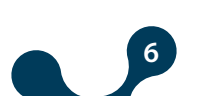

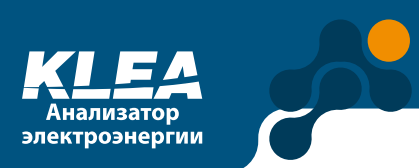

D<br>D<br>D

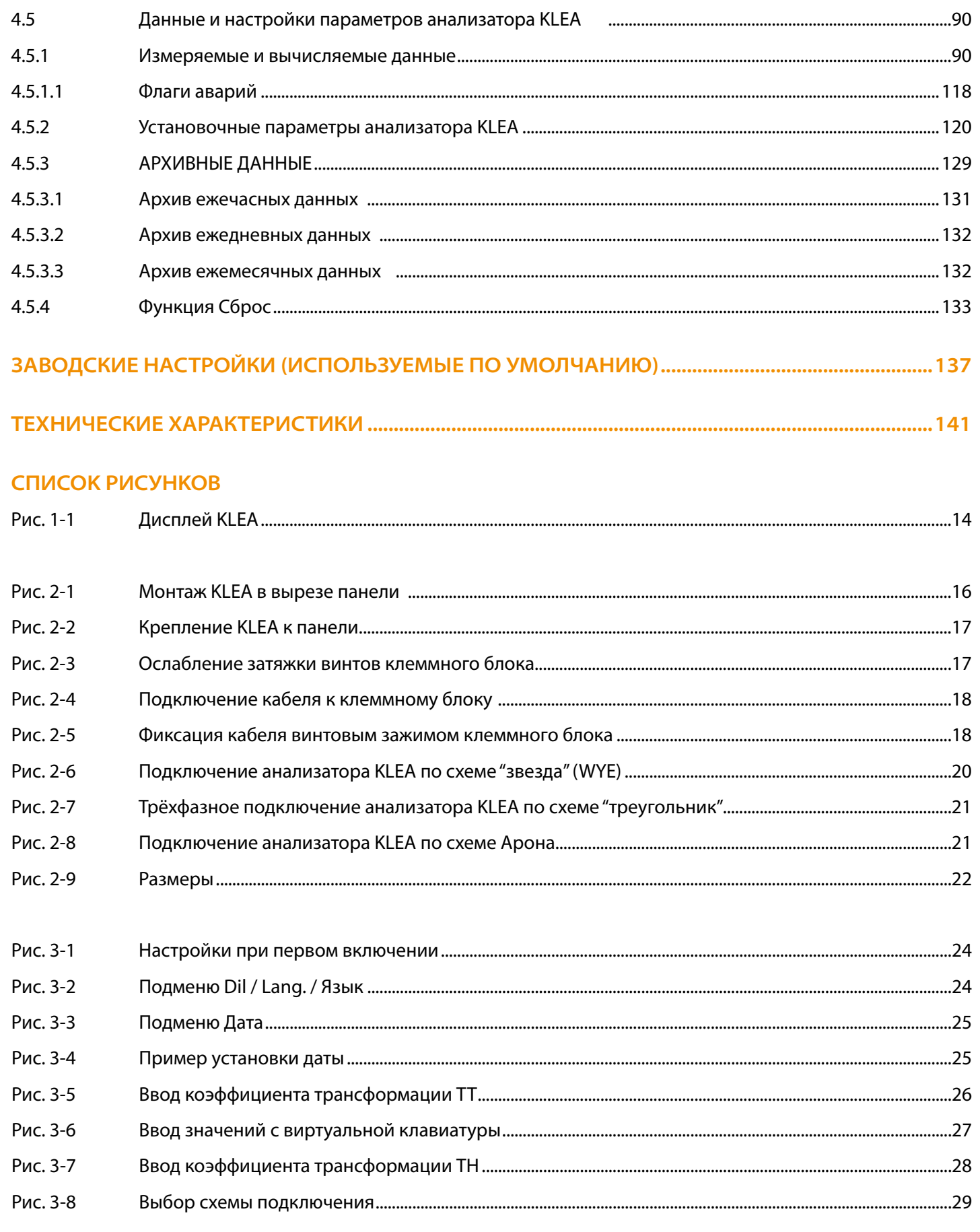

**DOP** 

**POST** 

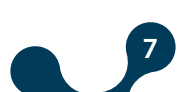

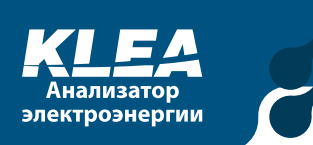

PO

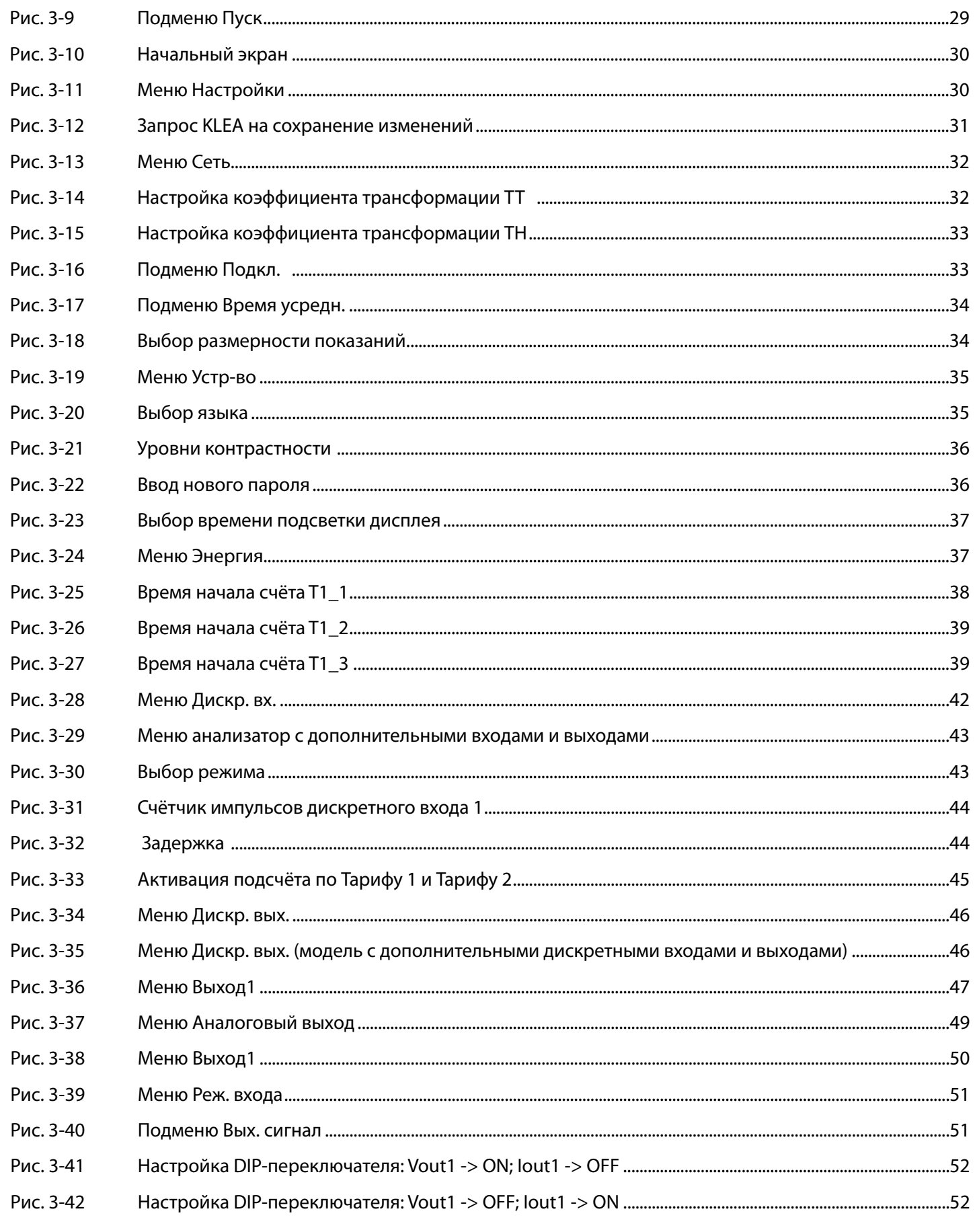

**DOP** 

**POST** 

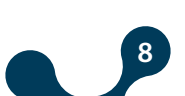

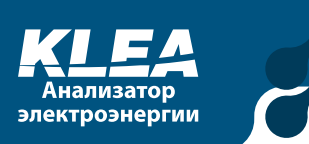

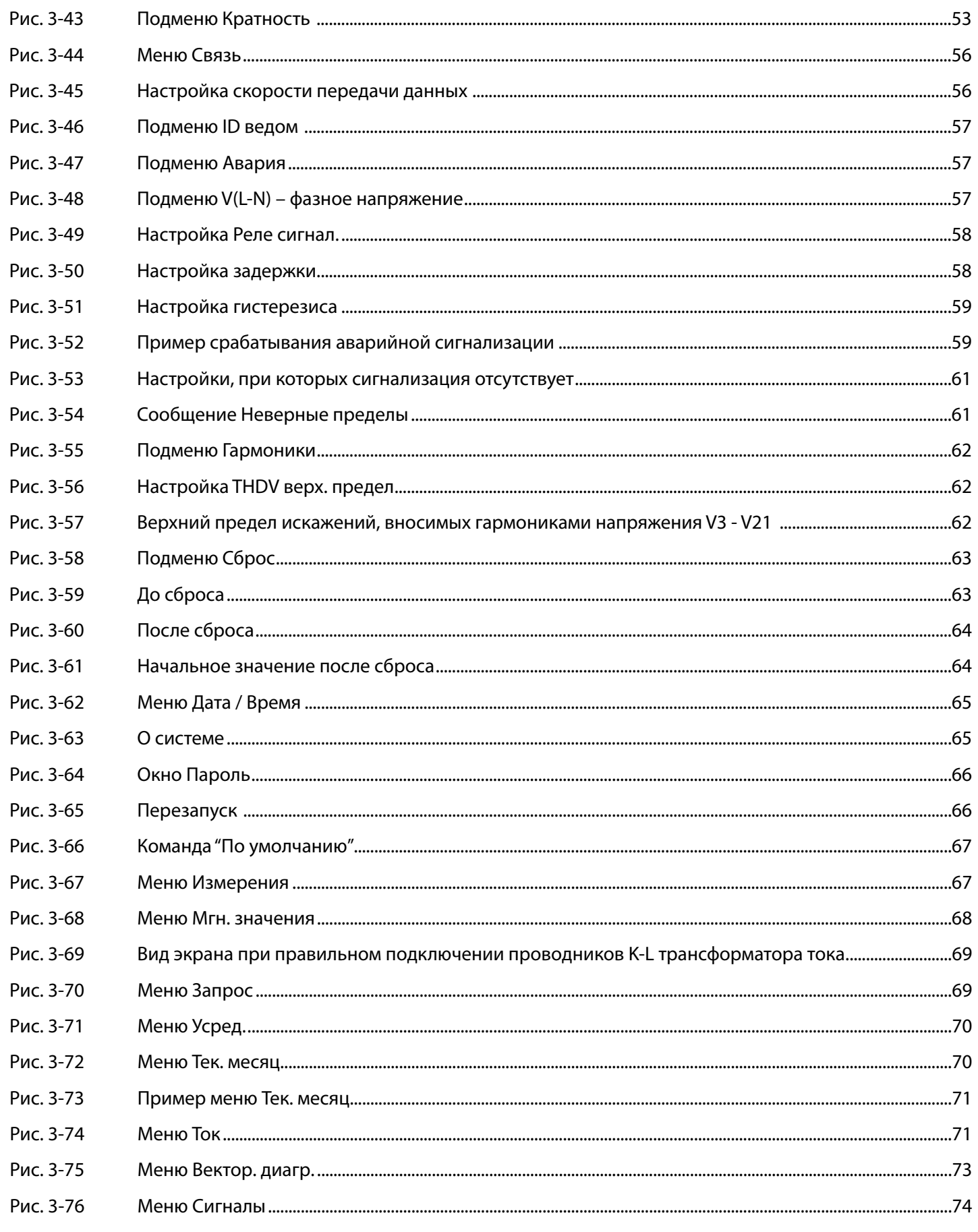

**BODYOU** 

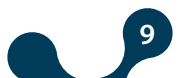

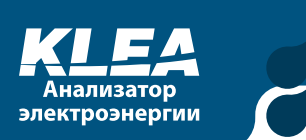

BO

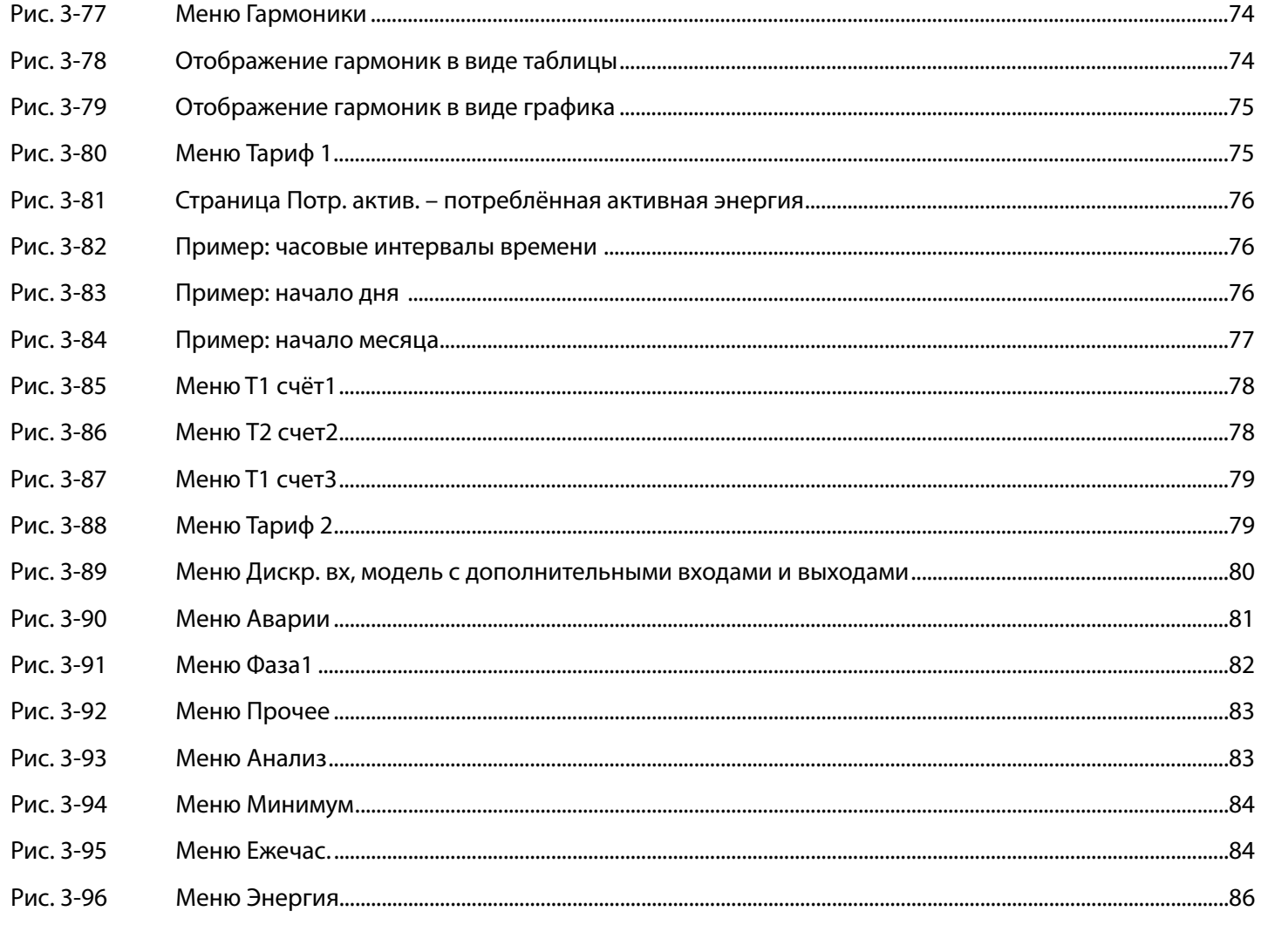

 $\bullet$ 

**POPULAR** 

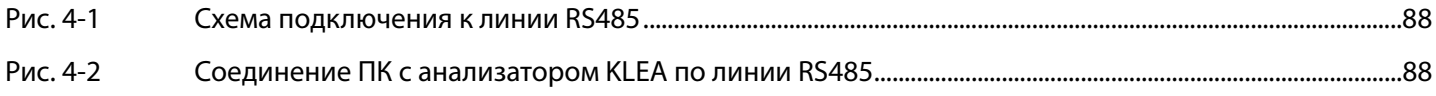

### ТАБЛИЦЫ

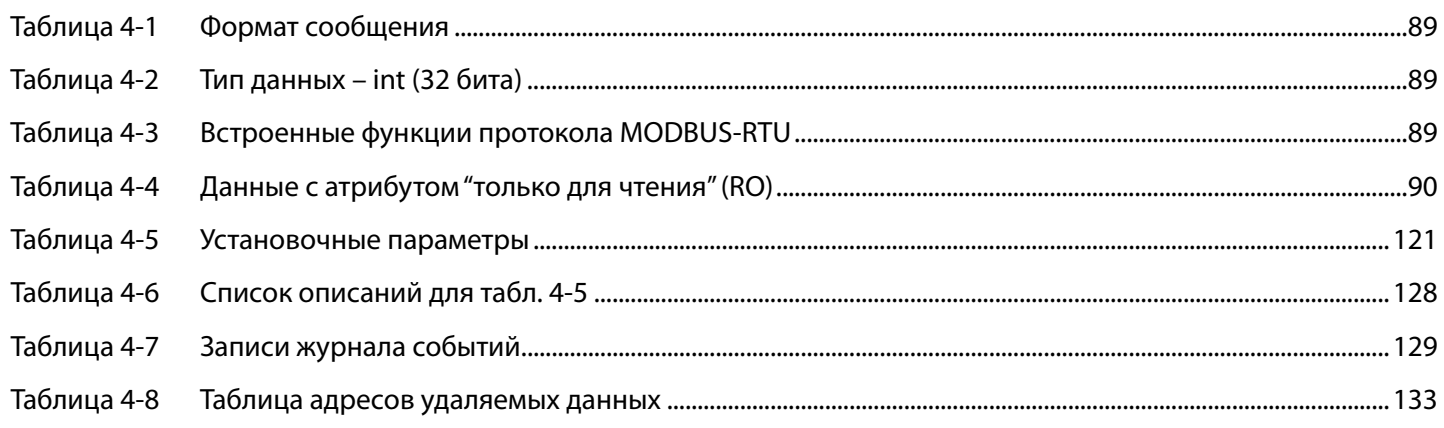

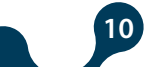

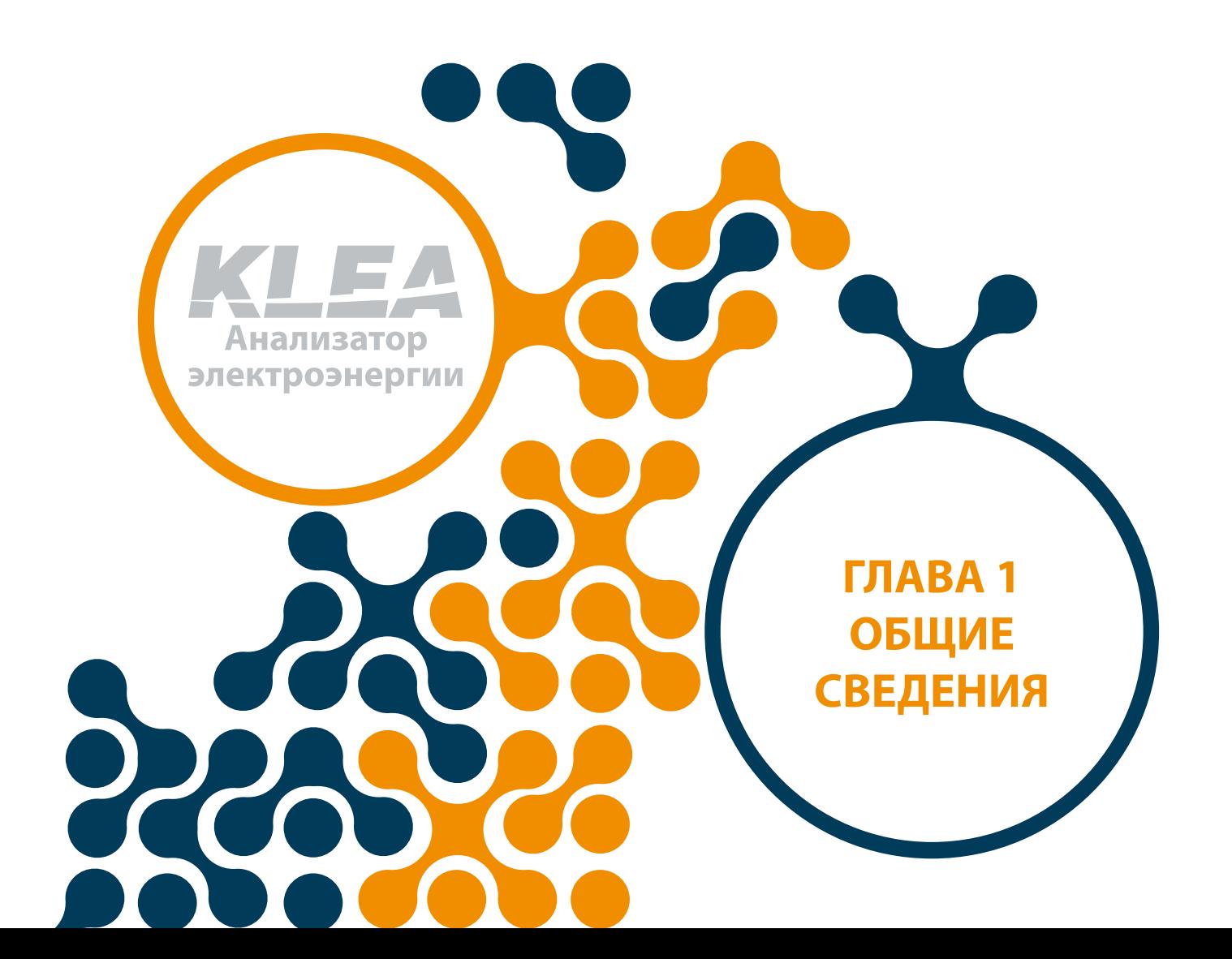

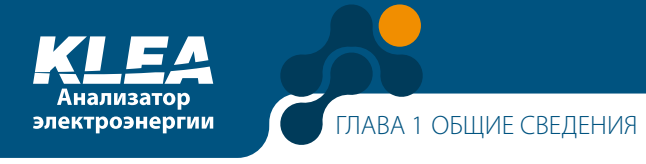

## **ГЛАВА 1 ОБЩИЕ СВЕДЕНИЯ**

### **1.1 Предупреждающие символы**

#### **Внимание:**

Данный знак указывает на важную информацию, на которую следует обратить особое внимание.

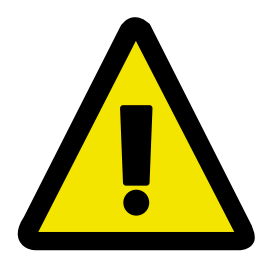

#### **Опасность поражения электрическим током**

Данный знак указывает на присутствие опасных напряжений или токов.

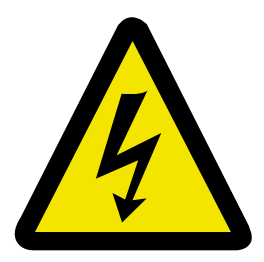

### **1.2 Общие меры безопасности**

- Запрещается выполнять работы под напряжением. Перед началом монтажа отключите питание щита, в котором установлено изделие, и любого оборудования, подключенного к изделию.
- К монтажу, вводу в эксплуатацию и работе с анализаторами электроэнергии KLEA допускается квалифицированный персонал.
- Анализатор вводится в эксплуатацию только после выполнения всех необходимых подключений.
- Анализатор KLEA подключается к трансформатору(ам) тока (ТТ). Перед отсоединением ТТ следует убедиться, что он закорочен или подключен к параллельной нагрузке с достаточно малым импедансом. В противном случае в проводниках ТТ может наводиться опасное высокое напряжение. Данное явление следует учитывать при вводе изделия в эксплуатацию.
- Изделие не должно подвергаться воздействию жидкостей, пыли, вибраций и влажной атмосферы.
- При чистке изделия удаляйте с него пыль сухой тканью. Не используйте растворители, абразивные или спиртосодержащие вещества.
- Изделие не содержит компонентов, требующих обслуживания пользователем. Техническое обслуживание и калибровка выполняются только силами производителя.

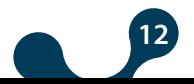

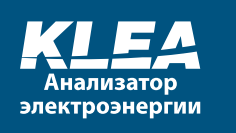

• Автоматические выключатели и выключатели-предохранители следует подключать между входами напряжения анализатора KLEA и электросетью.

#### **1.3 Комплект поставки и приёмка изделия**

При получении изделия убедитесь что

- упаковка не повреждена;
- отсутствуют повреждения, полученные при транспортировке;
- наименование и каталожный номер (код заказа) совпадают с указанными в вашем заказе.

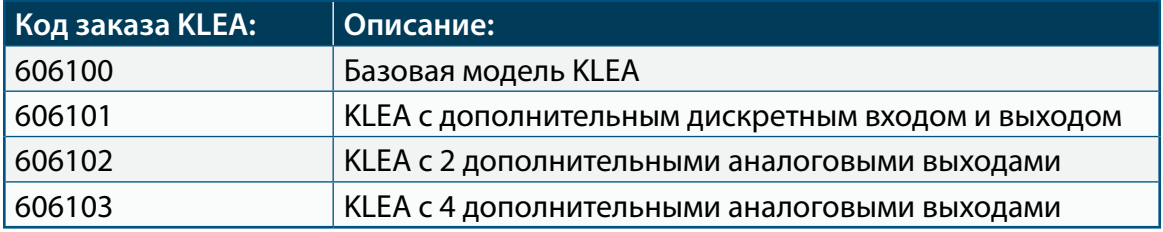

Проверьте комплект поставки по следующему списку:

- 1 шт. анализатор KLEA
- 1 шт. Компакт диск (Руководство по эксплуатации и програмное обеспечение KleaCom
- 2 шт. крепёжные скобы и винты
- 1 шт. 4-контактный клеммный блок выходов аварийной сигнализации (контакты: замыкающий, переключающий/выход2, переключающий/выход1, замыкающий)
- 1 шт. 6-контактный клеммный блок входов тока (11, k1, l2, k2, l3, k3)
- 1 шт. 3-контактный клеммный блок входа питания (Un)
- 1 шт. 3-контактный клеммный блок дискретных входов (DI1, GND, DI2)
- 1 шт. 4-контактный клеммный блок входов напряжения (L1, L2, L3, N)
- 1 шт. 7-контактный клеммный блок дискретных выходов и порта RS485 (B, GND1, A, DO1+, DO1-, DO2+, DO2-)
- 2 шт. опциональный 10-контактный клеммный блок дискретных входов и выходов (для KLEA 606101) (DO3+, DO3- …), (DI3, GND3…)
- 1 шт. опциональный 4-контактный клеммный блок для 2 аналоговых выходов (для KLEA 606102) (AO1-GND, AO2-GND)
- 1 шт. опциональный 8-контактный клеммный блок для 4 аналоговых выходов (для KLEA 606103) (AO1-GND, AO2-GND)

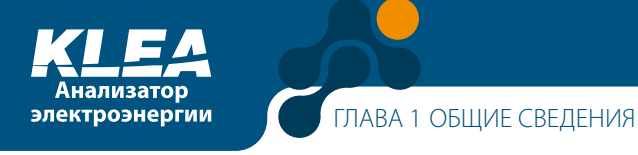

### **1.4 Анализатор электроэнергии KLEA**

KLEA представляет собой многофункциональный анализатор электроэнергии. Анализатор KLEA

- измеряет/вычисляет
	- » ток, напряжение и частоту
	- » активную, реактивную и полную мощность
	- » гармоники тока и напряжения до 51-го порядка

» коэффициент искажения синусоидальности кривой напряжения (THDV) и тока (THDI)

» коэффициент мощности, соѕØ

для каждой фазы.

- Изделие KLEA имеет счётчики для двух тарифов (Т1 и Т2). Счётчики регистрируют значения следующих параметров электроэнергии: Потребленная активная энергия, Отпущенная активная энергия, Индуктивная реактивная энергия и емкостная реактивная энергия.
- Кроме того, KLEA оборудован гальванически развязанным портом RS485.
- Дискретные выходы KLEA можно назначить для вывода значений электроэнергии по первому и второму тарифам.
- Прибор оснащается двумя релейными выходами.

Кроме этого, KLEA позволяет:

- задавать установки аварийной сигнализации для различных измеряемых параметров;
- контролировать уже имеющиеся на объекте счётчики электроэнергии, задав соответствующие начальные значения для тарифных счётчиков KLEA;
- подключаться к 3-фазным 3-проводным, 3-фазным 4-проводным сетям или системам измерения, выполненным по схеме Арона;
- предотвращать несанкционированный доступ путём задания пароля из 4 цифр.

Анализатор электроэнергии KLEA имеет:

- 2 программируемых релейных выхода аварийной сигнализации, 2 дискретных выхода (в модели с дополнительными дискретными входами-выходами - 7 входов и выходов), 2 дискретных входа (в модели с дополнительными дискретными входами-выходами - 7 входов и выходов), 1 коммуникационный порт RS-485, 2/4 аналоговых выхода (дополнительных), часы реального времени и память с поддержкой от батареи.
- Налицевой панели расположены бкнопоки графический ЖКдисплей разрешением 160x240. Они позволяют легко настраивать прибор и контролировать измеряемые значения.

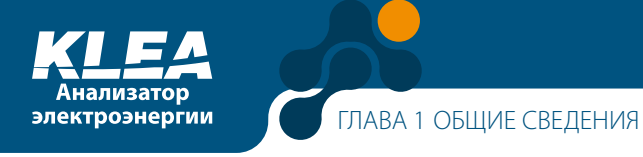

### **1.5 Программное обеспечение KleaCom**

Программное обеспечение (ПО) KleaCom позволяет дистанционно работать с анализатором KLEA.

ПО KleaCom может одновременно обмениваться информацией только с одним анализатором KLEA. Чтобы получить доступ к другому прибору KLEA в той же сети, в настройках ПО следует изменить идентификационный номер (ID) ведомого устройства.

ПО KleaCom позволяет контролировать все измеряемые/вычисляемые параметры. Кроме того, KleaCom позволяет задавать и просматривать любые настройки анализатора KLEA.

С помощью ПО KleaCom можно выгрузить архивные данные из анализатора KLEA в виде файлов MS Excel или WordPad (по выбору).

Компакт-диск с ПО KleaCom поставляется в комплекте с анализатором KLEA.

Последнюю версию ПО KleaCom можно скачать с сайта www.klemsan.com.tr

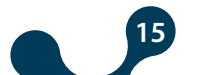

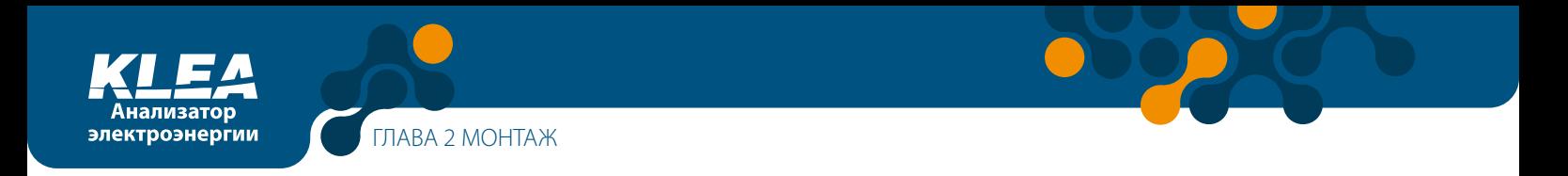

### 1.6 Лицевая панель KLEA

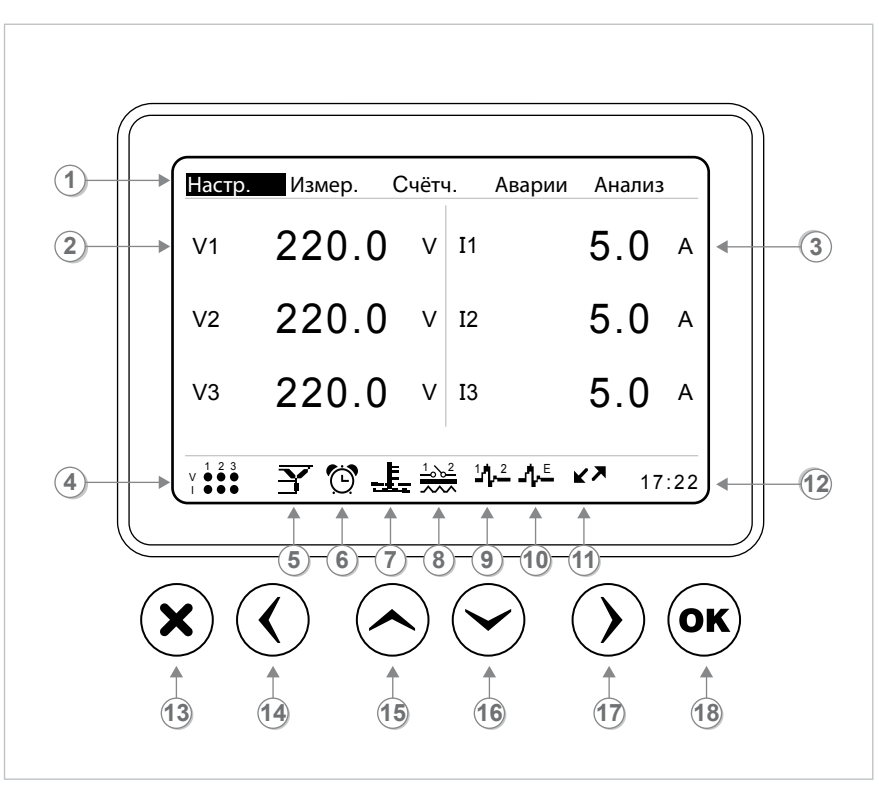

Рис. 1-1 Дисплей KLEA

- $1$ Меню
- $2^{\circ}$ Фазные напряжения (L-N) трёх фаз
- $\overline{3}$ Токи трёх фаз
- $\overline{4}$ Наличие или отсутствие токов (напряжений) в каждой из трёх фаз, а также чередование фаз
- $5<sup>1</sup>$ Выбранная схема подключения
- 6 Символ сигнализации (для аварий любого типа)
- $\overline{7}$ Символ сигнализации перегрева (отображается только при перегреве)
- Символ реле сигнализации (отображается, когда возникает авария, назначенная для 8 сигнализации первому или второму релейному выходу; цифра "1" указывает на первый релейный выход сигнализации, цифра "2" - на второй)
- 9 Символ дискретного выхода KLEA ("1" – первый дискретный выход; "2" – второй дискретный выход; символ отображается одновременно с шириной выходного импульса)
- 10 Символ дискретного выхода KLEA (отображается при наличии сигнала от дополнительных выходов 3, 4, 5, 6 и 7)
- 11 Символ коммуникационного порта RS485
- 12 Системное время анализатора KLEA
- 13 Кнопка Х (отмена изменений или возврат в меню на один уровень выше)
- 14 Кнопка "ВЛЕВО"
- 15 Кнопка "BBEPX"
- 16 Кнопка "ВНИЗ"
- 17 Кнопка "ВПРАВО"
- 18 Кнопка ОК (сохранение внесённых изменений или вход в подменю)

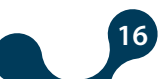

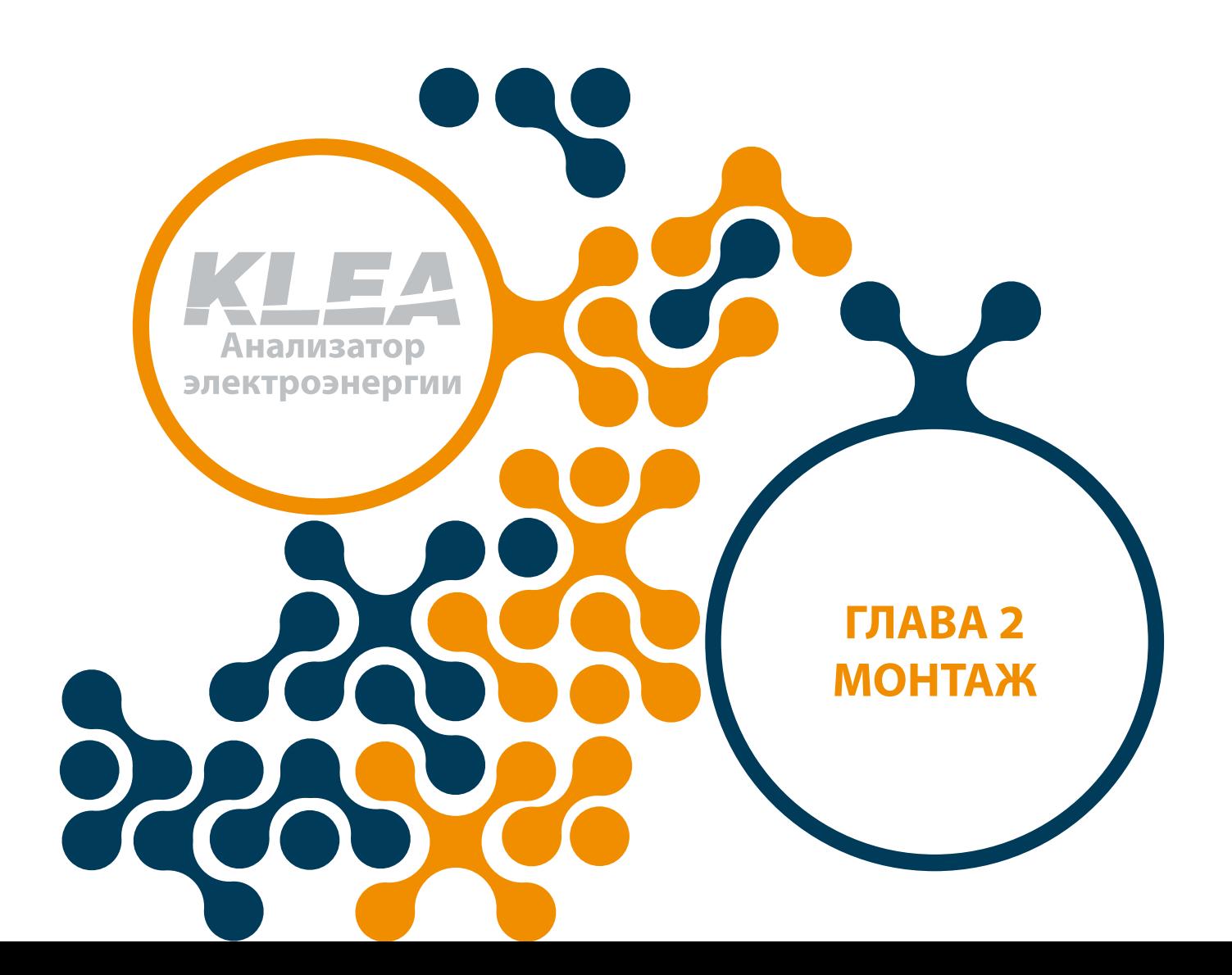

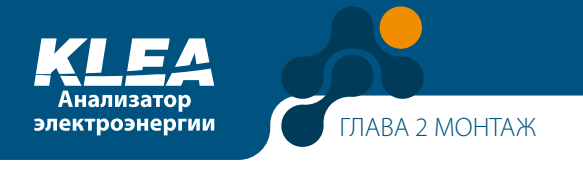

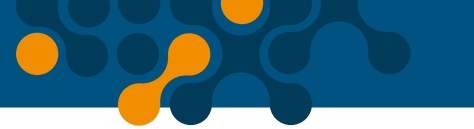

### **ГЛАВА 2 INSTALLATION**

В этом разделе содержится информация об установке, прокладке кабелей и подключениях анализатора KLEA.

### **2.1 Подготовка к монтажу**

В комплект поставки приобретённого устройства KLEA может входить не всё дополнительное оборудование, перечисленное в этом документе. Это не является препятствием для выполнения электромонтажа изделия.

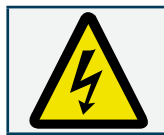

Сборка и подключение KLEA должны выполняться уполномоченными на то специалистами в соответствии с указаниями Руководства по эксплуатации.

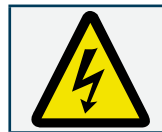

Запрещается вводить устройство в эксплуатацию, если у оператора отсутствует полная уверенность в правильности выполненных подключений.

### **2.2 Монтаж**

Анализатор KLEA размещается в вертикальном положении в вырезе панели щита.

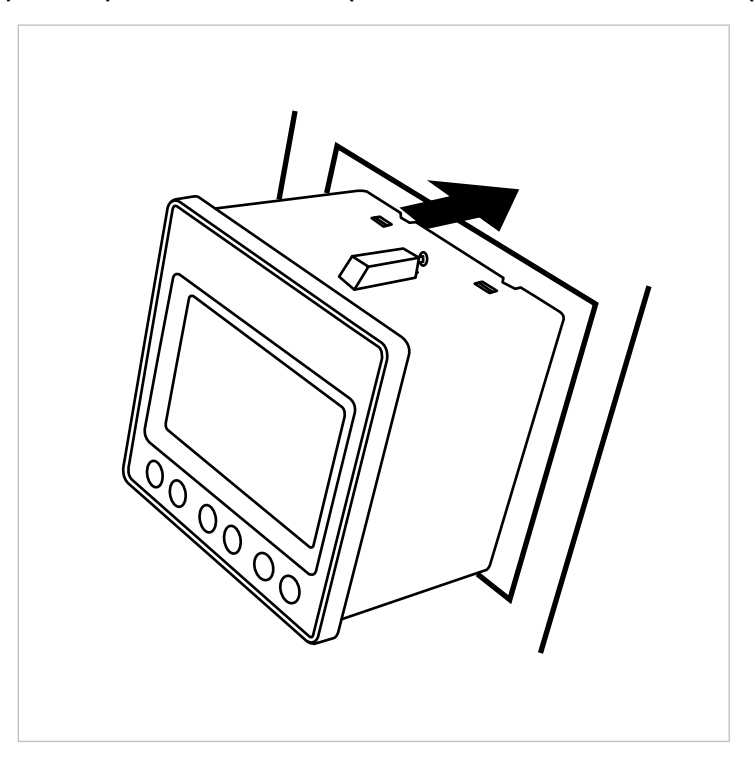

Рис. 2-1 Монтаж KLEA в вырезе панели

После размещения KLEA в вырезе панели, на приборе необходимо установить крепёжные скобы и прикрепить его винтами к панели.

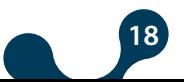

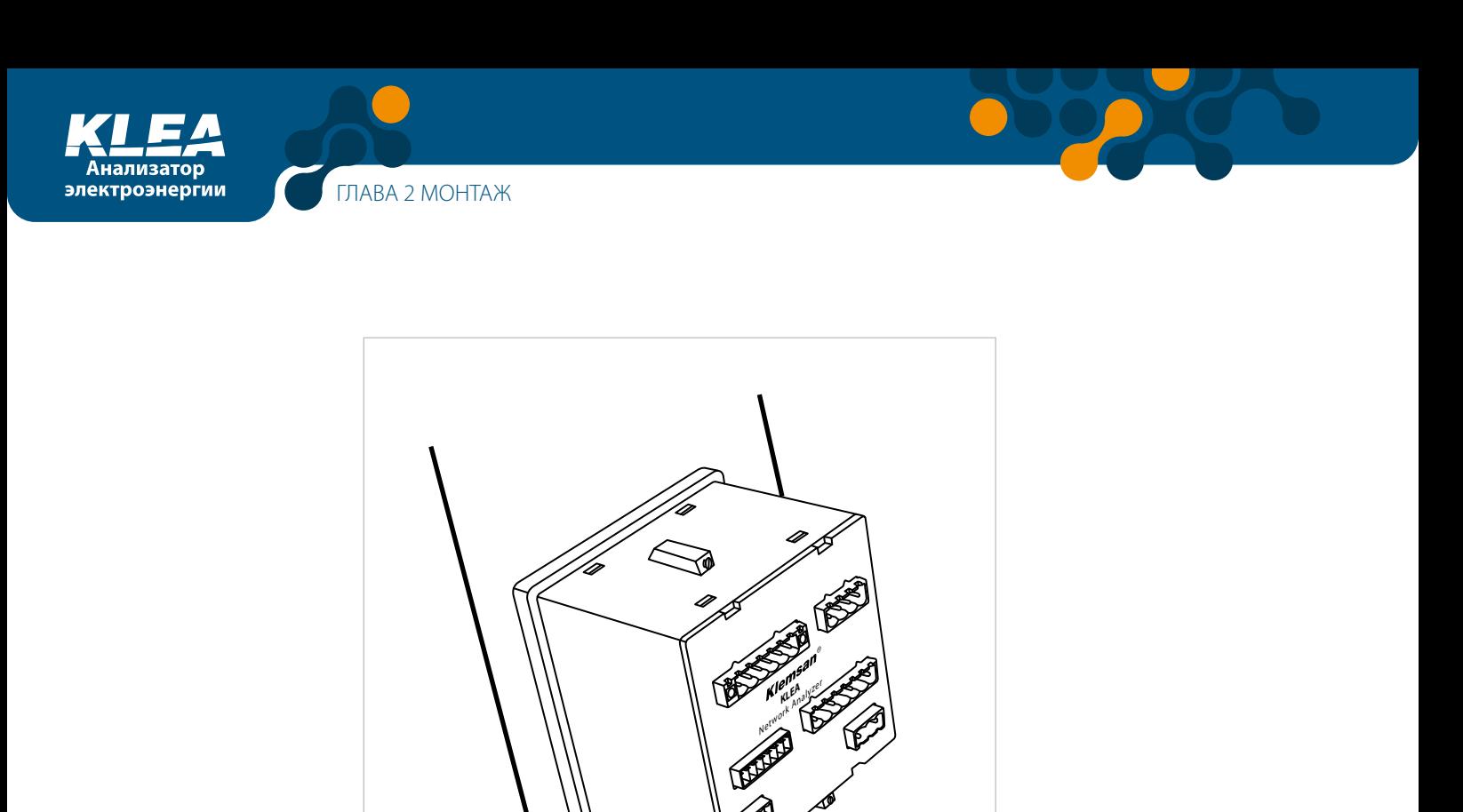

Рис. 2-2 Крепление KLEA к панели

Анализатор KLEA оснащён клеммными блоками для подсоединения проводов сечением 2,5 мм2 и 1,5 мм2. Эти клеммные блоки оборудованы гнездовыми разъёмами, которые подключаются к фиксированным штыревым разъёмам на приборе. Снимите клеммные блоки и ослабьте их винты.

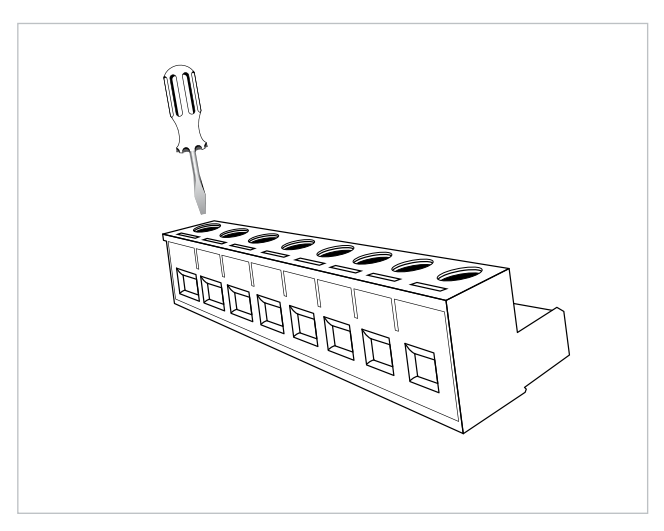

Рис. 2-3 Ослабление затяжки винтов клеммного блока

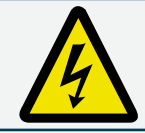

Перед подключением проводов к входам тока и напряжения анализатора KLEA, следует убедиться, что питание отключено и на проводах отсутствует напряжение.

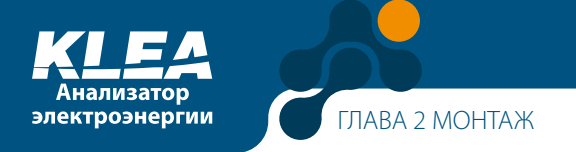

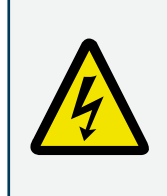

К анализатору KLEA подключен(ы) ТТ. Перед отсоединением ТТ следует убедиться, что его выводы закорочены или подключены к параллельной нагрузке с достаточно малым импедансом. В противном случае в проводниках ТТ может наводиться опасное высокое напряжение. Данное явление следует учитывать при вводе изделия в эксплуатацию.

Вставьте кабели в соответствующие зажимы.

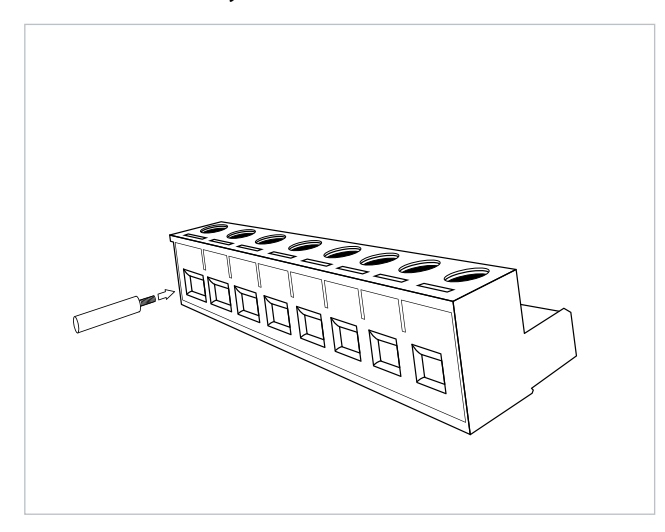

Рис. 2-4 Подключение кабеля к клеммному блоку

Вставив кабель, зафиксируйте его, затянув винт зажима.

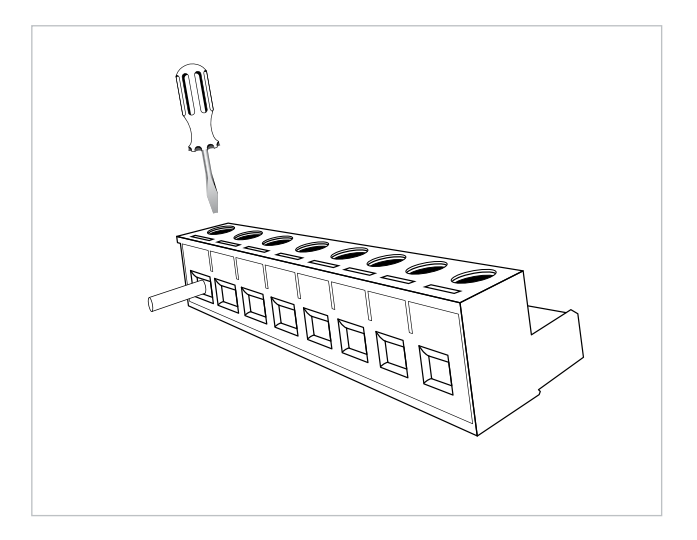

Рис. 2-5 Фиксация кабеля винтовым зажимом клеммного блока

**20**

Установите клеммный блок на его место в анализаторе KLEA.

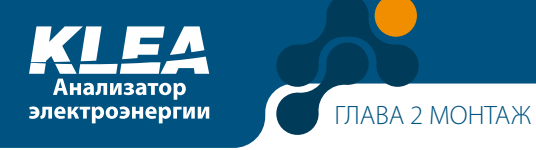

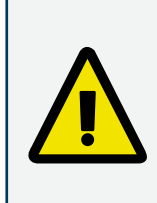

Если анализатор KLEA используется совместно с трансформаторами тока, то следует учесть следующее предупреждение.

Пороговые значения, обеспечивающие нормальную работу изделия, могут различаться в зависимости от типа и размера используемых трансформаторов. Перед тем как руководствоваться нижеприведённым предупреждением, необходимо убедиться, что измеренный ток превышает предельный ток ТТ (см. руководство по эксплуатации или техническое описание трансформатора тока).

**Приведённые ниже предупреждения действуют только в том случае, если ток в сети превышает пороговое значение для ТТ (если последний установлен).**

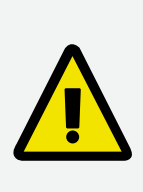

Если анализатор KLEA размещён в установке, потребляющей электроэнергию: Стрелка на экране Измерение/Мгн. значения/Акт. мощн. должна быть направлена вправо, т.к. фазы потребляют энергию.

Если стрелка на экране направлена влево, то отключите прибор, обесточьте электроустановку и поменяйте местами провода, подключенные к входам тока K и L, принадлежащим соответствующей(им) фазе(ам). После этого убедитесь что все стрелки на экране Измерение/Мгн. значения/Акт. мощн. направлены вправо.

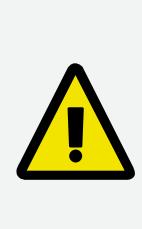

Если анализатор KLEA размещён в установке, генерирующей электроэнергию: Стрелка на экране Измерение/Мгн. значения/Акт. мощн. должна быть направлена влево, т.к. фазы генерируют энергию. Если стрелка на экране направлена вправо, то отключите прибор, обесточьте электроустановку и поменяйте местами провода, подключенные к входам тока K и L, принадлежащим соответствующей(им) фазе(ам). После этого убедитесь, что все стрелки на экране Измерение/Мгн. значения/Акт. мощн. направлены влево.

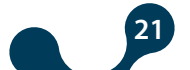

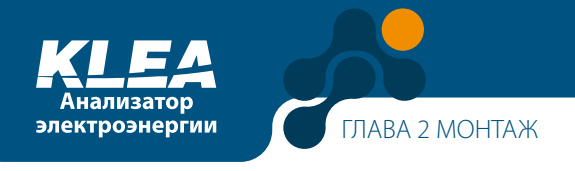

### 2.3 Схемы электрических подключений

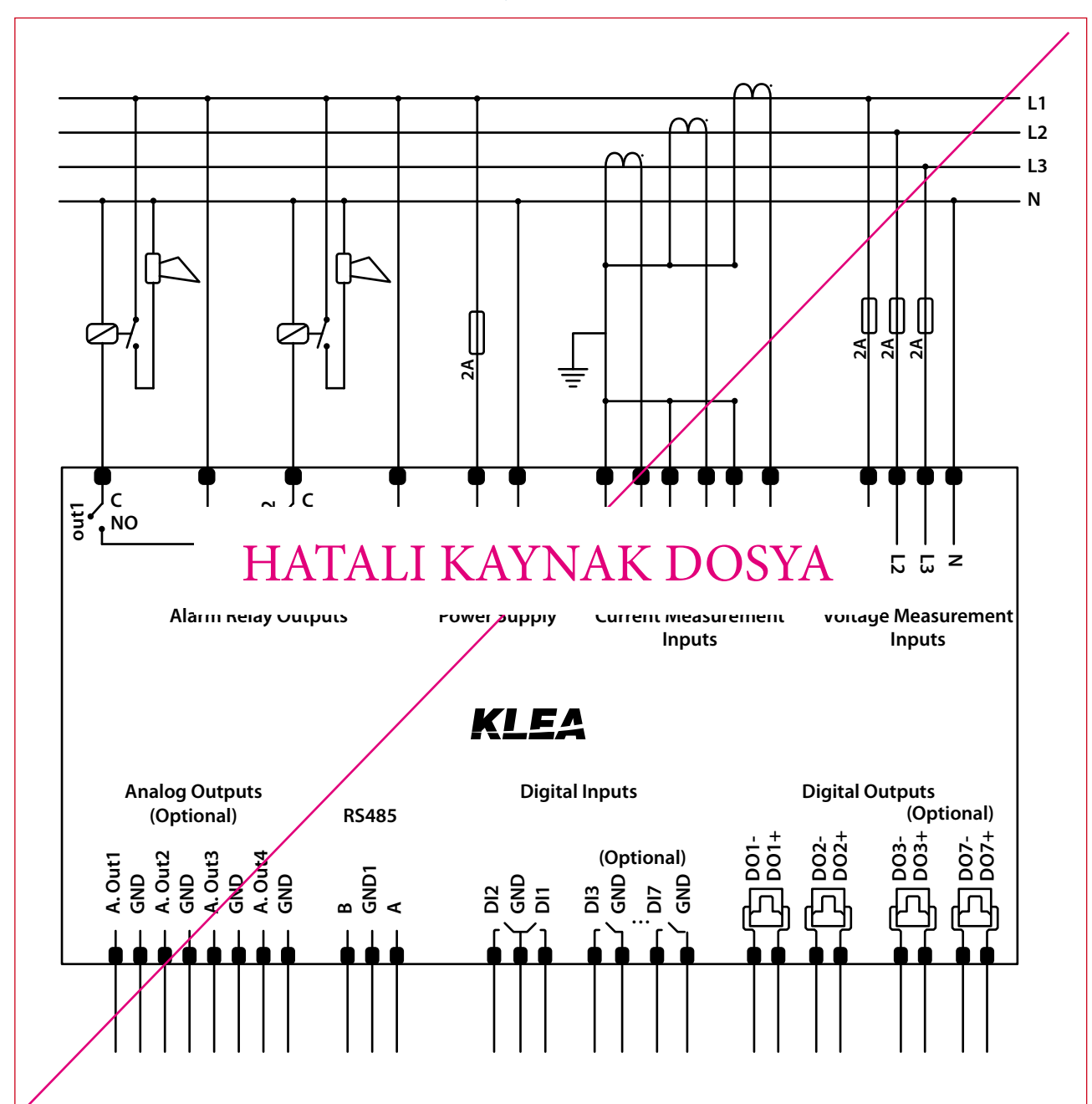

### 2.3.1 Трёхфазное подключение с нулевым рабочим проводником (3P4W)

Рис. 2-6 Подключение анализатора KLEA по схеме "звезда" (WYE)

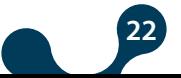

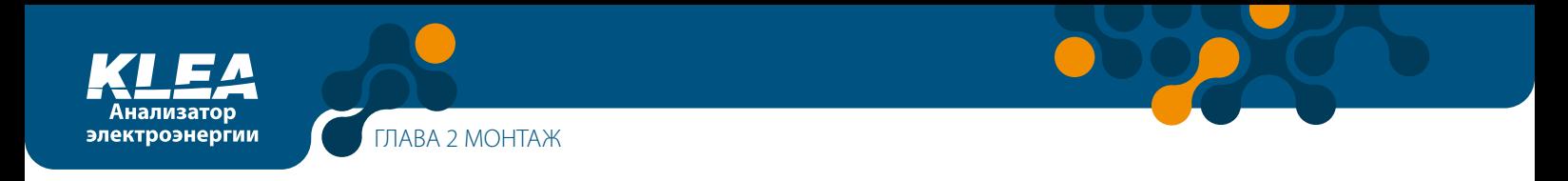

### **2.3.2 Трёхфазное подключение без нулевого рабочего проводника (3P3W)**

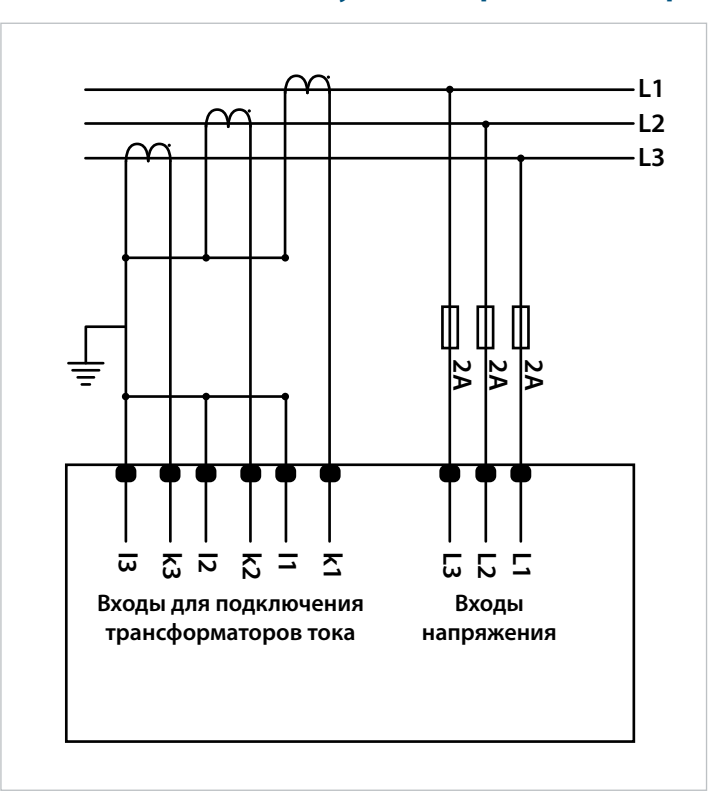

Рис. 2-7 Трёхфазное подключение анализатора KLEA по схеме "треугольник"

### **2.3.3 Трёхфазное подключение без нулевого рабочего проводника по схеме Арона**

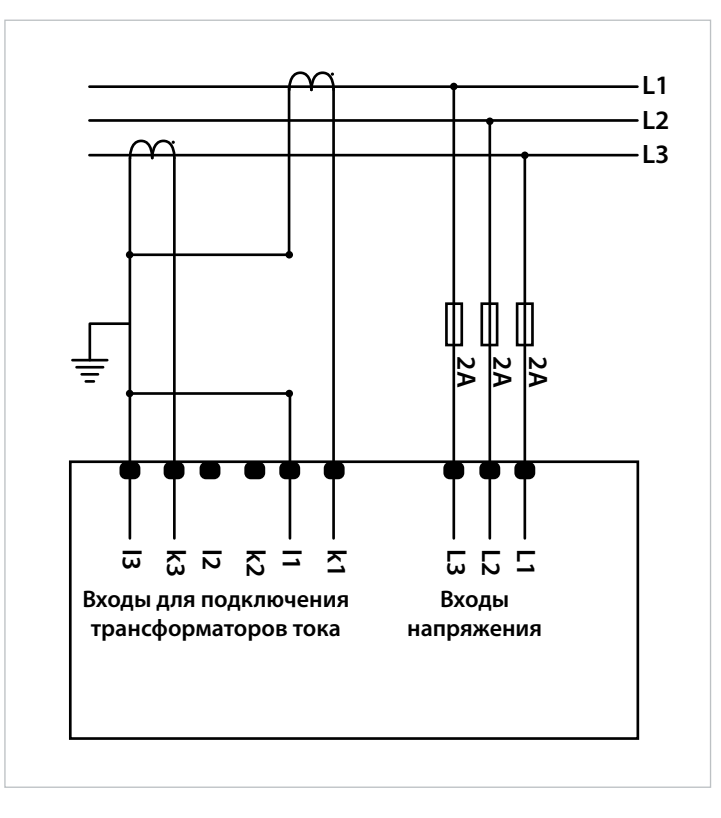

Рис. 2-8 Подключение анализатора KLEA по схеме Арона

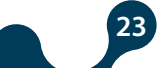

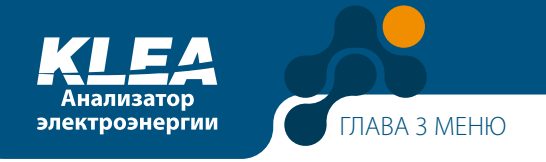

## **2.3.4 Размеры**

Все размеры приведены в мм.

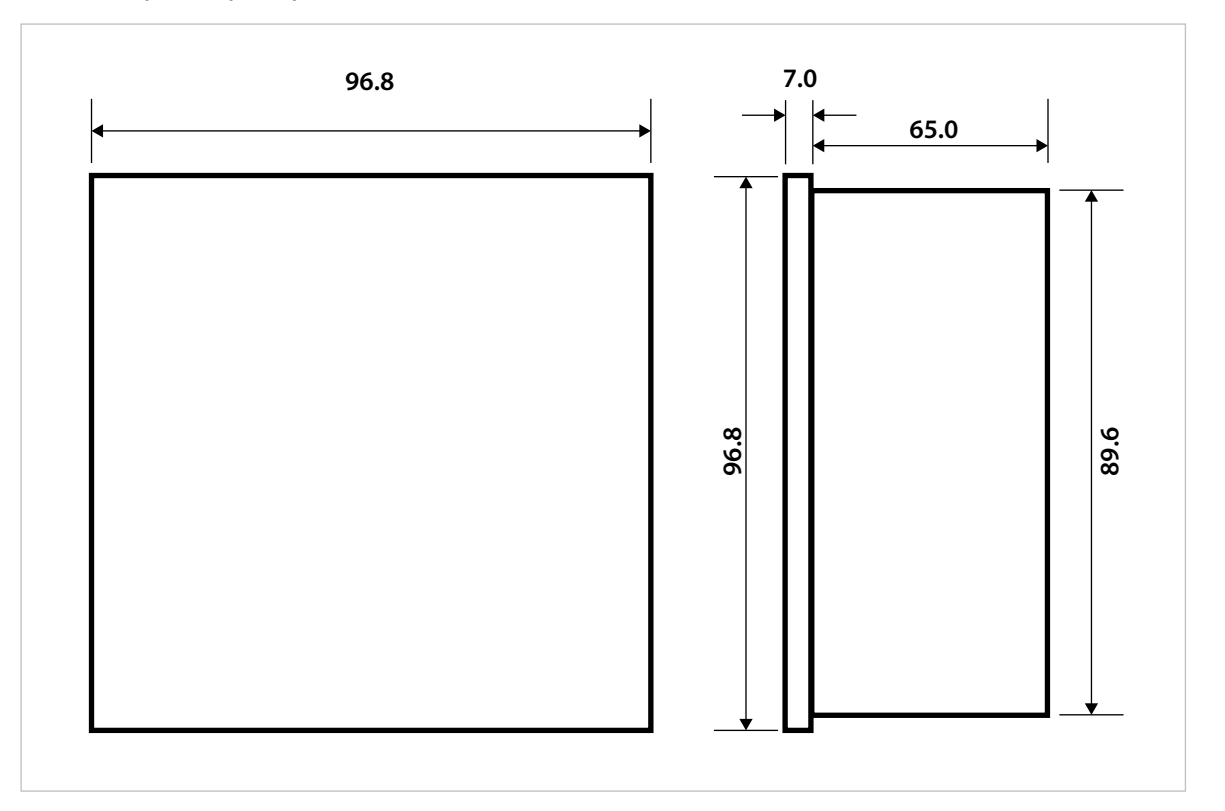

886

 $\overline{\mathbf{D}}$ 

**POP** 

Рис. 2-9 Размеры

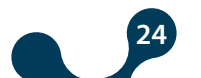

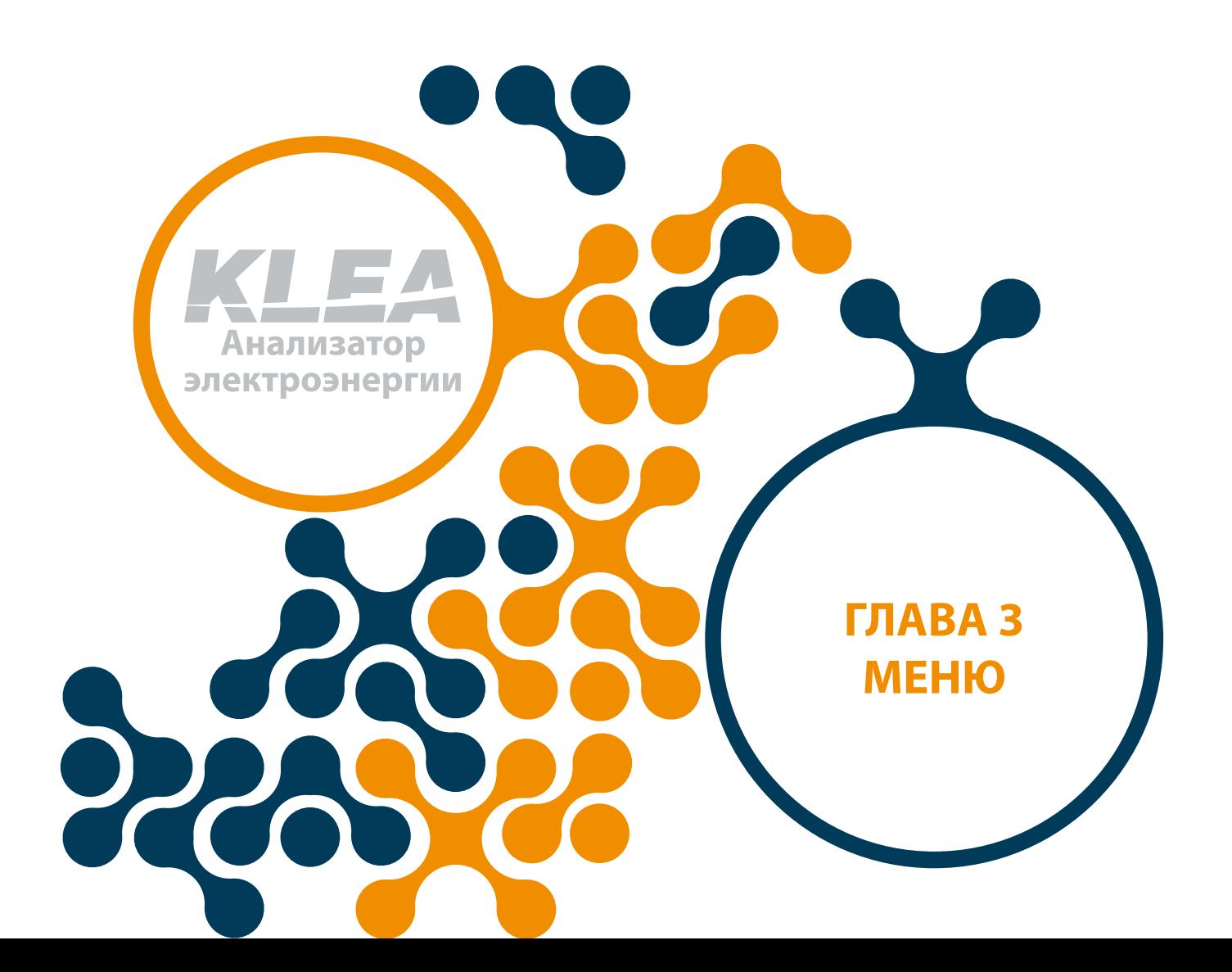

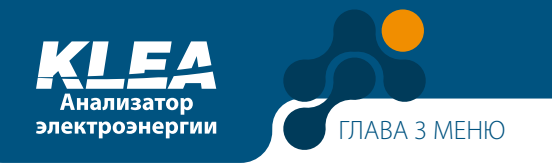

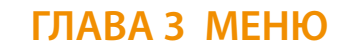

### **3.1 Настройки при первом включении**

При первом включении анализатора KLEA появляется следующая экранная страница.

| настройки                                                    |                                                           |  |
|--------------------------------------------------------------|-----------------------------------------------------------|--|
| Язык<br>Дата<br>Время<br>KTT<br><b>KTH</b><br>Подкл.<br>Пуск | русский<br>07 Январь 2013<br>17:45:28<br>1.0<br>Зфаз4пров |  |

Рис. 3-1 Настройки при первом включении

### **3.1.1 Пункт Dil / Lang. / Язык**

При нажатии кнопки OK на этом пункте появляются варианты выбора языка Turkce (Турецк.), English (Англ.) и Русский см. рисунок ниже. Для перемещения по пунктам меню следует нажимать кнопки "ВНИЗ" и "ВВЕРХ". Для подтверждения выбора следует нажать кнопку ОК. Если выбрать English, то остальные пункты меню на этой странице также будут отображаться по английски.

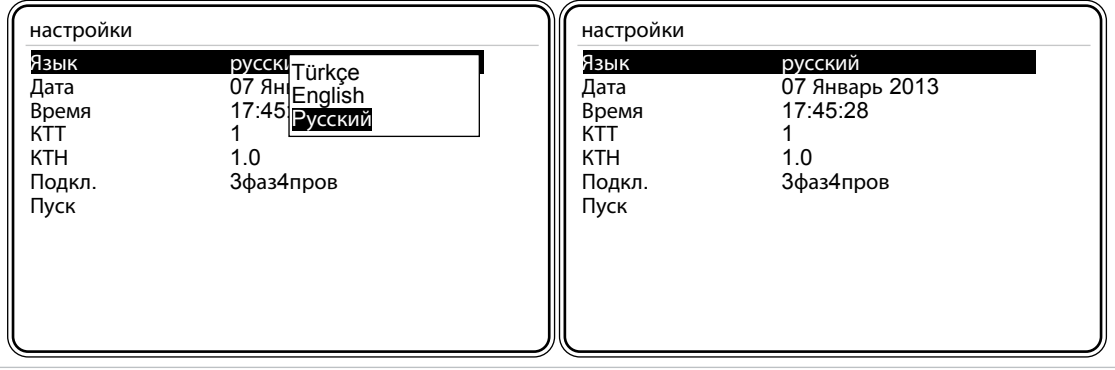

Рис. 3-2 Подменю Dil / Lang. / Язык

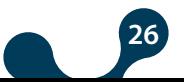

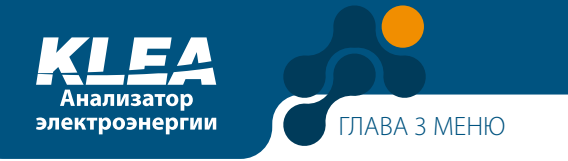

### **3.1.2 Пункт Дата**

Чтобы изменить дату, следует перейти к пункту Дата и нажать кнопку OK. Для перемещения между днями, месяцами и годами используются кнопки "ВЛЕВО" и "ВПРАВО". Для изменения значений используются кнопки "ВВЕРХ" и "ВНИЗ". Для завершения ввода даты следует нажать кнопку ОК.

| настройки                                                    |                                                           |  |
|--------------------------------------------------------------|-----------------------------------------------------------|--|
| Язык<br>Дата<br>Время<br>KTT<br><b>KTH</b><br>Подкл.<br>Пуск | русский<br>07 Январь 2013<br>17:45:28<br>1.0<br>Зфаз4пров |  |

Рис. 3-3 Подменю Дата

**Пример:** порядок ввода даты "7 Mарт 2013".

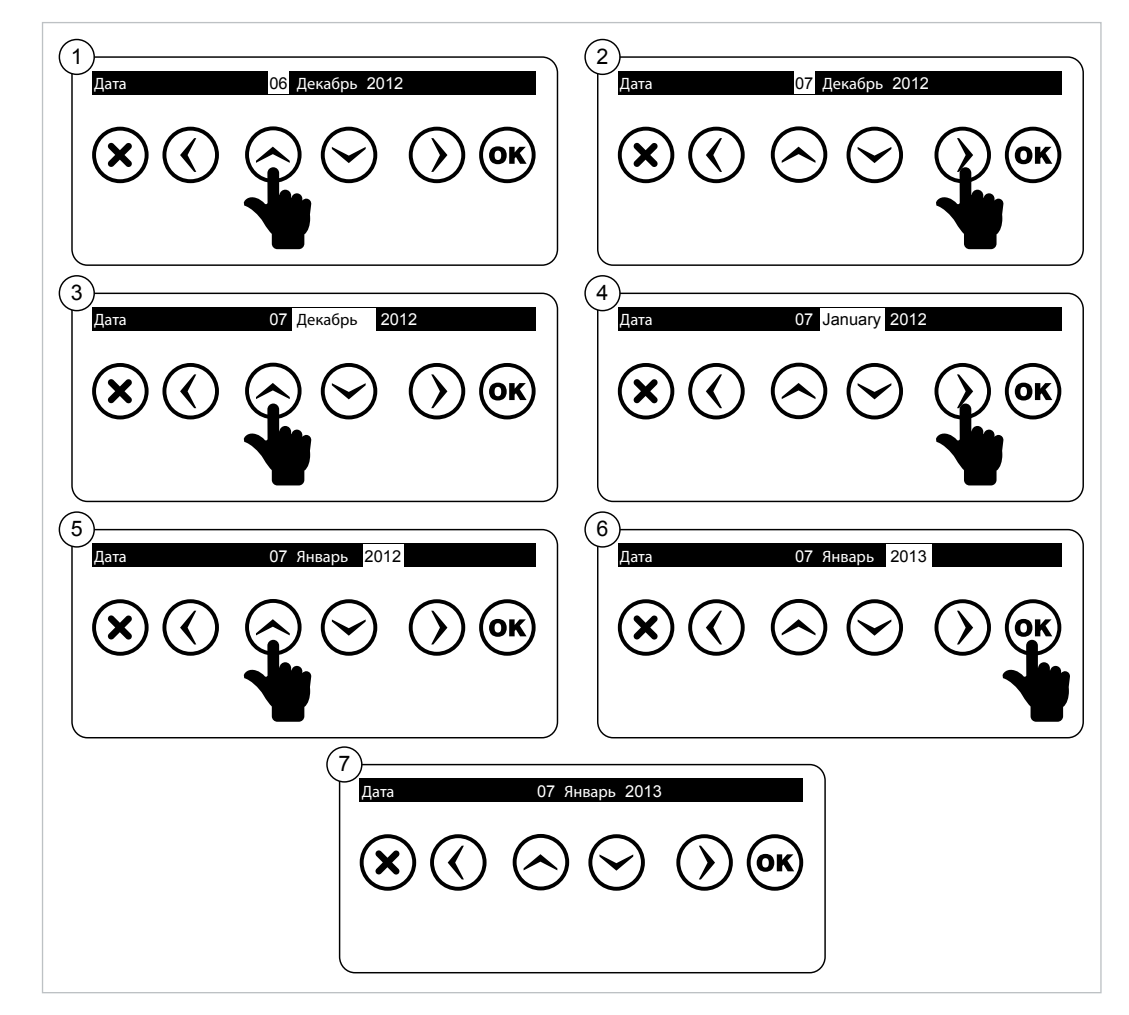

Рис. 3-4 Пример установки даты

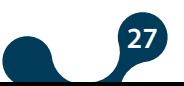

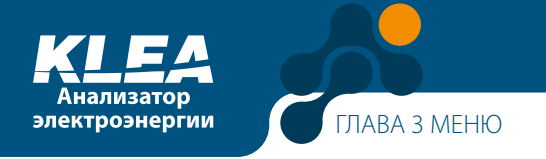

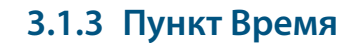

Установка времени анализатора KLEA выполняется аналогично установке даты, см. Пункт 3.1.2 Дата.

### **3.1.4 Пункт КТТ – коэффициент трансформации трансформатора тока**

В этом пункте меню задаётся коэффициент трансформации ТТ – КТТ в диапазоне от 1 до 5000. Выберите этот пункт и нажмите кнопку ОК. На экране появится виртуальная клавиатура KLEA.

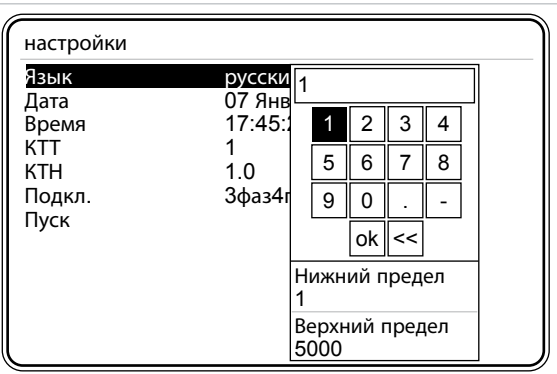

Рис. 3-5 Ввод коэффициента трансформации ТТ

Для перемещения по виртуальной клавиатуре KLEA используйте кнопки "ВЛЕВО", "ВПРАВО", "ВВЕРХ" и "ВНИЗ". Наберите число на виртуальной клавиатуре. Набираемые цифры подсвечиваются. Нажмите кнопку ОК на приборе KLEA для ввода набранного значения. Когда кнопка "ок" виртуальной клавиатуры станет отображаться подсвеченной, для завершения настройки трансформатора тока нажмите кнопку ОК на анализаторе KLEA.

Если цифра была введена ошибочно, выберите на виртуальной клавиатуре кнопку  $\lceil \zeta \rceil$ . Затем нажмите кнопку ОК анализатора KLEA, чтобы удалить неправильно введённую цифру(ы).

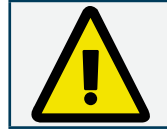

Правильная установка коэффициента трансформации ТТ необходима для точного выполнения измерений анализатором KLEA.

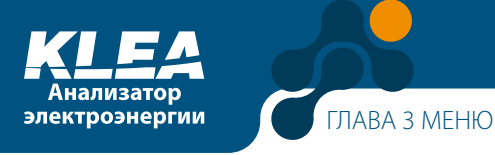

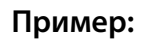

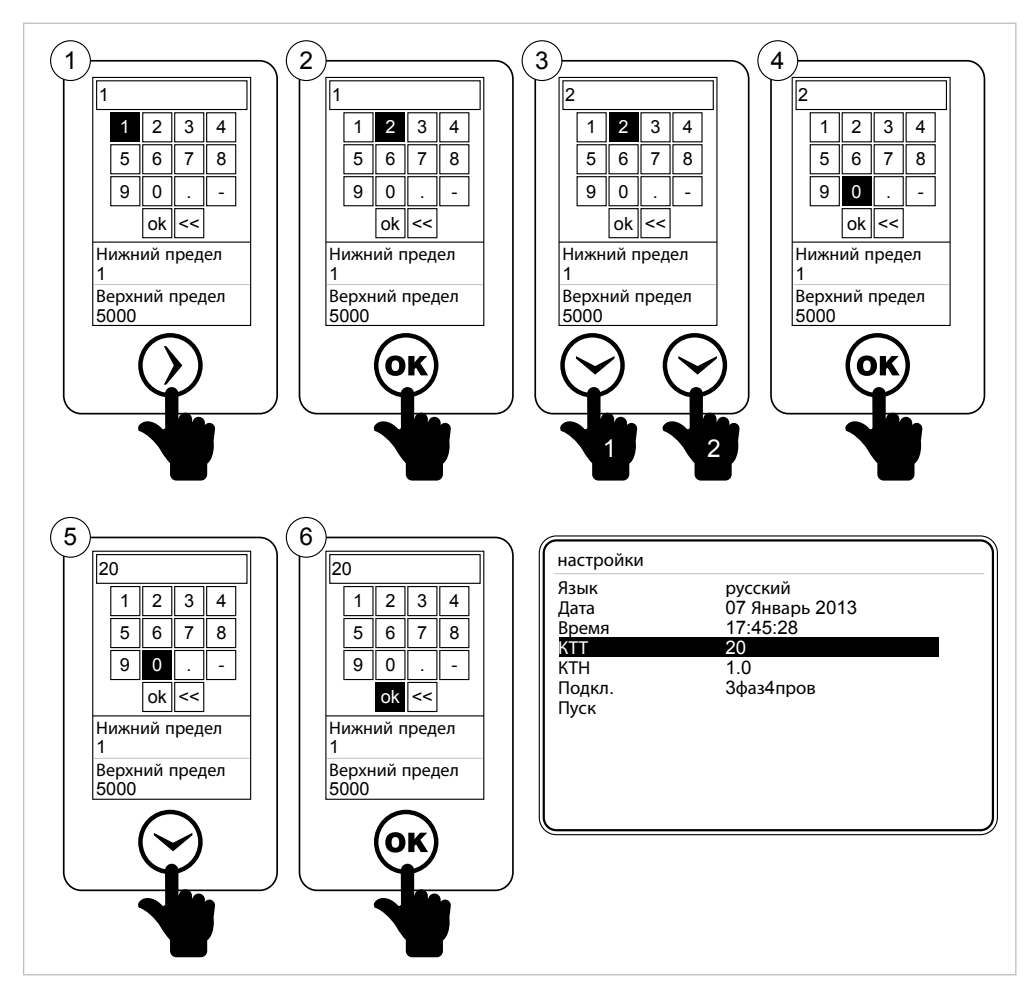

Рис. 3-6 Ввод значений с виртуальной клавиатуры

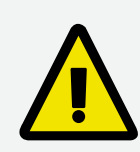

При вводе десятичных чисел в первую очередь вводится целая часть. Затем на виртуальной клавиатуре следует перейти к кнопке  $\boxed{\phantom{a}}$ . Нажмите кнопку ОК на анализаторе KLEA для ввода десятичного разделителя (точки). После этого следует ввести десятичную часть необходимого значения.

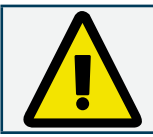

Чтобы ввести отрицательное значение, следует ввести число, а затем на виртуальной клавиатуре выбрать знак минуса  $\boxed{-}$  и нажать кнопку ОК.

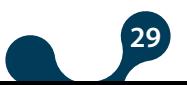

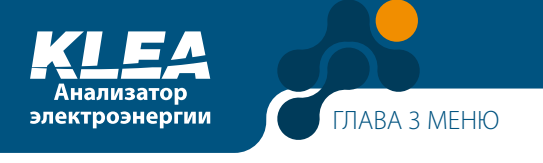

### 3.1.5 Пункт КТН - коэффициент трансформации трансформатора напряжения

В этом пункте меню задаётся коэффициент трансформации трансформатора напряжения (ТН) – КТН. Работа с виртуальной клавиатурой показана в примере из раздела 3.1.4. Коэффициент трансформации ТН устанавливается в диапазоне от 1 до 5000.

При вводе десятичных чисел в первую очередь вводится целая часть. Затем на виртуальной клавиатуре следует перейти к кнопке | | После чего следует нажать кнопку ОК на анализаторе KLEA для ввода десятичного разделителя (точки). После этого следует ввести десятичную часть необходимого значения.

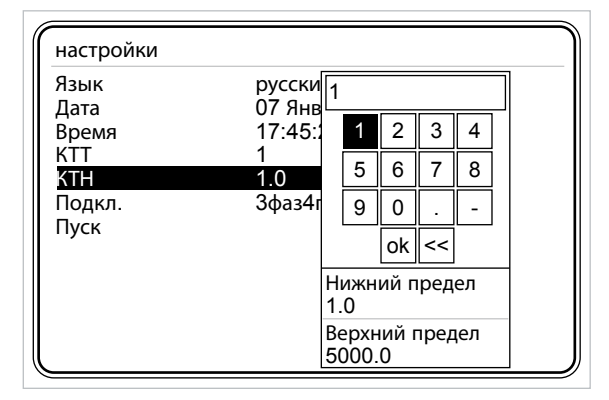

Рис. 3-7 Ввод коэффициента трансформации ТН

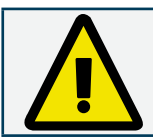

Правильная установка коэффициента трансформации необходима для точного выполнения измерений анализатором KLEA.

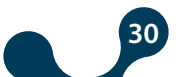

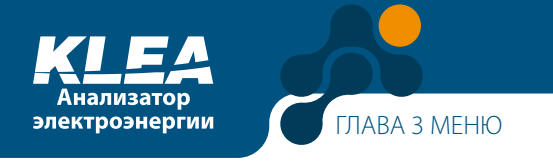

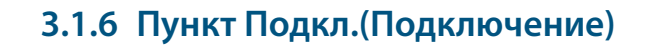

В этом подменю задаётся схема подключения анализатора KLEA к контролируемому комплектному устройству или электрической сети. Предлагается 3 схемы подключения:

- 3-фазное 4-проводное подключение
- 3-фазное 3-проводное подключение
- Схема Арона

| настройки      |                                                                            |  |
|----------------|----------------------------------------------------------------------------|--|
| Язык           |                                                                            |  |
| Дата<br>Время  | русскі <mark>Зфаз4пров</mark><br>07 Ян Зфаз3пров<br>17:45 <sub>А</sub> рон |  |
| KTT            |                                                                            |  |
| KTH            | 1.0                                                                        |  |
| Подкл.<br>Пуск | Зфаз4пров                                                                  |  |
|                |                                                                            |  |
|                |                                                                            |  |
|                |                                                                            |  |
| Инициализация  |                                                                            |  |

Рис. 3-8 Выбор схемы подключения

### **3.1.7 Пункт Пуск**

Перейдите к пункту Пуск и нажмите кнопку ОК для запуска инициализации анализатора KLEA.

| Язык   | русский        |  |
|--------|----------------|--|
| Дата   | 07 Январь 2013 |  |
| Время  | 17:45:28       |  |
| KTT    |                |  |
| KTH    | 1.0            |  |
| Подкл. | Зфаз4пров      |  |
| Пуск   |                |  |
|        |                |  |
|        |                |  |
|        |                |  |
|        |                |  |

Рис. 3-9 Подменю Пуск

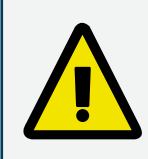

Страница настроекпри запуске «Настройки» появляется только при первом включении изделия KLEA после его изготовления. Впоследствии все необходимые параметры (в том числе параметры "первого включения") будут доступны в меню Настройки анализатора KLEA.

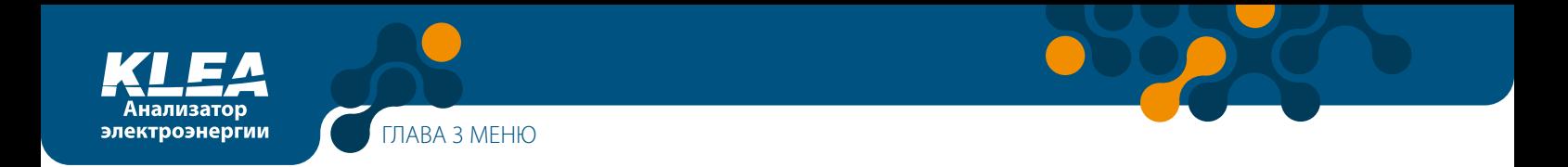

### **3.2 Начальный экран**

После включения анализатора KLEA появляется следующая страница.

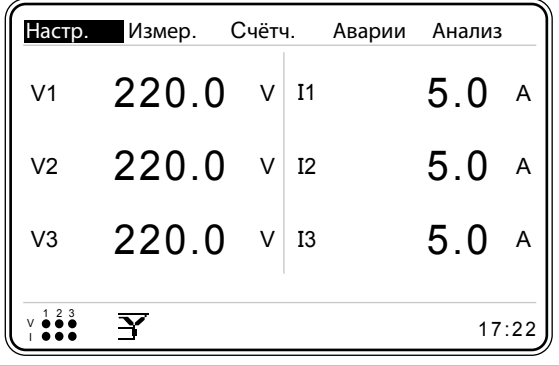

Рис. 3-10 Начальный экран

В верхней части экрана имеется несколько меню.

В центральной части экрана отображаются мгновенные значения напряжений и токов каждой фазы.

В нижней левой части экрана отображается тип подключения и индикация наличия тока и напряжения во всех трёх фаз.

В правом нижнем углу отображаются системные часы (время KLEA).

Меню выбираются кнопками "ВЛЕВО" и "ВПРАВО". Для входа меню необходимо нажать кнопку ОК.

### **3.2.1 Меню Настройки**

В этом меню настраиваются параметры изделия KLEA. Выберите меню Settings (Настройки) и нажмите кнопку ОК. После этого на экране появится несколько подменю, показанных на рис. 3-11. В меню Настройки входят следующие подменю:

- Установка
- Дата/Время
- О системе
- Пароль
- Перезапуск
- По умолчанию

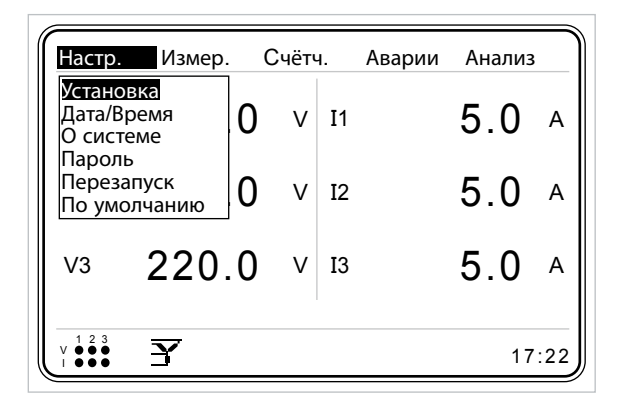

Рис. 3-11 Меню Настройки

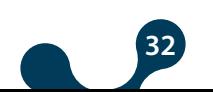

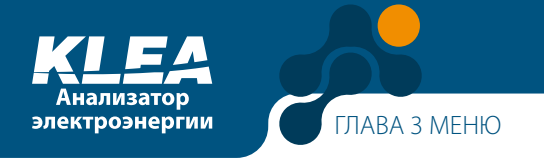

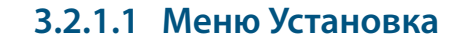

Меню Установка содержит следующие пункты:

- Сеть
- Устр-во
- Энергия
- Дискр. вх.
- Дискр. вых.
- Связь
- Авария
- Сброс

Для перемещения внутри меню используются кнопки "ВВЕРХ " и "ВНИЗ". Для входа в подменю из меню Установка используется кнопка ОК.

Чтобы задать и сохранить в памяти новые настройки устройства KLEA, следует вернуться из экрана, на котором были внесены изменения, к начальному экрану (нажав кнопку Х). При возвращении на начальный экран появится сообщение " Сохранить изменения?". При нажатии кнопки ОК внесённые изменения будут приняты и сохранены в постоянной памяти. При нажатии кнопки Х изменения не будут приняты и не будут сохранены в постоянной памяти анализатора KLEA.

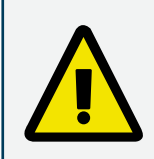

При появлении сообщения " Сохранить изменения?" на экране KLEA следует нажать кнопку OK, чтобы изменения были приняты и сохранены в памяти. Если нажать кнопку Х, то изменения не будут приняты и не будут сохранены в постоянной памяти анализатора KLEA.

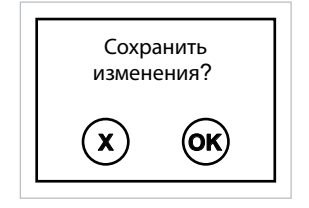

Рис. 3-12 Запрос KLEA на сохранение изменений

### **3.2.1.1.1 Меню Сеть**

Это меню позволяет задавать параметры, относящиеся к электрической сети.

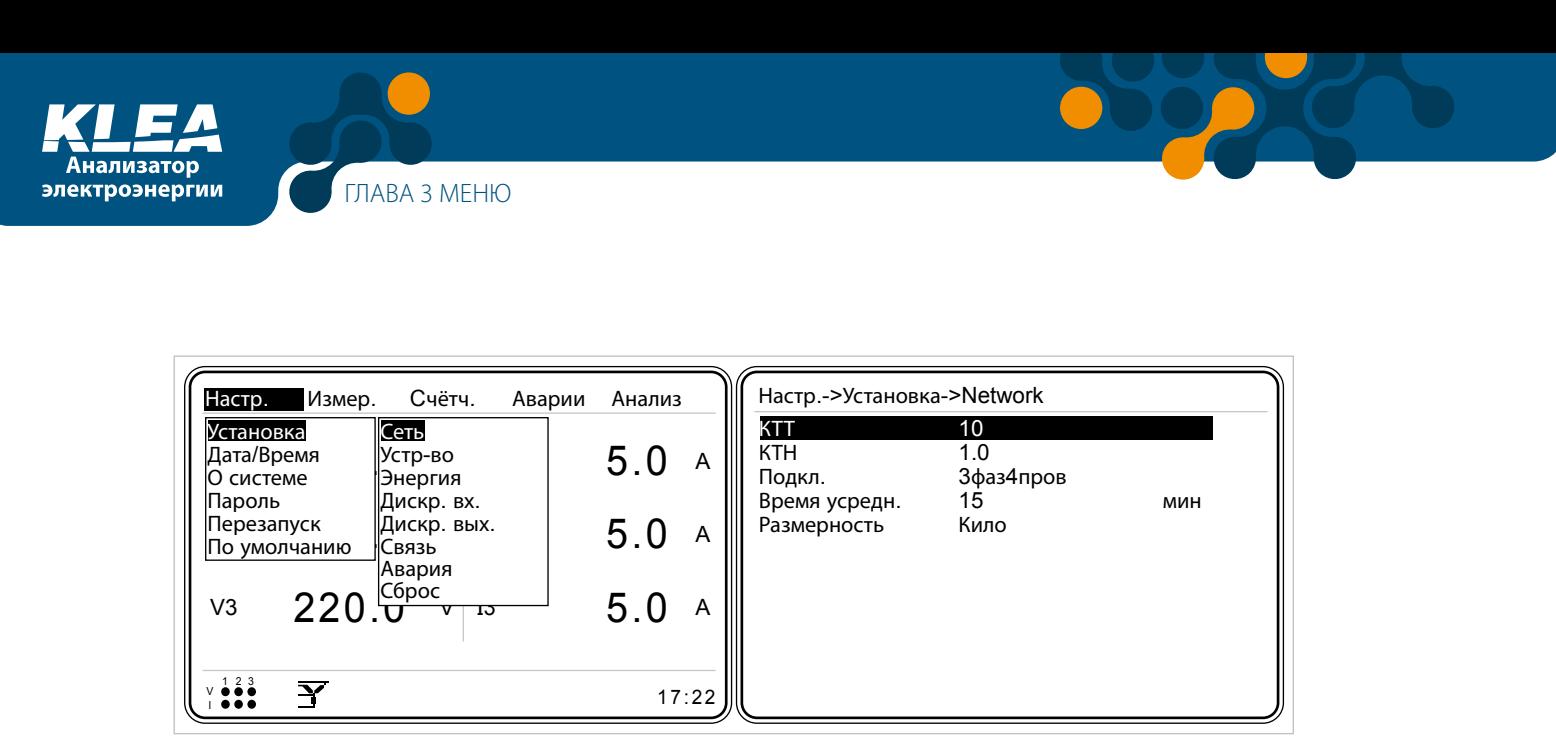

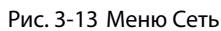

### 3.2.1.1.1.1 Пункт КТТ – настройка коэффициента трансформации трансформатора тока

В этом подменю задается коэффициент трансформации ТТ. Находясь в меню Сеть, с помощью кнопок "ВВЕРХ" и "ВНИЗ" перейдите к пункту КТТ. Нажмите кнопку "ОК". На экране появится виртуальная клавиатура. Коэффициент трансформации ТТ (KTT) задаётся в диапазоне от 1 до 5000. (Использование виртуальной клавиатуры описано в примере из раздела 3.1.4).

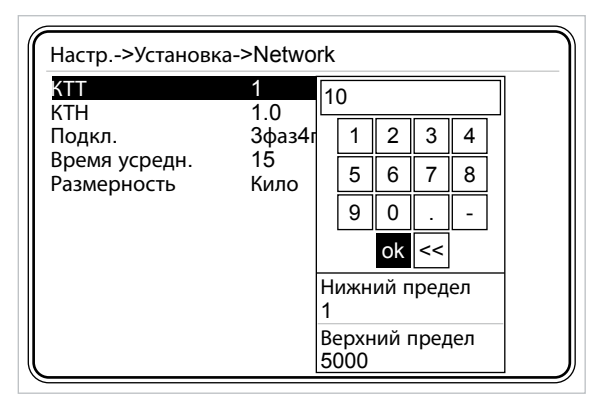

Рис. 3-14 Настройка коэффициента трансформации ТТ

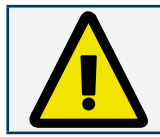

Точное выполнение измерений анализатором KLEA возможно только при правильно заданном коэффициенте трансформации TT.

### 3.2.1.1.1.2 Пункт КТН – настройка коэффициента трансформации трансформатора напряжения

В этом подменю устанавливается коэффициент трансформации ТН. Находясь в меню Сеть, с помощью кнопок "ВВЕРХ" и "ВНИЗ" перейдите к пункту КТН. Нажмите кнопку ОК. На экране появится виртуальная клавиатура. Коэффициент трансформации ТН (КТН) задаётся в диапазоне от 1 до 5000. (Использование виртуальной клавиатуры описано в примере из раздела 3.1.4). Чтобы задать КТН в виде десятичного числа, следует с помощью кнопок со стрелками выбрать кнопку | на виртуальной клавиатуре и нажать кнопку ОК на приборе.

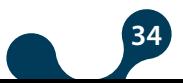

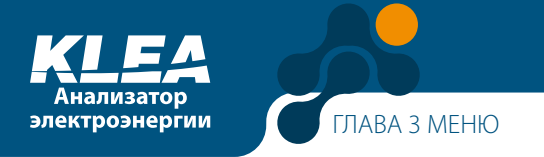

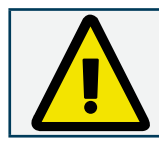

Точное выполнение измерений анализатором KLEA возможно только при правильно заданном коэффициенте трансформации ТН.

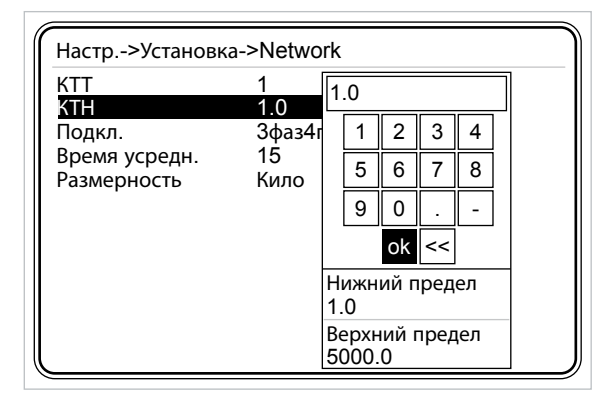

Рис. 3-15 Настройка коэффициента трансформации ТН

### 3.2.1.1.1.3 Пункт Подкл.(Подключение)

Анализатор KLEA способен выполнять измерения при трёх схемах подключения.

- 3-фазное 4-проводное подключение
- 3-фазное 3-проводное подключение
- Схема Арона

Находясь в меню Сеть, кнопками "ВВЕРХ" и "ВНИЗ" перейдите к пункту Подкл. Нажмите кнопку "ОК". На экране KLEA появятся представленные выше схемы подключения. Выберите нужную схему подключения и нажмите "ОК".

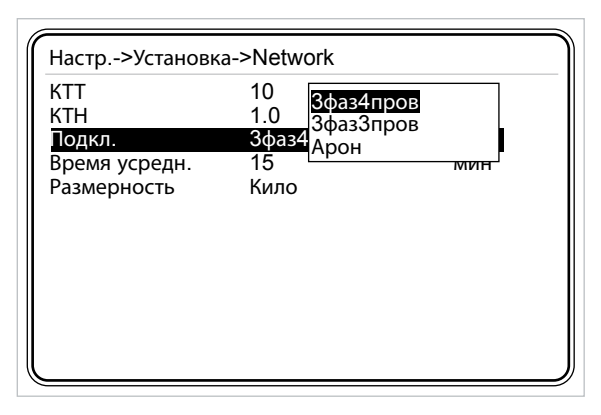

Рис. 3-16 Подменю Подкл.

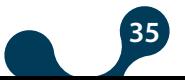

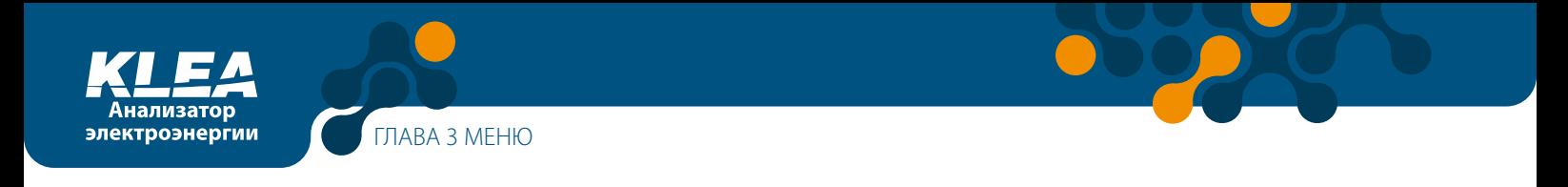

### **3.2.1.1.1.4 Пункт Время усредн.**

Находясь в подменю Сеть, кнопками "ВВЕРХ" и "ВНИЗ" перейдите к пункту Время усредн. Выбрав " Время усредн.", нажмите кнопку ОК. На экране KLEA появится виртуальная клавиатура. Время усреднения результатов измерений задаётся в диапазоне от 1 до 60 минут (работа с виртуальной клавиатурой показана в примере из раздела 3.1.4).

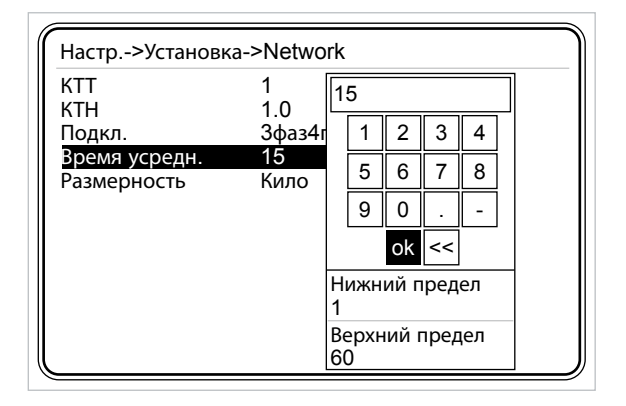

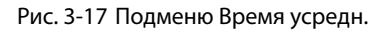

### **3.2.1.1.1.5 Пункт Размерность**

Анализатор KLEA отображает значения суммарной мощности и энергии в двух размерностях:

- Кило
- Мега

Находясь в подменю " Сеть", кнопками "ВВЕРХ" и "ВНИЗ" перейдите к пункту Размерность. Выбрав "Размерность ", нажмите кнопку "ОК", чтобы на экране KLEA появились представленные выше варианты. Выберите необходимый вариант кнопками "ВВЕРХ" и "ВНИЗ", а затем нажмите кнопку "ОК", чтобы завершить настройку.

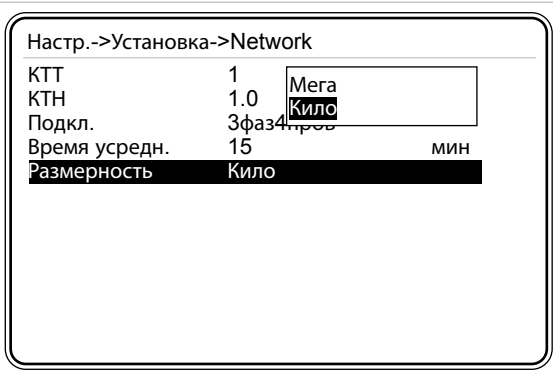

Рис. 3-18 Выбор размерности показаний

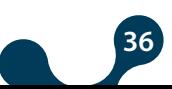
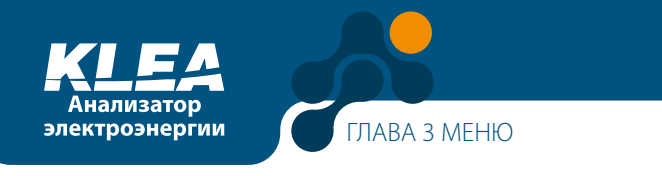

# 3.2.1.1.2 Меню Устр-во

Данное меню позволяет задавать следующие настройки:

- Язык
- Контраст
- Новый пароль
- Вкл. дисплея режим работы дисплея
- По времени время работы подсветки дисплея

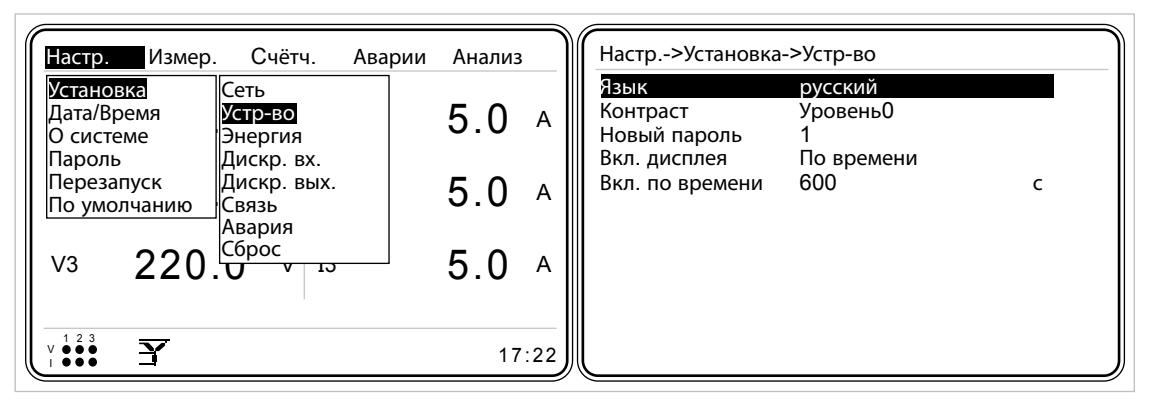

Рис. 3-19 Меню Устр-во

# 3.2.1.1.2.1 Пункт Язык

Находясь в меню Устр-во, кнопками "ВВЕРХ" и "ВНИЗ" выберите пункт Язык. Выбрав Язык, нажмите кнопку ОК. На экране KLEA появятся представленные на рисунке 3-20 доступные языки. Выберите язык кнопками "ВВЕРХ" и "ВНИЗ", а затем нажмите кнопку ОК, чтобы завершить настройку.

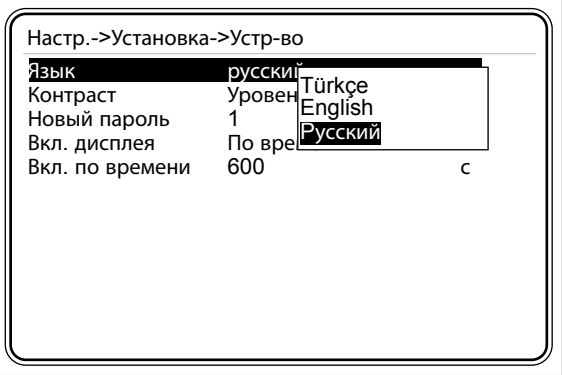

Рис. 3-20 Выбор языка

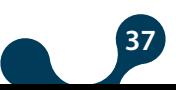

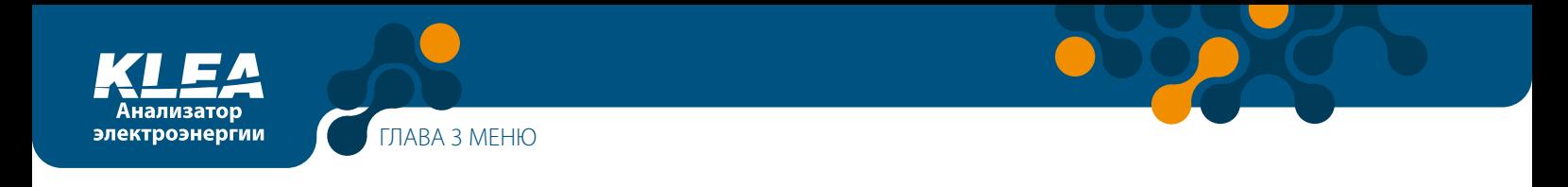

# **3.2.1.1.2.2 Пункт Контраст**

Находясь в меню Устр-во, кнопками "ВВЕРХ" и "ВНИЗ" выберите пункт Контраст. При нажатии кнопки ОК на экране появятся доступные уровни контрастности, как показано на рис. 3-21. Выберите необходимый уровень контрастности, нажимая кнопки "ВВЕРХ" и "ВНИЗ". Для подтверждения выбора нажмите кнопку ОК. При уровнях контрастности от 0 до -4 графический ЖК дисплей KLEA темнеет, а при уровнях от 0 до 4 – светлеет.

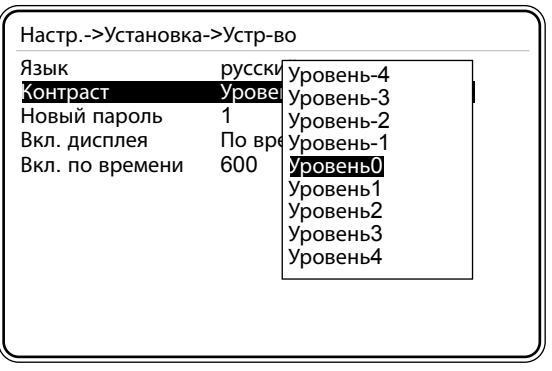

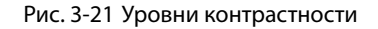

## **3.2.1.1.2.3 Пункт New Новый пароль**

Пароль по умолчанию – 1. Новый цифровой пароль задаётся в диапазоне от 1 до 9999 (использование виртуальной клавиатуры описано в примере из раздела 3.1.4).

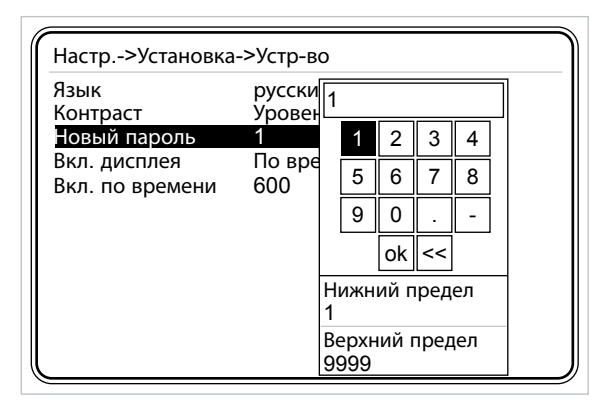

Рис. 3-22 Ввод нового пароля

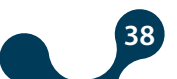

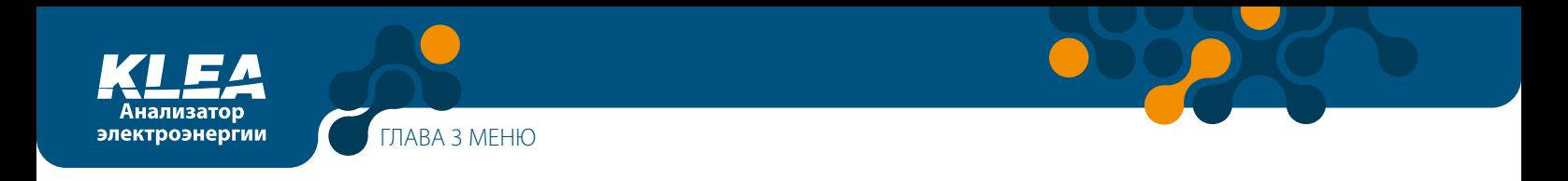

## **3.2.1.1.2.4 Пункт Вкл. дисплея – выбор режима работы дисплея**

- Всегда
- По времени

Если выбрать Всегда, то подсветка графического дисплея KLEA будет гореть постоянно. Если выбрать По времени, то подсветка графического дисплея будет работать в течение срока, устанавливаемого в пункте Время подсветки.

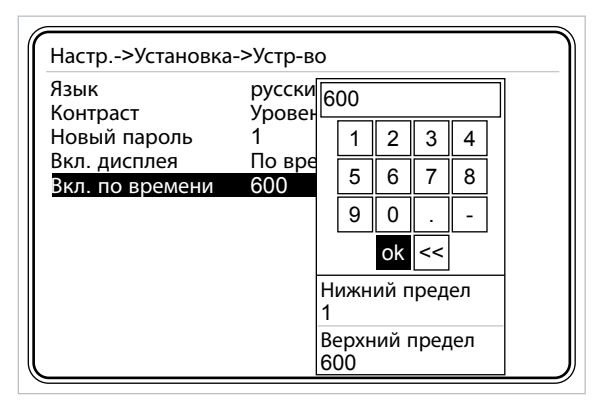

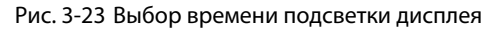

### **3.2.1.1.2.5 Пункт По времени – время работы подсветки дисплея**

Время работы подсветки дисплея задаётся в диапазоне от 10 до 600 секунд. (Использование виртуальной клавиатуры описано в примере из раздела 3.1.4).

### **3.2.1.1.3 Меню Энергия**

В этом меню назначаются начальные значения электроэнергии для её подсчёта по тарифам T1, T1\_1, T1\_2, T1\_3 и T2. Эта настройка позволяет синхронизировать встроенные счётчики электроэнергии анализатора KLEA со счётчиками, уже установленными на объекте. Для навигации внутри меню Энергия используются кнопки "ВНИЗ" и "ВВЕРХ".

| Настр.->Установка->Энергия |       |       |
|----------------------------|-------|-------|
| Hay. cyëta T1 1            | 8     | ч     |
| Нач. счёта T1 2            | 16    | ч     |
| Нач. счёта T1 3            | O     | ч     |
| Начало дня                 | n     | ч     |
| Начало месяца              |       |       |
| T1 KBT4                    | 0.000 | кВтч  |
| Т1 кВтч О                  | 0.000 | кВтч  |
| Т1 кВтч И                  | 0.000 | кварч |
| T1 KBT4 E                  | 0.000 | кварч |
| Т1 1 кВтч                  | 0.000 | кВтч  |
| Т1 1 кВтч О                | 0.000 | кВтч  |
| Т1 1 кВтч И                | 0.000 | кварч |

Рис. 3-24 Меню Энергия

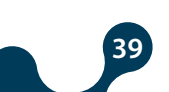

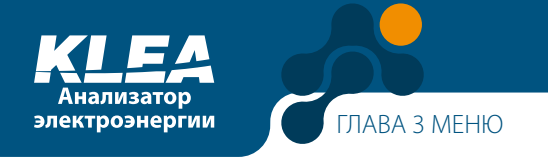

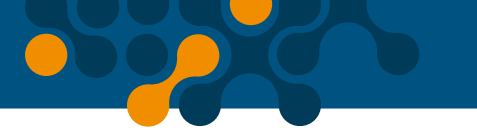

# **3.2.1.1.3.1 Пункт Нач. счёта T1\_1**

Счётчики электроэнергии могут считать энергию по нескольким тарифам. Каждый тариф действует в течение определённого временного интервала.

Аббревиатура "Т1\_1" обозначает первый временной интервал подсчёта для счётчика первого тарифа. Время начала счёта в интервале T1\_1 задаётся в диапазоне от 0 до 23 часов (использование виртуальной клавиатуры описано в примере из раздела 3.1.4).

Счётчик T1 счёт1 считает электроэнергию в интервале между временем начала счёта T1\_1 и временем начала счёта T1\_2 (первый временной интервал счётчика тарифа T1 – T1\_1).

#### **Пример:**

Пусть значения времени начала счёта T1\_1 и T1\_2 заданы соответственно как 8 и 16. Счётчик T1\_1 начинает считать в 08:00 и заканчивает в 16:00.

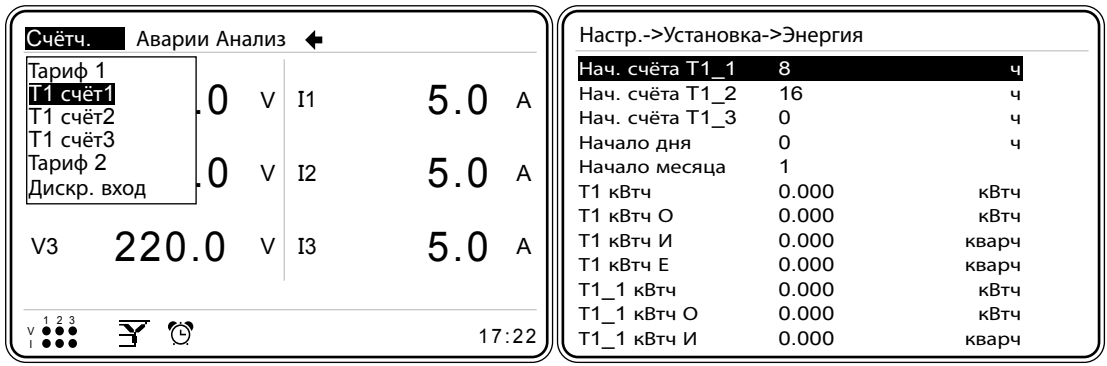

Рис. 3-25 Время начала счёта T1\_1

# **3.2.1.1.3.2 Пункт Нач. счёта T1\_2**

Аббревиатура "T1\_2" обозначает второй временной интервал счётчика первого тарифа.

Время начала счёта в интервале T1\_2 задаётся в диапазоне от 0 до 23 часов (использование виртуальной клавиатуры описано в примере из раздела 3.1.4).

Счётчик T1 счёт2 считает электроэнергию в интервале между временем начала счёта T1\_2 и временем начала счёта T1\_3 (второй временной интервал счётчика тарифа T1 – T1\_2).

#### **Пример:**

Пусть время начала счёта T1\_2 и время начала счёта T1\_3 заданы соответственно как 16 и 0. Счётчик T1 rate 2 (T1\_2) начинает считать в 16:00 и заканчивает в 00:00.

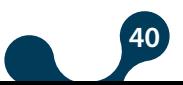

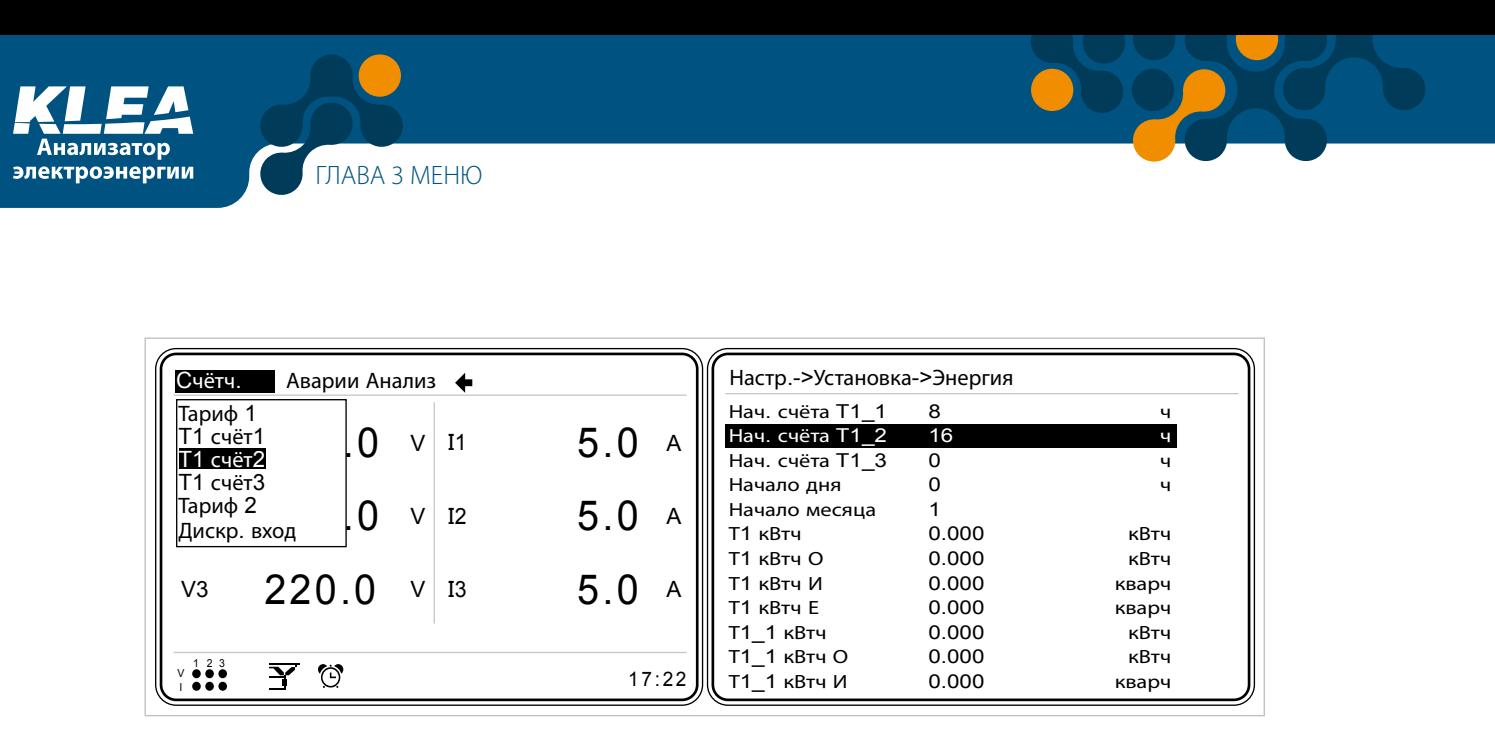

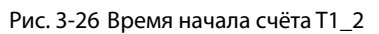

# **3.2.1.1.3.3 Пункт Нач. счёта T1\_3**

Аббревиатура "T1\_3" обозначает третий временной интервал счётчика первого тарифа.

Время начала счёта в интервале T1\_3 задаётся в диапазоне от 0 до 23 часов (использование виртуальной клавиатуры описано в примере из раздела 3.1.4).

Счётчик T1 счёт3 считает электроэнергию в интервале между временем начала счёта T1\_3 и временем начала счёта T1\_1 (третий временной интервал счётчика тарифа T1 – T1\_3).

#### **Пример:**

Пусть время начала счёта T1\_3 и время начала счёта T1\_1 заданы соответственно как 0 и 8. Счётчик T1\_3 начинает считать в 00:00 и заканчивает в 08:00.

| Счётч.<br>Аварии Анализ Ф   |                       | Настр.->Установка->Энергия |             |       |
|-----------------------------|-----------------------|----------------------------|-------------|-------|
| Тариф 1                     |                       | Нач. счёта T1 1            | 8           | ч     |
| IT1 cyët1<br>v              | 5.0<br>I <sub>1</sub> | Нач. счёта T1 2<br>A       | 16          | ч     |
| Т1 счёт2                    |                       | Нач. счёта Т1 3            | $\mathbf 0$ |       |
| Т1 счёт3                    |                       | Начало дня                 | 0           | ч     |
| Тариф 2<br>v                | 5.0<br>I <sub>2</sub> | Начало месяца<br>A         |             |       |
| Дискр. вход                 |                       | Т1 кВтч                    | 0.000       | кВтч  |
|                             |                       | Т1 кВтч О                  | 0.000       | кВтч  |
| 220.0<br>V3                 | 5.0<br>Ι3             | Т1 кВтч И<br>A             | 0.000       | кварч |
|                             |                       | Т1 кВтч Е                  | 0.000       | кварч |
|                             |                       | <b>Т1 1 кВтч</b>           | 0.000       | кВтч  |
|                             |                       | T1 1 кВтч O                | 0.000       | кВтч  |
| $\ddot{\bullet}$<br>ි ල<br> | 17:22                 | Т1 1 кВтч И                | 0.000       | кварч |

Рис. 3-27 Время начала счёта T1\_3

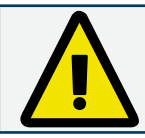

Время начала всех временных интервалов должно различаться. В противном случае счётчики T1\_1, T1\_2 и T1\_3 не будут работать.

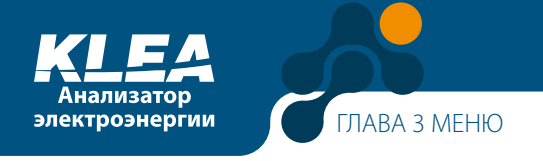

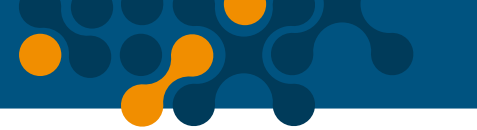

## **3.2.1.1.3.4 Пункт Начало дня**

Начало дня задаётся в диапазоне от 0 до 23 часов (использование виртуальной клавиатуры описано в примере из раздела 3.1.4).

## **3.2.1.1.3.5 Пункт Начало месяца**

Число начала месяца задаётся в диапазоне от 1 до 28 (использование виртуальной клавиатуры описано в примере из раздела 3.1.4).

Указанные ниже настройки (пп. 3.2.1.1.3.6 - 3.2.1.1.3.25) используются для синхронизации уже установленного на объекте счётчика электроэнергии со счётчиком анализатора KLEA. Значение каждого из представленных ниже параметров задаётся в диапазоне от 0.000 до 1000000.000 (использование виртуальной клавиатуры описано в примере из раздела 3.1.4).

## **3.2.1.1.3.6 Пункт T1 кВтч**

В этом пункте задаётся начальное значение потреблённой по тарифу T1 активной энергии.

### **3.2.1.1.3.7 Пункт T1 кВтч О**

В этом пункте задаётся начальное значение отпущенной по тарифу T1 активной энергии.

### **3.2.1.1.3.8 Пункт T1 кварч И**

В этом пункте задаётся начальное значение реактивной индуктивной энергии для тарифа T1.

## **3.2.1.1.3.9 Пункт T1 кварч Е**

В этом пункте задаётся начальное значение реактивной емкостной энергии для тарифа T1.

## **3.2.1.1.3.10 Пункт T1\_1 кВтч**

В этом пункте задаётся начальное значение потреблённой активной энергии для интервала T1\_1.

### **3.2.1.1.3.11 Пункт T1\_1 кВтч О**

В этом пункте задаётся начальное значение отпущенной активной энергии для интервала T1\_1.

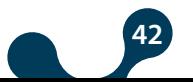

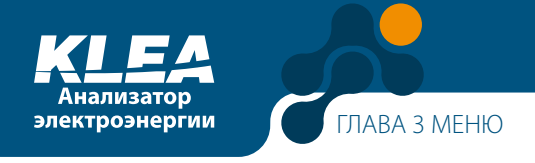

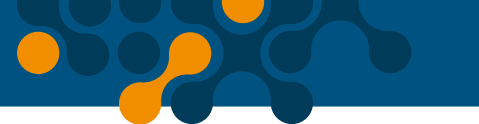

## **3.2.1.1.3.12 Пункт T1\_1 кварч И**

В этом пункте задаётся начальное значение реактивной индуктивной энергии для интервала T1\_1.

# **3.2.1.1.3.13 Пункт T1\_1 кварч Е**

В этом пункте задаётся начальное значение реактивной емкостной энергии для интервала T1\_1.

## **3.2.1.1.3.14 Пункт T1\_2 кВтч**

В этом пункте задаётся начальное значение потреблённой активной энергии для интервала T1\_2.

# **3.2.1.1.3.15 Пункт T1\_2 кВтч О**

В этом пункте задаётся начальное значение отпущенной активной энергии для интервала T1\_2.

# **3.2.1.1.3.16 Пункт T1\_2 кварч И**

В этом пункте задаётся начальное значение реактивной индуктивной энергии для интервала T1\_2.

# **3.2.1.1.3.17 Пункт T1\_2 кварч Е**

В этом пункте задаётся "начальное значение реактивной емкостной энергии для интервала T1\_2.

## **3.2.1.1.3.18 Пункт T1\_3 кВтч**

В этом пункте задаётся начальное значение потреблённой активной энергии для интервала T1\_3.

# **3.2.1.1.3.19 Пункт T1\_3 кВтч О**

В этом пункте задаётся начальное значение отпущенной активной энергии для интервала T1\_3.

# **3.2.1.1.3.20 Пункт T1\_3 кварч И**

В этом пункте задаётся начальное значение реактивной индуктивной энергии для интервала T1\_3.

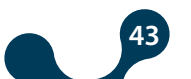

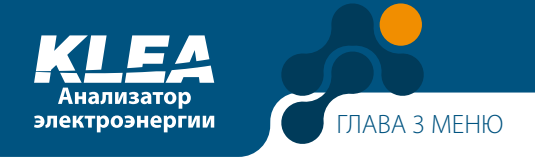

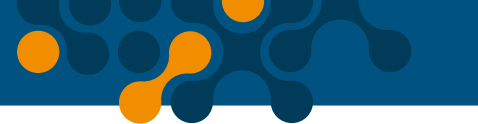

# 3.2.1.1.3.21 Пункт Т1\_3 кварч Е

В этом пункте задаётся начальное значение реактивной емкостной энергии для интервала Т1\_3.

# 3.2.1.1.3.22 Пункт Т2 кВтч

В этом пункте задаётся начальное значение потреблённой по тарифу Т2 активной энергии.

## 3.2.1.1.3.23 Пункт Т2 кВтч О

В этом пункте задаётся начальное значение отпущенной по тарифу Т2 активной энергии.

## 3.2.1.1.3.24 Пункт Т2 кварч И

В этом пункте задаётся начальное значение реактивной индуктивной энергии для тарифа Т2.

## 3.2.1.1.3.25 Пункт Т2 кварч Е

В этом пункте задаётся начальное значение реактивной емкостной энергии для тарифа Т2.

### 3.2.1.1.4 Меню Дискр. вх.

Это меню состоит из двух пунктов - Вход1 и Вход2. Дискретные входы изделия KLEA используются для активации счётчика Тарифа 2 и/или для подсчёта поступающих на них импульсов (дискретных сигналов).

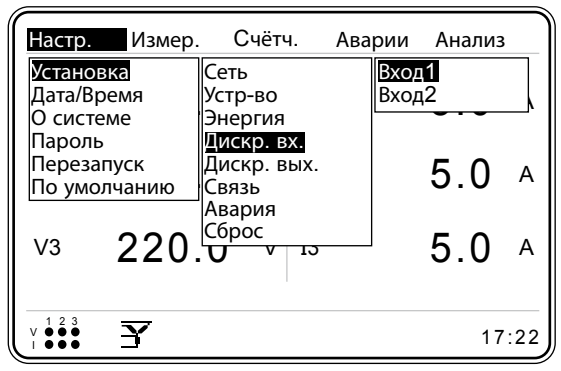

Рис. 3-28 Меню Дискр. вх.

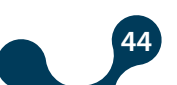

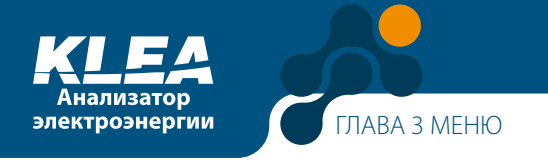

| Настр.                                                                                         | Измер.                                                | Счётч.                                                    | Аварии Анализ                                                      |            |
|------------------------------------------------------------------------------------------------|-------------------------------------------------------|-----------------------------------------------------------|--------------------------------------------------------------------|------------|
| Установка<br>Дата/Время<br>О системе<br>Пароль<br>Перезапуск<br>По умолчанию<br>V <sub>3</sub> | Сеть<br>Связь<br>$220 \frac{\text{[C6poc}}{\text{H}}$ | Устр-во<br>Энергия<br>Дискр. вх.<br>Дискр. вых.<br>Авария | Вход1<br>Вход2<br>Вход3<br>Вход4<br>Вход5<br>Вход6<br>Вход7<br>5.0 |            |
|                                                                                                | ≃                                                     | IJ                                                        |                                                                    | Α<br>17:22 |

Рис. 3-29 Меню анализатор с дополнительными входами и выходами

## 3.2.1.1.4.1 Меню Вход1

Вход1 работает, когда контакты DI1 и GND анализатора KLEA замкнуты между собой. Меню Вход1 состоит из двух пунктов:

- Режим
- Задержка

#### 3.2.1.1.4.1.1 Подменю Режим

Пункты подменю Режим представлены ниже (см. рис. 3-30). Для перехода между ними используются кнопки "ВВЕРХ" и "ВНИЗ". Выбор пункта осуществляется нажатием кнопки "ОК".

| Настр.->Установка ->Дискр. вх.->Вход1 |              |                               |  |
|---------------------------------------|--------------|-------------------------------|--|
| Режим<br>Задержка                     | Откл.<br>100 | Откл.<br>2-й тариф<br>счётчик |  |

Рис. 3-30 Выбор режима

- Предположим, что для дискретного входа 1 выбран режим 2й тариф. Таким образом, когда контакты входа 1 замыкаются, счётчик тарифа 1 останавливается и запускается счётчик тарифа 2.
- Предположим, что для дискретного входа 1 выбран режим Счётчик. Тогда каждый раз при замыкании контактов DI1 и GND запускается счётчик импульсов по входу 1: "Счетч->Дискр.вх-> Дискр.вх1 Счетчик" (Рис. 3-31).

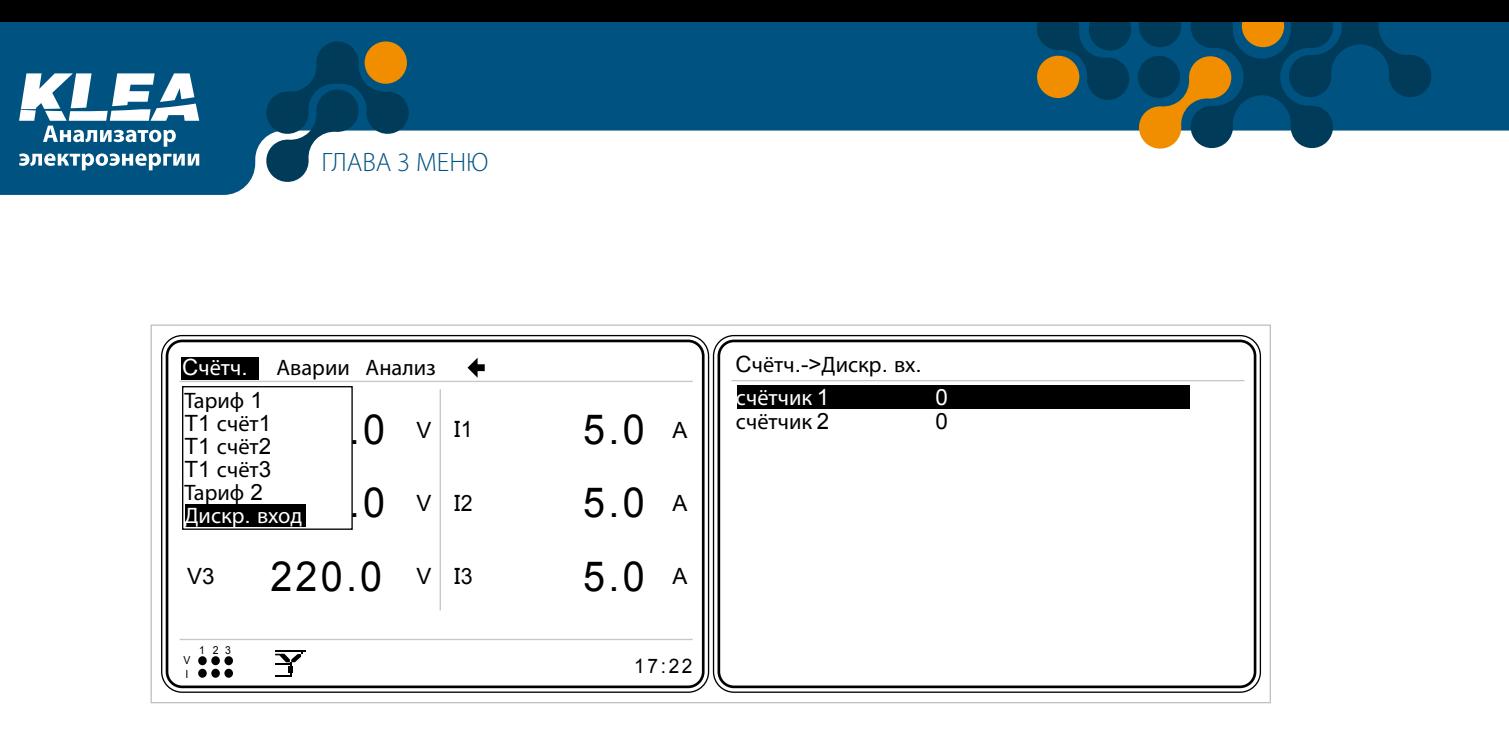

Рис. 3-31 Счётчик импульсов дискретного входа 1

# 3.2.1.1.4.1.2 Подменю Задержка

Задержка для дискретного входа устанавливается в диапазоне от 10 до 2000 миллисекунд.

Для активации режимов 2й тариф или Счётчик необходимо, чтобы контакты DI1 и GND были замкнуты между собой как минимум на заданное время задержки (работа с виртуальной клавиатурой показана в примере из раздела 3.1.4).

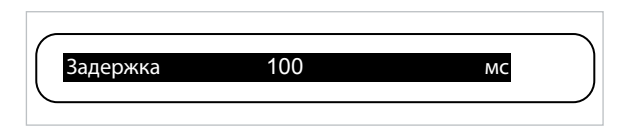

Рис. 3-32 Задержка

#### Пример:

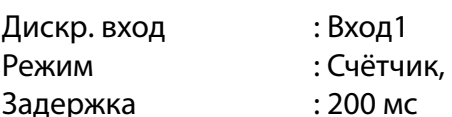

Когда контакты DI1 и GND замыкаются минимум на 200 мс, показания счётчика входа 1 увеличиваются на единицу.

### Пример:

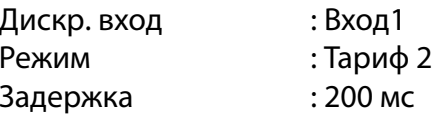

Для активации счётчика Тариф 2 необходимо, чтобы контакты DI1 и GND были замкнуты между собой в течение минимум 200 мс. Счётчик Тариф 2 будет работать, пока контакты входа 1 остаются замкнутыми.

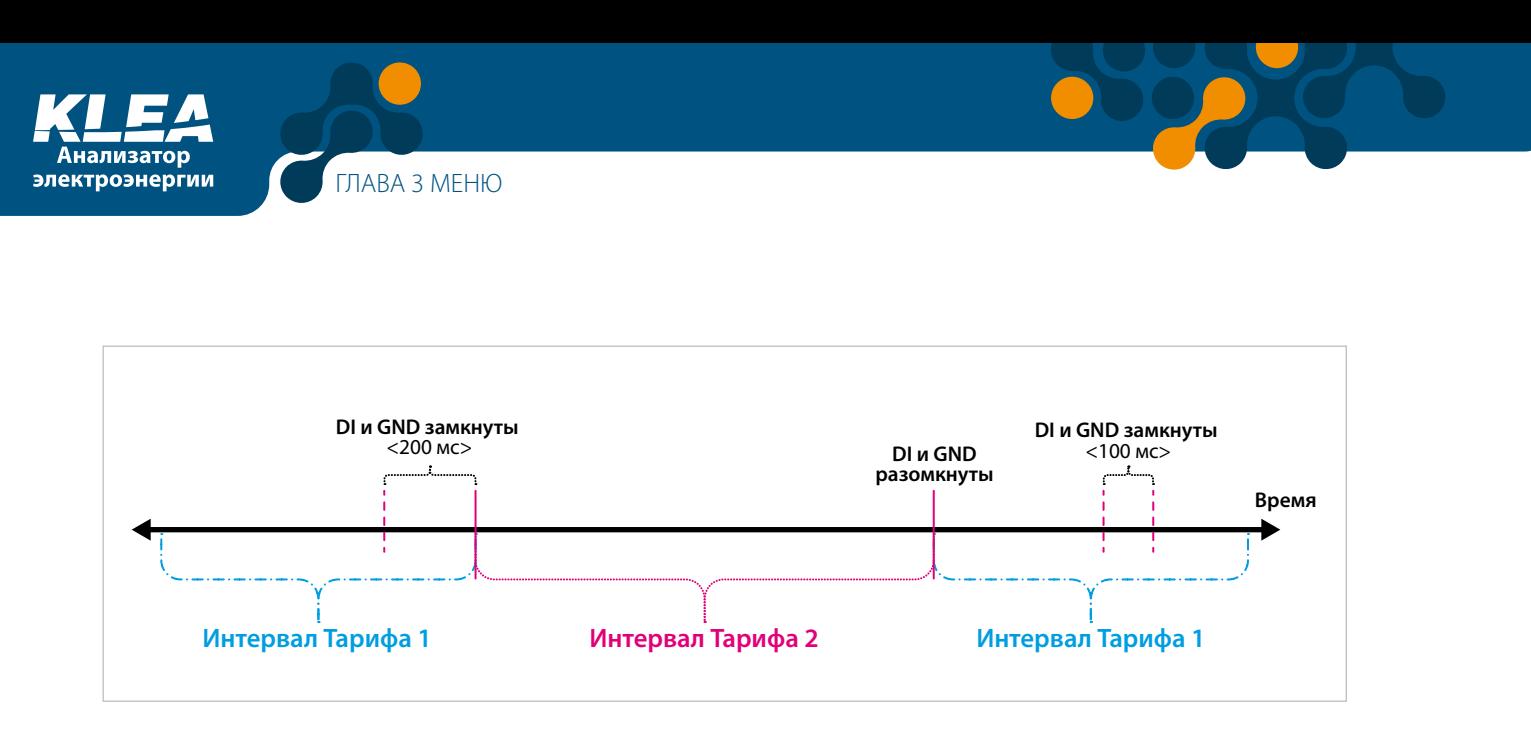

Рис. 3-33 Активация подсчёта по Тарифу 1 и Тарифу 2

# **3.2.1.1.4.2 Меню Вход2**

Настройки и использование меню Вход2 аналогичны меню Вход1. Дискретный вход 2 задействует контакты DI2 и GND.

## **3.2.1.1.4.3 Меню Вход3, дополнительное**

Вход 3 используется в моделях KLEA с дополнительными дискретными входами и выходами. Настройки и использование меню Вход3 аналогичны меню Вход1. Дискретный вход 3 задействует контакты DI3 и GND.

### **3.2.1.1.4.4 Меню Вход4, дополнительное**

Вход 4 используется в моделях KLEA с дополнительными дискретными входами и выходами. Настройки и использование меню Вход4 аналогичны меню Вход1. Дискретный вход 2 задействует контакты DI4 и GND.

### **3.2.1.1.4.5 Меню Вход5, дополнительное**

Вход 5 используется в моделях KLEA с дополнительными дискретными входами и выходами. Настройки и использование меню Вход5 аналогичны меню Вход1. Дискретный вход 2 задействует контакты DI5 и GND.

### **3.2.1.1.4.6 Меню Вход6, дополнительное**

Вход 6 используется в моделях KLEA с дополнительными дискретными входами и выходами. Настройки и использование меню Вход6 аналогичны меню Вход1. Дискретный вход 6 задействует контакты DI6 и GND.

### **3.2.1.1.4.7 Меню Вход7, дополнительное**

Вход 7 используется в моделях KLEA с дополнительными дискретными входами и выходами. Настройки и использование меню Вход7 аналогичны меню Вход1. Дискретный вход 7 задействует контакты DI7 и GND.

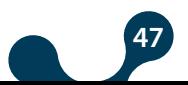

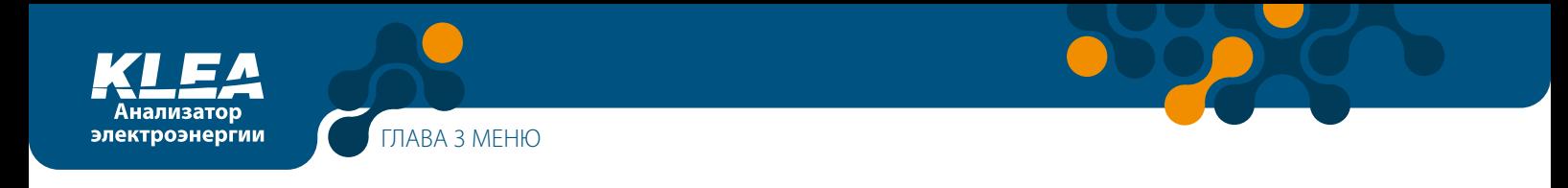

# **3.2.1.1.5 Меню Дискр. вых.**

Это меню состоит из двух пунктов Выход1 и Выход2.

| Настр. Измер.                                  | Счётч.                                    | Аварии Анализ    |  |
|------------------------------------------------|-------------------------------------------|------------------|--|
| Установка<br>Дата/Время<br>О системе<br>Пароль | ІСеть<br>Устр-во<br>Энергия<br>Дискр. вх. | Выход1<br>Выход2 |  |
| Перезапуск<br>По умолчанию                     | Дискр. вых.<br>Связь<br>Авария            | 5.0              |  |
| V <sub>3</sub>                                 | $220 \frac{\text{C6poc}}{\text{H}}$<br>ᡕᢧ | 5.0              |  |
| Y                                              |                                           | 17:22            |  |

Рис. 3-34 Меню Дискр. вых.

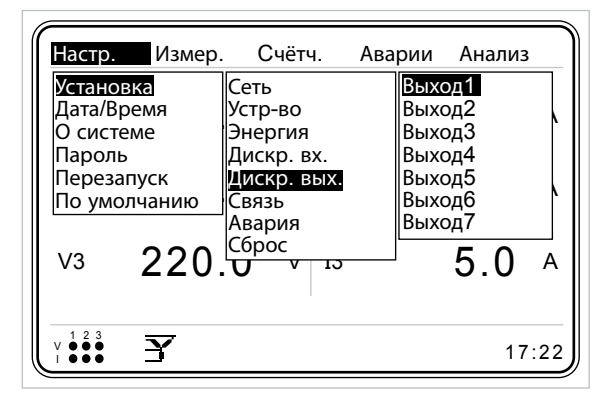

Рис. 3-35 Меню Дискр. вых. (модель с дополнительными дискретными входами и выходами)

### **3.2.1.1.5.1 Меню Выход1**

К дискретному выходу1 относятся контакты D01- и D01+.

**Режим:** для перемещения между дискретными выходами используйте кнопки "ВВЕРХ" и "ВНИЗ". Выберите нужный выход и нажмите "OK". Появится меню, показанное на рис. 3-36. Его пункты представляют собой режимы работы дискретного выхода 1.

**48**

Можно выбрать следующие режимы.

- Откл.
- T1 кВтч
- T1 кВтч О
- T1 кварч И
- T1 кварч Е
- T1\_1 кВтч
- Т1\_1 кВт О
- T1\_1 кварч И

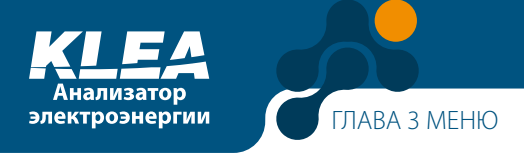

- T1\_1 кварч E
- T1\_2 кВтч
- T1\_2 кВт О
- T1 2 кварч И
- T1\_2 кварч Е
- T1\_3 кВтч
- T1\_3 кВтч О
- T1\_3 кварч И
- T1\_3 кварч Е
- T2 кВтч
- T2 кВт О
- T2 кварч И
- T2 кварч Е
- Дискр. вх.

| Настр.->Установка->Дискр. вых.->Выход1  |              |                                                                                                    |  |
|-----------------------------------------|--------------|----------------------------------------------------------------------------------------------------|--|
| Режим<br>Энергия<br>Ширина<br>Кратность | Откл.<br>100 | Откл.<br>Т1 кВтч<br>Т1 кВтч О<br>Т1 кВтч И<br>T1 KBT4 F<br>T1 1 KBT4<br>T1 1 кВтч O<br>T1 1 кВтч И<br>T1 1 KBT4 F<br>T1 2 кВтч<br>T1 2 кВтч O<br>T1 2 кВтч И |  |

Рис. 3-36 Меню Выход1

#### **Энергия:**

когда значение, подсчитанное в выбранном режиме работы, достигает заданного значения Энергия, дискретный выход 1 выдаёт один импульс (использование виртуальной клавиатуры описано в примере из раздела 3.1.4).

#### **Ширина:**

ширина импульса, выдаваемого с выхода 1, задается в диапазоне от 50 до 2500 мс (использование виртуальной клавиатуры описано в примере из раздела 3.1.4).

#### **Кратность:**

пункт Кратность применяется только когда в меню Выход1->режимвыбран режим Дискр. вх.

Когда число импульсов, подсчитанных счётчиком дискретного входа 1 (См. 3.2.3.6 Дискретный вход), достигает значения Кратность, с выходных контактов DO1+ и DO1- подаётся импульс.

Этот параметр задаётся в диапазоне от 1 до 10000 (использование виртуальной

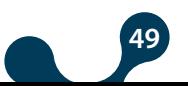

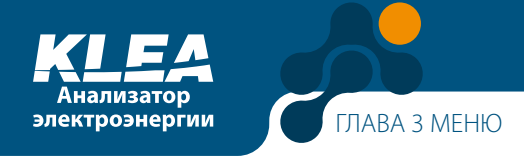

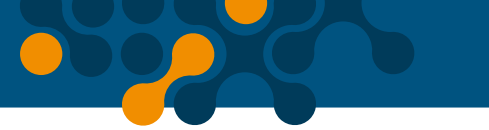

клавиатуры описано в примере из раздела 3.1.4).

Второй пример описывает порядок применения кратности.

#### **Пример:**

предположим, что используются следующие настройки:

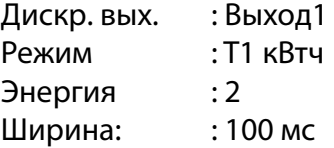

Когда количество энергии, потреблённой по Тарифу 1, достигнет 2 кВт, с дискретного выхода 1 (контакты DO1- и D01+) будет выдан импульс шириной 100 мс.

#### **Пример:**

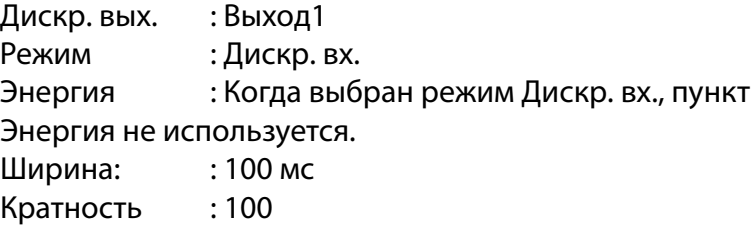

Предположим также, что для дискретного входа 1 был выбран режим Счётчик. В этом случае по достижении счётчиком дискретного входа 1 значения 100 или кратного 100, с выходных контактов DO1- и D01+ выдаётся импульс 100 мс.

Предположим, что до применения параметра "Кратность" счётчик дискретного входа 1 досчитал до 35. Пусть для параметраКратность задано значение, равное 100. В этом случае с выхода 1 будет выдан импульс, когда счётчик досчитает до 135, 235, 335, 435 и так далее.

#### **3.2.1.1.5.2 Меню Выход2**

Настройки и использование меню Выход2 аналогичны меню Выход1. Выход 2 выдаёт импульсы с контактов DO2+ и DO2-.

#### **3.2.1.1.5.3 Выход3, дополнительное**

Настройки и использование меню Выход3 аналогичны меню Выход1. Выход 3 выдаёт импульсы с контактов DO3+ и DO3-.

#### **3.2.1.1.5.4 Меню Выход4, дополнительное**

Настройки и использование меню Выход4 аналогичны меню Выход1. Выход 4 выдаёт импульсы с контактов DO4+ и DO4-.

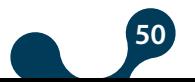

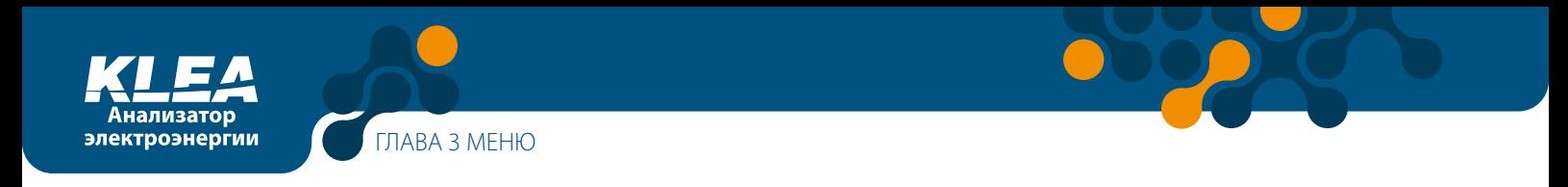

## **3.2.1.1.5.5 Меню Выход5, дополнительное**

Настройки и использование меню Выход5 аналогичны меню Выход1. Выход 5 выдаёт импульсы с контактов DO5+ и DO5-.

### **3.2.1.1.5.6 Меню Выход6, дополнительное**

Настройки и использование меню Выход6 аналогичны меню Выход1. Выход 6 выдаёт импульсы с контактов DO6+ и DO6-.

#### **3.2.1.1.5.7 Меню Выход7, дополнительное**

Настройки и использование меню Выход7 аналогичны меню Выход1. Выход 7 выдаёт импульсы с контактов DO7+ и DO7-.

#### **3.2.1.1.6 Меню Аналог. вых., дополнительное**

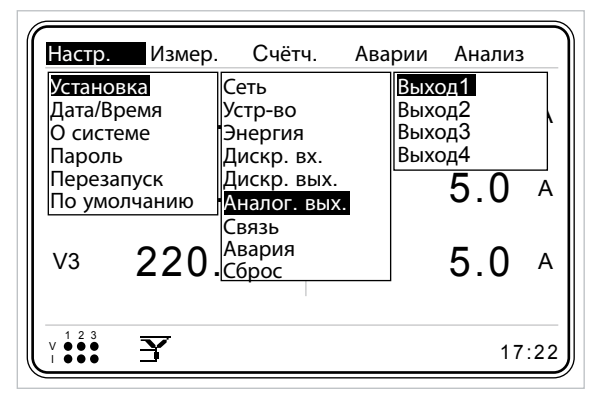

Рис. 3-37 Меню Аналоговый выход

Выпускаются модели KLEA с двумя и четырьмя аналоговыми выходами.

С аналогового выхода KLEA могут выдаваться сигналы о значениях: напряжений, токов, активной, реактивной и полной мощности, частоты, линейных напряжений, тока нулевого рабочего проводника (нейтрали), суммарного тока, суммарной активной, реактивной и полной мощности по фазам L1, L2, L3.

Аналоговые выходные каналы выдают сигналы в диапазонах 0 - 5 В, 0 - 10 В, -5 - 5 В, -10 - 10 В, 0 - 20 мА, 4 - 20 мА. Меню Аналог. вых. содержит следующие пункты:

**Выход1 – доступен в моделях с 2 и 4 аналоговыми выходами**

**Выход2 – доступен в моделях с 2 и 4 аналоговыми выходами**

**Выход3 – доступен только в моделях с 4 аналоговыми выходами**

**Выход4 – доступен только в моделях с 4 аналоговыми выходами**

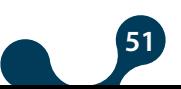

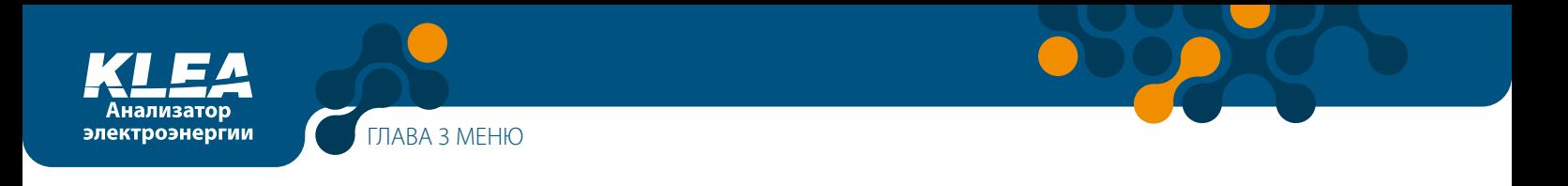

# 3.2.1.1.6.1 Меню Выход1

Меню Выход1 состоит из следующих подменю:

- Реж. входа
- Вых. сигнал
- Мин. знач.
- Макс. знач.
- Кратность

|                                                                     | Настр.->Установка->Аналог. вых.->Выход1 |  |
|---------------------------------------------------------------------|-----------------------------------------|--|
| Реж. входа<br>Вых. сигнал<br>Мин. знач.<br>Макс. знач.<br>Кратность | $V1$ (L-N)<br>$0-5B$<br>0.0<br>0.0      |  |

Рис. 3-38 Меню Выход1

# 3.2.1.1.6.1.1 Реж. входа

В подменю Реж. входа задаётся параметр, значение которого будет выдано с аналогового выхода. Параметры аналогового выхода будут объяснены на примерах ниже.

Доступны следующие режимы входа:

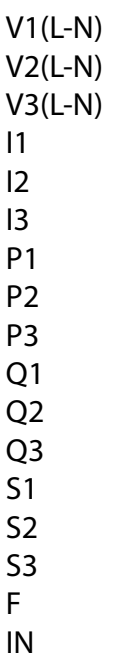

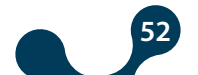

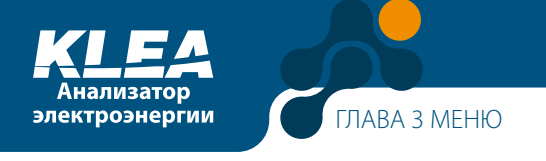

VLL12 VLL23 VLL31 I сумм P сумм Q сумм S сумм

| Настр.->Установка->Аналог. вых.->Выход1                             |                      |                                                          |  |
|---------------------------------------------------------------------|----------------------|----------------------------------------------------------|--|
| Реж. входа<br>Вых. сигнал<br>Мин. знач.<br>Макс. знач.<br>Кратность | $0-5B$<br>0.0<br>0.0 | V3 (L-N)<br>12<br>ıз<br>P1<br>P2<br>P3<br>Q1<br>Q2<br>Q3 |  |

Рис. 3-39 Меню Реж. входа

### **3.2.1.1.6.1.2 Вых.сигнал**

Находясь в меню Выход1, кнопками "ВВЕРХ" и "ВНИЗ" выберите пункт Вых. сигнал. Затем нажмите кнопку ОК. На на экране KLEA появятся варианты выбора, представленные на рис. 3-40. Выберите нужный сигнал кнопками "ВВЕРХ" и "ВНИЗ", и нажмите кнопку ОК для подтверждения.

|                                                                     |                      | Настр.->Установка->Аналог. вых.->Выход1                                             |
|---------------------------------------------------------------------|----------------------|-------------------------------------------------------------------------------------|
| Реж. входа<br>Вых. сигнал<br>Мин. знач.<br>Макс. знач.<br>Кратность | $0-5B$<br>0.0<br>0.0 | V1 (L- <sub>0 - 5B</sub><br>-5 - 5B<br>0 - 10B<br>-10 - 10B<br>0 - 20мА<br>4 - 20мА |

Рис. 3-40 Подменю Вых. сигнал

Пусть для аналогового выхода 1 выбран сигнал 0 - 5V (см. рис. 3-40). Переведите DIP-переключатель Аналог.вых.1в положения, показанные на рис. 3-41 (Vout1 -> ON; Iout1 -> OFF). После этого настройка будет завершена.

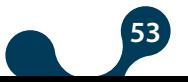

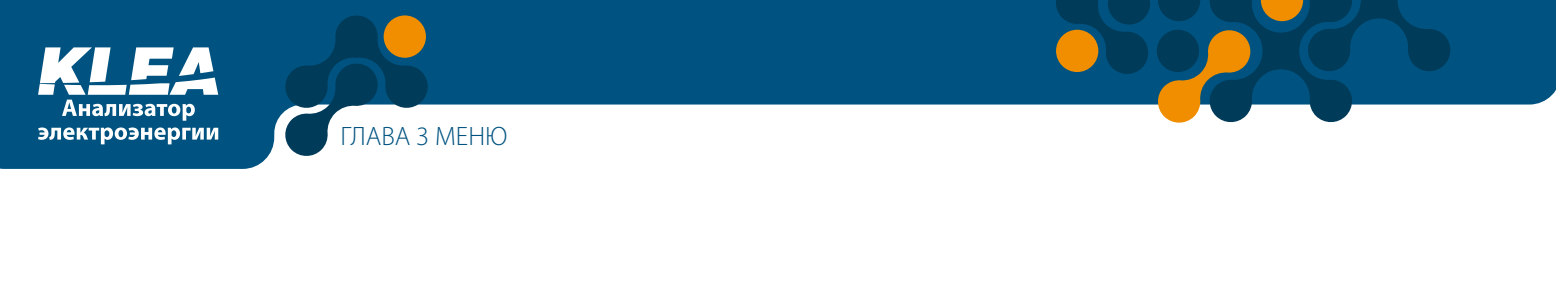

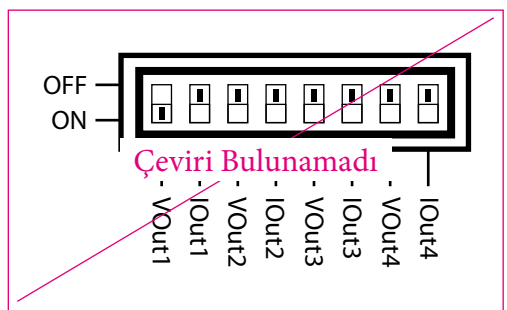

Рис. 3-41 Настройка DIP-переключателя: Vout1 -> ON; Iout1 -> OFF

Пусть для аналогового выхода 1 выбран выходной сигнал 4 - 20 mA (см. рис. 3-40). Переведите DIP-переключатель Аналог.вых.1 в положения, показанные на рис. 3-42 (Vout1 -> OFF; Iout1 -> ON). После этого настройка будет завершена.

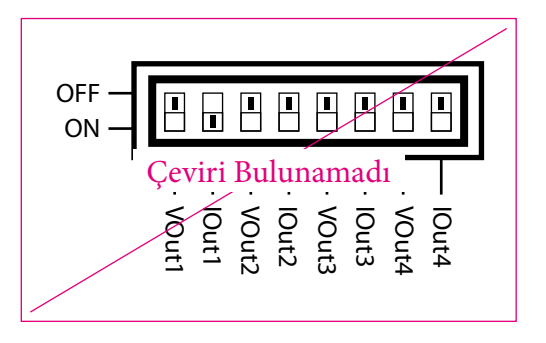

Рис. 3-42 Настройка DIP-переключателя: Vout1 -> OFF; Iout1 -> ON

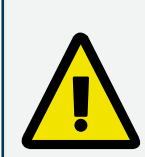

Чтобы с выхода подавался сигнал напряжения, переключатель Vout1 следует перевести в положение ON, а переключатель Iout1 – в положение OFF. Если оба переключателя одновременно находятся в положениях ON или OFF, то аналоговый выход будет функционировать некорректно.

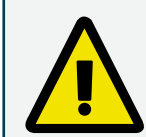

Чтобы с выхода подавался сигнал тока, переключатель Vout1 следует перевести в положение OFF, а переключатель Iout1 – в положение ON. Если оба переключателя одновременно находятся в положениях ON или OFF, то аналоговый выход будет функционировать некорректно.

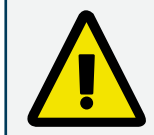

Если настройка выходного сигнала не соответствует положению DIPпереключателя, то соответствующий аналоговый выход будет функционировать некорректно.

### **3.2.1.1.6.1.3 Мин. знач.**

Минимальное значение параметра, соответствующего выбранному режиму входа. См. также раздел 3.2.1.1.6.1.5 "Кратность".

# **3.2.1.1.6.1.4 Макс. знач.**

Максимальное значение параметра, соответствующего выбранному режиму входа. См. также раздел 3.2.1.1.6.1.5 "Кратность".

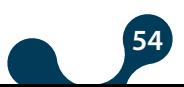

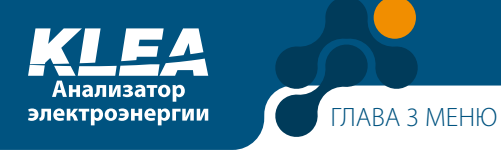

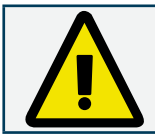

Если установить одинаковые минимальное и максимальное значения, то аналоговый выход не будет работать.

# **3.2.1.1.6.1.5 Кратность**

Выбрав пункт Кратность, нажмите кнопку "ОК". На экране KLEA появятся представленные на рисунке 3-43 значения кратности. Выберите нужный вариант кнопками "ВВЕРХ" и "ВНИЗ", и нажмите кнопку ОК для подтверждения. Предлагаются следующие коэффициенты умножения:

1

- кило 1000
- мега 1000000

Пример: допустим, что в качестве минимального и максимального значений мощности необходимо задать соответственно 10000000W и 350000000W (Вт). В этом случае следует выбрать кратность мега, а затем ввести 10 и 350 в качестве минимального и максимального значений.

|                                                                     | Настр.->Установка->Аналог. вых.->Выход1     |  |
|---------------------------------------------------------------------|---------------------------------------------|--|
| Реж. входа<br>Вых. сигнал<br>Мин. знач.<br>Макс. знач.<br>Кратность | - 1<br>$0-5B$<br>Кило<br>0.0<br>Мега<br>0.0 |  |

Рис. 3-43 Подменю Кратность

Аналоговый выход AOX-GND анализатора KLEA может выдавать сигналы следующих диапазонов: 0 – 5 В, -5 – 5 В, 0 – 10 В, -10 – 10 В, 0 – 20 мА и 4 – 20 мА.

Когда значение параметра Реж. Ввода опускается ниже минимального значения с амплитудой менее 2,5% или превышает максимальное значение с амплетудой менее 2,5%, выходной сигнал будет изменяться линейно. Для выходов у которых нижний предел равен нулю, выходной сигнал не будт ниже нуля, а выходной сигнал будет меняться линейно до 2,5% от значения.

Таким образом, выходные сигналы от контактов AOX-GND будет работать следующим образом:

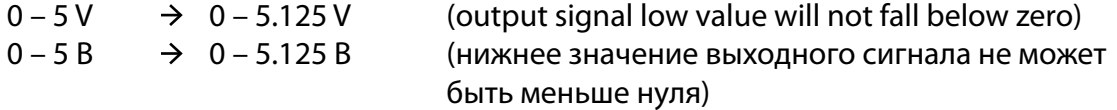

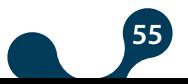

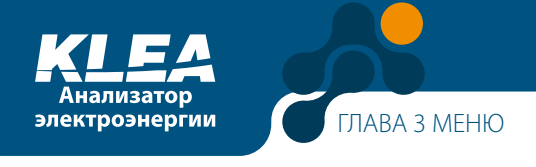

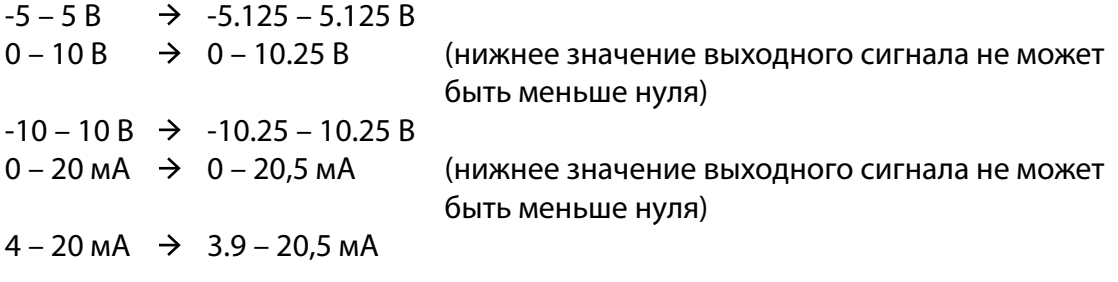

Когда значение параметра Реж. Ввода опускается ниже минимального значения с амплитудой более 2,5% или превышает максимальное значение с амплетудой более 2,5%, выходной сигнал будет меняться. В этом случае выходные сигналы контактов AOX-GND примут следующие значения, сигнализирующие о наличии неисправности в электрической сети:

для диапазона 0 – 5 В амплитуда сигнала на выходе AOX-GND составит 10 В для диапазона -5 – 5 В амплитуда сигнала на выходе AOX-GND составит 10 В для диапазона 0 – 10 В амплитуда сигнала на выходе AOX-GND составит 10,8 В для диапазона -10 – 10 В амплитуда сигнала на выходе AOX-GND составит 10,8 В для диапазона 0 – 20 мA амплитуда сигнала на выходе AOX-GND составит 21,6 мА для диапазона 4 – 20 мA амплитуда сигнала на выходе AOX-GND составит 21,6 мА

Амплитуда сигнала на выходе AO1-GND вычисляется по следующей формуле.

#### Çeviri Bulunamadı

AO1-GND =[ x (изм. значение-(мин. значение x кратность))]+ AO1 нижняя

граница диапазона сигнала

#### **Пример 1:**

Предположим, что были заданы следующие значения:

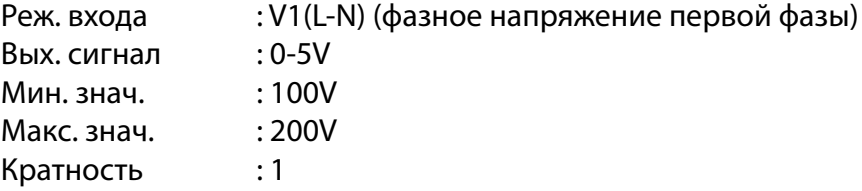

Таким образом, значение напряжения V1(L-N)=120 В, измеренное анализатором KLEA, будет выдано в виде сигнала следующего уровня:

$$
AO1\text{-GND} = \left[\frac{5\text{-}0}{(200\text{-}100)\times1} \times (120\text{-}(100\times1))\right] + 0 = 1B
$$

Значение напряжения V1(L-N)=185 В, измеренное анализатором KLEA, будет выдано в виде сигнала следующего уровня:

**56**

AO1-GND =  $\left[\frac{5\text{-}0}{(200\text{-}100)\times1} \times 1 \times (185\text{-}(100\times1))\right] + 0 = 4.25B$ 

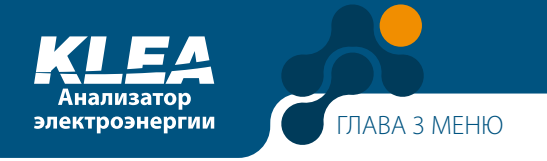

#### **Пример 2:**

Предположим, что были заданы следующие значения:

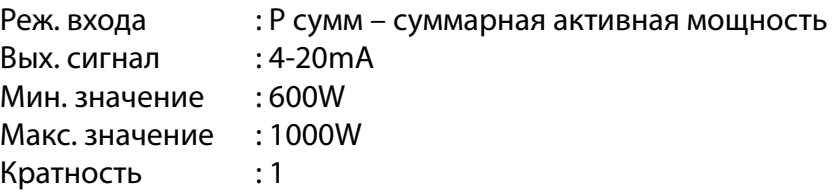

Измеренное KLEA значение P сумм. = 732 Вт будет выдано в виде сигнала следующего уровня:

AO1-GND =  $\left[\frac{20-4}{(1000-600)x1}x(732-(600x1)\right]+4=5.28mA$ 

Значение V1(L-N)=992 Вт, измеренное анализатором KLEA, будет выдано в виде сигнала следующего уровня:

AO1-GND =  $\left[\frac{20-4}{(200-100)x1} \times (992-(600x1))\right] + 4 = 19.68 \text{mA}$ 

#### **Пример 3:**

Предположим, что были заданы следующие значения:

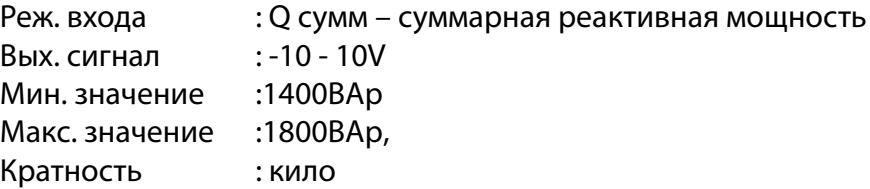

Значение S сумм.=1485000 ВАр, измеренное анализатором KLEA, будет выдано в виде сигнала следующего уровня:

 $\text{AO1-GND} = \Big[\frac{10\text{-}(-10)}{(1800\text{-}1400)\times1000} \times \big(1485000\text{-}(-1400\times1000)\big)\Big] + (-10) = -5.75 \text{B}$ 

Значение V1(L-N)=1695000 ВА, измеренное анализатором KLEA, будет выдано в виде сигнала следующего уровня:

 $A$ O1-GND = $\left[\frac{10-(-10)}{(1800-1400)\times1000} \times (1695000-(1400\times1000))\right] + (-10) = 4,75B$ 

## **3.2.1.1.6.2 Меню Выход2**

Настройки и использование меню Выход2 аналогичны меню Выход1. К аналоговому выходу 2 относятся контакты AO2 и GND.

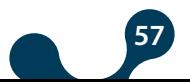

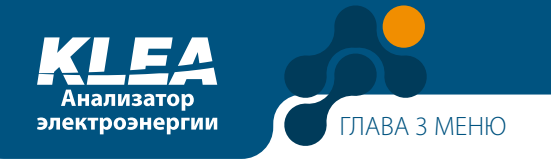

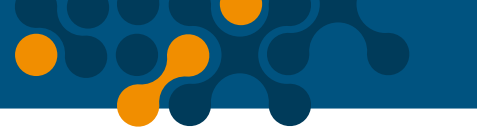

## **3.2.1.1.6.3 Меню Выход3**

Настройки и использование меню Выход3 аналогичны меню Выход1. К аналоговому выходу 3 относятся контакты AO3 и GND.

## **3.2.1.1.6.4 Меню Выход4**

Настройки и использование меню Выход4 аналогичны меню Выход1. К аналоговому выходу 4 относятся контакты AO4 и GND.

## **3.2.1.1.7 Меню Связь**

Анализатор KLEA подключается к последовательной шине MODBUS в режиме RTU. Данное меню позволяет задавать настройки связи Modbus RTU.

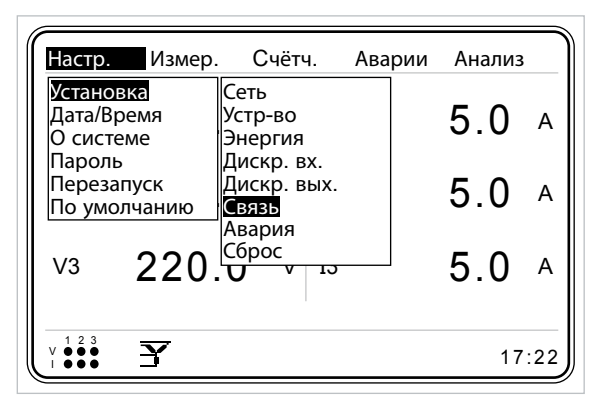

Рис. 3-44 Меню Связь

## **3.2.1.1.7.1 Подменю Скорость**

Находясь в меню Связь, выделите пункт Скорость с помощью кнопок "ВВЕРХ" и "ВНИЗ". Нажмите кнопку ОК. На экране появятся доступные значения скорости передачи данных, см. рис. 3-45. Выберите нужную скорость кнопками "ВВЕРХ" и "ВНИЗ". Для подтверждения нажмите кнопку ОК. Доступны следующие значения: 2400, 4800, 9600, 19200, 38400 и 57600 бит/с.

| Настр.->Установка ->Связь |                                                       |
|---------------------------|-------------------------------------------------------|
| Скорость<br>ID ведом      | 38400 2400<br>4800<br>9600<br>19200<br>38400<br>57600 |

Рис. 3-45 Настройка скорости передачи данных

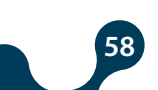

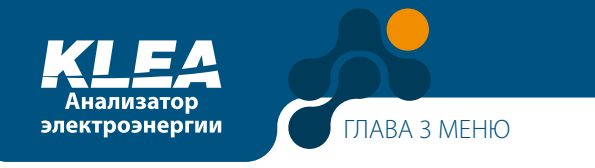

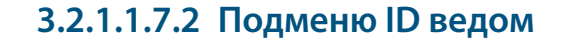

В этом подменю задаётся идентификационный номер (ID) ведомого устройства. (Использование виртуальной клавиатуры описано в примере из раздела 3.1.4).

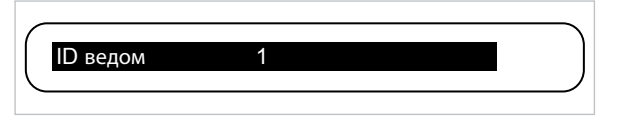

Рис. 3-46 Подменю ID ведом

Анализатор KLEA может работать в сети RS-485, объединяющей до 247 устройств. Поэтому значение ID ведом задаётся в диапазоне от 1 до 247.

## 3.2.1.1.8 Меню Авария

Находясь в меню Установка, выберите пункт Авария. Нажмите кнопку ОК. На экране KLEA появятся представленные на рисунке 3-47 варианты выбора параметра для аварийной сигнализации. Выберите нужный вариант кнопками "ВВЕРХ" и "ВНИЗ". Нажмите кнопку "ОК" для подтверждения.

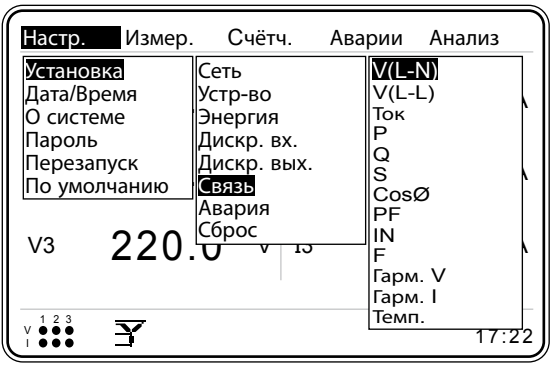

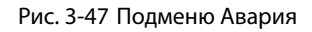

# 3.2.1.1.8.1 Подменю V(L-N)

Находясь в меню Авария, выберите пункт V(L-N) – фазное напряжение. Нажмите кнопку ОК. На экране появится следующая страница.

|                                                                      | Настр.->Установка ->Авария->V(L-N) |             |
|----------------------------------------------------------------------|------------------------------------|-------------|
| Реле сигнал.<br>Ниж. предел<br>Верх. предел<br>Задержка<br>Гистрезис | Off<br>0.0<br>0.0<br>0.0           | B<br>R<br>% |

Рис. 3-48 Подменю V(L-N) - фазное напряжение

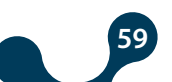

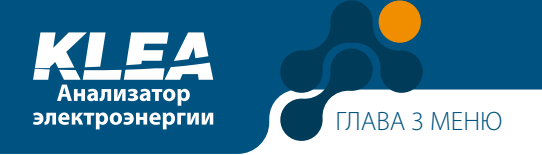

#### **Реле сигнал.:**

Здесь вы сможете задать режим работы реле сигнализации при возникновении аварии. Доступны следующие варианты:

Откл. : При возникновении аварии по фазному напряжению V(L-N) ни одно из реле сигнализации не сработает

Реле1 : При возникновении аварии по фазному напряжению V(L-N) сработает реле 1 Реле2 : При возникновении аварии по фазному напряжению V(L-N) сработает реле 2

Выберите нужный вариант кнопками "ВВЕРХ" и "ВНИЗ" и нажмите кнопку ОК для подтверждения.

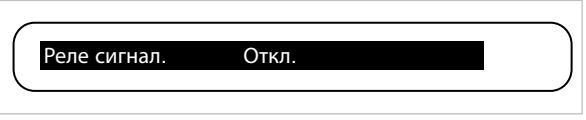

Рис. 3-49 Настройка Реле сигнал.

Чтобы настроить аварийную сигнализацию по фазному напряжению V(L-N), следует задать нижнее и верхнее предельные значения.

Когда фазное напряжение V(L-N) любой из трёх фаз выходит за верхний или нижний предел, анализатор KLEA выдаёт аварийный сигнал.

#### **Ниж. предел:**

Сигнализация выхода за нижнее предельное значение V(L-N) (работа с виртуальной клавиатурой показана в примере из раздела 3.1.4). Задавая уставки сигнализации по напряжению (L-N), следует убедиться, что нижнее предельное значение меньше верхнего. Если ввести одинаковые предельные значения, то сигнализация аварии по фазному напряжению V(L-N) не будет работать.

#### **Верх. предел:**

Сигнализация выхода за верхнее предельное значение V(L-N) (работа с виртуальной клавиатурой показана в примере из раздела 3.1.4). Задавая уставки сигнализации по напряжению (L-N), следует убедиться, что нижнее предельное значение меньше верхнего. Если ввести одинаковые предельные значения, то сигнализация аварии по фазному напряжению V(L-N) не будет работать.

#### **Задержка:**

Сигнализация выхода контролируемого параметра за верхний или нижний пределы срабатывает с заданной задержкой. Аналогичным образом, при возвращении значения параметра в рамки предельных значений, эта задержка будет отсчитана перед отключением сигнализации. Задержка задаётся в диапазоне от 0 до 600 с (использование виртуальной клавиатуры описано в примере из раздела 3.1.4).

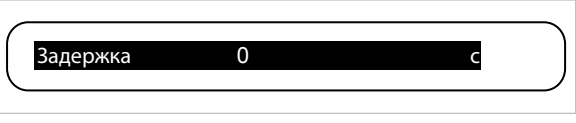

Рис. 3-50 Настройка задержки

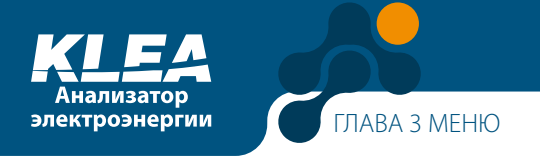

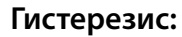

Представляет собой выраженное в процентах допустимое отклонение нижнего и верхнего предельных значений. Гистерезис задаётся в диапазоне от 0 до 20 (использование виртуальной клавиатуры описано в примере из раздела 3.1.4). Ознакомьтесь с приведёнными ниже примерами и рис. 3-52.

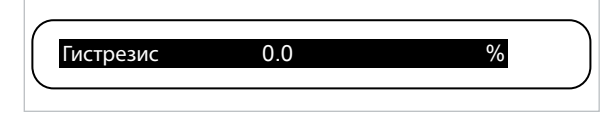

Рис. 3-51 Настройка гистерезиса

#### **Пример:**

рассмотрим следующий график (при задержке, равной нулю).

- В точке А аварийная сигнализация срабатывает
- В точке В аварийная сигнализация отключается
- В точке С аварийная сигнализация срабатывает
- В точке D аварийная сигнализация отключается

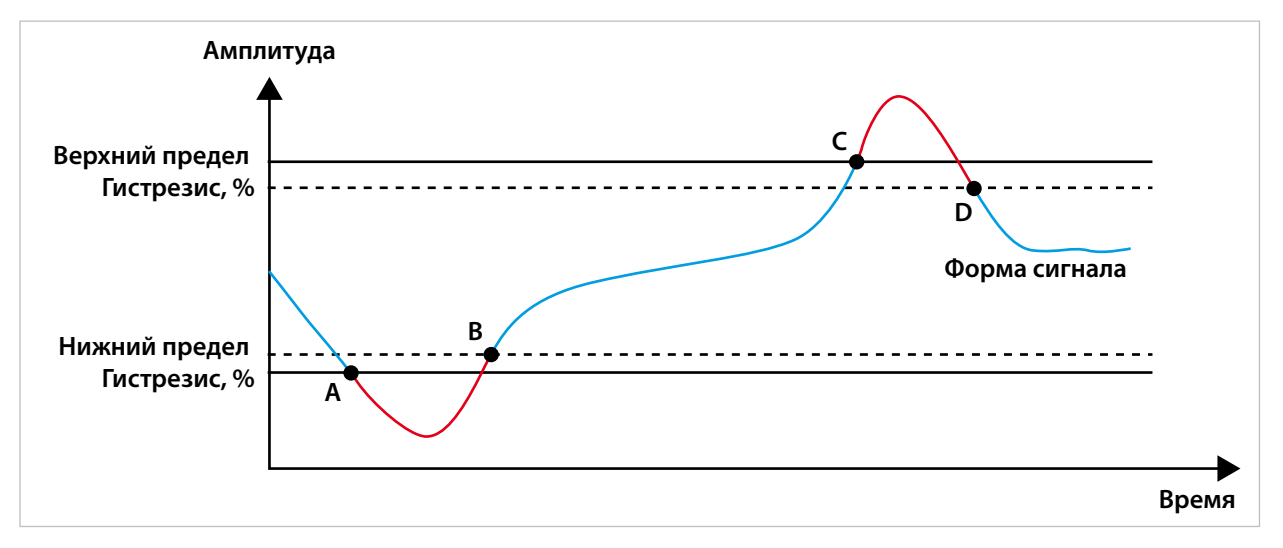

Рис. 3-52 Пример срабатывания аварийной сигнализации

### **3.2.1.1.8.2 Подменю V(L-L)**

В данном подменю настраивается аварийная сигнализация по линейному напряжению. Все настройки аналогичны настройкам меню V(L-N). Верхнее и нижнее предельные значения задаются в диапазоне от 0 до 2600000.

### **3.2.1.1.8.3 Подменю Ток**

В этом подменю настраивается сигнализация по току. Все настройки аналогичны настройкам меню V(L-N). Верхнее и нижнее предельные значения задаются в диапазоне от 0 до 30000.

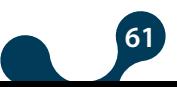

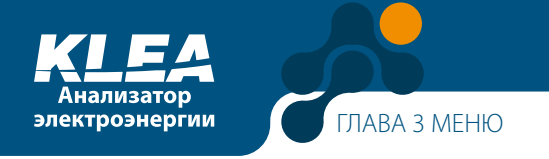

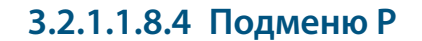

В этом подменю настраивается сигнализация по активной мощности. Все настройки аналогичны настройкам меню V(L-N). Верхнее и нижнее предельные значения задаются в диапазоне от -10000000000 до 10000000000.

#### **3.2.1.1.8.5 Подменю Q**

В этом подменю настраивается сигнализация по реактивной мощности. Все настройки аналогичны настройкам меню V(L-N). Верхнее и нижнее пограничные значения задаются в диапазоне от -10000000000 до 10000000000.

#### **3.2.1.1.8.6 Подменю S**

В этом подменю настраивается сигнализация по полной мощности. Все настройки аналогичны настройкам меню V(L-N). Верхнее и нижнее предельные значения задаются в диапазоне от 0 до 10000000000.

#### **3.2.1.1.8.7 Подменю CosØ**

В этом подменю настраивается сигнализация по cosØ. Все настройки аналогичны настройкам меню V(L-N). Верхнее и нижнее предельные значения задаются в диапазоне от 0 до 1.

#### **3.2.1.1.8.8 Подменю PF**

В этом подменю настраивается сигнализация по коэффициенту мощности. Все настройки аналогичны настройкам меню V(L-N). Верхнее и нижнее предельные значения задаются в диапазоне от 0 до 1.

#### **3.2.1.1.8.9 Подменю IN**

В этом подменю настраивается сигнализация по току в нулевом рабочем проводнике (нейтрали). Все настройки аналогичны настройкам меню V(L-N). Верхнее и нижнее предельные значения задаются в диапазоне от 0 до 90000.

#### **3.2.1.1.8.10 Подменю F**

В этом подменю настраивается сигнализация по частоте. Все настройки аналогичны настройкам меню V(L-N). Верхнее и нижнее предельные значения задаются в диапазоне от 35 до 70.

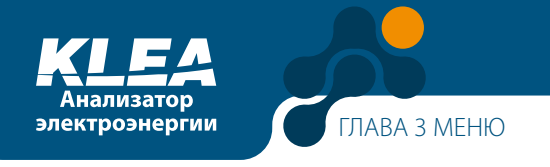

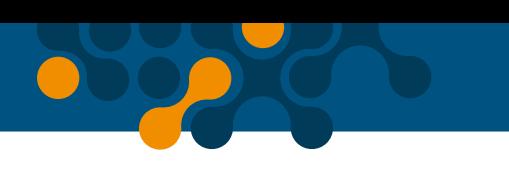

## 3.2.1.1.8.11 Подменю Темп.

В этом подменю настраивается сигнализация по температуре. Все настройки аналогичны настройкам меню V(L-N). Верхнее и нижнее предельные значения задаются в диапазоне от -20 до 80.

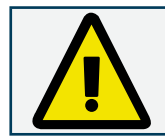

Если заданы одинаковые верхний и нижний пределы, то аварийный сигнал не выдаётся.

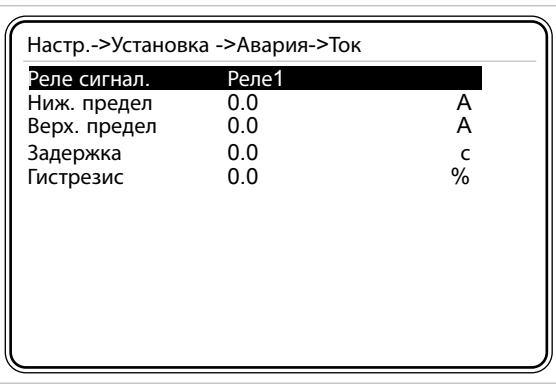

Рис. 3-53 Настройки, при которых сигнализация отсутствует

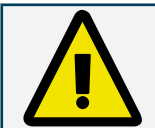

Если введённый нижний предел выше верхнего, то на экране появится сообщение Неверные пределы. Проверьте."

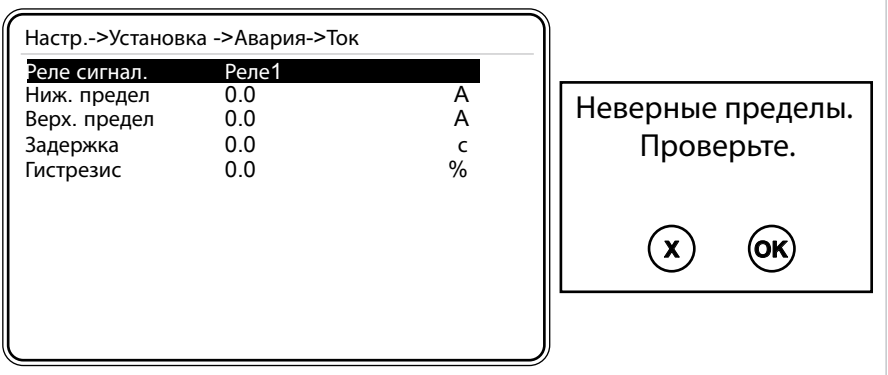

Рис. 3-54 Сообщение Неверные пределы

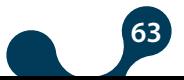

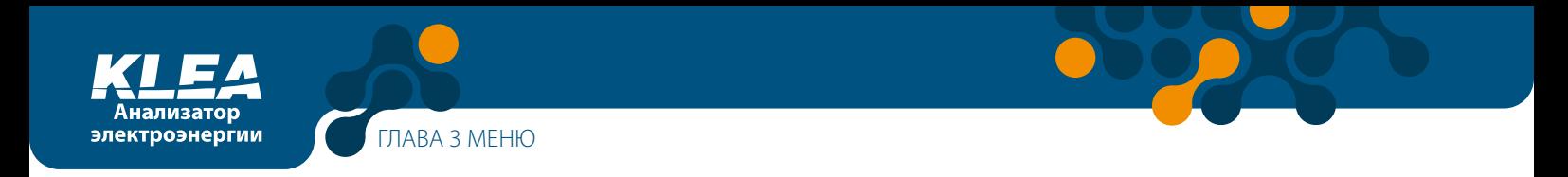

## **3.2.1.1.8.12 Подменю Гармоники V**

Находясь в меню Авария, выберите пункт Гармоники V – настройка аварийной сигнализации по гармоникам напряжения. Нажмите кнопку OK. На экране появится следующая страница.

| Настр.->Установка->Авария->Гарм. V |       |      |  |  |  |
|------------------------------------|-------|------|--|--|--|
| Реле сигнал.                       | Откл. |      |  |  |  |
| THDV в. предел                     | 0.0   | %    |  |  |  |
| V3 в. предел                       | 0.0   | %    |  |  |  |
| V5 в. предел                       | 0.0   | %    |  |  |  |
| V7 в. предел                       | 0.0   | %    |  |  |  |
| V9 в. предел                       | 0.0   | %    |  |  |  |
| V11 в. предел                      | 0.0   | %    |  |  |  |
| V13 в. предел                      | 0.0   | $\%$ |  |  |  |
| V15 в. предел                      | 0.0   | %    |  |  |  |
| V17 в. предел                      | 0.0   | %    |  |  |  |
| V19 в. предел                      | 0.0   | $\%$ |  |  |  |
| V21 в. предел                      | 0.0   | %    |  |  |  |
| Задержка                           | 60    | c    |  |  |  |

Рис. 3-55 Подменю Гармоники

**Реле сигнал.:** Настройка реле аварийной сигнализации описана в п. 3.2.1.1.8.1.

**THDV верх. предел:** Верхнее предельное значение коэффициента искажения синусоидальности кривой напряжения – THDV (использование виртуальной клавиатуры описано в примере из раздела 3.1.4). Чтобы аварийная сигнализация по THDV работала, задаваемое значение верхнего предела должно быть больше нуля. Если задать нуль, то сигнализация по THDV работать не будет. Диапазон доступных значений: от 0 до 100 (процентов).

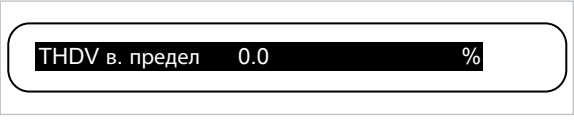

**V3...V21 верх. предел:** Верхний предел коэффициента искажения синусоидальности, вносимого определённой гармоникой – 3-й, 5-й, … 21-й. Аварийная сигнализация для гармоник напряжения V3, V5 – V21 работает, если заданное значение верхнего предела выше нуля. Если ввести нуль (0.0), то сигнализация не будет работать. Верхний предел задаётся в диапазоне от 0 до 100. (Использование виртуальной клавиатуры описано в примере из раздела 3.1.4).

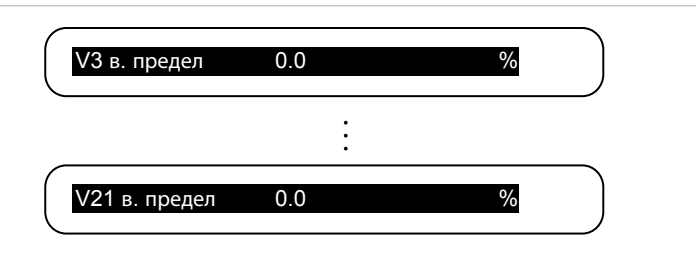

Рис. 3-57 Верхний предел искажений, вносимых гармониками напряжения V3 - V21

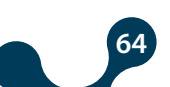

Рис. 3-56 Настройка THDV верх. предел

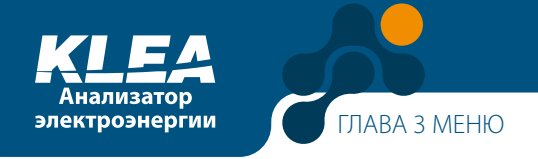

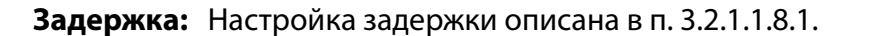

#### **3.2.1.1.8.13 Гармоники I**

Меню настройки аварийной сигнализации по гармоникам тока –Гармоники I – содержит те же пункты, что меню Гармоники V.

## **3.2.1.1.9 Меню Сброс**

В этом подменю можно сбросить усреднённые значения результатов измерений за заданный интервал времени (Усред.), показания тарифного счётчика электроэнергии (Энергия) и счётчиков импульсов, поступающих на дискретный вход. Пункт «Все» позволяет одновременно сбросить все указанные выше значения.

Выберите пункт Сброс и нажмите кнопку OK. На экране появится следующая страница.

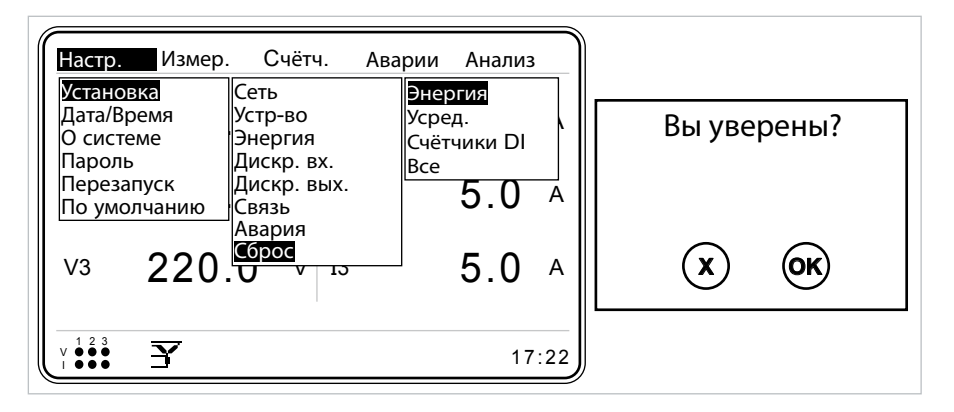

Рис. 3-58 Подменю Сброс

Выберите необходимый пункт, нажимая кнопки "ВВЕРХ" и "ВНИЗ". Для подтверждения выбора нажмите кнопку ОК. После нажатия кнопки ОК появится сообщение Вы уверены? Нажмите ОК ещё раз, чтобы сбросить значение параметра, или нажмите кнопку Х для выхода без изменений.

Предположим, что вызвано подменю Счетч-> Тариф 1-> Потр. акт., см. рис. ниже.

| Счётч.->Тариф 1->Потр. акт. |            |      |
|-----------------------------|------------|------|
| Всего                       | 267500.156 | кВтч |
| Тек.час                     | 0.501      | кВтч |
| Прош. час                   | 0.600      | кВтч |
| Тек. день                   | 21.321     | кВтч |
| Прош день                   | 22.600     | кВтч |
| Тек. месяц                  | 598.451    | кВтч |
| Прош месяц                  | 439.521    | кВтч |
|                             |            |      |
|                             |            |      |
|                             |            |      |
|                             |            |      |

Рис. 3-59 До сброса

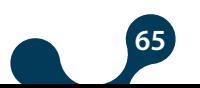

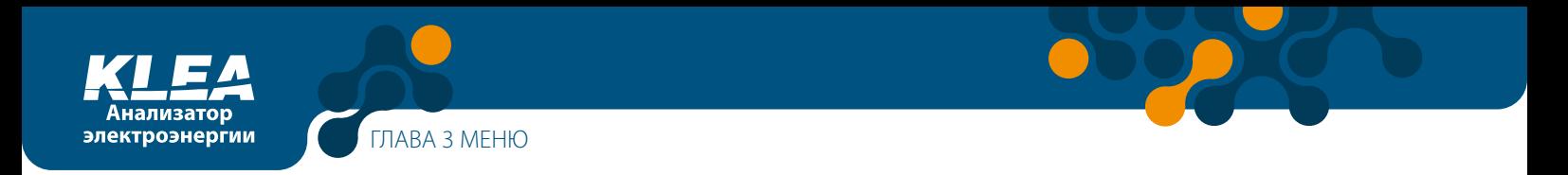

После сброса значений подменю Счетч-> Тариф 1-> Потр. акт .будет выглядеть, как показано на рис. 3-60.

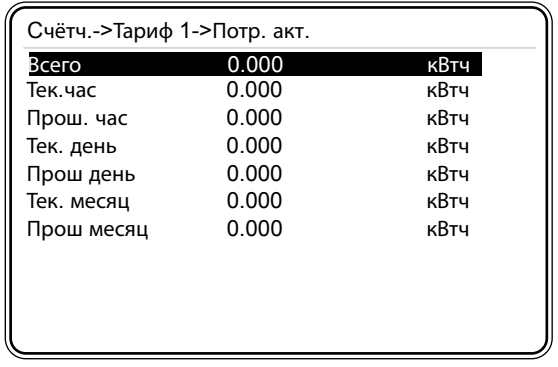

Рис. 3-60 После сброса

Видно, что после сброса один параметр из списка отличается от нуля. Данное значение было задано оператором в качестве начального.

Предположим, что было задано начальное значение Настр.->Энергия->T1 кВтч, равное 2000 кВт. В этом случае после сброса значение пункта Счетч-> Тариф 1->Потр.акт. будет равно 2000 кВт (см. рис. 3.63).

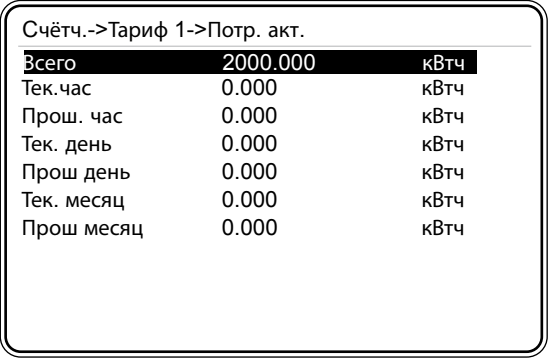

Рис. 3-61 Начальное значение после сброса

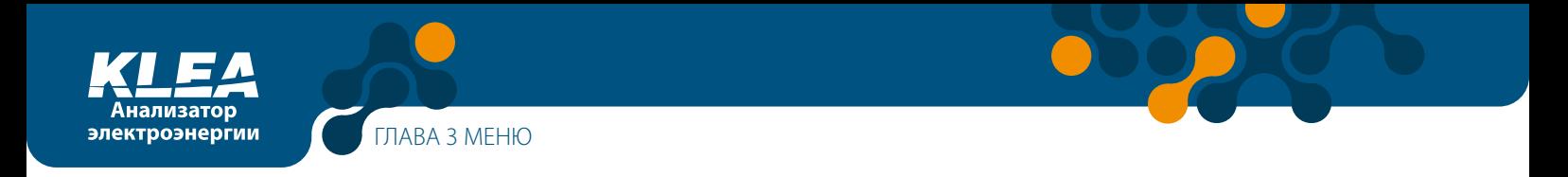

# **3.2.1.2 Меню Дата / Время**

В этом меню можно устанавливать дату и время (установка даты и времени описана в примере из раздела 3.1.2).

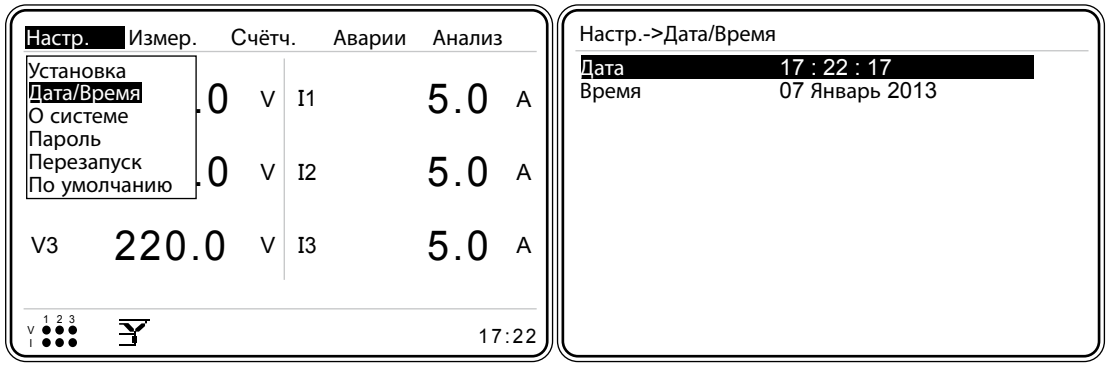

Рис. 3-62 Меню Дата / Время

## **3.2.1.3 Меню О системе**

В этом меню приводится информация о системе. В нём нельзя задавать какие-либо настройки.

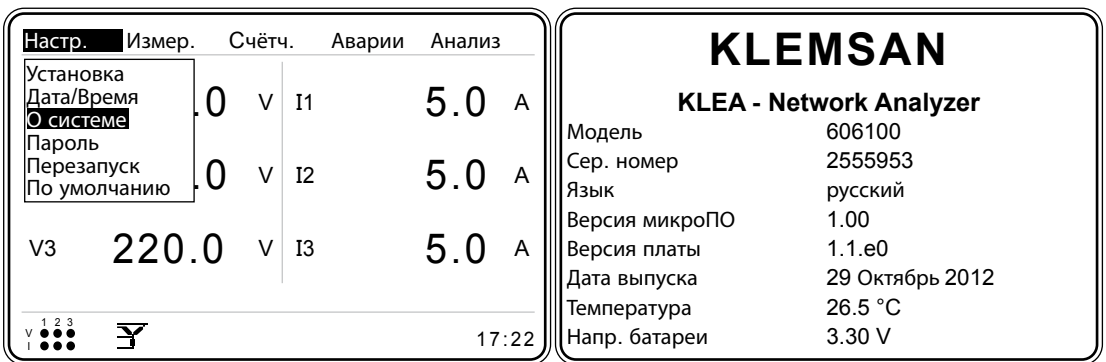

Рис. 3-63 О системе

Доступ к данным о температуре и напряжении батареи может осуществляться через RS485.

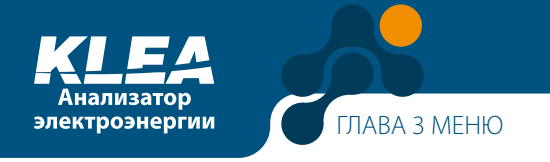

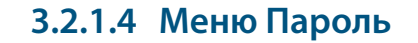

Если войти в систему без ввода пароля, то в меню настроек будут доступны только пункты Дата/Время, О системе и Пароль. Чтобы получить доступ к остальным пунктам, необходимо войти в систему, введя пароль в пункте Пароль.

Если пароль введен правильно, то на экране изделия появится сообщение Успешный вход. В противном случае появится сообщение Неверный пароль (работа с виртуальной клавиатурой показана в примере из раздела 3.1.4).

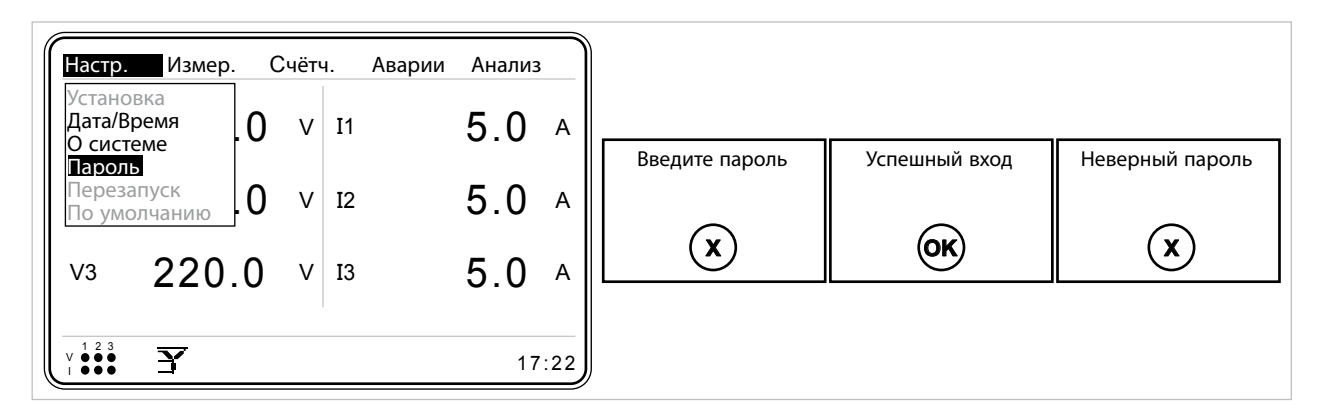

Рис. 3-64 Окно Пароль

## **3.2.1.5 Меню Перезапуск**

Находясь в меню Перезапуск, нажмите кнопку ОК. Появится Вы уверены? Чтобы перезапустить KLEA, ещё раз нажмите OK.

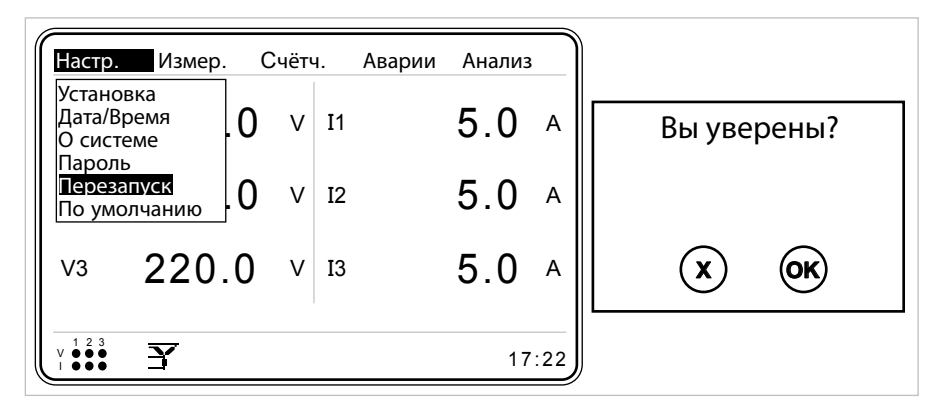

Рис. 3-65 Перезапуск

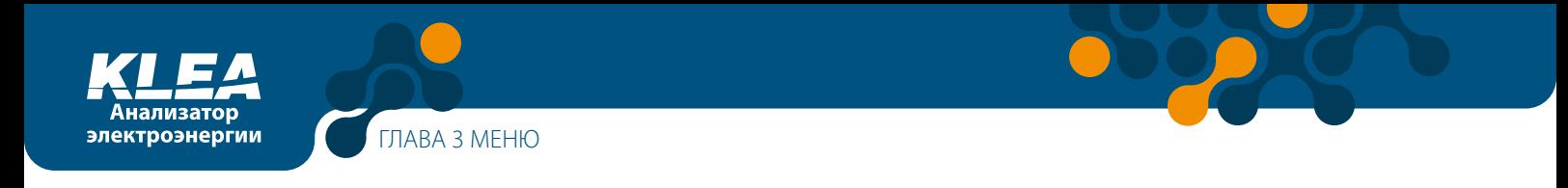

## **3.2.1.6 Меню По умолчанию**

Это меню позволяет вернуться к настройкам по умолчанию. Все настройки, кроме даты и времени, вернутся к заводским значениям.

Примечание: показания тарифных счётчиков не относятся к настройкам. Поэтому они не могут быть сброшены через это меню.

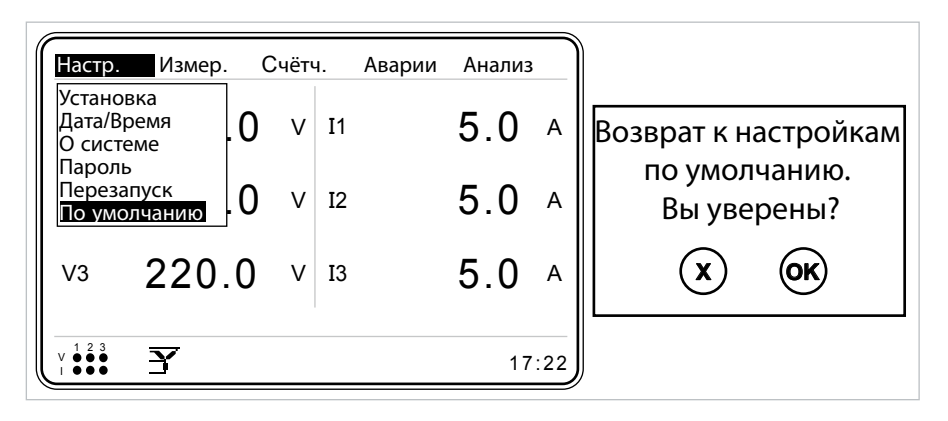

Рис. 3-66 Команда "По умолчанию"

#### **3.2.2 Меню Измерение**

Ниже приведён список пунктов меню измерений. Перемещение по меню выполняется с помощью кнопок "ВВЕРХ" и "ВНИЗ". Для выбора необходимого пункта наведите на него курсор и нажмите кнопку ОК. Доступны следующие пункты меню:

- Мгн. значения
- Усред.
- Вектор. диагр.
- Сигналы
- Гармоники

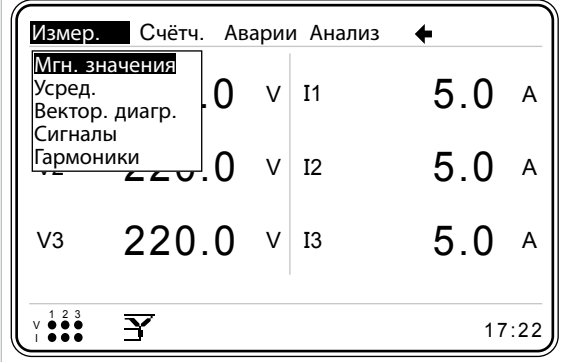

Рис. 3-67 Меню Измерения

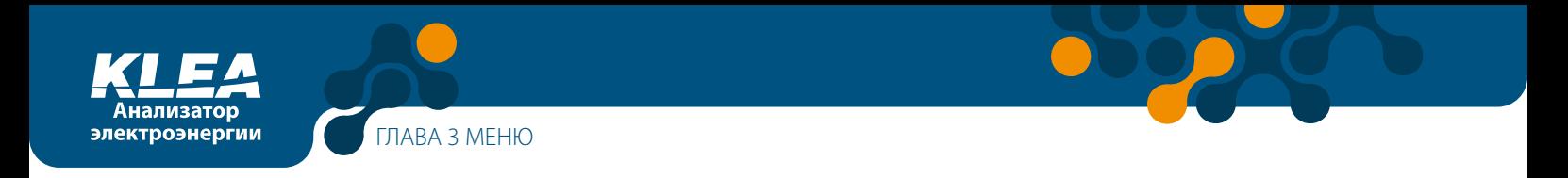

## 3.2.2.1 Меню Мгн. значения

В этом меню отображаются мгновенные значения параметров. Нажмите кнопку ОК. На экране появится показанная ниже страница. Переключение между мгновенными значениями осуществляется кнопками "ВЛЕВО" и "ВПРАВО".

|                | Измер.->Мгн. значения->V L-N |              |  |
|----------------|------------------------------|--------------|--|
| V <sub>1</sub> | 220.0                        | v            |  |
| V <sub>2</sub> | 220.0                        | v            |  |
| V <sub>3</sub> | 220.0                        | v            |  |
| Vo             | 220.0                        | v            |  |
|                | VL-N<br>Мощн.                | $V L-L$<br>◆ |  |
|                |                              |              |  |

Рис. 3-68 Меню Мгн. значения

- Фазное напряжение V (L-N) для каждой фазы и среднее
- Линейное напряжение V (L-L) для каждой фазы и среднее
- Ток каждой из фаз (I) и суммарный
- Ток нулевого рабочего проводника (IN)
- СоѕØ каждой фазы и соѕØ трёхфазной системы
- Коэффициент мощности (РЕ) каждой фазы и трёхфазной системы
- Активная мощность (Р) для каждой фазы и суммарная
- Реактивная мощность (Р) для каждой фазы и суммарная
- Полная мощность (Р) для каждой фазы и суммарная
- Частота (F) для каждой фазы
- Коэффициент искажения синусоидальности кривой напряжения (THDV) для каждой фазы и суммарный
- Коэффициент искажения синусоидальности кривой тока (THDI) для каждой фазы и суммарный
- Суммарная мощность

На странице активной мощности (Измерение -Мгн.значения-Р):

если стрелка рядом со значением активной мошности любой из фаз направлена вправо, значит фаза потребляет мощность;

если стрелка рядом со значением активной мощности любой из фаз направлена влево, значит фаза генерирует мощность.

70

Тоже самое – для суммарного значения активной мощности Р.

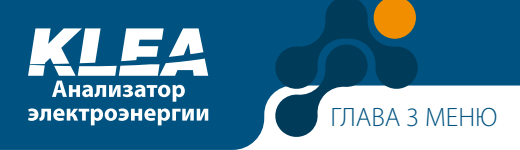

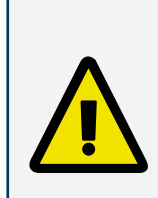

При установке анализатора KLEA на устройстве, потребляющем мощность, стрелка на странице активной мощности (Измерение -Мгн.значения-P) будет направлена вправо. При установке анализатора KLEA на устройстве, генерирующем мощность, стрелка на странице активной мощности (Измерение -Мгн.значения-P) будет направлена влево.

Если это не так, то следует поменять местами проводники K-L от трансформатора тока.

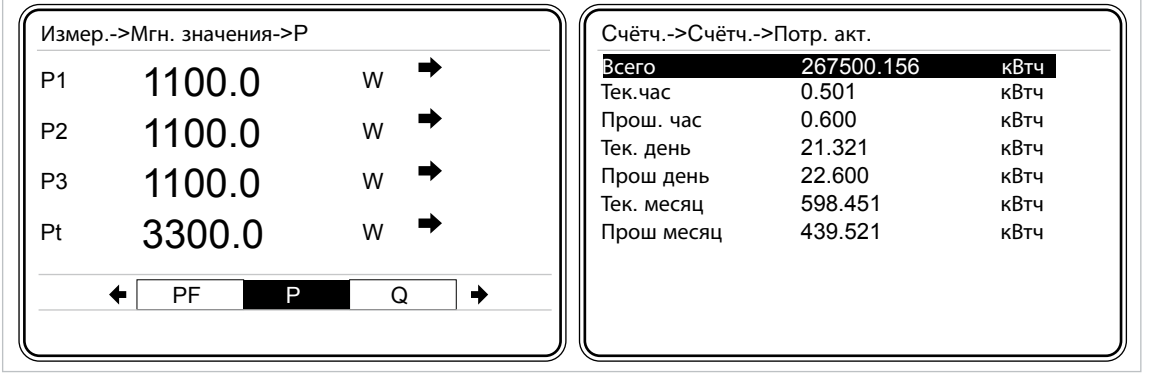

Рис. 3-69 Вид экрана при правильном подключении проводников K-L трансформатора тока

## **3.2.2.2 Меню Усред. – средние значения за выбранный интервал времени**

Анализатор KLEA рассчитывает средние значения тока, активной, реактивной и полной мощностей для трёх фаз за заданное время усреднения. При этом максимальное значение измеренного параметра за указанный интервал сохраняется с отметкой даты и времени.

|            | Измер. Счётч. Аварии Анализ     |                |                | ▲    |  |
|------------|---------------------------------|----------------|----------------|------|--|
| Усред.     | Мгн. значения<br>Вектор. диагр. | $\mathsf{V}$   | I <sub>1</sub> | 5.0A |  |
| Сигналы    | $\frac{[TapMOHHKM]}{220}$ . 0   | V <sub>1</sub> | 12             | 5.0A |  |
| V3         | $220.0$ V $\overline{13}$       |                |                | 5.0A |  |
| Y<br>17:22 |                                 |                |                |      |  |

Рис. 3-70 Меню Запрос

#### **Пример:**

на представленном ниже графике показаны средние значения тока за время усреднения 15 минут.

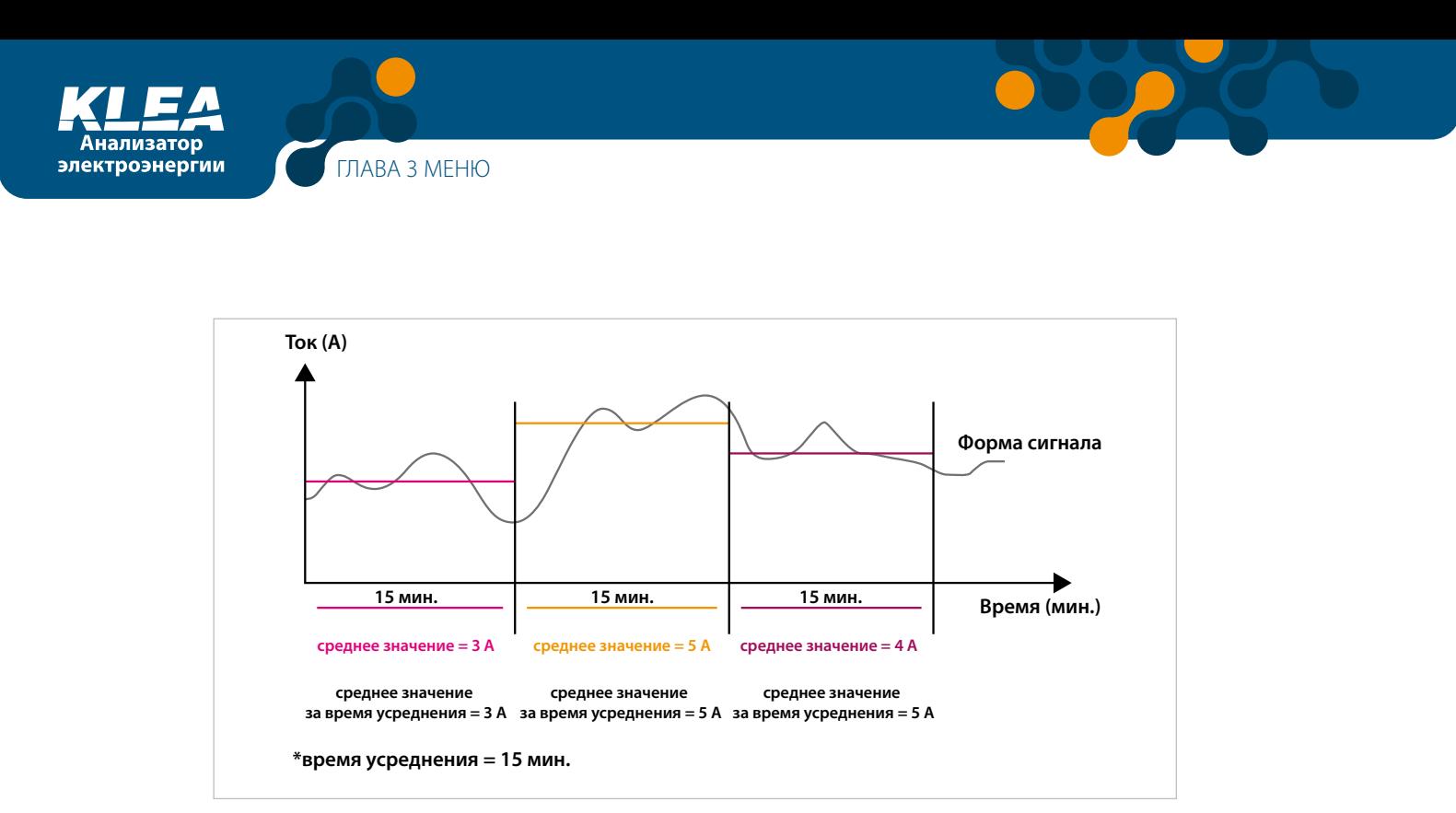

Рис. 3-71 Меню Усред.

## **3.2.2.2.1 Меню Тек. месяц**

В данном меню отображаются усреднённые значения тока, активной, реактивной и полной мощности каждой из трёх фаз, а также их суммарные значения для текущего месяца.

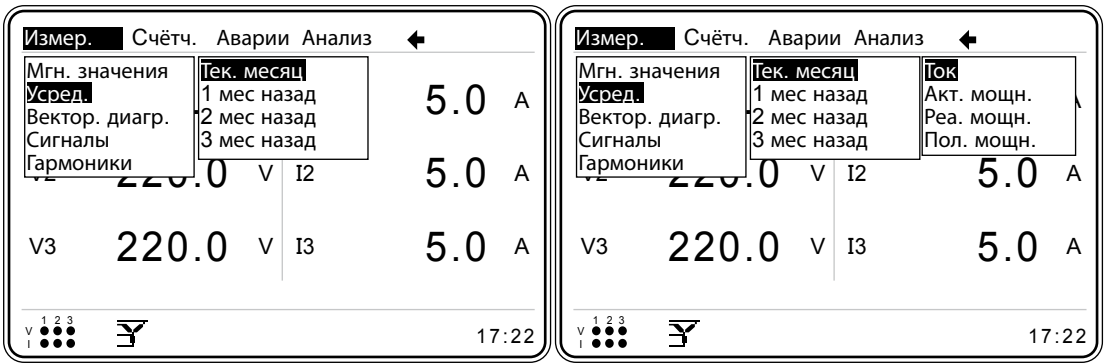

Рис. 3-72 Меню Тек. месяц

Настройки Начало дня и Начало месяца задаются в меню Настройки->Установка- >Энергия. Эти значения необходимы в качестве точек отсчёта для подменю Тек. месяц, 1 мес назад, 2 мес назад и 3 мес назад.

#### **Пример:**

предположим, что было задано начало дня "8" и начало месяца "26";

Когда наступит восемь часов утра 26-го дня месяца, то

показания для текущего месяца станут показаниями за прошлый месяц; показания для прошлого месяца станут показаниями "2 месяца назад"; показания "2 месяца назад" станут показаниями "3 месяца назад".

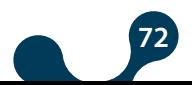
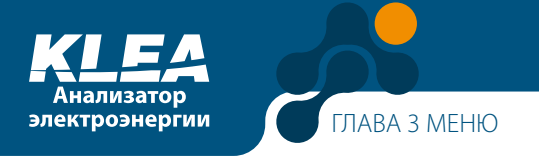

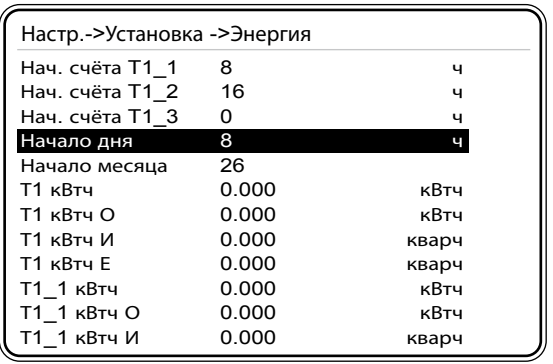

Рис. 3-73 Пример меню Тек. месяц

# **3.2.2.2.1.1 Меню Ток**

В этом меню отображаются средние значения токов за выбранный интервал времени – для каждой фазы и суммарные – вместе с информацией о дате и времени измерения.

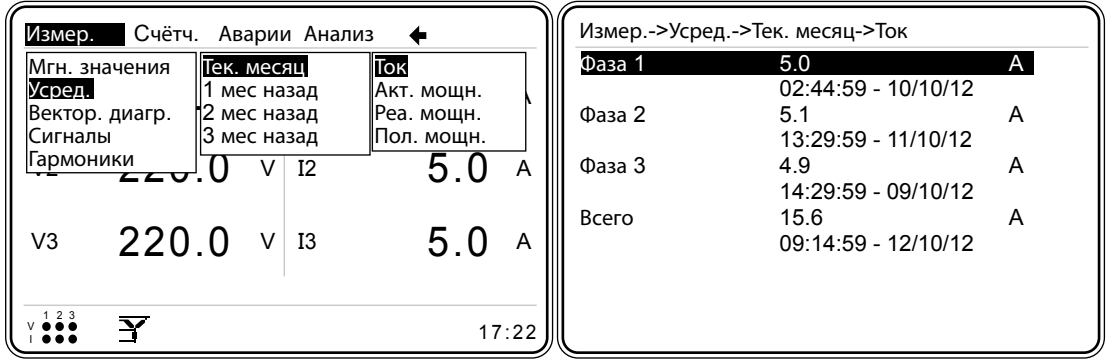

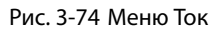

#### **Пример:**

предположим, что заданный интервал усреднения составляет 15 минут. Предположим, что результат измерения тока для текущего месяца, а также дата и время данного измерения выглядят следующим образом: Фаза1 5.0 A 02:44:59 - 10/10/12

Это означает, что 10 октября 2012 г. средний ток первой фазы в течение интервала времени с 02:29:59 по 02:44:59 составил 5,0 А.

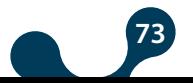

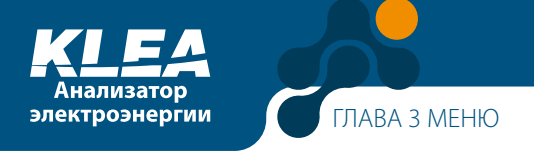

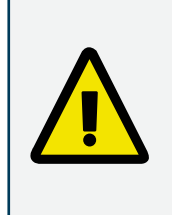

Чтобы анализатор KLEA мог сохранять результаты этих измерений в подменю 1 month ago (1 мес назад), 2 months ago (2 мес назад), и 3 months ago (3 мес назад), необходимо, чтобы время усреднения составляло 1, 2, 3, 4, 5, 6, 10, 12, 15, 20, 30 или 60 минут (наиболее часто используется 60). В противном случае результаты измерений не будут сохраняться в подменю 1

мес назад, 2 мес назад и 3 мес назад.

#### **Пример:**

предположим, что когда системные часы показывали 15:07:00, было задано время усреднения 15 минут. В таком случае последовательность выполнения измерений будет выглядеть следующим образом:

05:07:00 - 15:14:59 = 1-й интервал измерений 15:14:59 - 15:29:59 = 2-й интервал измерений 15:29:59 - 15:44:59 = 3-й интервал измерений 15:44:59 - 15:59:59 = 4-й интервал измерений 15:59:59 - 16:14:59 = 5-й интервал измерений

## **3.2.2.2.1.2 Меню Акт. мощн.**

Отображение среднего значения активной мощности за выбранный интервал аналогично описанному для меню Усред.->Тек. месяц->Ток.

## **3.2.2.2.1.3 Меню Реа. мощн.**

Отображение среднего значения реактивной мощности за выбранный интервал аналогично описанному для меню Усред.->Тек. месяц->Ток.

## **3.2.2.2.1.4 Меню Пол. мощн.**

Отображение среднего значения полной мощности за выбранный интервал аналогично описанному для меню Усред.->Тек. месяц->Ток.

#### **3.2.2.2.2 Меню 1 мес назад**

Отображение среднего значения за выбранный интервал в меню 1 мес назад аналогично описанному для меню Усред.->Тек. месяц->Ток.

# **3.2.2.2.3 Меню 2 мес назад**

Отображение среднего значения за выбранный интервал в меню 2 мес назад аналогично описанному для меню Усред.->Тек. месяц->Ток.

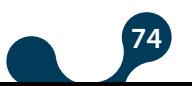

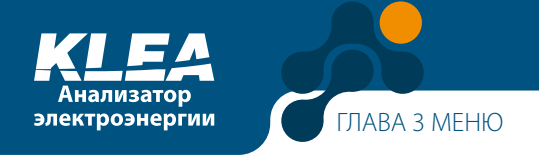

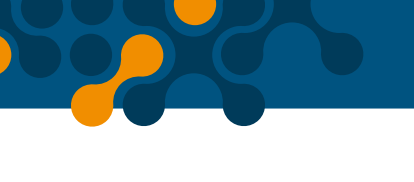

## **3.2.2.2.4 Меню 3 мес назад**

Отображение среднего значения за выбранный интервал в меню 3 мес назад аналогично описанному для меню Усред.->Тек. месяц->Ток.

## **3.2.2.3 Меню Вектор. диагр.**

В правой части странице векторной диаграммы отображается следующая информация:

- Напряжения фаз (V1, V2, V3)
- Токи фаз (I1, I2, I3)
- Сдвиг по фазе между напряжениями V1-V2, V2-V3 и V3-V1
- Сдвиг по фазе между токами и напряжениями V1-I1, V2-I2 и V3-I3

Токи показаны серыми линиями, а напряжения – чёрными.

На векторной диаграмме линии токов и напряжений одной фазы оканчиваются кружками одинакового размера. Это облегчает отслеживание параметров каждой из фаз.

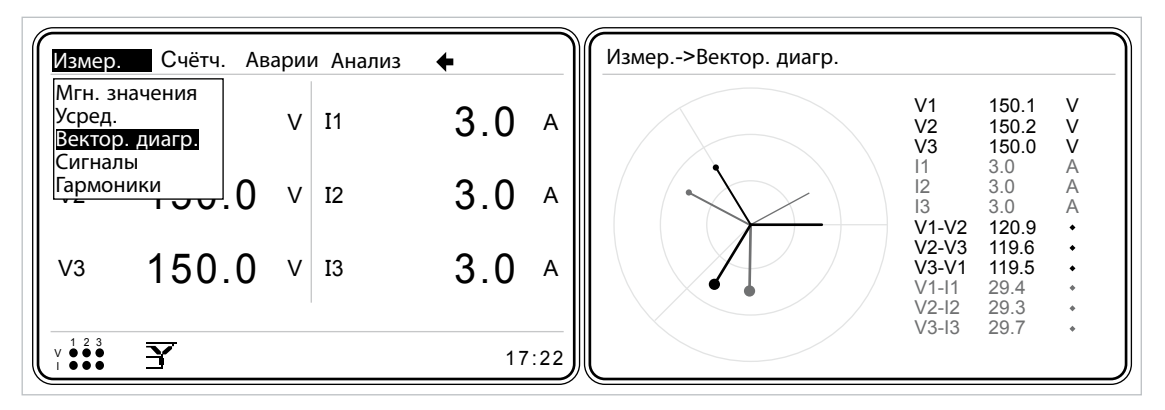

Рис. 3-75 Меню Вектор. диагр.

# **3.2.2.4 Меню Сигналы**

В этом меню отображаются осцилллограммы сигналов напряжения и тока. Справа от графиков приводится следующая информация:

- Значения тока и напряжения фаз
- Мгновенное значение частоты
- Разность фаз тока и напряжения

Сигнал тока на графике отображается серой линией, а сигнал напряжения – чёрной. Переключение между пунктами меню Сигналы осуществляется кнопками "ВЛЕВО" и "ВПРАВО".

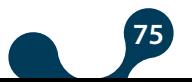

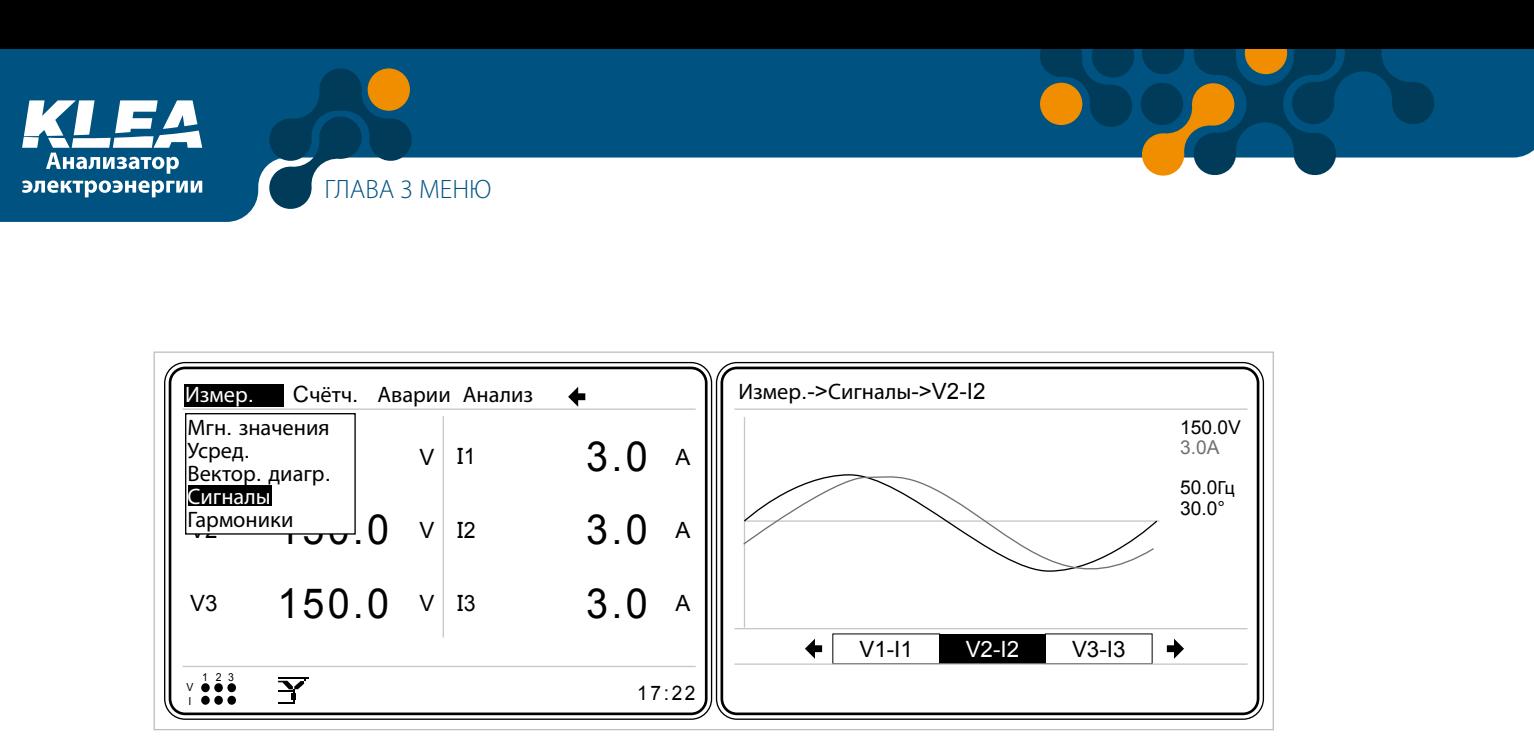

Рис. 3-76 Меню Сигналы

# **3.2.2.5 Меню Гармоники**

Анализатор KLEA измеряет/вычисляет гармоники тока и напряжения до 51 порядка. Гармоники тока и напряжения могут отображаться в виде таблицы или графика.

|                         | Измер. Счётч. Аварии Анализ |        |      |      |              |
|-------------------------|-----------------------------|--------|------|------|--------------|
| Мгн. значения<br>Усред. | Вектор. диагр.              | $V^+$  | - 11 | 5.0A |              |
| Сигналы                 |                             | $\vee$ | 12   | 5.0A |              |
| V3                      | 220.0 $\sqrt{13}$           |        |      | 5.0  | $\mathsf{A}$ |
|                         |                             |        |      |      | 17:22        |

Рис. 3-77 Меню Гармоники

# **3.2.2.5.1 Меню Табл.**

Значения гармоник тока и напряжения каждой фазы отображаются в виде таблицы (см. рис. 3-78). Перемещение внутри меню Табл. осуществляется с помощью кнопок "ВЛЕВО" и "ВПРАВО". Имеется 6 табличных страниц: V1, V2, V3, I1, I2, I3.

|                | Измер.->Гармоники->V1 % | າ            | з            | Δ            | 5            |
|----------------|-------------------------|--------------|--------------|--------------|--------------|
| 1-5            | 99.01                   | 0.00         | 1.02         | 0.00         | 0.05         |
| 6-10<br>11-15  | 0.00<br>5.70            | 210<br>0.00  | 0.00<br>0.75 | 3.30<br>0.00 | 0.00<br>0.00 |
| 16-20          | 0.00                    | 0.00         | 0.00         | 0.00         | 0.00         |
| 21-25<br>26-30 | 0.00<br>0.00            | 0.00<br>0.00 | 0.00<br>0.00 | 0.OO<br>0.00 | 0.00<br>0.00 |
| 31-35<br>36-40 | 0.00<br>0.00            | 0.00<br>0.00 | 0.00<br>0.00 | 0.OO<br>0.00 | 0.00<br>0.00 |
| 41-45          | 0.00                    | 0.00         | 0.00         | 0.00         | 0.00         |
| 46-50          | 0.00                    | 0.00         | 0.00         | 0.00         | 0.00         |
|                | 13%                     |              | V1%          | $V2\%$       |              |
|                |                         |              |              |              |              |

Рис. 3-78 Отображение гармоник в виде таблицы

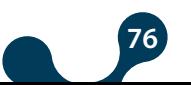

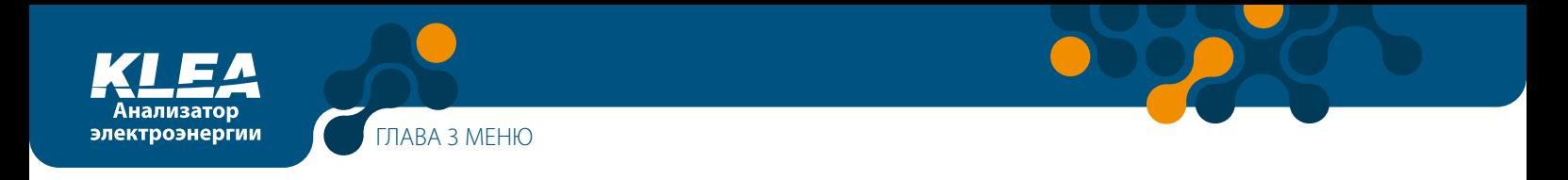

# **3.2.2.5.2 Меню График**

Значения гармоник тока и напряжения каждой фазы отображаются в виде графика (см. рис. 3-79). Перемещение внутри меню График осуществляется с помощью кнопок "ВЛЕВО" и "ВПРАВО". В меню имеется 6 страниц графиков: V1, V2, V3, I1, I2, I3.

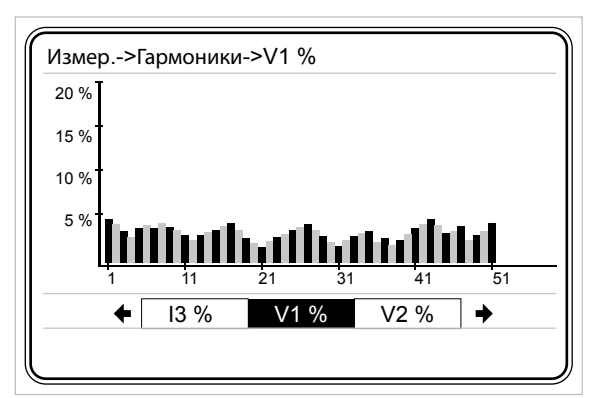

Рис. 3-79 Отображение гармоник в виде графика

## **3.2.3 Меню Счётчики**

В этом меню отображаются значения энергии, подсчитанной счётчиками тарифов 1 и 2:

- Потр. акт. потреблённая активная энергия
- Отпущ. акт. отпущенная активная энергия
- Инд. реактив. реактивная индуктивная энергия
- Емк. реактив. реактивная емкостная энергия

# **3.2.3.1 Меню Тариф 1**

Счётчик тарифа T1 подсчитывает значения потреблённой активной энергии, отпущенной активной энергии, реактивной индуктивной энергии и реактивной емкостной энергии.

| Счётч. Аварии Анализ<br>-←                                          |          | Счётч.<br>Аварии Анализ                                                                                       |          |
|---------------------------------------------------------------------|----------|----------------------------------------------------------------------------------------------------|----------|
| Тариф 1<br>T1 cyër1<br>I <sub>1</sub><br>V<br>T1 счёт2<br>IT1 счёт3 | 5.0<br>A | Тариф 1<br>Потр. акт.<br>Т1 счёт1<br>∥Отпущ. акт.<br>Т1 счёт2<br> Инд. реактив.<br>Т1 счёт3<br> Емк. реактив. | 5.0<br>A |
| Тариф 2<br>V<br>I <sub>2</sub><br>Дискр. вход                       | 5.0<br>A | Тариф 2<br>12<br>v<br>U<br>Дискр. вход                                                                        | 5.0<br>Α |
| 220.0<br>V <sub>3</sub><br>V<br>13                                  | 5.0<br>A | 220.0<br>V3<br>13<br>V                                                                                        | 5.0<br>A |
| $y = 23$<br>Y                                                       | 17:22    | $V \bullet \bullet \bullet$<br>Y                                                                              | 17:22    |

Рис. 3-80 Меню Тариф 1

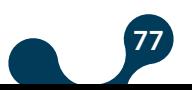

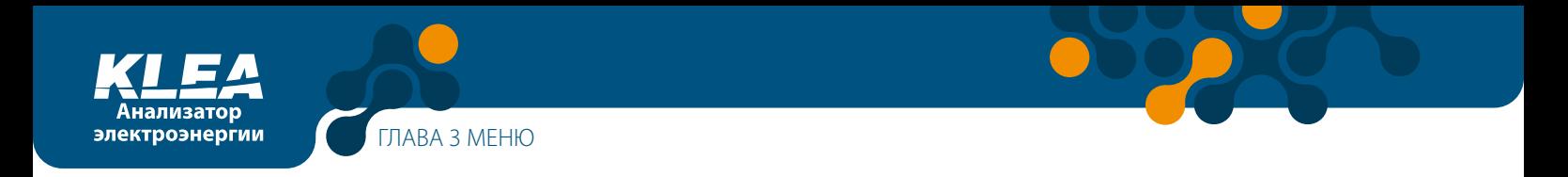

# **3.2.3.1.1 Меню Потр. актив. – потреблённая активная энергия**

В этом окне отображаются значения потреблённой активной энергии, как показано на рис. ниже:

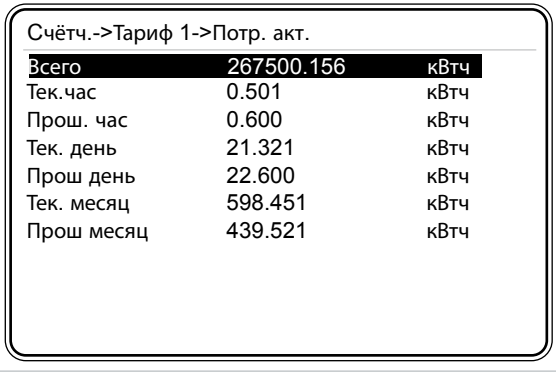

Рис. 3-81 Страница Потр. актив. – потреблённая активная энергия

**Всего** – активная энергия, потреблённая на данный момент.

**Тек.час** – активная энергия, потреблённая с начала текущего часа.

**Прош. час** – активная энергия, потреблённая в течение предыдущего часа.

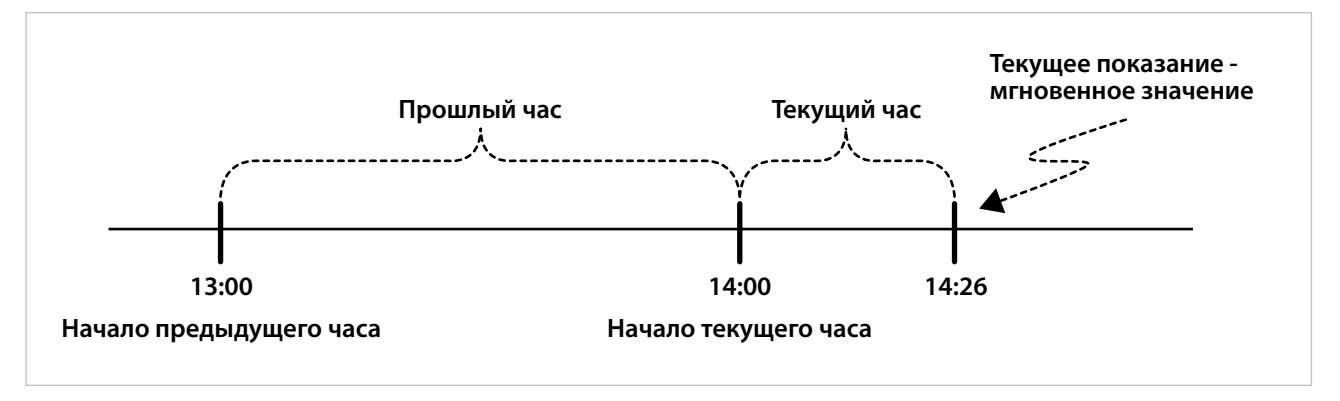

Рис. 3-82 Пример: часовые интервалы времени

**Тек. день** – активная энергия, потреблённая с начала текущего дня по настоящее **Прош день** – активная энергия, потреблённая в течение вчерашнего дня.

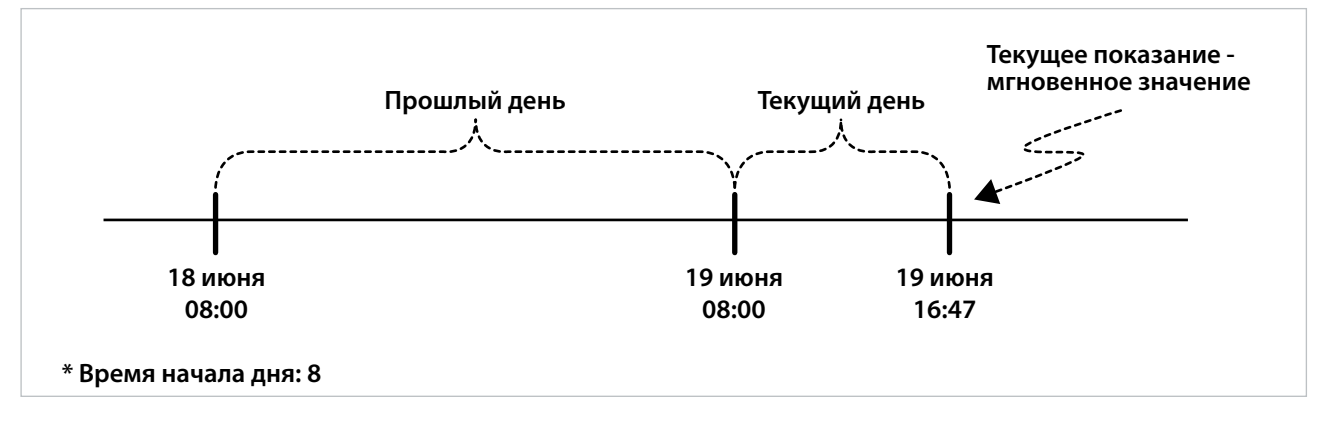

Рис. 3-83 Пример: начало дня

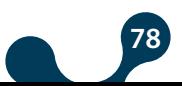

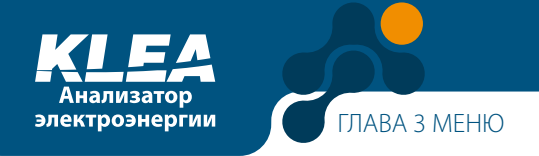

**Тек. месяц** – активная энергия, потреблённая с начала текущего месяца по настоящее время.

**Previous month** – активная энергия, потреблённая в течение предыдущего месяца.

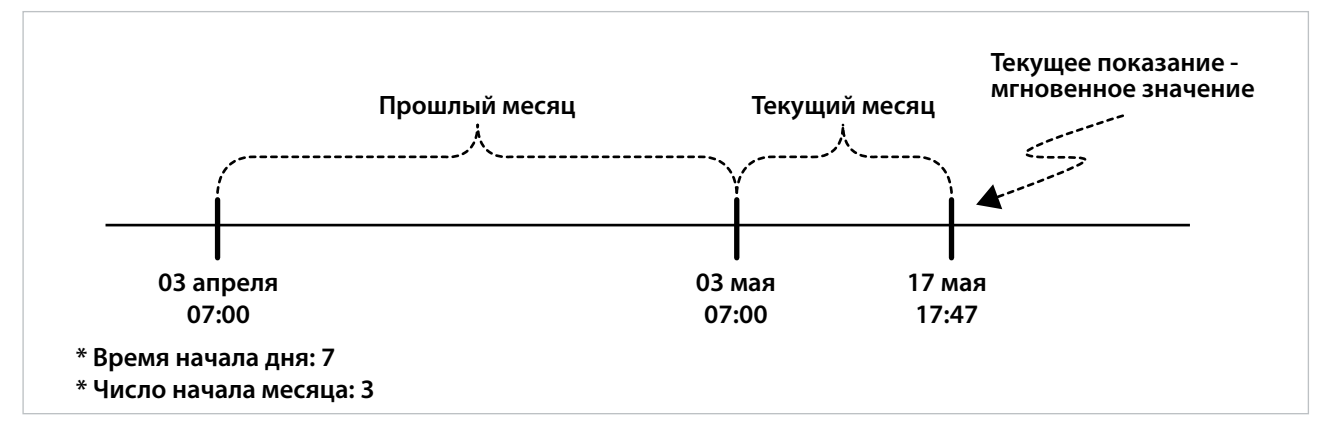

Рис. 3-84 Пример: начало месяца

Начало дня и начало месяца задаются в меню Настройки->Установка->Энергия.

#### **Пример:**

предположим, что в качестве времени начала дня задано значение 0. В этом случае, как только системные часы покажут 00:00, показания из меню Тек. день будут сохранены в меню Прош день. Показания Тек. день обнулятся и отсчёт начнётся заново.

#### **Пример:**

предположим, что в качестве начала месяца задано значение 1, а в качестве начала дня – значение 0. В этом случае, как только системные часы покажут 00:00 часов первого дня месяца, показания из окна Тек. месяц будут сохранены в окне Прош месяц. Показания в окне Тек. день обнулятся и отсчёт начнётся заново.

#### **3.2.3.1.2 Меню Отпущ. акт. – отпущенная активная энергия**

Меню отпущенной активной энергии Отп. акт. содержит такие же пункты, что и меню Потр. акт. См. раздел 3.2.3.1.1 (Счётчики->Тариф 1->Потр. акт.).

#### **3.2.3.1.3 Меню Инд. реактив. – индуктивная реактивная энергия**

Меню индуктивной реактивной энергии Инд. реакт. содержит такие же пункты, что и меню Потр. акт. См. раздел 3.2.3.1. (Счётчики->Тариф 1->Потр. акт.).

### **3.2.3.1.4 Меню Емк. реактив. – емкостная реактивная энергия**

Меню емкостной реактивной энергии Емк. реакт. содержит такие же пункты, что и меню Потр. акт. См. раздел 3.2.3.1.1 (Счётчики->Тариф 1->Потр. акт.).

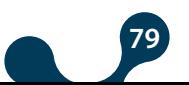

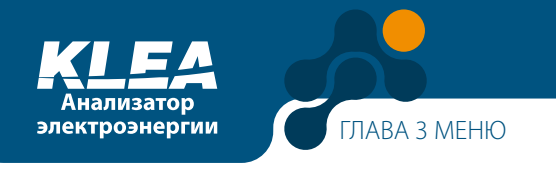

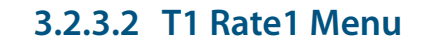

Счётчик T1 счёт1 отсчитывает энергию в интервале между 'Нач.СчетаT1\_1 ' и 'Нач. СчетаT1\_2'.

Ввод времени начала счёта 'Нач.СчетаT1T1\_1' и 'Нач.СчетаT1\_2' описан в разделах 3.2.1.1.3.1 и 3.2.1.1.3.2, соответственно.

Пункты меню "Т1 счет1" аналогичны пунктам, описанным в разделе 3.1.3.1 Тариф 1.

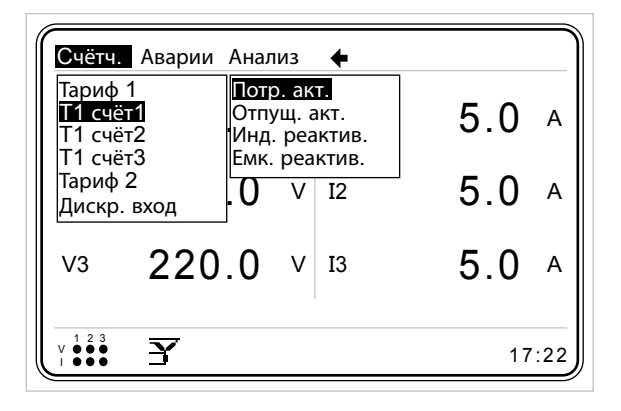

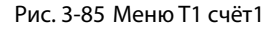

# **3.2.3.3 Меню T1 счёт2**

Счётчик "T1 счет2" отсчитывает энергию в интервале между 'Нач.СчетаT1\_2' и 'Нач. СчетаT1\_3'.

Ввод времени начала счёта 'Нач.СчетаT1\_2 ' и 'Нач.СчетаT1\_3' описан в разделах 3.2.1.1.3.2 и 3.2.1.1.3.3, соответственно. Пункты меню "T1 счет2" аналогичны пунктам, описанным в разделе 3.1.3.1 Тариф 1

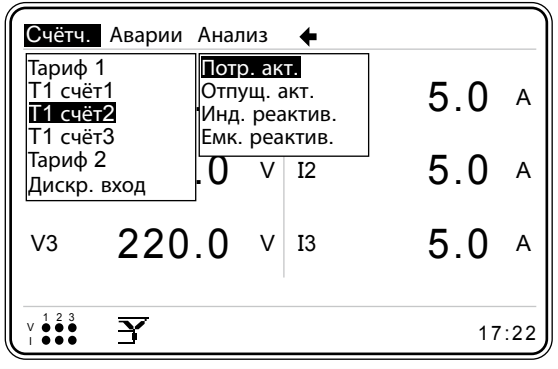

Рис. 3-86 Меню Т2 счет2

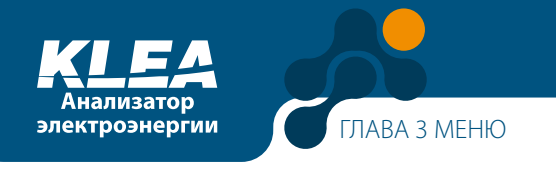

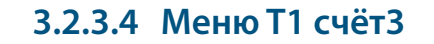

Счётчик "T1 счет3" отсчитывает энергию в интервале между 'Нач.СчетаT1\_3' и 'Нач. СчетаT1\_4'.

Ввод времени начала счёта 'Нач.СчетаT1\_3' и 'Нач.СчетаT1\_4' описан в разделах 3.2.1.1.3.3 и 3.2.1.1.3.1, соответственно.

Пункты меню "T1 счет3" аналогичны пунктам, описанным в разделе 3.1.3.1 Тариф 1.

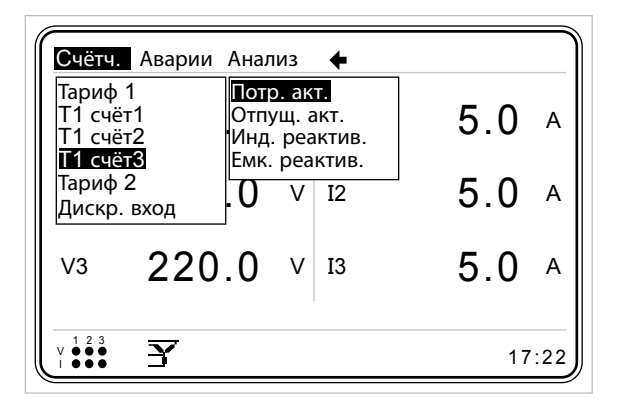

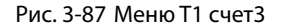

## **3.2.3.5 Меню Тариф 1**

Счётчик тарифа T2 подсчитывает значения потреблённой активной энергии, отпущенной активной энергии, реактивной индуктивной энергии и реактивной емкостной энергии. Включение счётчика Тарифа 2 описано в 3.2.1.1.4.1 Режим.

| Счётч. Аварии Анализ                               |                                                             |          |
|----------------------------------------------------|-------------------------------------------------------------|----------|
| Тариф 1<br>T1 cyët1<br><b>Т1 счёт2</b><br>Т1 счёт3 | Потр. акт.<br>Отпущ. акт.<br>Инд. реактив.<br>Емк. реактив. | 5.0<br>A |
| Тариф 2<br>Дискр. вход                             | V<br><b>T2</b>                                              | 5.0<br>А |
| V <sub>3</sub>                                     | $220.0$ $v$<br>- 13                                         | 5.0      |
| Y                                                  |                                                             | 17:22    |

Рис. 3-88 Меню Тариф 2

Пункты меню Тариф 2 аналогичны пунктам меню Тариф 1.

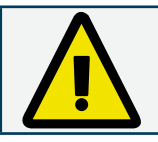

Когда работает счётчик Тариф 2, счётчики Тариф 1, T1 счет1, T1 счет2, T1 счет3 не работают (все эти счётчики – взаимоисключающие).

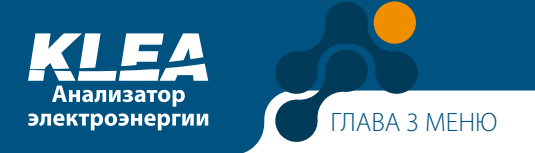

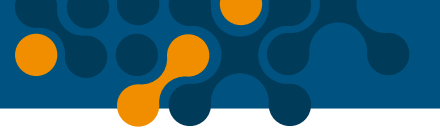

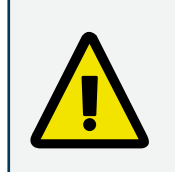

Для включения счётчика Тариф 2 необходимо: 1) В меню Дискр. вх.1 и/или Дискр. вх.2выбрать режим "T2". 2) Закоротить контакты DI и GND выбранного входа. (См. 3.2.1.1.4 Digital input (Дискр. вх.).

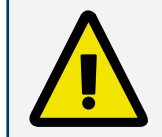

Если в меню дискретного входа не был выбран режим Тариф2, то счётчик тарифа 2 не включится даже при закорачивании соответствующих входных контактов, а счётчик тарифа 1 продолжит работу.

# **3.2.3.6 Меню Дискр. вх.**

В этом меню отображаются счётчики импульсов, принадлежащие дискретным входам. Порядок установки дискретного входа в качестве счётчика импульсов см. в разделе 3.2.1.1.4.

Если контакты DI1 и GND замыкаются между собой по меньшей мере в течение времени задержки (см. раздел 3.2.1.1.4.1.2), то показания счётчика дискретного входа 1 увеличиваются на единицу.

Если контакты DI2 и GND замыкаются между собой по меньшей мере в течение времени задержки (см раздел 3.2.1.1.4.1.2), то показания счётчика дискретного входа 2 увеличиваются на единицу.

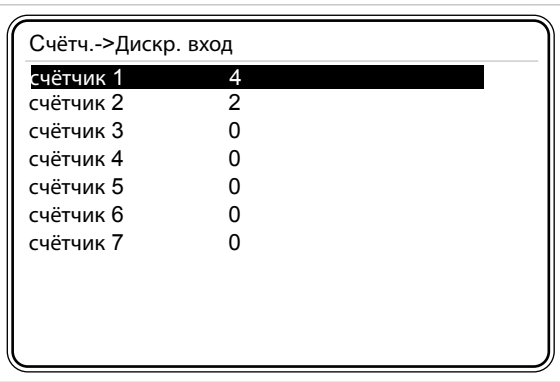

Рис. 3-89 Меню Дискр. вх, модель с дополнительными входами и выходами

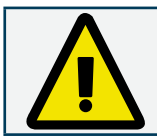

Базовая модель KLEA имеет 2 счётчика, а модель с дополнительными дискретными входами и выходами может иметь до 7 счётчиков.

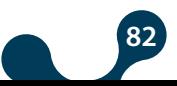

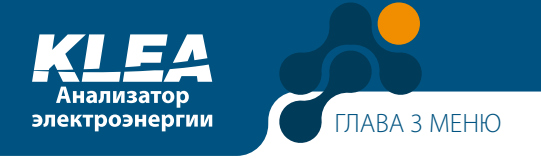

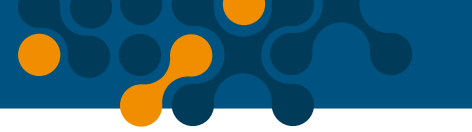

## **3.2.4 Меню Аварии**

Это меню позволяет контролировать аварийные состояния. Меню " Аварии включает пункты Фаза1, Фаза2, Фаза3 и Прочее.

В таблице MODBUS анализатора KLEA сохраняется до 50 аварийных сообщений (таблица 4.3). После записи 50 аварийных сообщений, 1-е сообщение будет перезаписано 51-м.

Аварийное сообщение содержит следующую информацию:

#### **Временная отметка аварии:**

Время обнаружения аварии, целое число длиной 32 бита

#### **Тип аварии:**

Номер бита, являющийся кодом аварийного состояния. См. пример ниже

#### **Состояние аварийного сигнала:**

ВКЛ. или ОТКЛ. Каждое из этих состояний считается отдельной записью. Поэтому в таблице MODBUS они сохраняются в отдельных строках, как разные состояния.

1 -> Аварийный сигнал ВКЛ.

0 -> Аварийный сигнал ОТКЛ.

#### **Значение для аварийного состояния:**

Значение параметра, описывающего аварийное состояние

#### **Пример:**

Предположим, что в качестве нижнего предела фазного напряжения V(L-N) задано значение 100 В пер. тока (для фазы 1, фазы 2 и фазы 3). Предположим, что напряжение фазы 3 падает ниже 100 В пер. тока. В этом случае тип аварии определяется по биту флага аварии (см. раздел 4.5.1.1). Таким образом, для описанного выше случая код аварийного состояния – 3.

По номеру бита, являющемся флагом аварии, можно судить о типе произошедшей аварии. Кроме того, оператор может сопоставить фактическую аварию с кодом аварийного состояния.

|                                      | Аварии Анализ +     |        |  |      |
|--------------------------------------|---------------------|--------|--|------|
| Фаза 1<br>Фаза 2<br>Фаза З<br>Прочее |                     | $V$ 11 |  | 5.0A |
| V <sub>2</sub>                       | $220.0$ $\vee$ $12$ |        |  | 5.0A |
| V3                                   | 220.0 $\vee$ 13     |        |  | 5.0A |
| Y                                    |                     | 17:22  |  |      |

Рис. 3-90 Меню Аварии

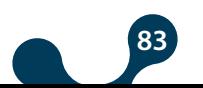

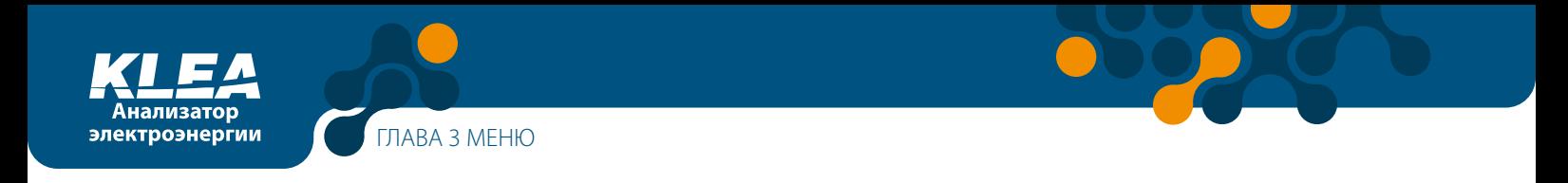

# **3.2.4.1 Меню Фаза1**

В меню Фаза1, отображаются состояния аварий первой фазы.

Норма → Нет аварии

Авария → Имеется авария

| Аварии->Фаза1                                                                              |                                                                                                    |
|--------------------------------------------------------------------------------------------|----------------------------------------------------------------------------------------------------|
| P<br>Q<br>S<br>CosØ<br>PF<br>Гармоники V<br><b>THDV</b><br>Гармоники I<br><b>THDI</b><br>F | Авария<br>Норм.<br>Норм.<br>Норм.<br>Норм.<br>Норм.<br>Норм.<br>Норм.<br>Норм.<br>Норм.<br>Норм.<br>Норм. |

Рис. 3-91 Меню Фаза1

В меню Фаза1 контролируются аварии первой фазы.

- V авария по фазному напряжению
- $\cdot$  I авария по току
- P авария по активной мощности
- Q авария по реактивной мощности
- S авария по полной мощности
- Соs Ø авария по соs Ø
- PF авария по коэффициенту мощности
- Гармоники V аварии по любой из гармоник напряжения (с 3-й по 21-ю)
- THDV коэффициент искажения синусоидальности кривой напряжения
- Гармоники I аварии по любой из гармоник тока (с 3-й по 21-ю)
- THDI коэффициент искажения синусоидальности кривой тока

# **3.2.4.2 Меню Фаза2**

Меню Фаза2 состоит из тех же пунктов, что и меню Фаза1. См. раздел 3.2.4.1. Меню Фаза1.

# **3.2.4.3 Меню Фаза3**

Меню Фаза3 состоит из тех же пунктов, что и меню Фаза1. См. раздел 3.2.4.1 Меню Фаза1.

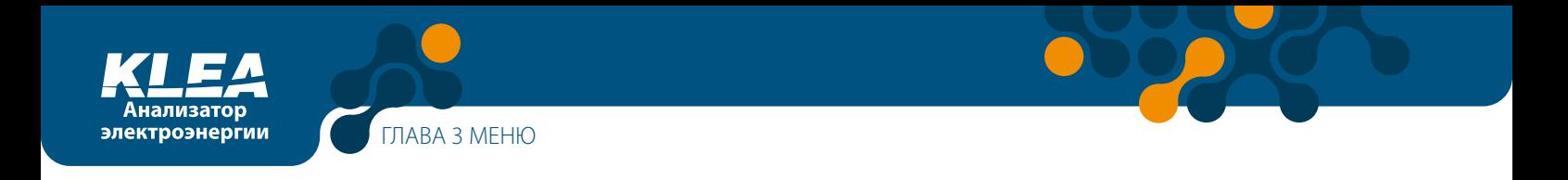

# **3.2.4.4 Меню Прочее**

Меню Прочее, содержит те же пункты, что и меню Фаза1.

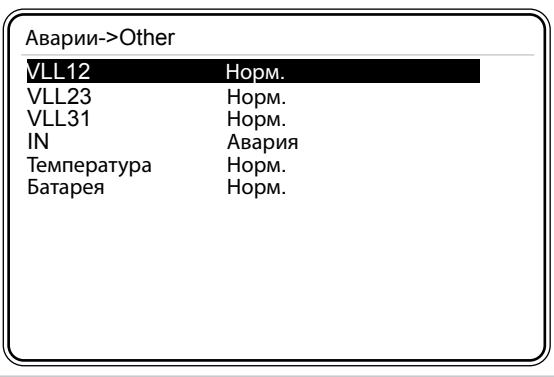

Рис. 3-92 Меню Прочее

Меню Прочее анрпозволяет контролировать следующие аварийные состояния:

- VLL12 авария по линейному напряжению между фазами 1 и 2
- VLL23 авария по линейному напряжению между фазами 2 и 3
- VLL31 авария по линейному напряжению между фазами 3 и 1
- IN авария по току нулевого рабочего проводника (нейтрали)
- Температура авария по температуре
- Батарея авария по напряжению батареи

Когда напряжение батареи становится ниже 1,9 В, анализатор KLEA выдаёт аварийный сигнал Батарея. При получении такого сигнала свяжитесь с вашим авторизованным дилером (или с ближайшим авторизованным дилером).

### **3.2.5 Меню Анализ**

Меню Анализ состоит из подменю, показанных на рис. 3-93.

Возможен удалённый доступ к параметрам этого меню через сеть MODBUS. См. раздел 4.5.3 Журнал событий (раздел 4.5.3).

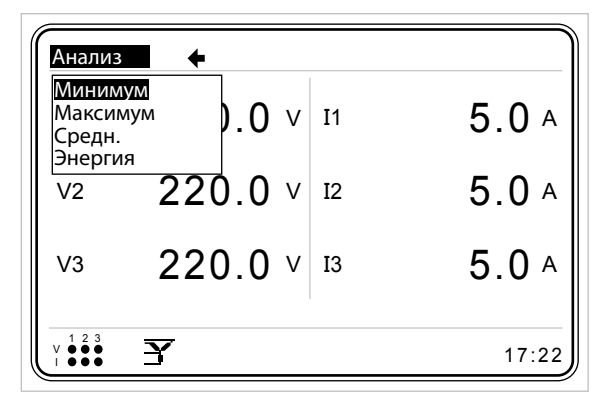

Рис. 3-93 Меню Анализ

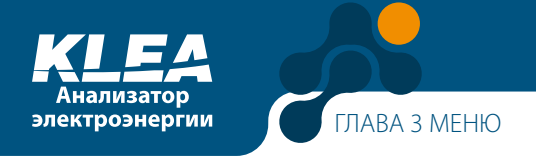

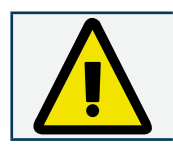

Параметры меню Анализ не хранятся в постоянной памяти. Они стираются при отключении питания анализатора KLEA.

# **3.2.5.1 Меню Минимум**

Это меню включает следующие подменю: Ежечас., Ежедн. и Ежемес.

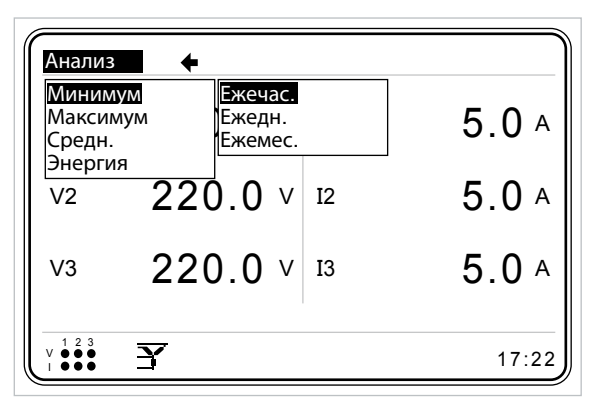

Рис. 3-94 Меню Минимум

## **3.2.5.1.1 Меню Ежечас.**

В этом меню отображаются минимальные мгновенные значения, которые были измерены/вычислены с начала текущего часа.

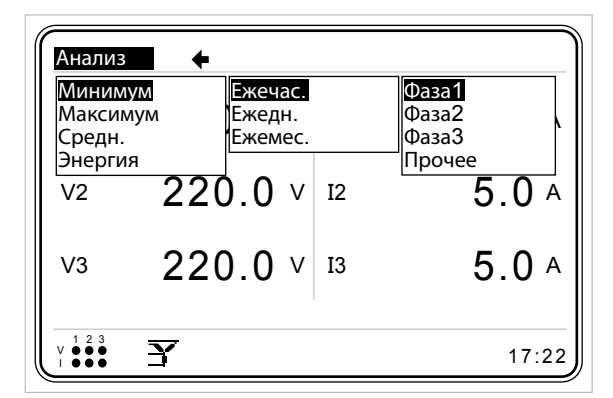

Рис. 3-95 Меню Ежечас.

## **3.2.5.1.1.1 Меню Фаза1**

В меню отображаются значения напряжения (V), тока (I), активной мощности (P), реактивной мощности (Q), полной мощности (S), cos Ø, коэффициента мощности (PF), и частоты (F).

# **3.2.5.1.1.2 Меню Фаза2**

В меню отображаются значения напряжения (V), тока (I), активной мощности (P), реактивной мощности (Q), полной мощности (S), cos Ø, коэффициента мощности (PF), и частоты (F).

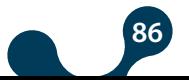

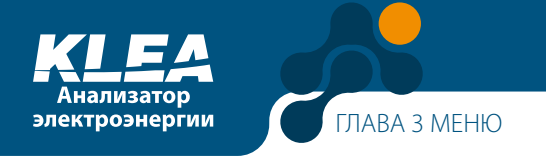

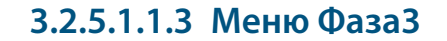

В меню отображаются значения напряжения (V), тока (I), активной мощности (P), реактивной мощности (Q), полной мощности (S), cos Ø, коэффициента мощности (PF), и частоты (F).

#### **3.2.5.1.1.4 Прочее**

В меню отображаются значения VLL12 (линейное напряжение между фазами 1 и 2), VLL23 (линейное напряжение между фазами 2 и 3), VLL31 (линейное напряжение между фазами 3 и 1).

### **3.2.5.1.2 Меню Ежедн.**

В этом меню отображаются минимальные мгновенные значения, измеренные/ вычисленные с начала текущего дня (см. раздел 3.2.1.1.3.4) и по настоящее время. Оно содержит подменю, аналогичные меню Ежечас.

## **3.2.5.1.3 Меню Ежемес.**

В этом меню отображаются минимальные мгновенные значения, измеренные/ вычисленные с начала текущего месяца (см. раздел 3.2.1.1.3.5) и с начала дня (см. раздел 3.2.1.1.3.4) по настоящее время. Оно содержит подменю, аналогичные меню Ежечас.

### **3.2.5.2 Меню Максимум**

Меню Максимум содержит пункты, аналогичные меню Минимум. В меню Максимум отображаются максимальные мгновенные значения.

### **3.2.5.3 Меню Средние**

Меню Средние содержит пункты, аналогичные меню Минимум. В меню Средние отображаются средние значения за каждый час, день и месяц.

### **3.2.5.4 Меню Энергия**

В этом меню отображаются ежедневные и ежечасные показания счётчиков электроэнергии, измеренной при активном тарифе 1.

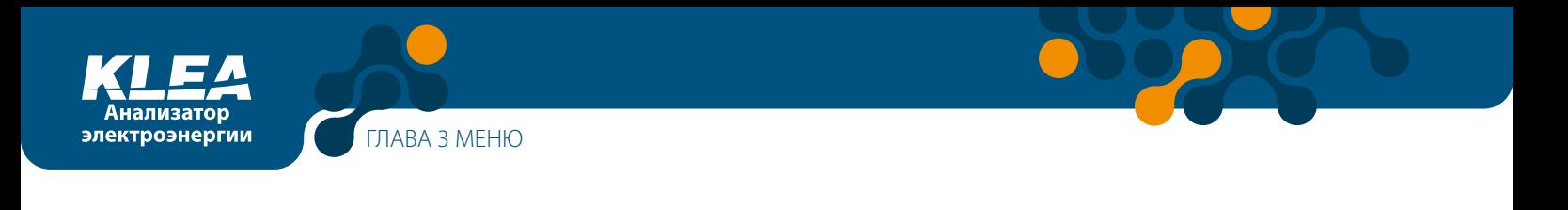

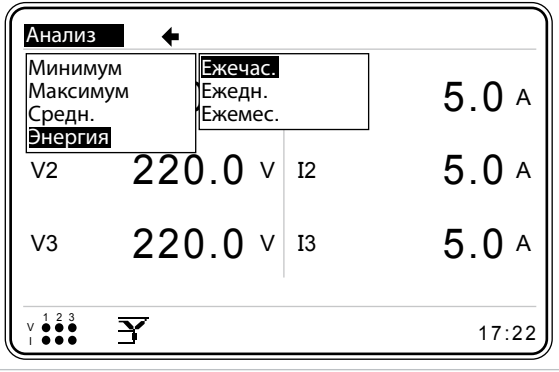

Рис. 3-96 Меню Энергия

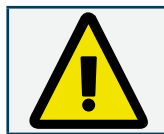

Меню Энергия работает только при активном тарифе 1.

### **3.2.5.4.1 Меню Ежечас.**

В этом меню отображаются показания, измеренные с начала текущего часа:

кВтч – потреблённая активная энергия, кВтч О – отпущенная активная энергиякварч И – индуктивная реактивная энергия, кварч Е – емкостная реактивная энергия.

## **3.2.5.4.2 Меню Ежедн.**

В этом меню отображаются показания, измеренные с начала текущего дня (См. раздел 3.2.1.1.3.4):

кВтч – потреблённая активная энергия, кВтч О – отпущенная активная энергия, кварч И – индуктивная реактивная энергия, кварч Е – емкостная реактивная энергия.

## **3.2.5.4.3 Меню Ежемес.**

В этом меню отображаются показания, измеренные начала текущего месяца (см. раздел 3.2.1.1.3.5) и с начала дня (см. разд. 3.2.1.1.3.4) по настоящее время:

кВтч – потреблённая активная энергия, кВтч О – отпущенная активная энергия, кварч И – индуктивная реактивная энергия, кварч Е – емкостная реактивная энергия.

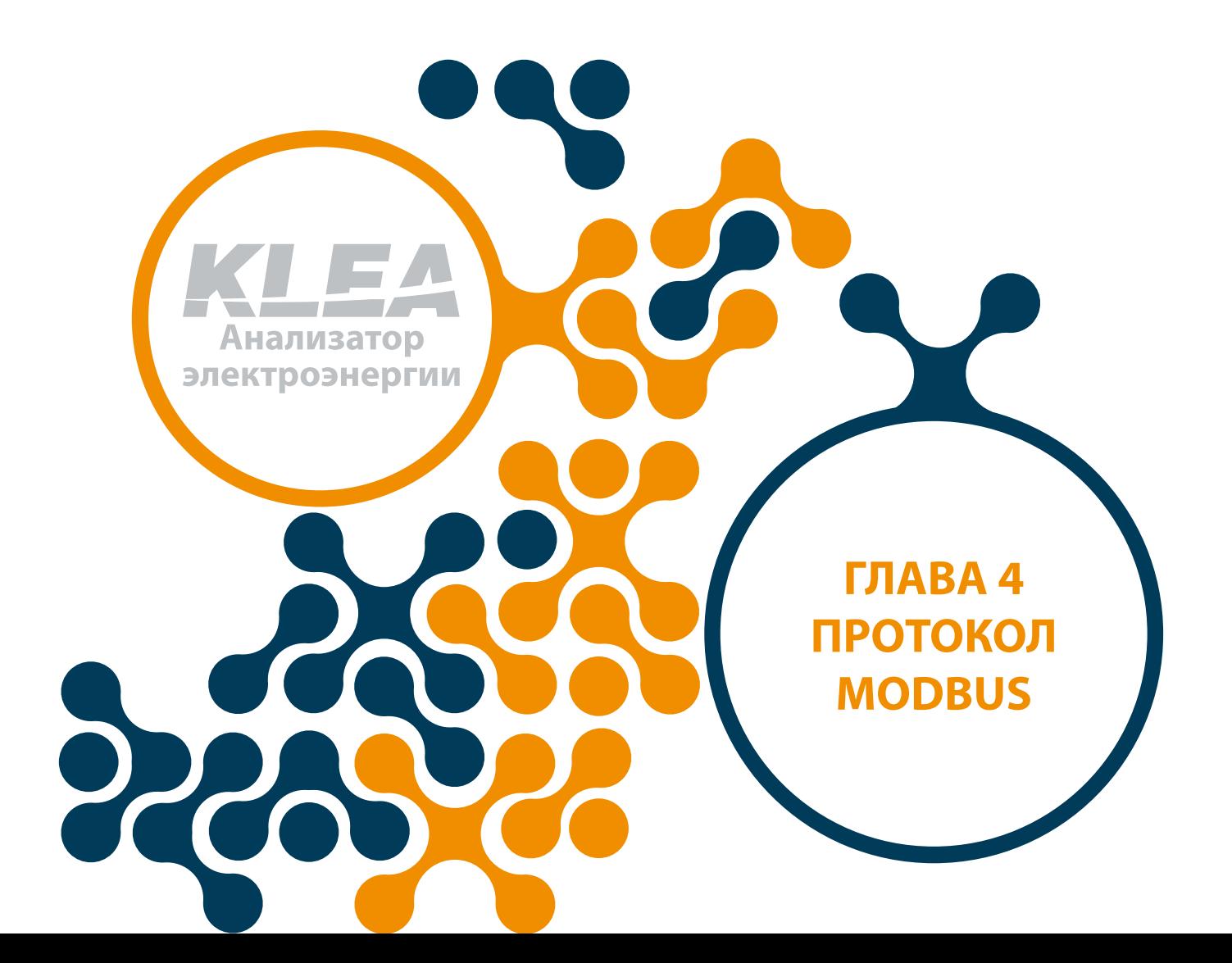

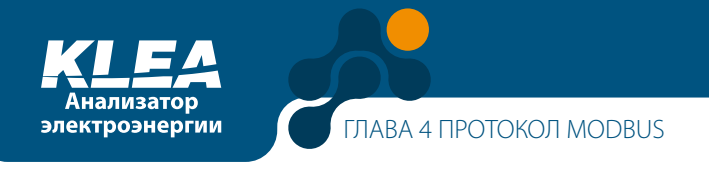

# **ГЛАВА 4 ПРОТОКОЛ MODBUS**

# **4.1 Схема подключения к линии RS485**

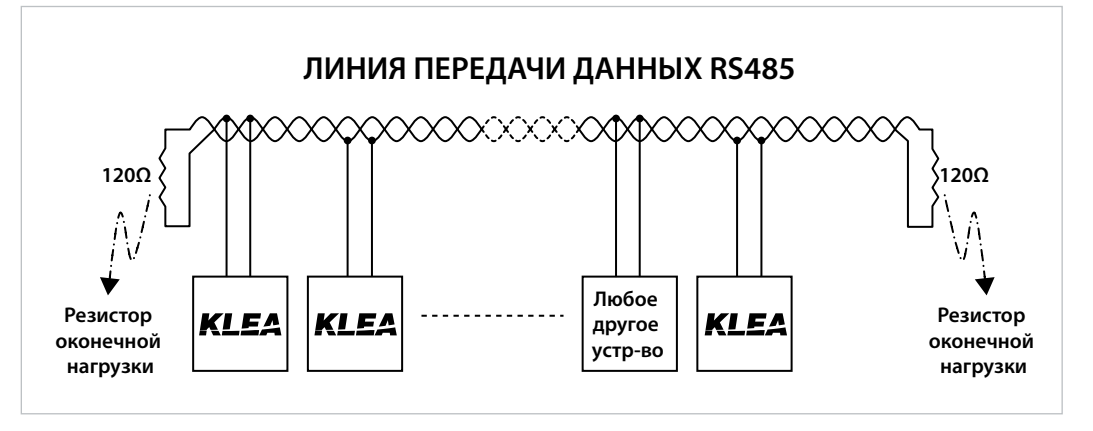

Рис. 4-1 Схема подключения к линии RS485

## **4.2 Подключение к компьютеру**

Обмен данными между ПК и KLEA осуществляется через преобразователи интерфейса USB/RS485 или RS232/RS485.

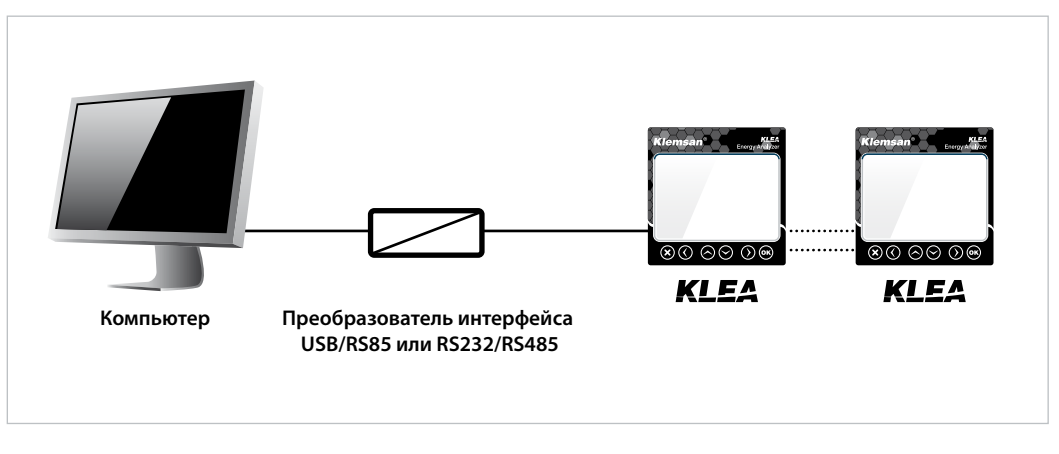

Рис. 4-2 Соединение ПК с анализатором KLEA по линии RS485

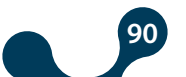

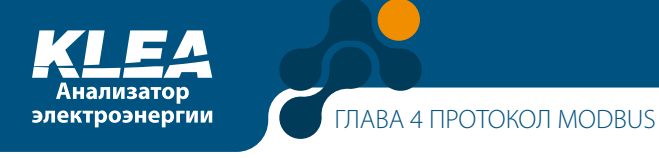

# **4.3 Формат сообщений и типы данных протокола MODBUS-RTU**

Анализатор KLEA обменивается данными по протоколу Modbus RTU. Сообщения протокола Modbus RTU имеют следующий формат.

Таблица 4-1 Формат сообщения

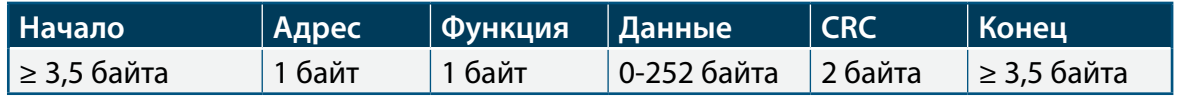

Временной интервал между сообщениями RTU должен составлять не менее 3,5 символов.

Например, временной интервал между запросом клиентского устройства и ответом сервера должен быть не менее 3,5 символов. Соответственно, между получением отклика сервера и новым запросом должно пройти по меньшей мере столько же времени (3,5 символа).

В KLEA используются следующих типы данных.

Таблица 4-2 Тип данных – int (32 бита)

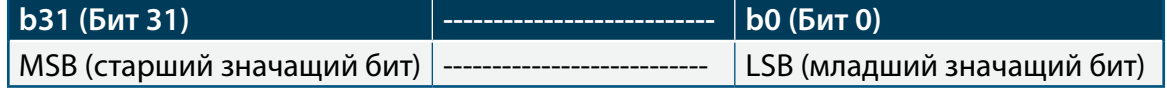

#### **int:**

32-битное целое число. Порядок байтов начинается с наименьшего адреса: b0, b1, b2 и т.д.

#### **float:**

32-битное число с плавающей запятой по стандарту IEEE 754.

#### **string:**

строка знаков стандрата ASCII. Используется для задания имени устройства KLEA и имен переменных конфигурации.

## **4.4 Встроенные функции протокола MODBUS-RTU**

Таблица 4-3 Встроенные функции протокола MODBUS-RTU

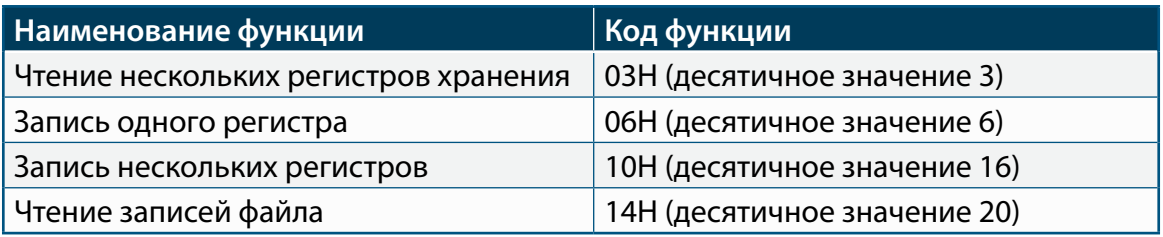

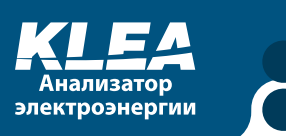

# **4.5 Данные и настройки параметров анализатора KLEA**

### **4.5.1 Измеряемые и вычисляемые данные**

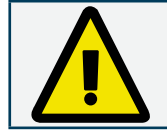

Результаты вычислений и измерений представляют собой данные с атрибутом "только для чтения".

Оператор или программист могут получить доступ к результатам вычисления и измерений через сеть протокола MODBUS RTU. Начальный адрес этих данных – 0.

#### **Пример:**

Среднее напряжение трёх фаз считывается с нулевого и первого регистров (16 бит  $+ 16$  бит = 32 бита).

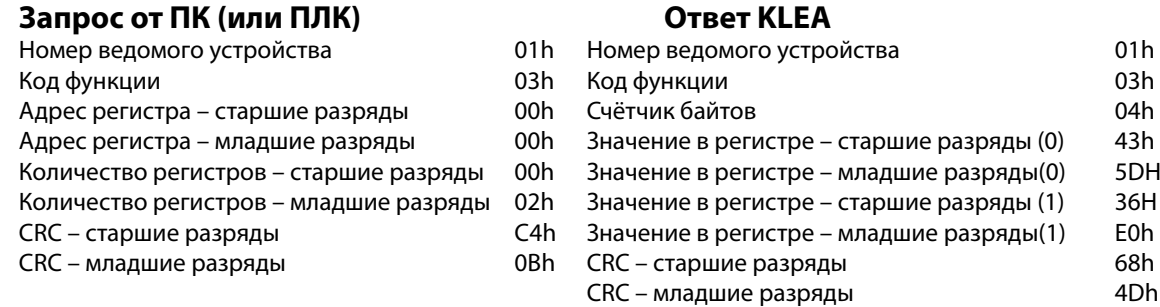

Информация в поле "Счётчик байтов" устройства KLE представляет собой взятое два раза значение "количества регистров" из "запроса ПК" (1 регистр = 2 байта).

Данные из регистров старших и младших разрядов со значением "0" в совокупности с данными из регистров старших и младших разрядов со значением "1" составляют 32-битное число. Это число должно быть преобразованно в число с плавающей запятой. Указанной 32-битной переменной соответствует число с плавающей запятой, равное 221.2143555..

Таблица 4-4 Данные с атрибутом "только для чтения" (RO)

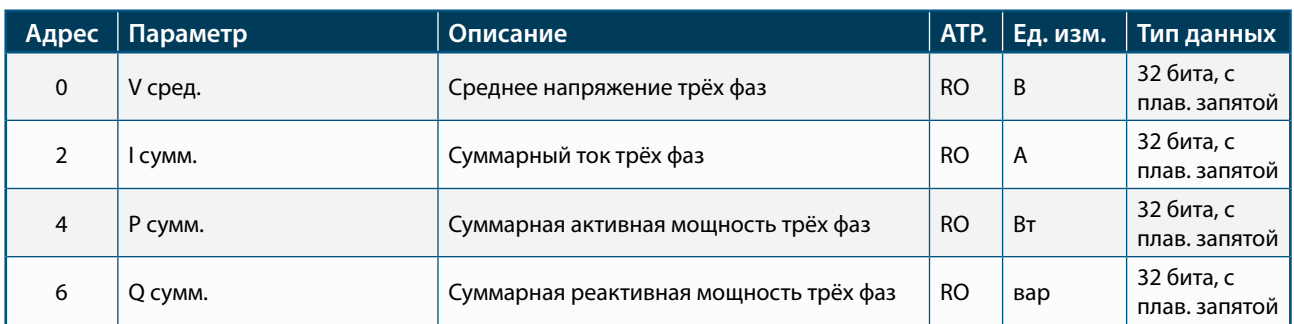

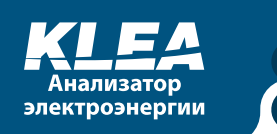

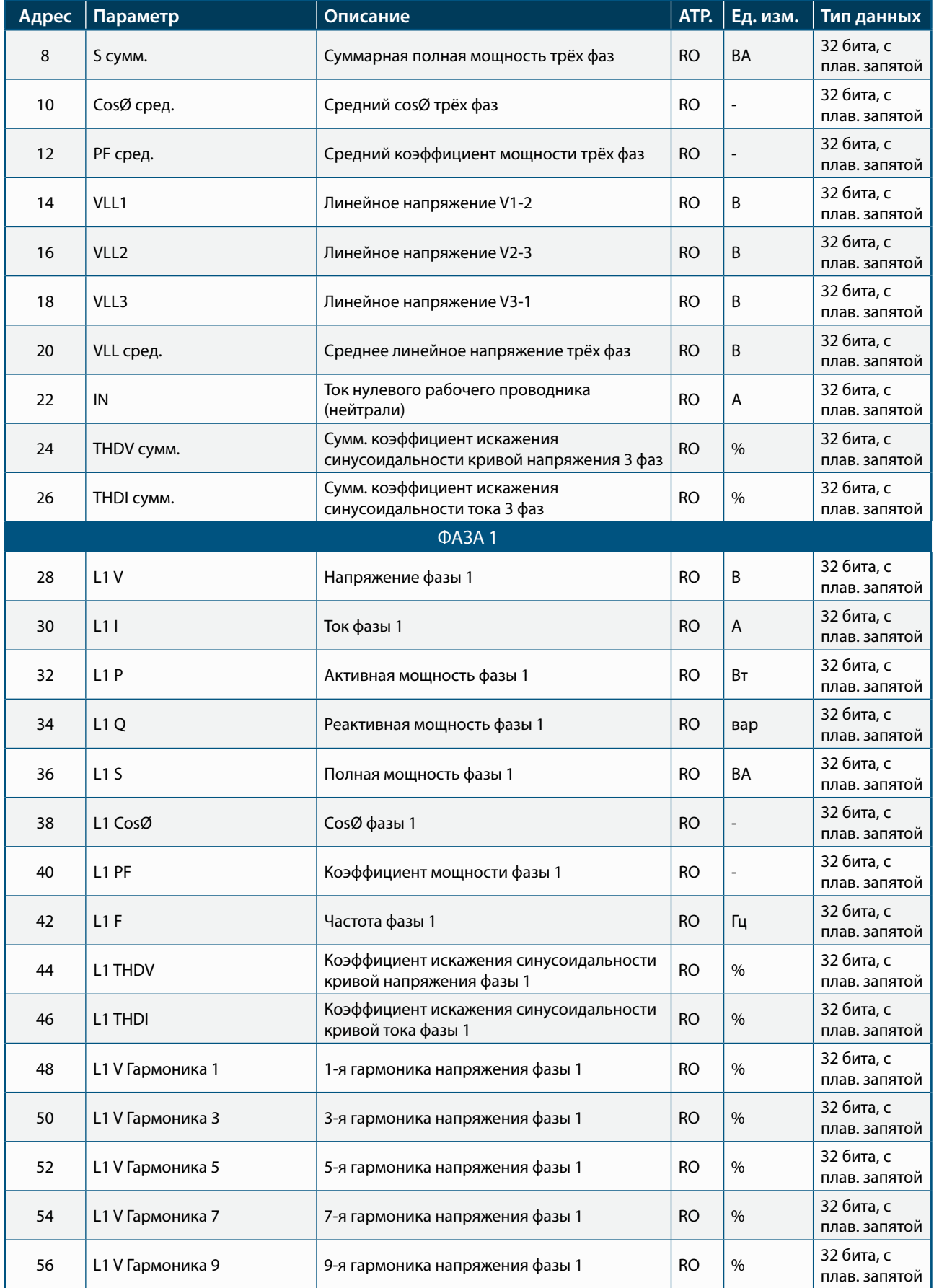

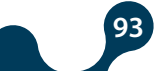

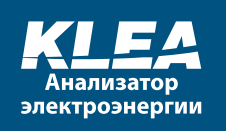

7

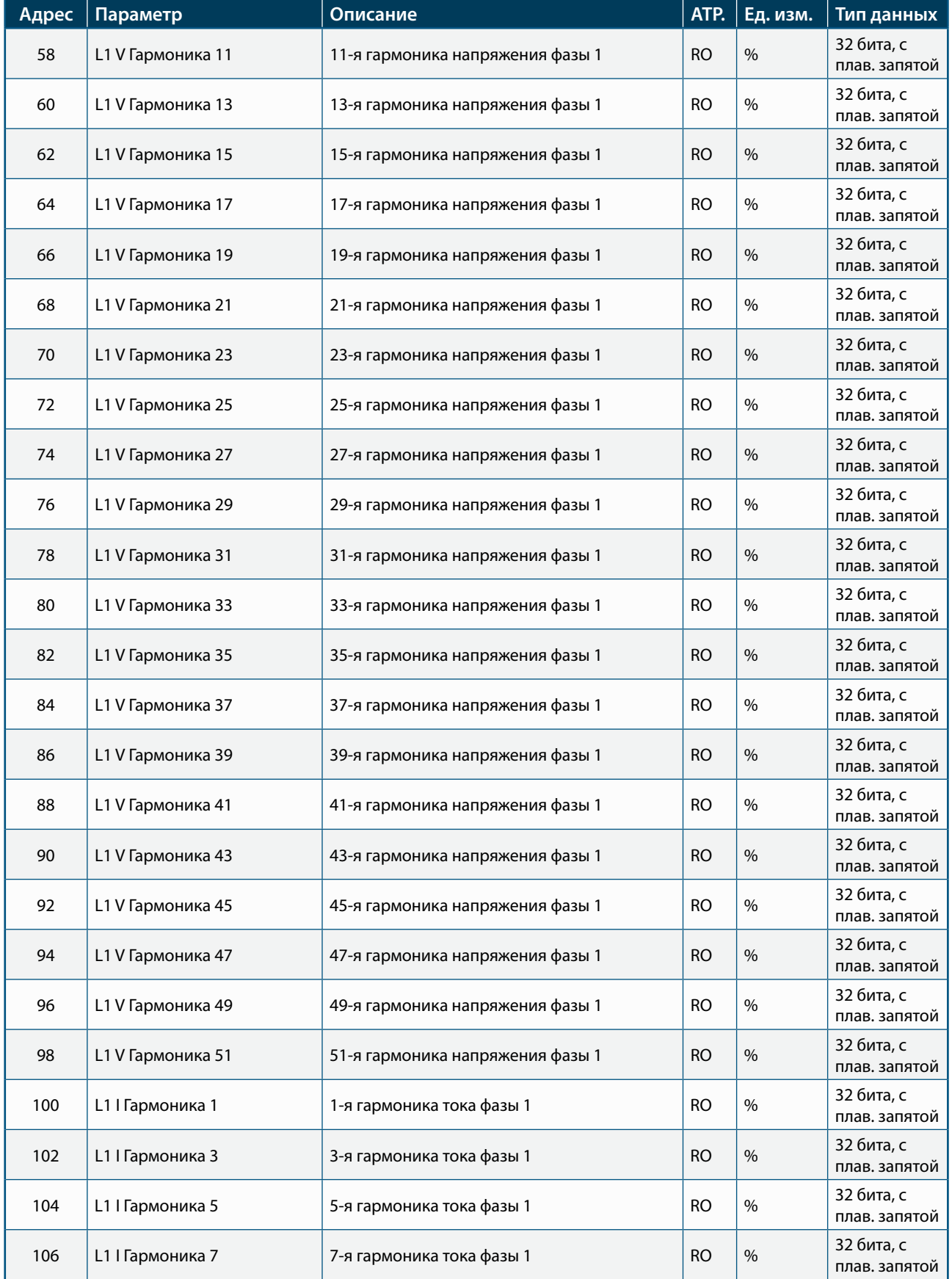

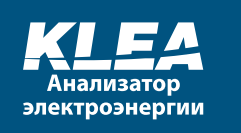

 $\overline{1}$ 

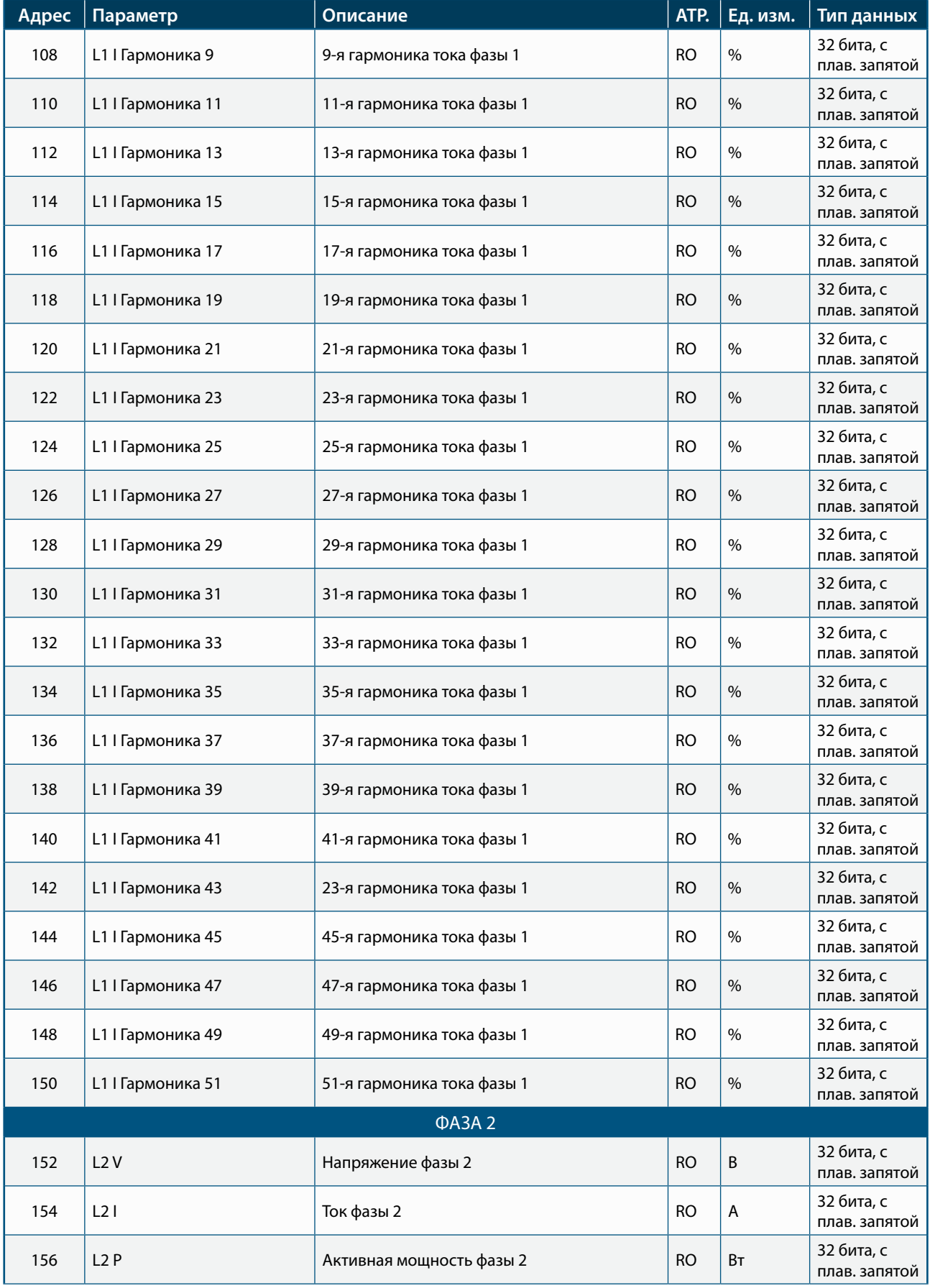

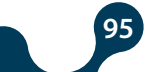

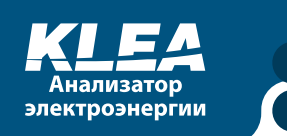

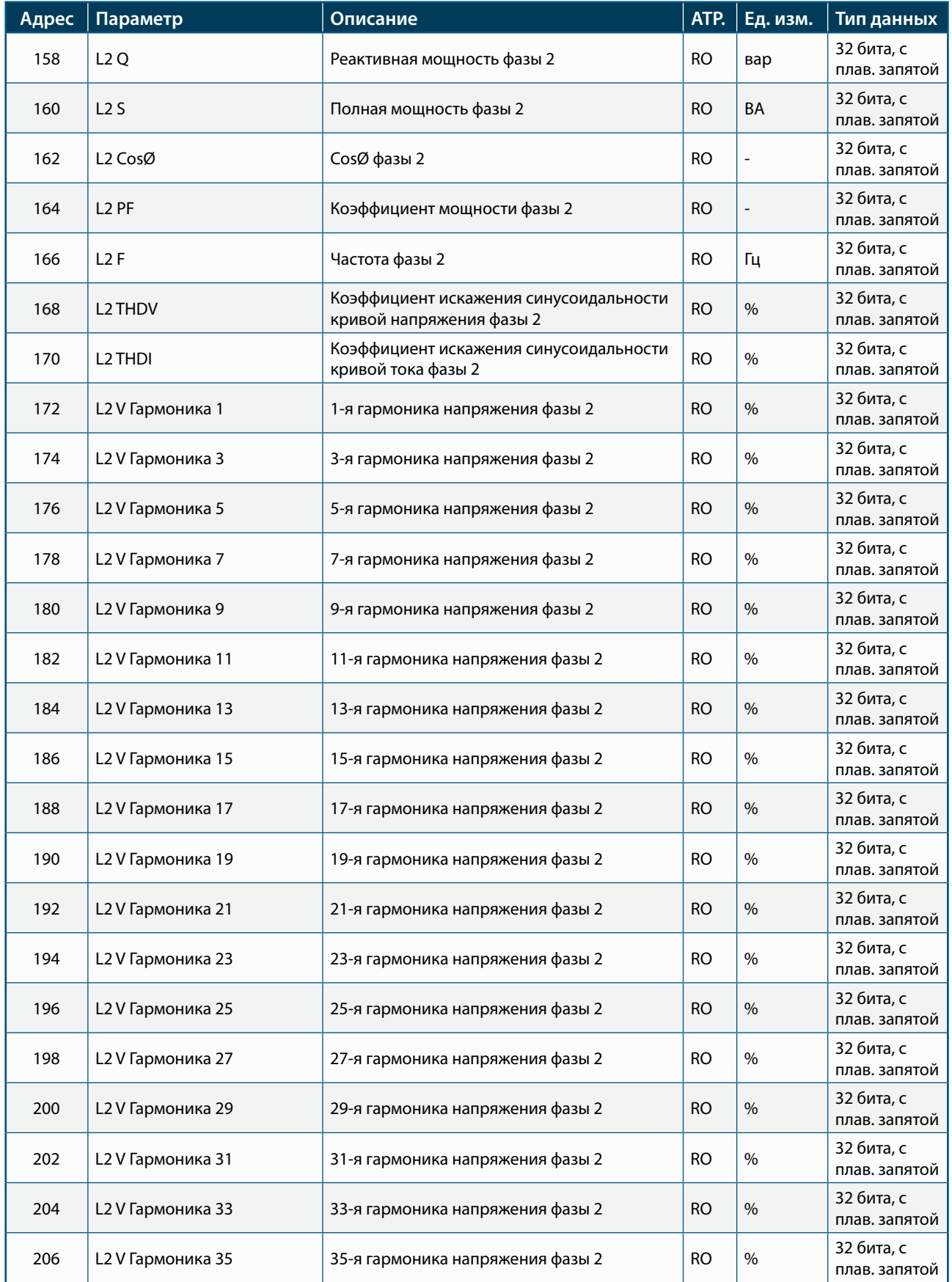

**889** 

**POPULAR** 

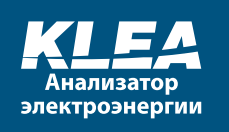

Ĩ

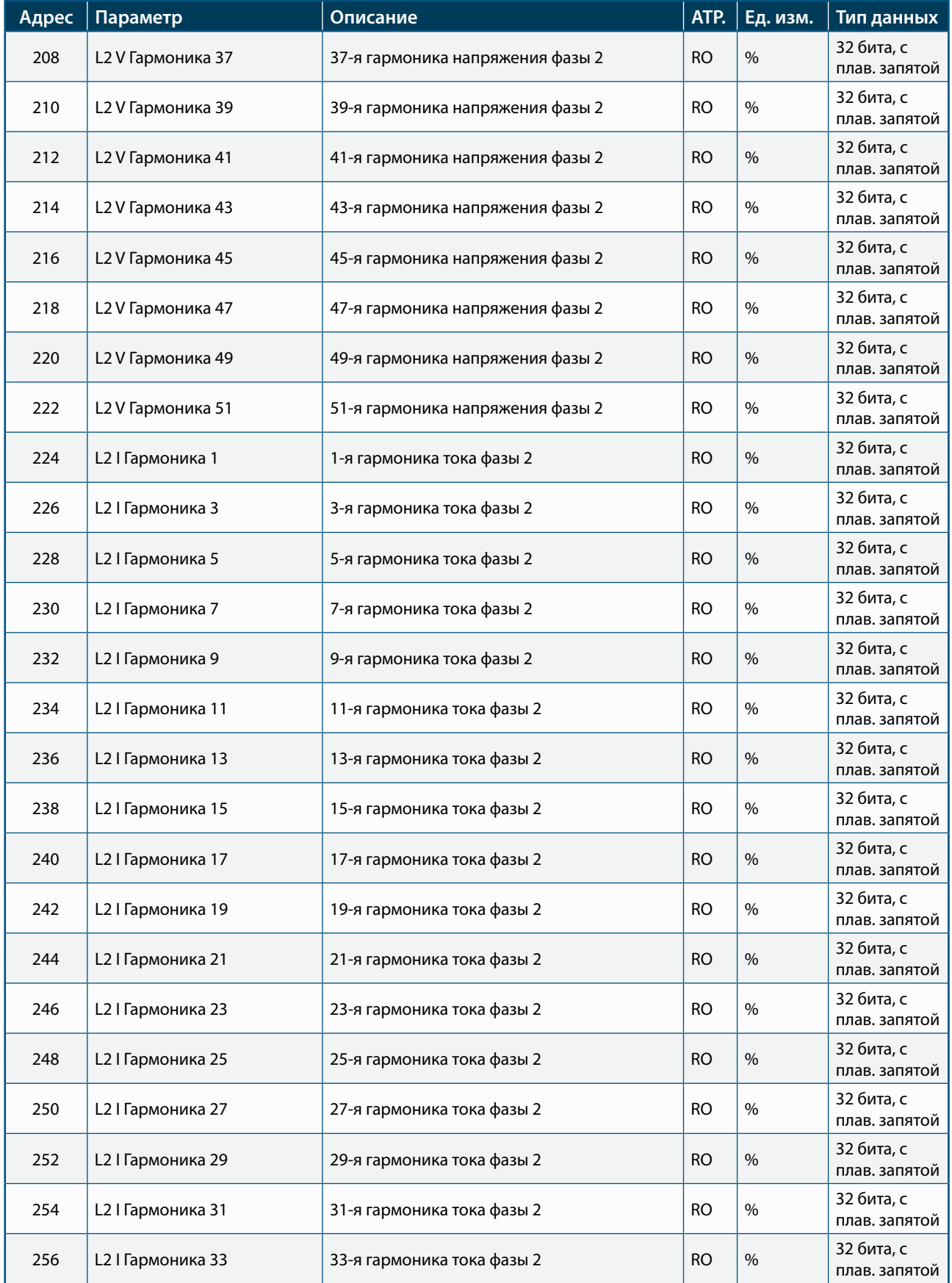

**889** 

**PO** 

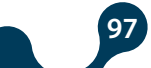

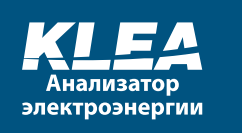

Ĭ

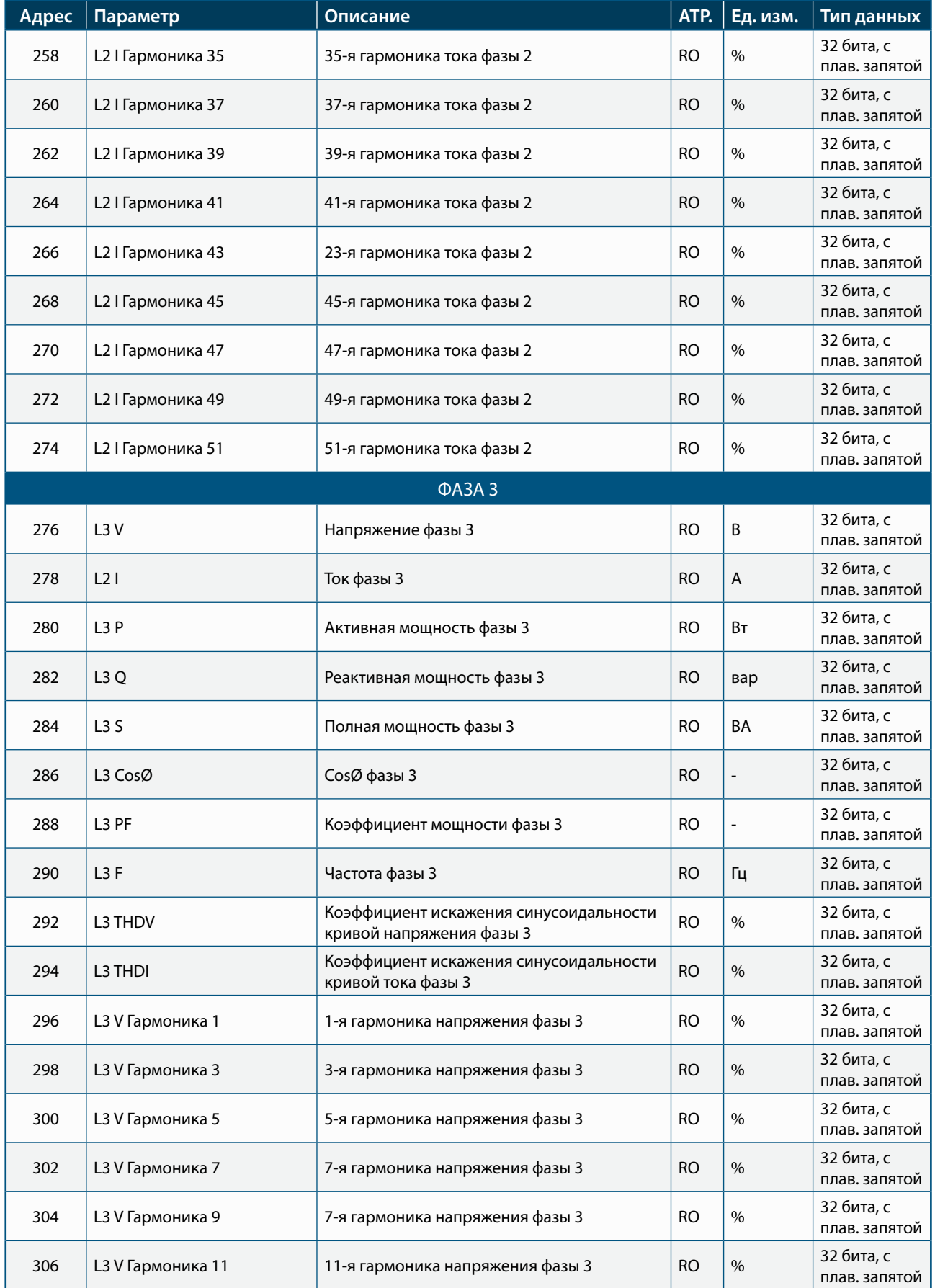

C

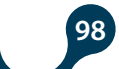

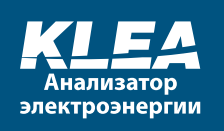

Ĩ

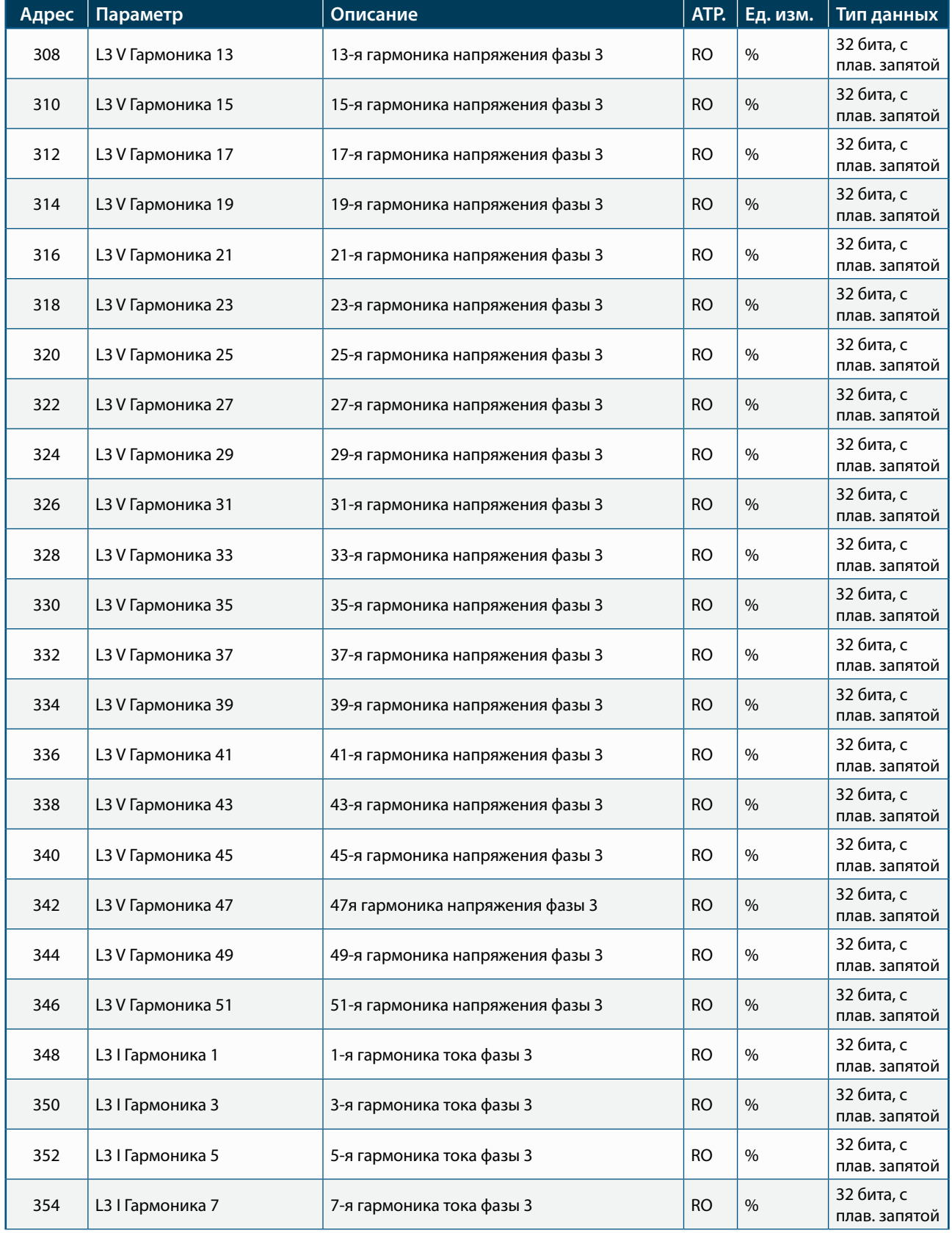

**CO** 

 $\bigcap$ 

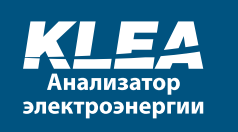

Ĭ

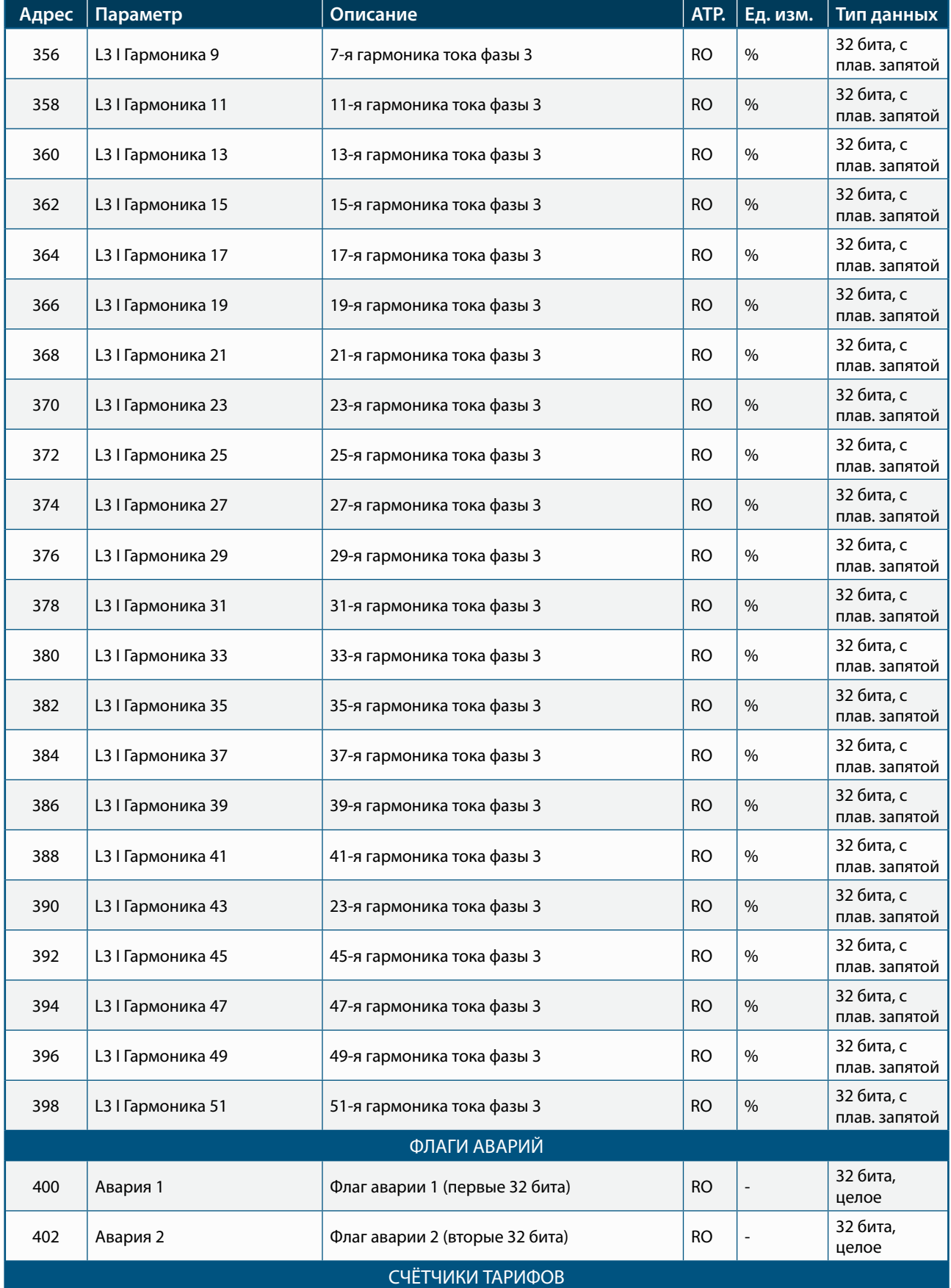

**CO** 

 $\overline{\phantom{1}}$ 

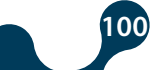

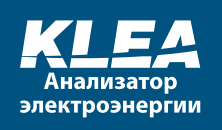

 $\overline{1}$ 

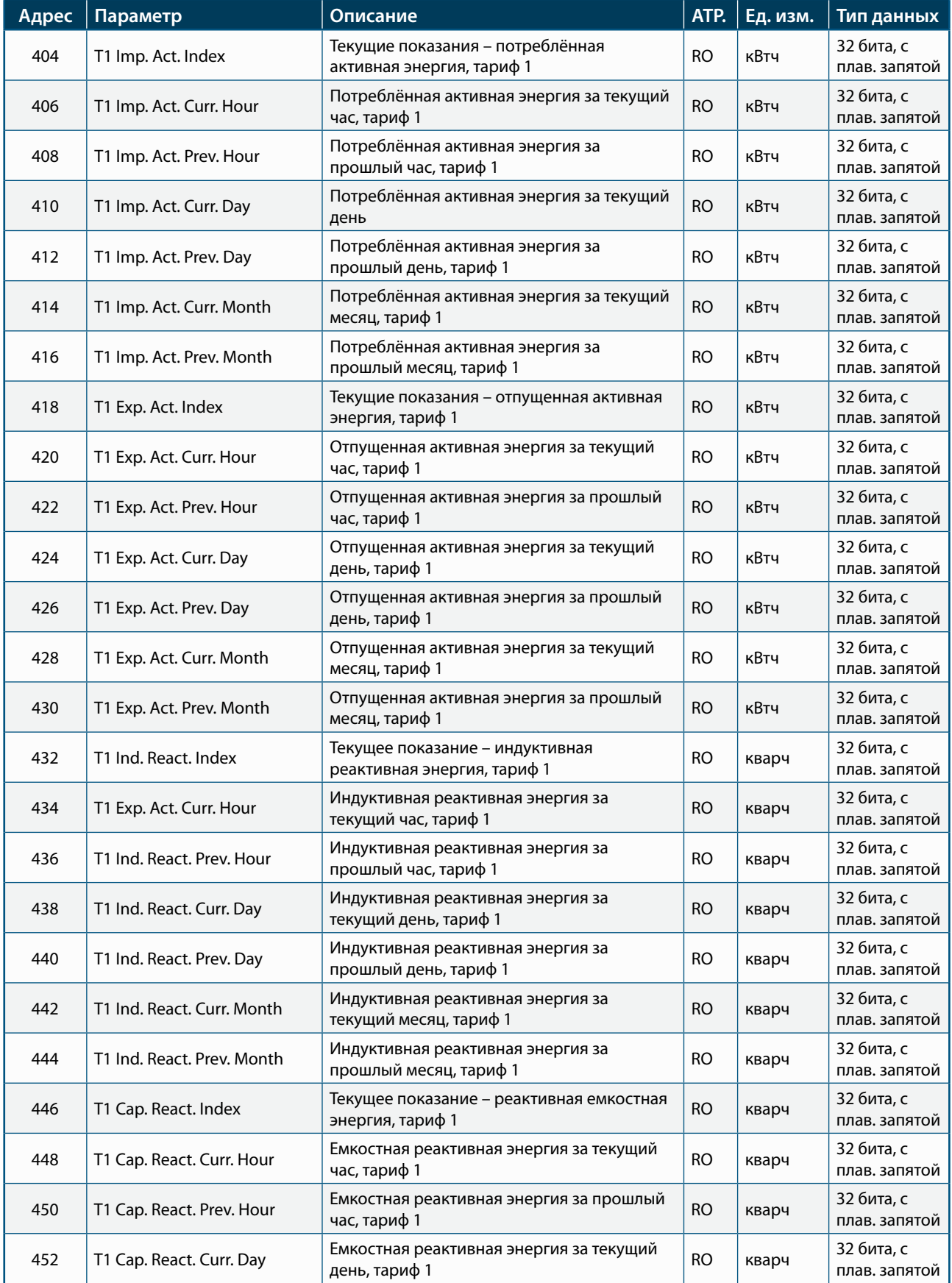

20

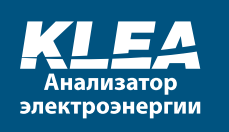

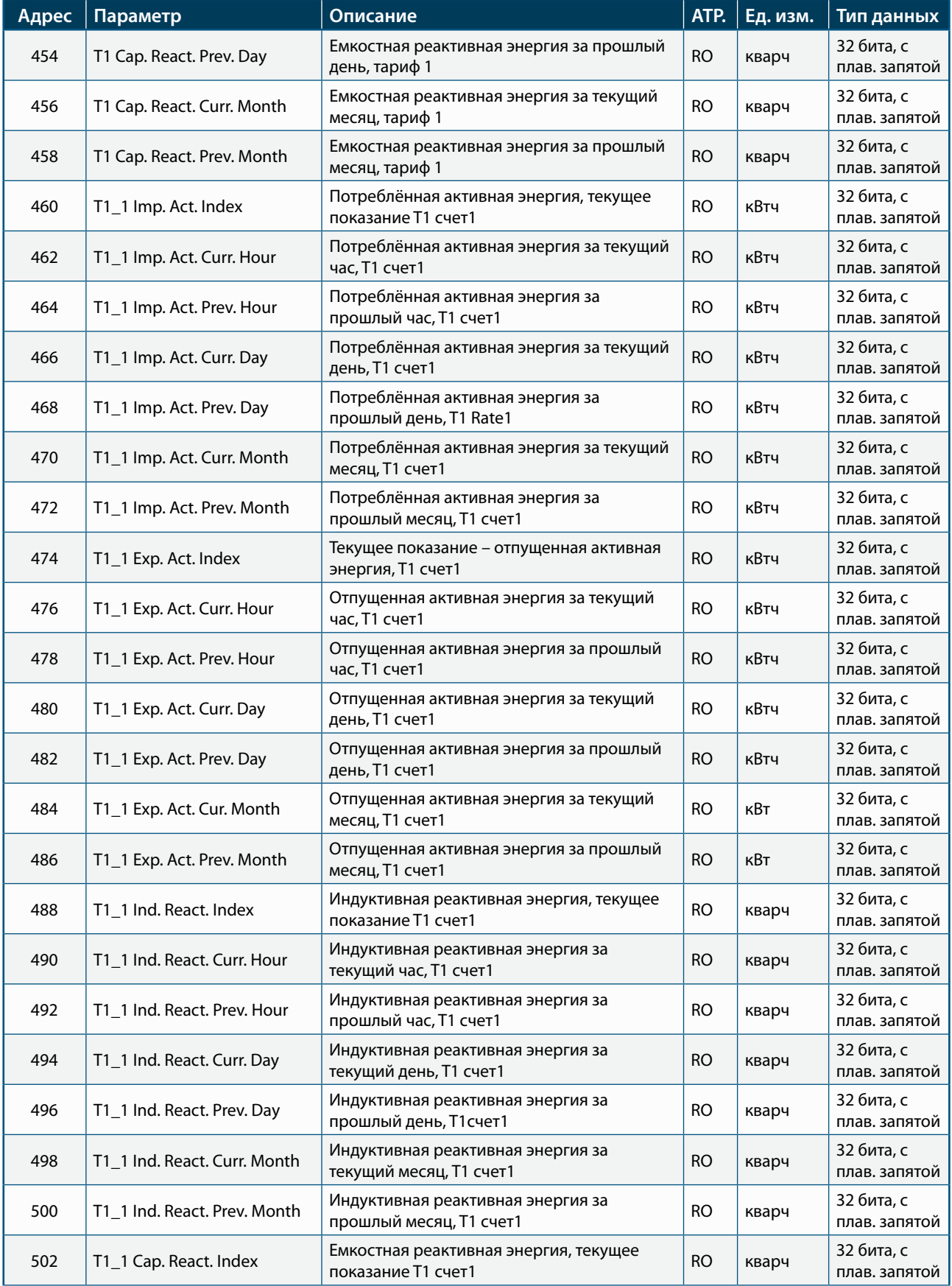

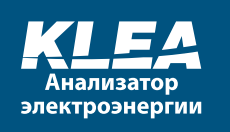

Ĩ

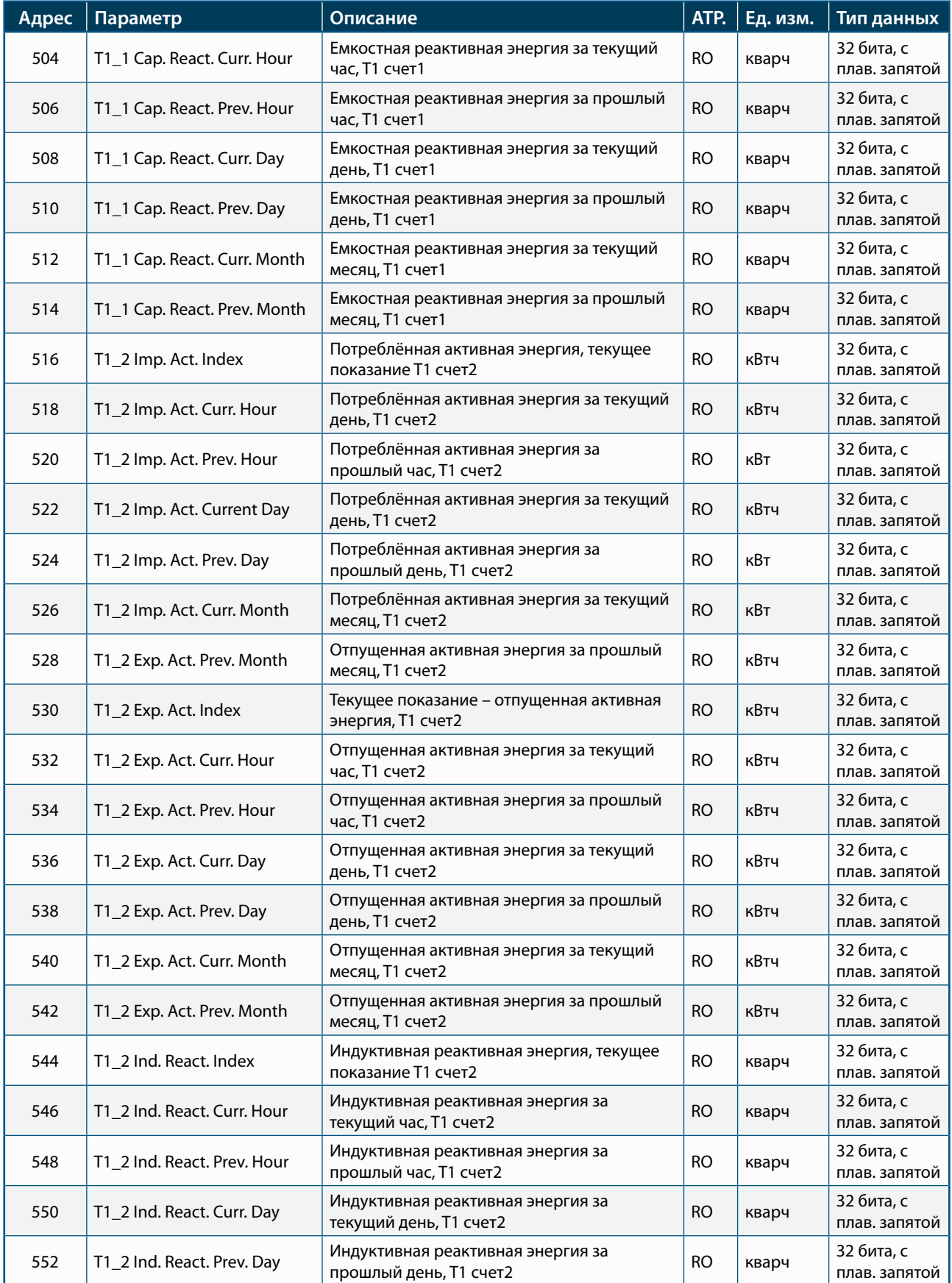

685

**POPULAR** 

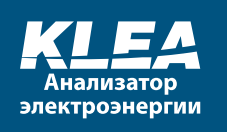

 $\overline{1}$ 

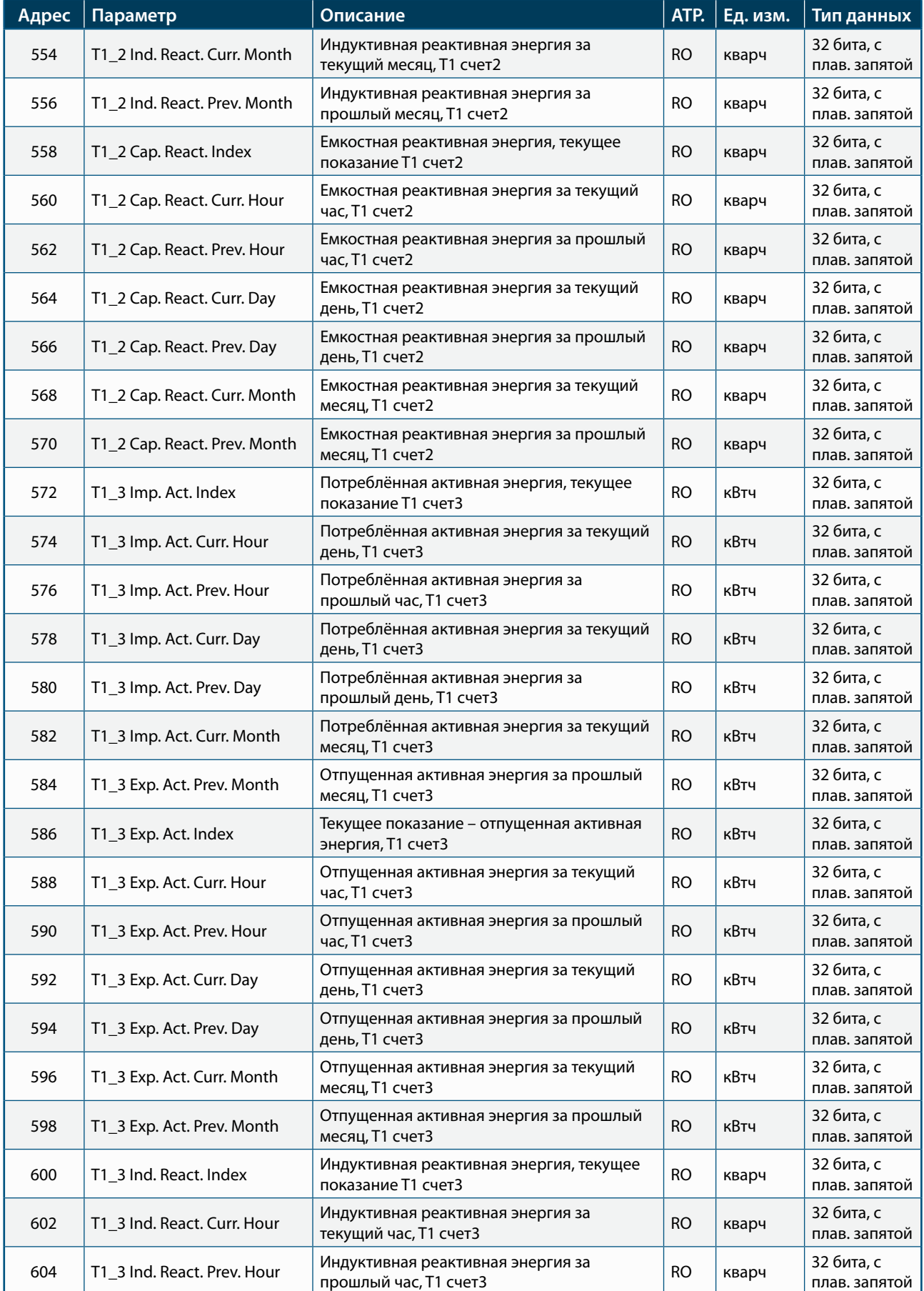

**CO** 

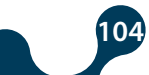

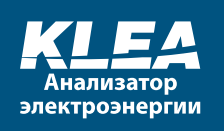

Ĩ

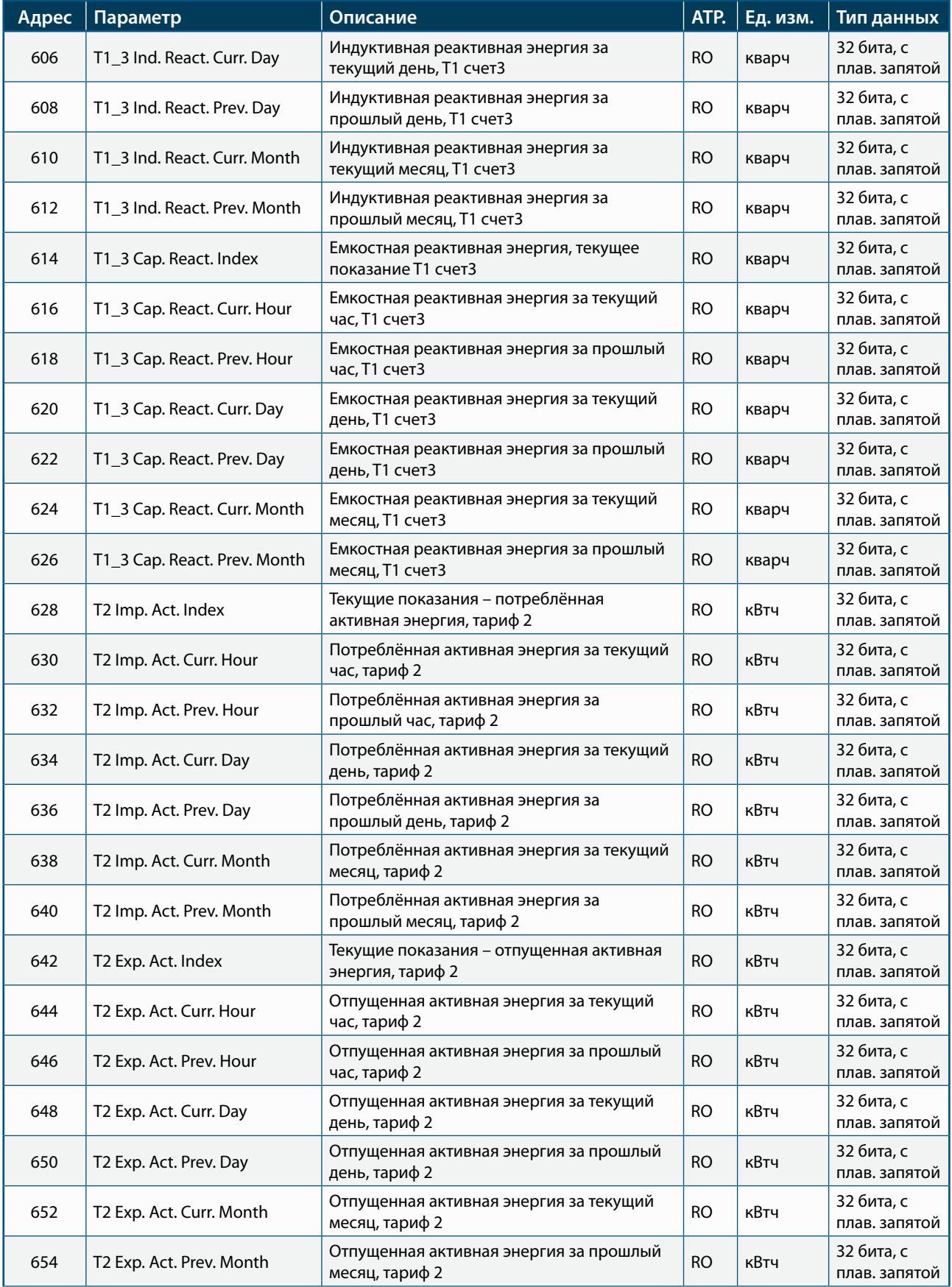

**ODD** 

**POP** 

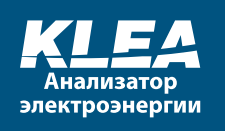

7

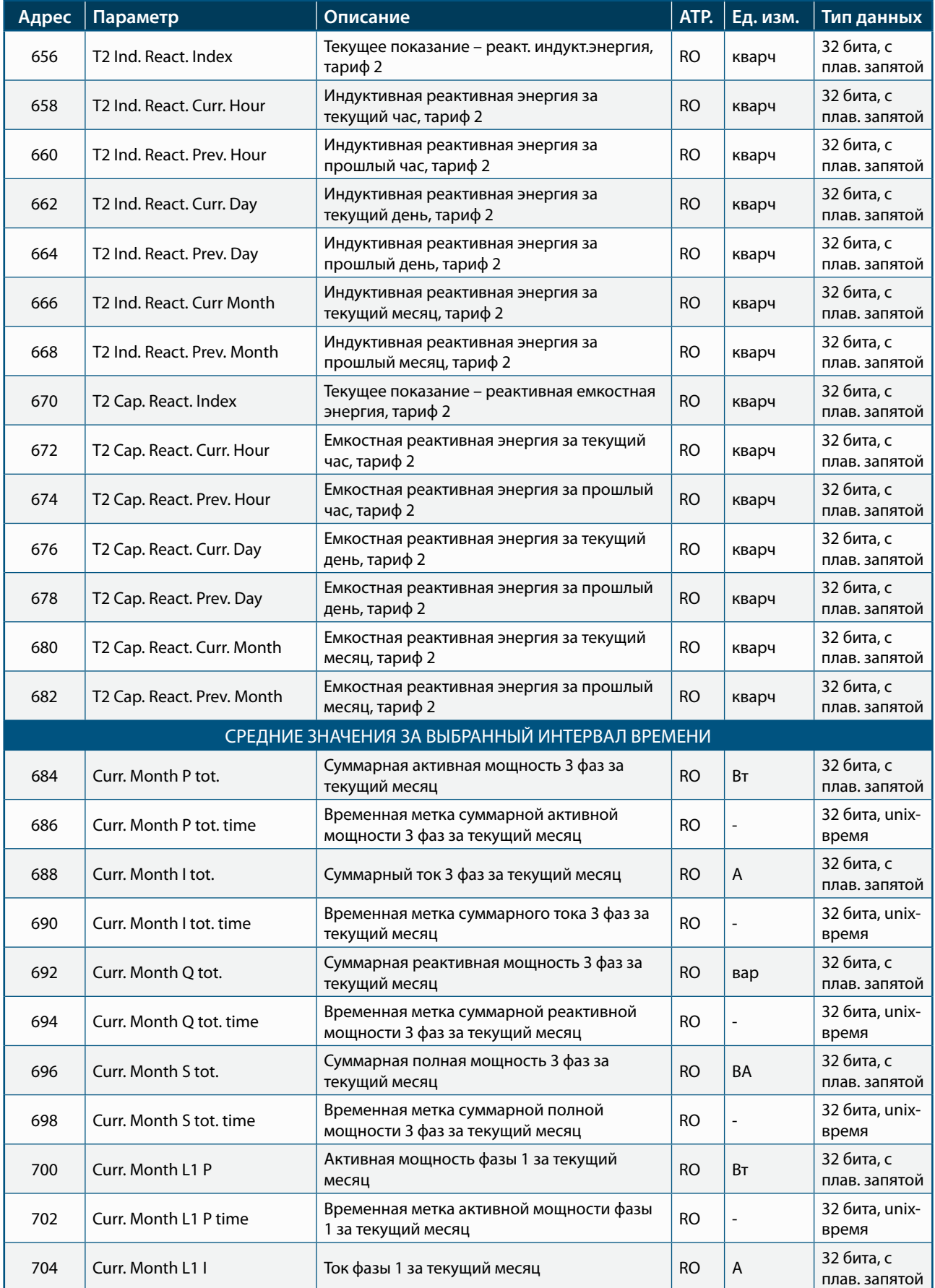

**8800** 

 $\bigcap$ 

**POP** 

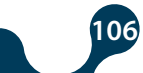

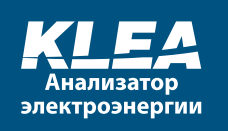

 $\overline{1}$ 

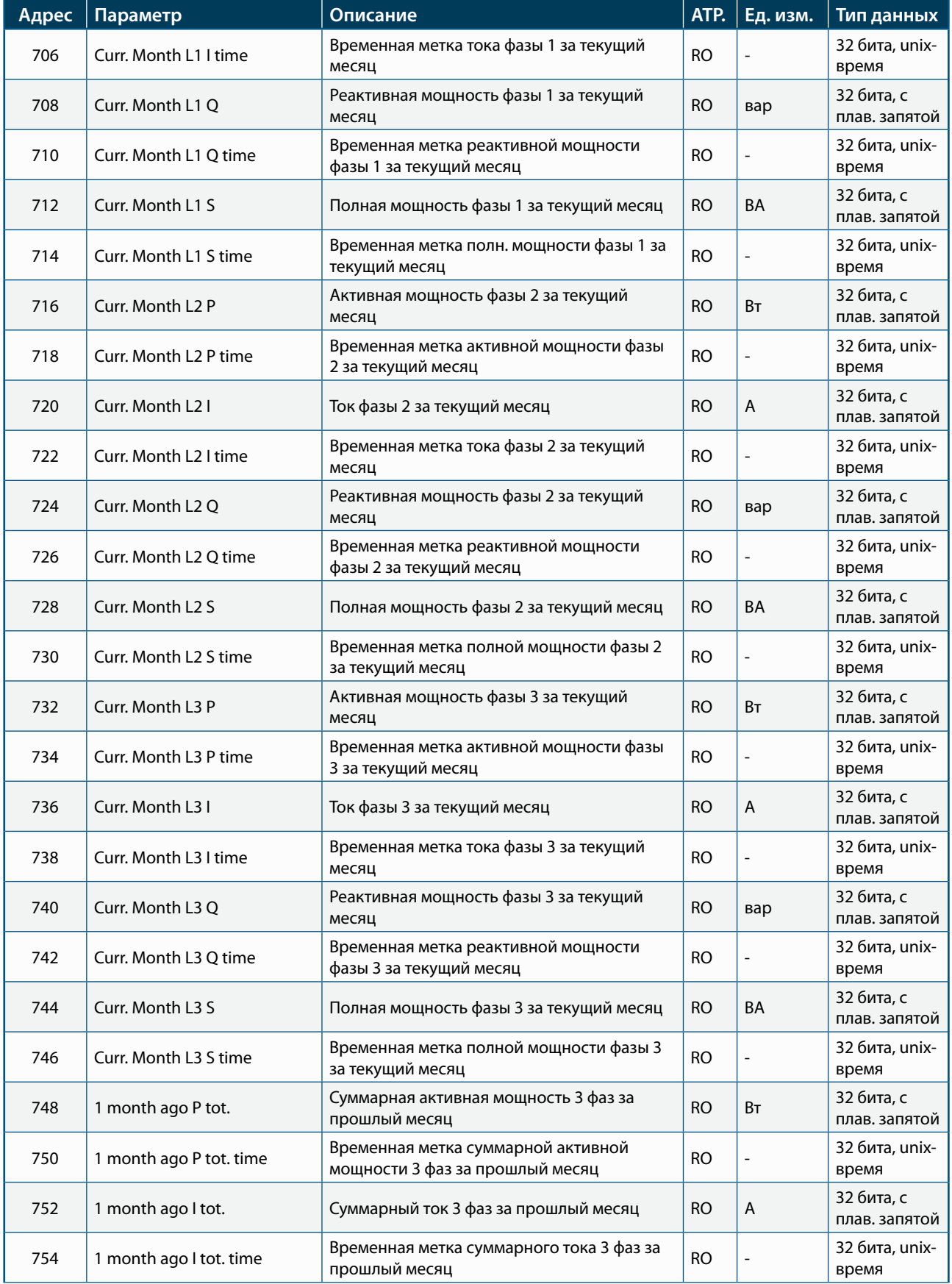

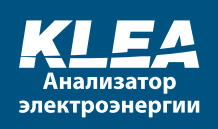

Ĩ

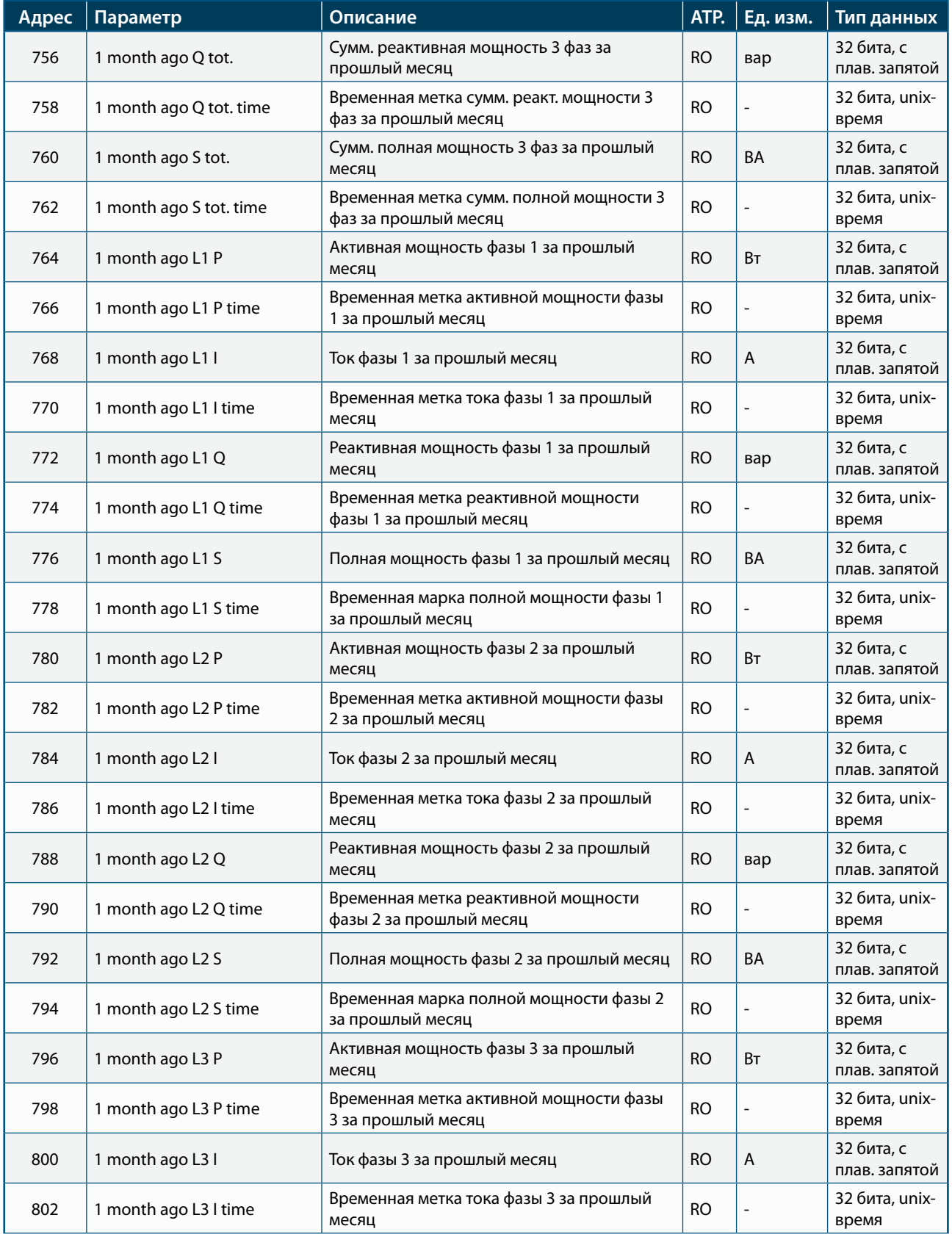

**ODD** 

**POP**
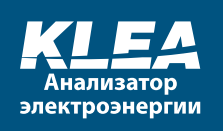

Ĭ

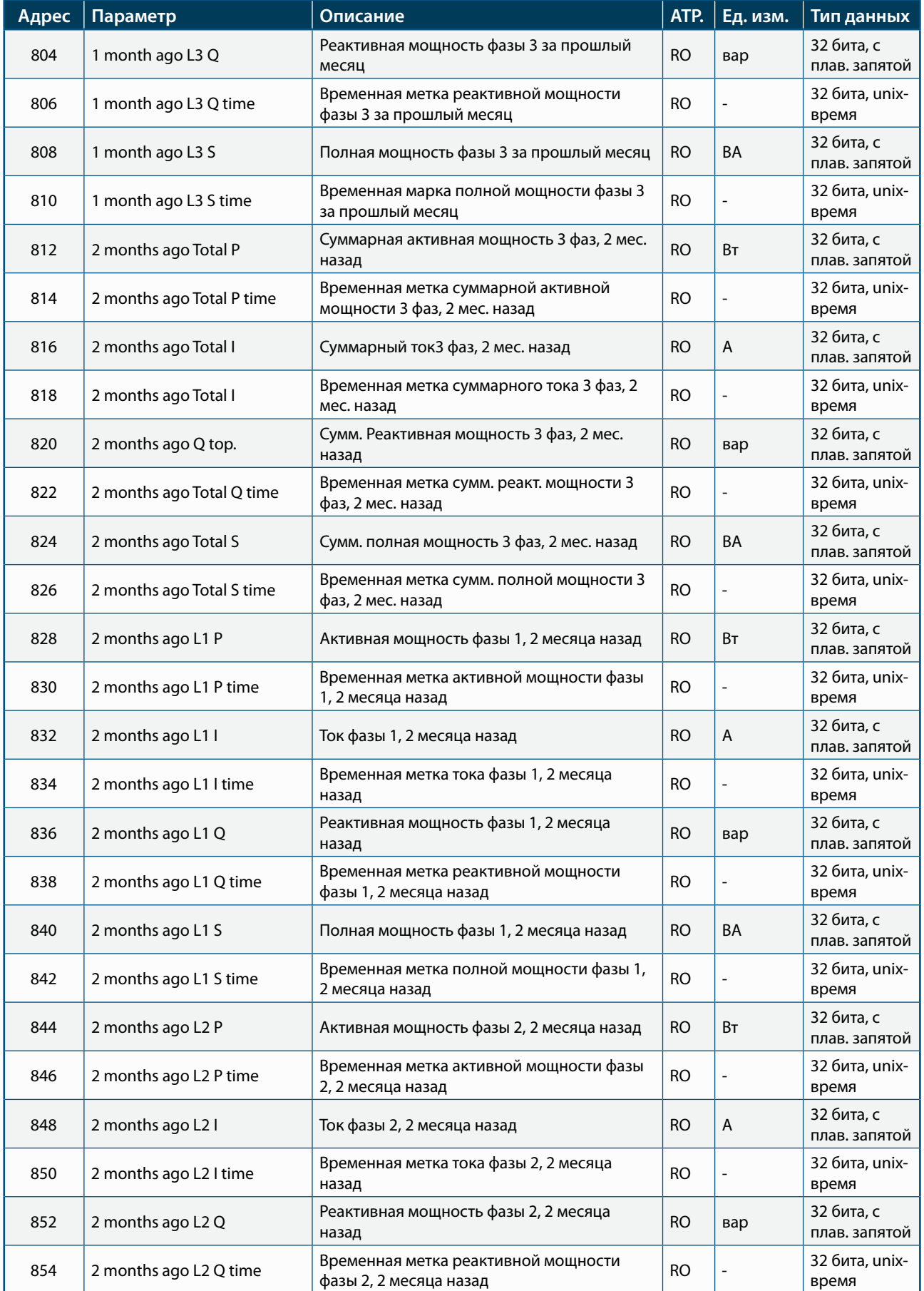

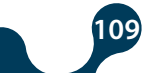

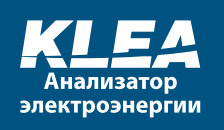

7

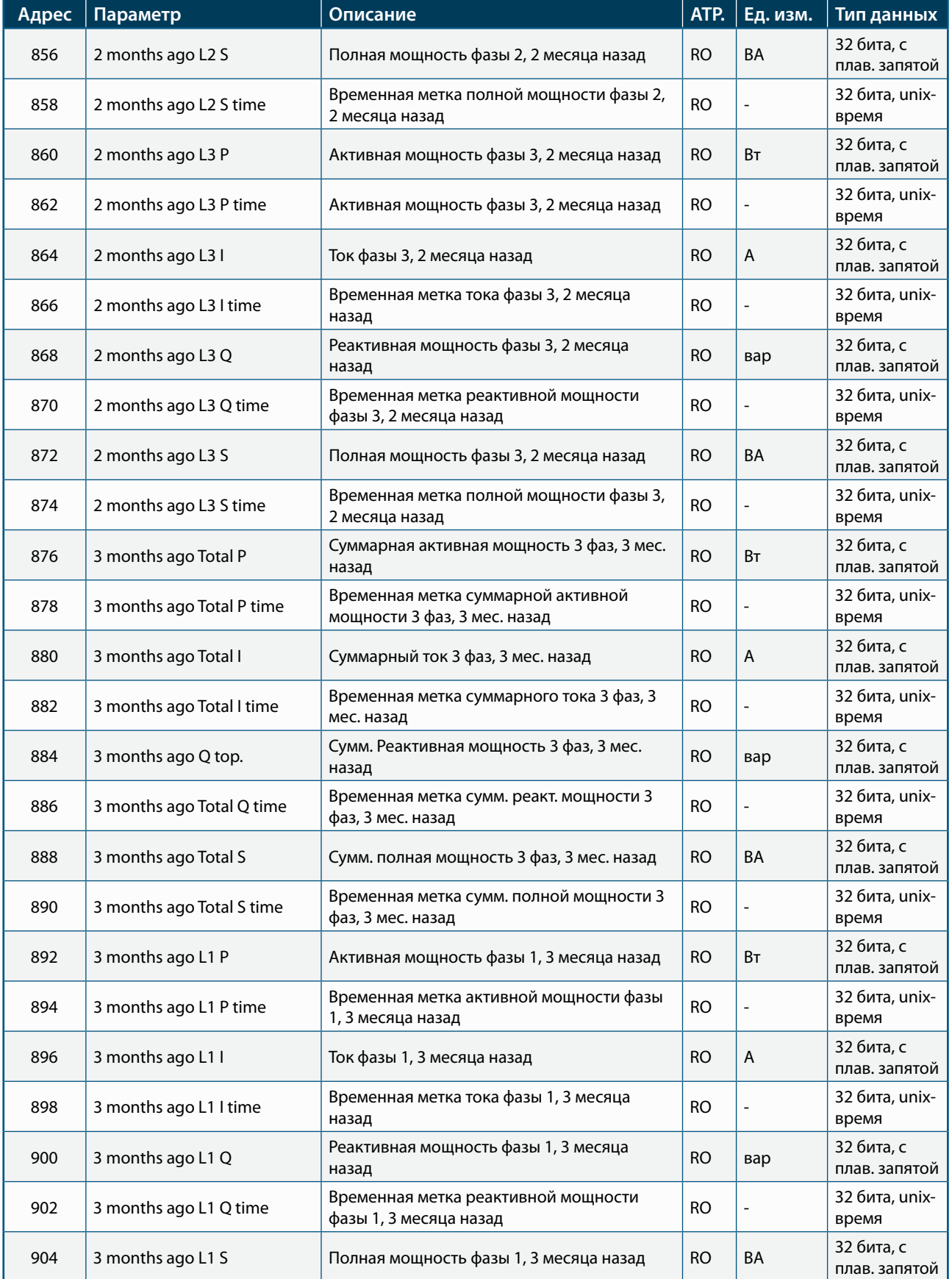

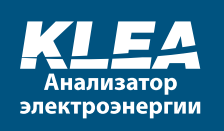

Ĭ

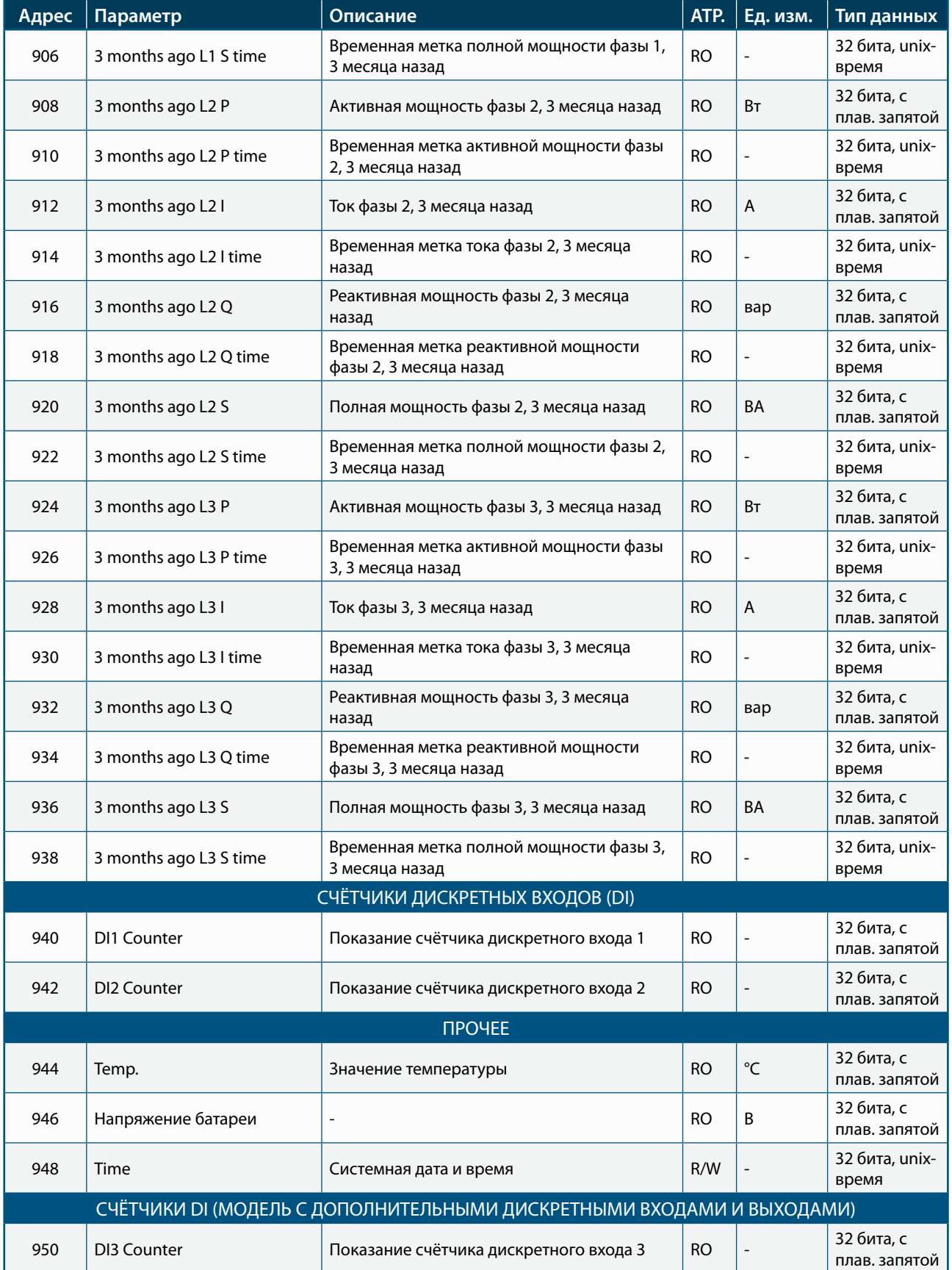

**CO** 

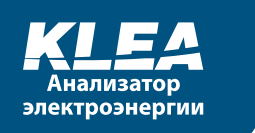

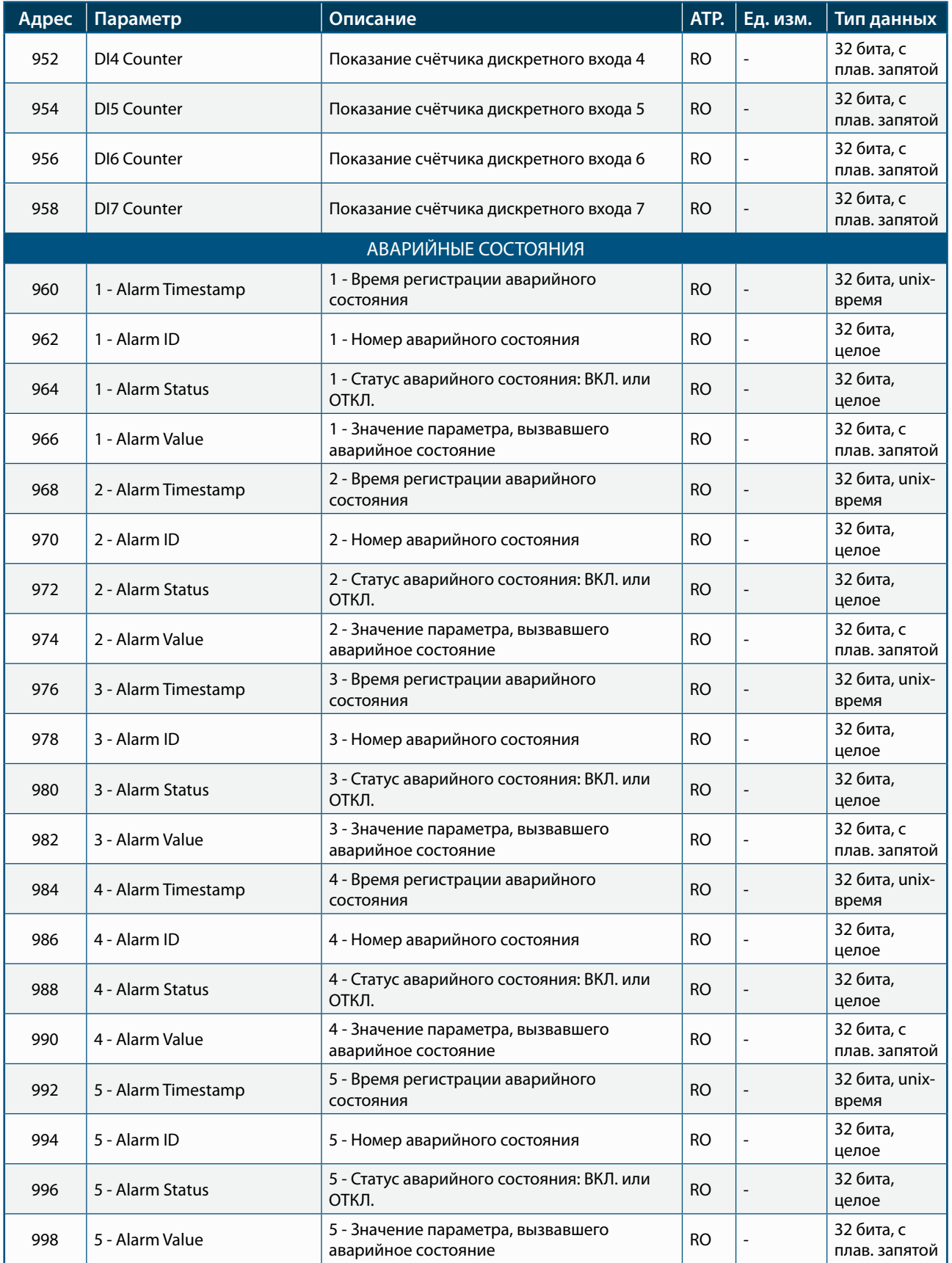

**DOD** 

**POST** 

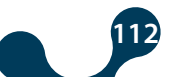

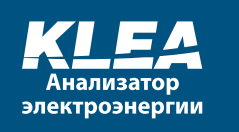

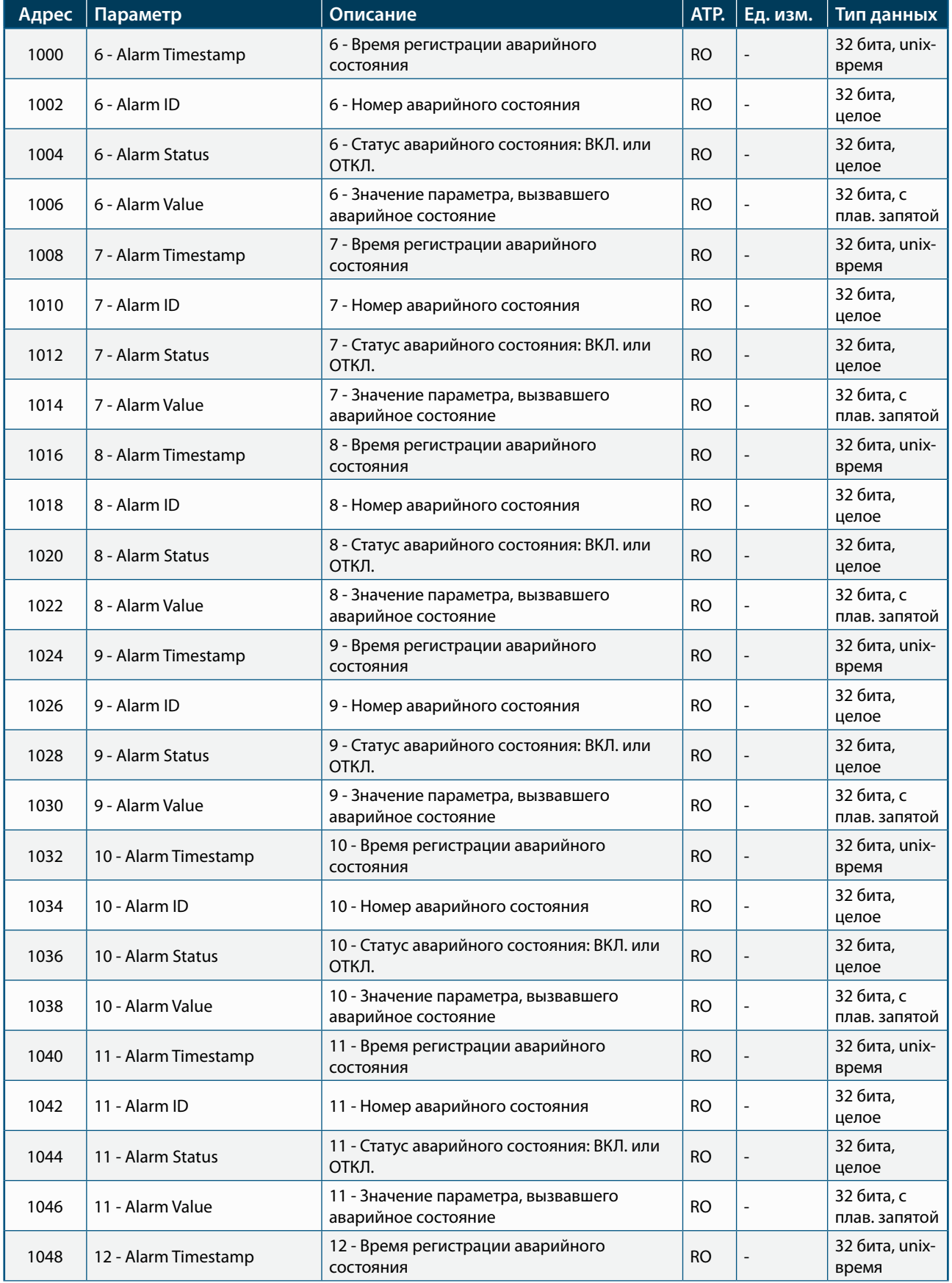

 $\bigcap$ 

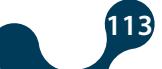

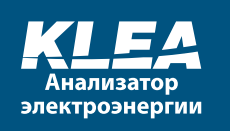

Ĭ

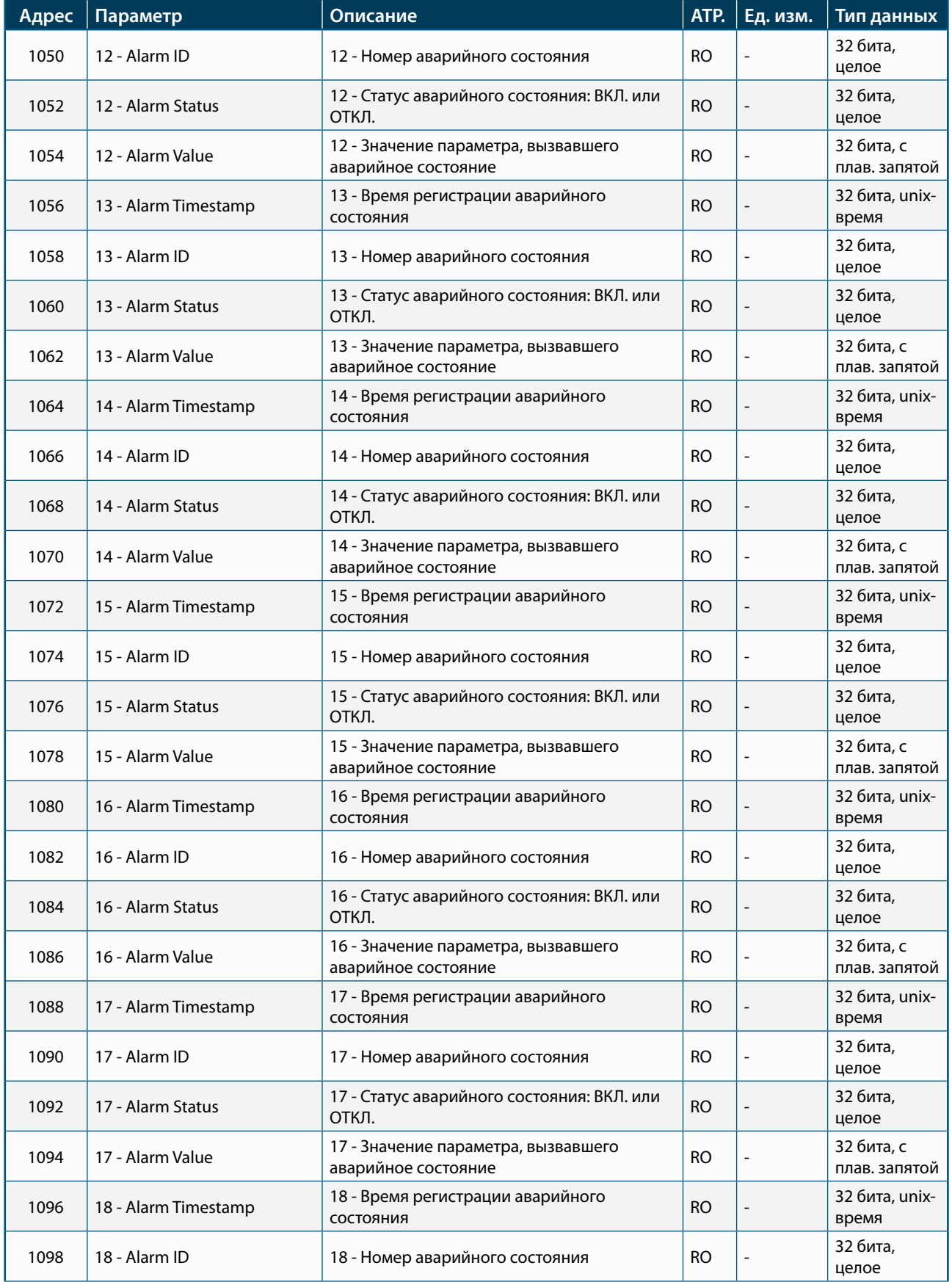

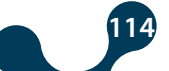

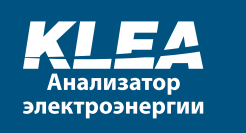

Ĭ

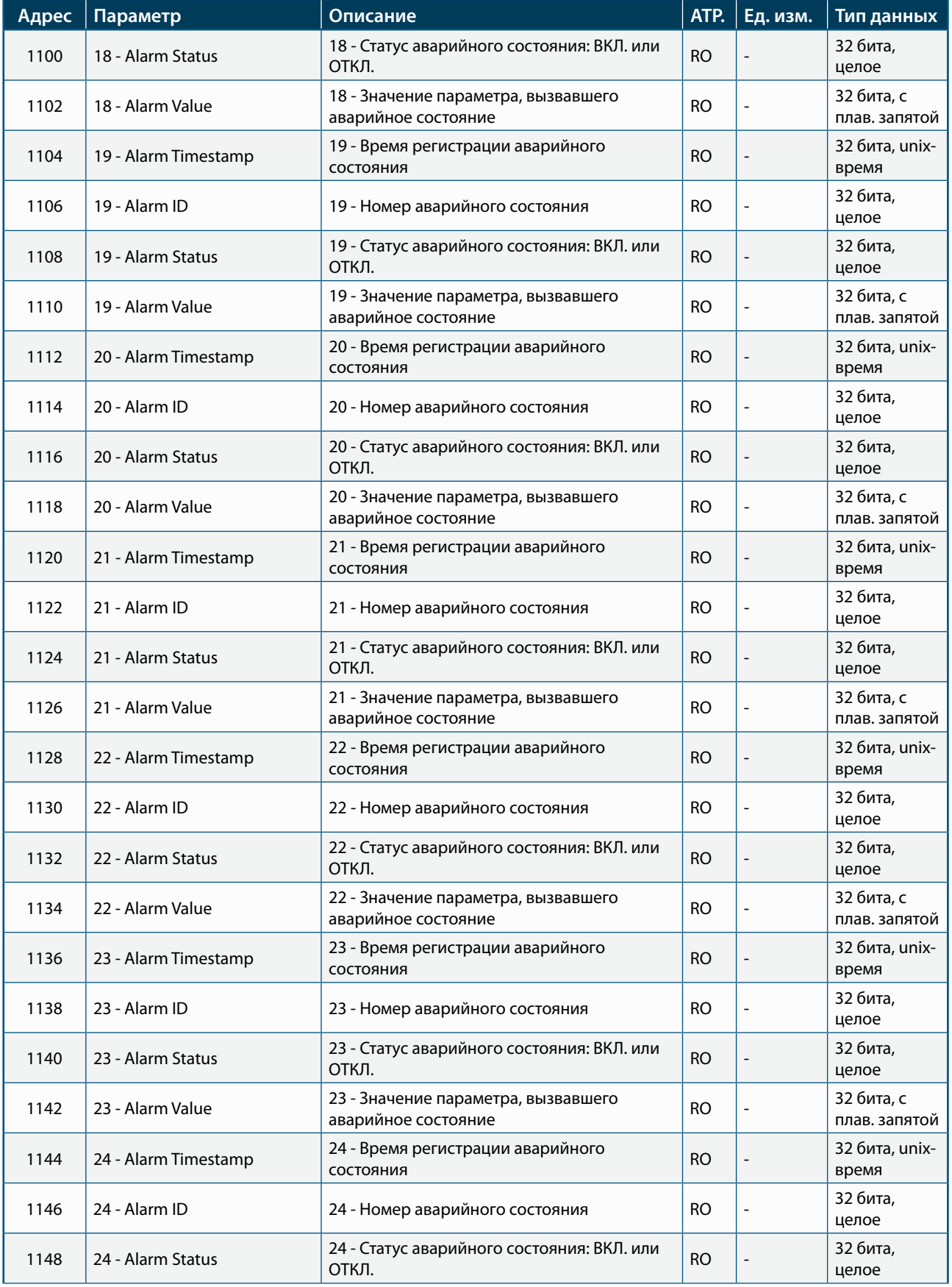

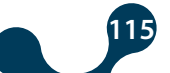

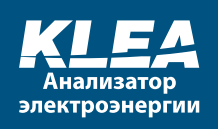

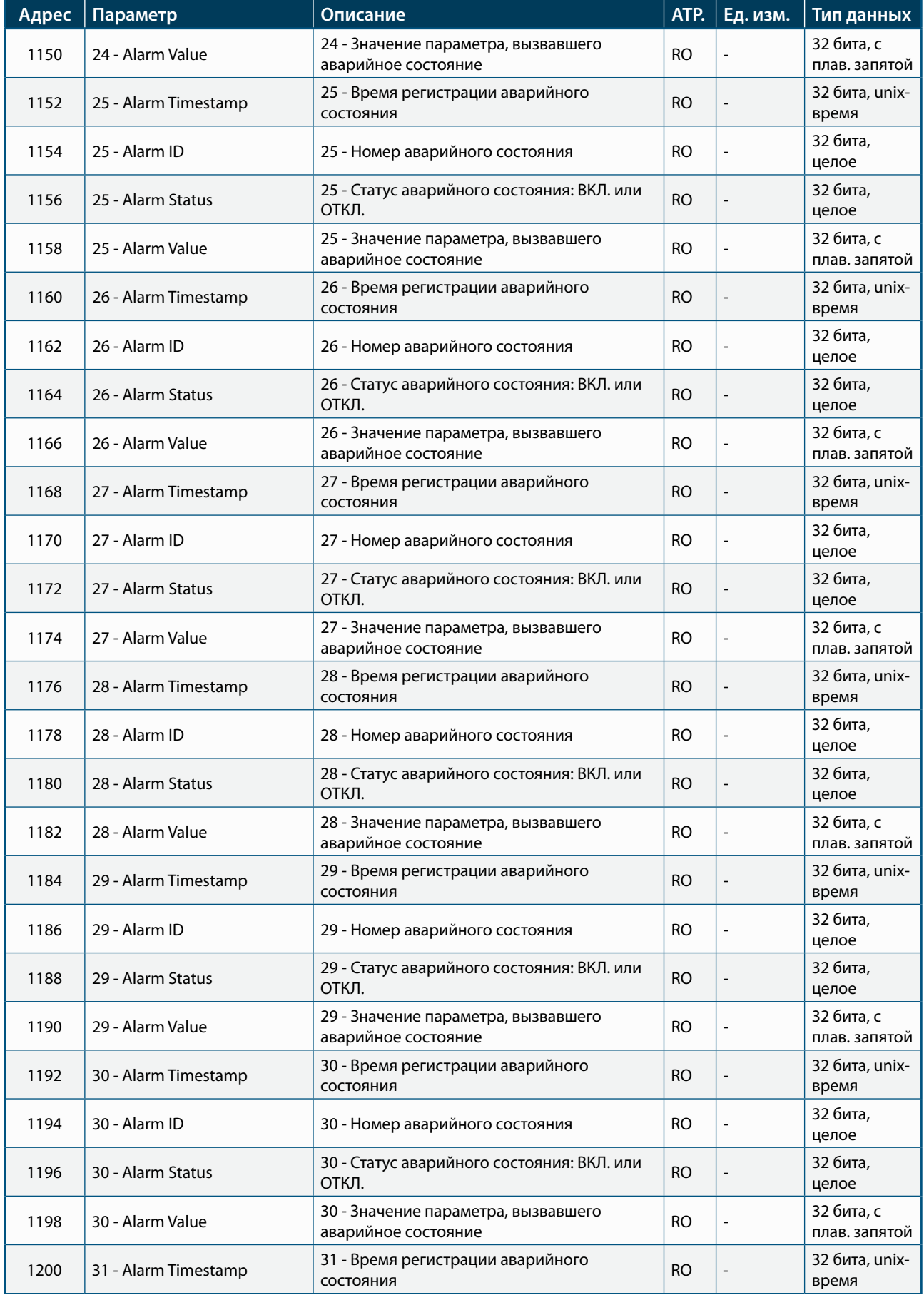

 $\overline{\bullet}$ 

**CO** 

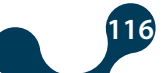

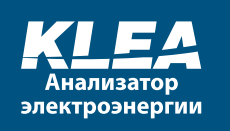

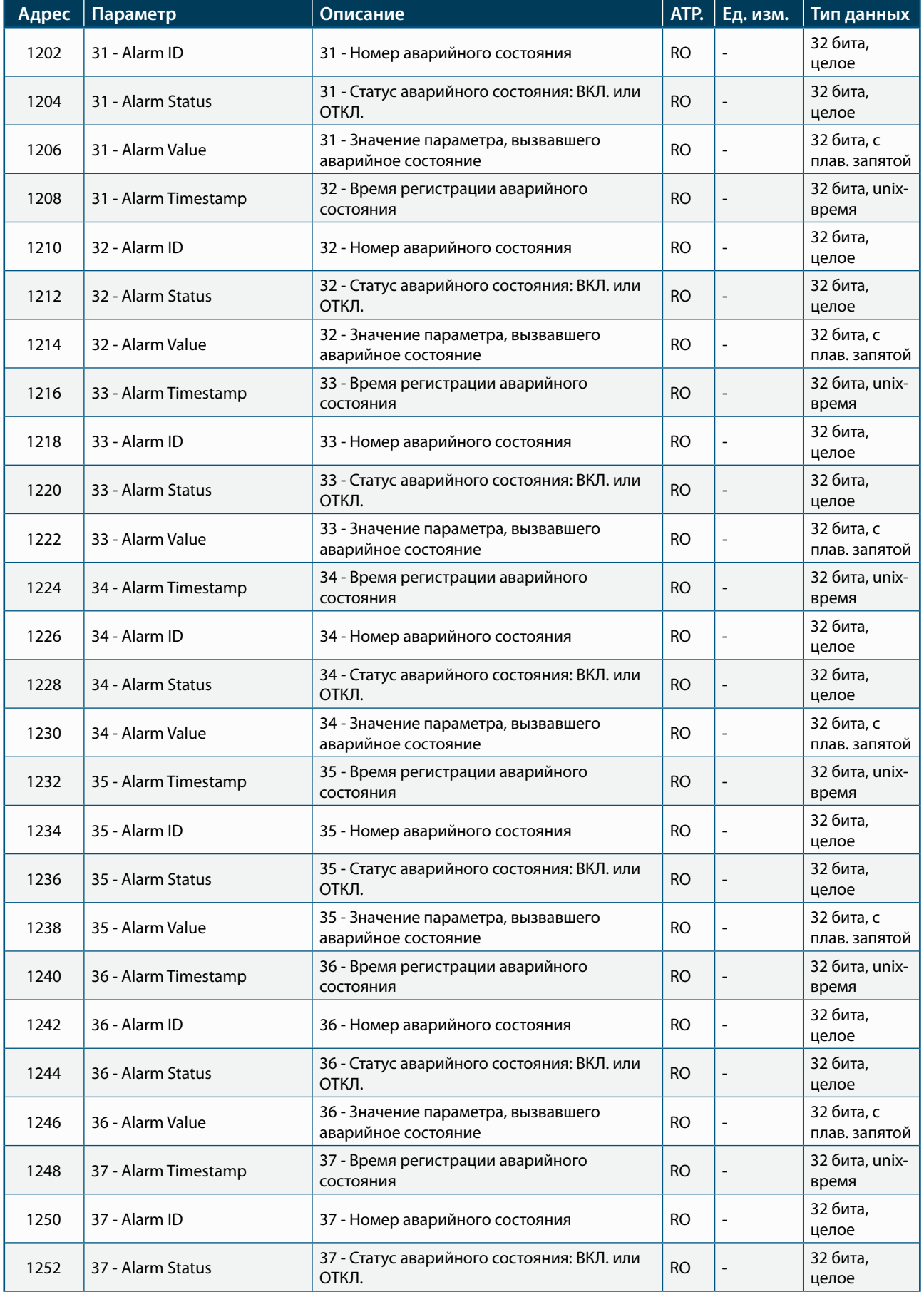

 $\bigcap$ 

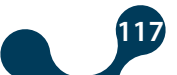

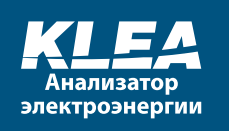

Ĭ

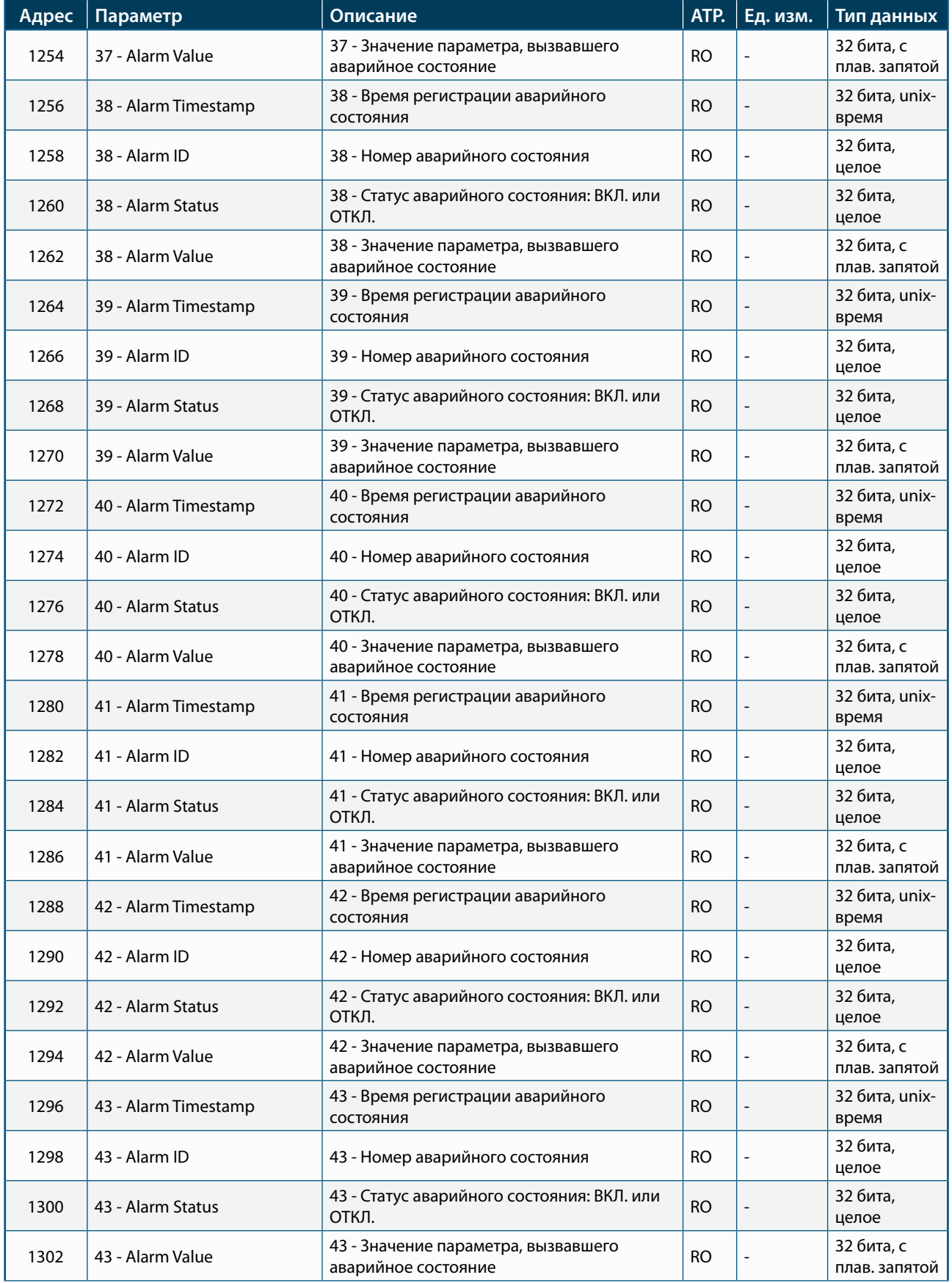

**CO** 

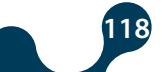

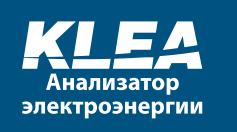

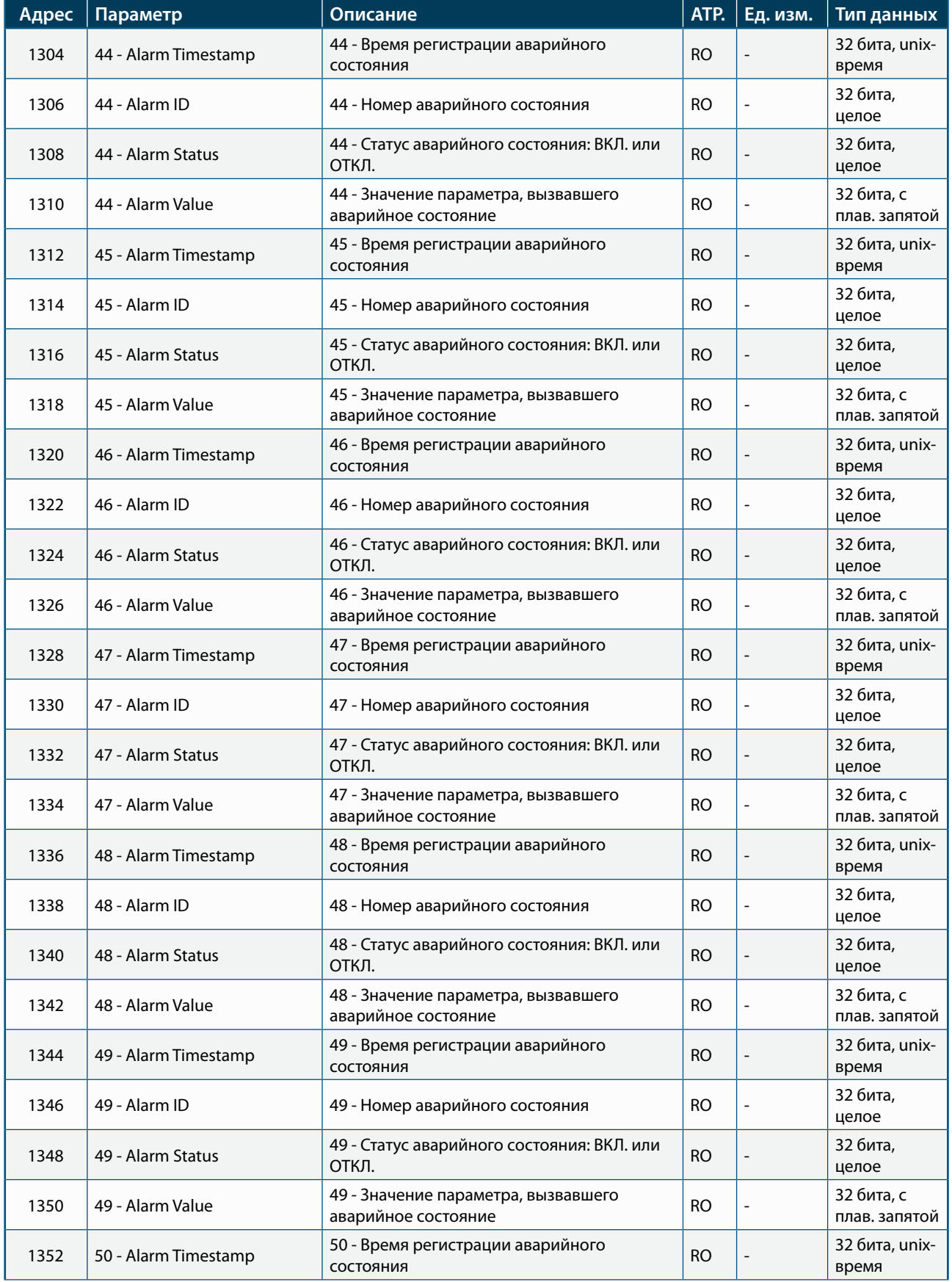

 $\bigcap$ 

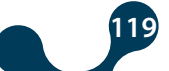

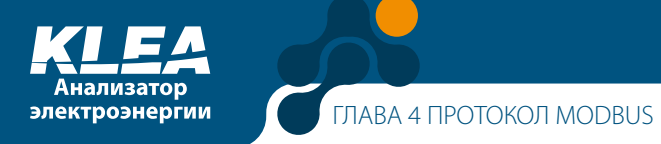

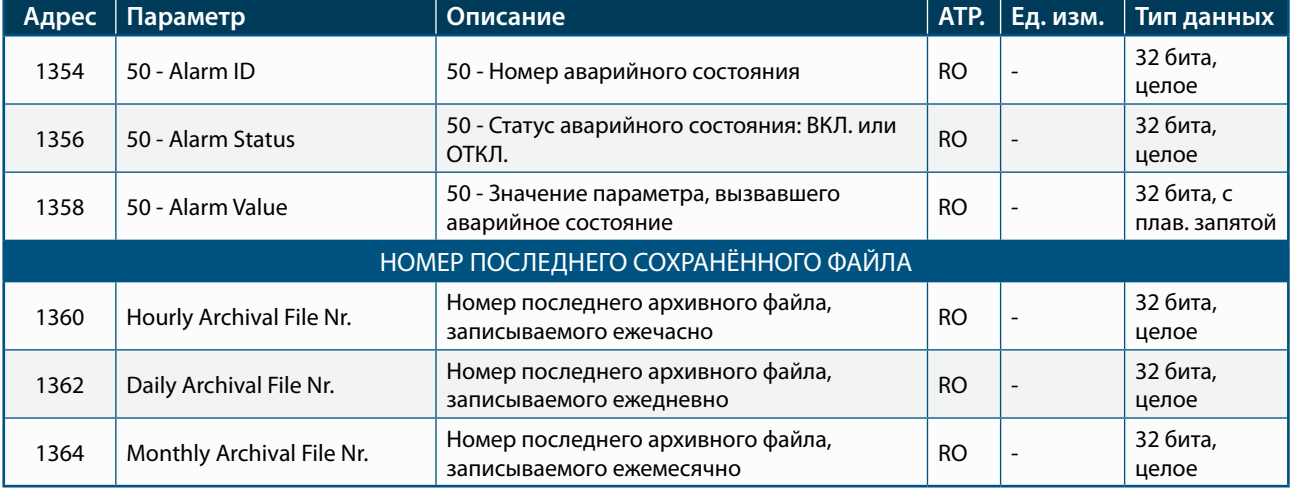

**UNIX-время:** UNIX-время – это количество секунд, прошедших с полуночи (00:00) 1 января 1970 года по универсальному глобальному времени, високосные секунды не учитываются.

## **4.5.1.1 Флаги аварий**

Каждый бит переменной флага аварийного состояния соответствует отдельному флагу аварии.

Аварийное состояние присутствует, если бит равняется единице. И наоборот, если бит равен нулю, то аварийное состояние отсутствует.

Ниже представлены переменные флагов аварийных состояний.

#### Аварийные состояния 1

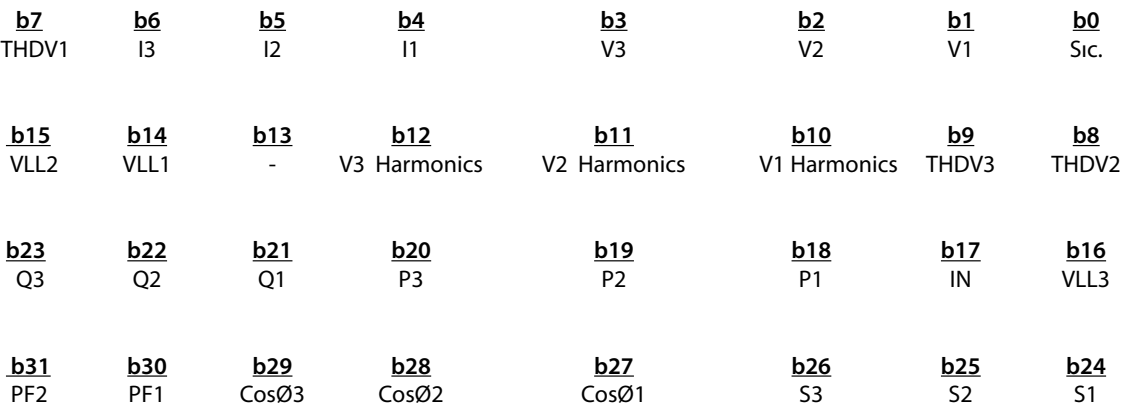

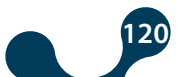

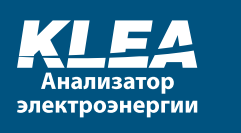

## Аварийные состояния 2

552

**PO** 

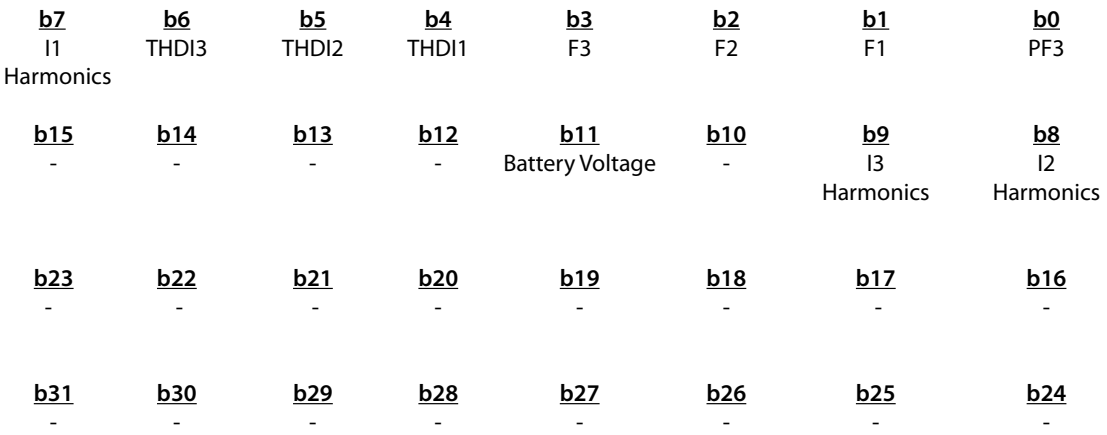

Сокращения, используемые при описании флагов аварийных состояний:

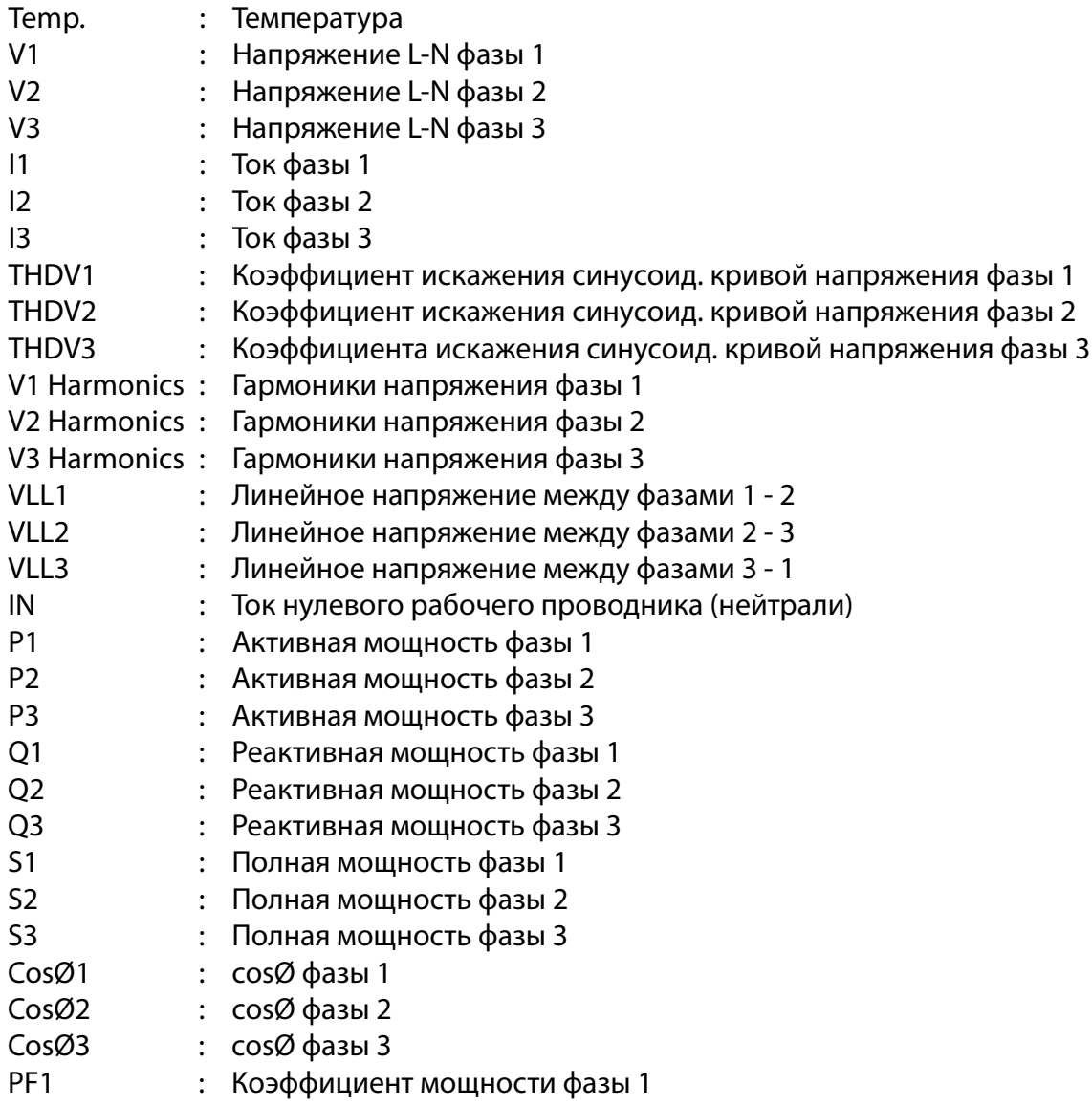

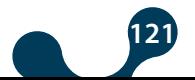

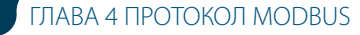

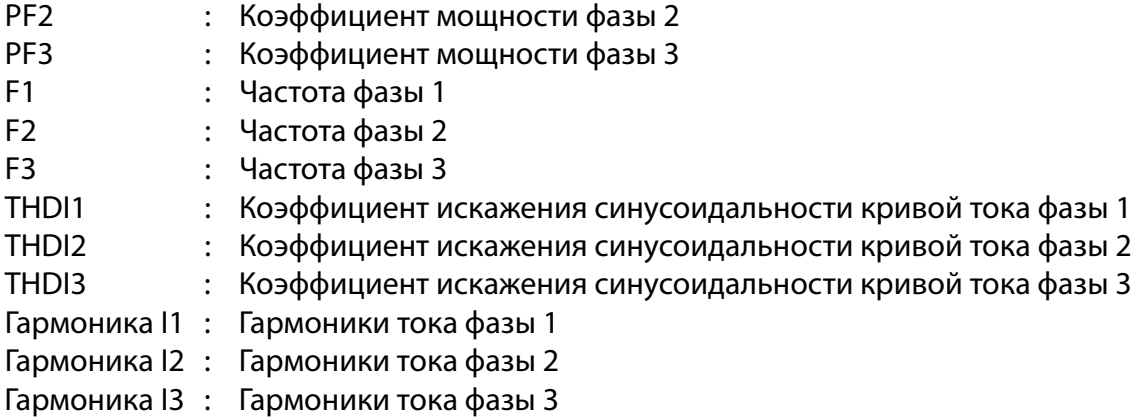

## **4.5.2 Установочные параметры анализатора KLEA**

Для изменения настроек параметров используются команды 10H – "Запись нескольких регистров" и 06H – "Запись одного регистра".

Для считывания настроек параметров используется команда 0х3Н – "Чтение нескольких регистров хранения".

Один регистр состоит из двух байтов.

Чтобы сохранить изменённые настройки параметров в энергонезависимой памяти анализатора KLEA, следует:

записать значение 0x0000 в регистр 1988:

записать значение 0x0001 в регистр 1999 в течение 60 секунд с момента последнего изменения.

Только после этого внесённые изменения будут сохранены в постоянной памяти.

### **ПРИМЕЧАНИЕ 1:**

электроэнергии

Три параметра, представленные в таблице 4-5, имеют атрибут RO (Только чтение). Они не могут быть изменены пользователем. К ним относятся:

- Серийный номер
- Версия микропрограммного обеспечения
- Версия компилятора

#### **ПРИМЕЧАНИЕ 2:**

Переменная с адресом 1998, представленная в конце Таблицы 4-5, имеет атрибут W (Только запись).

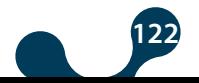

#### Таблица 4-5 Установочные параметры

 $\overline{\phantom{0}}$ 

50

28

**POT** 

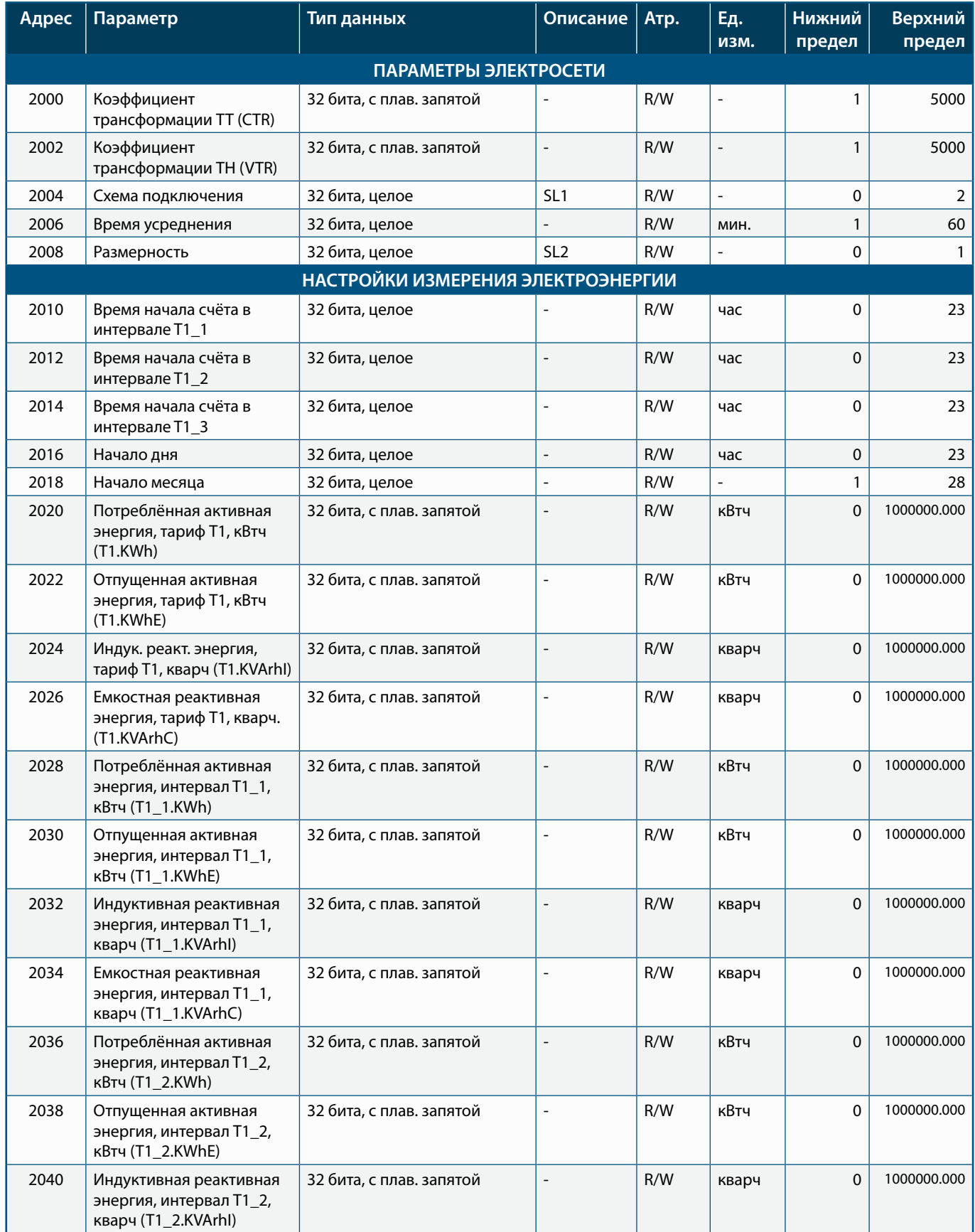

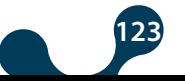

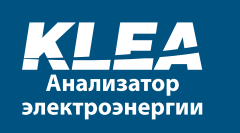

7

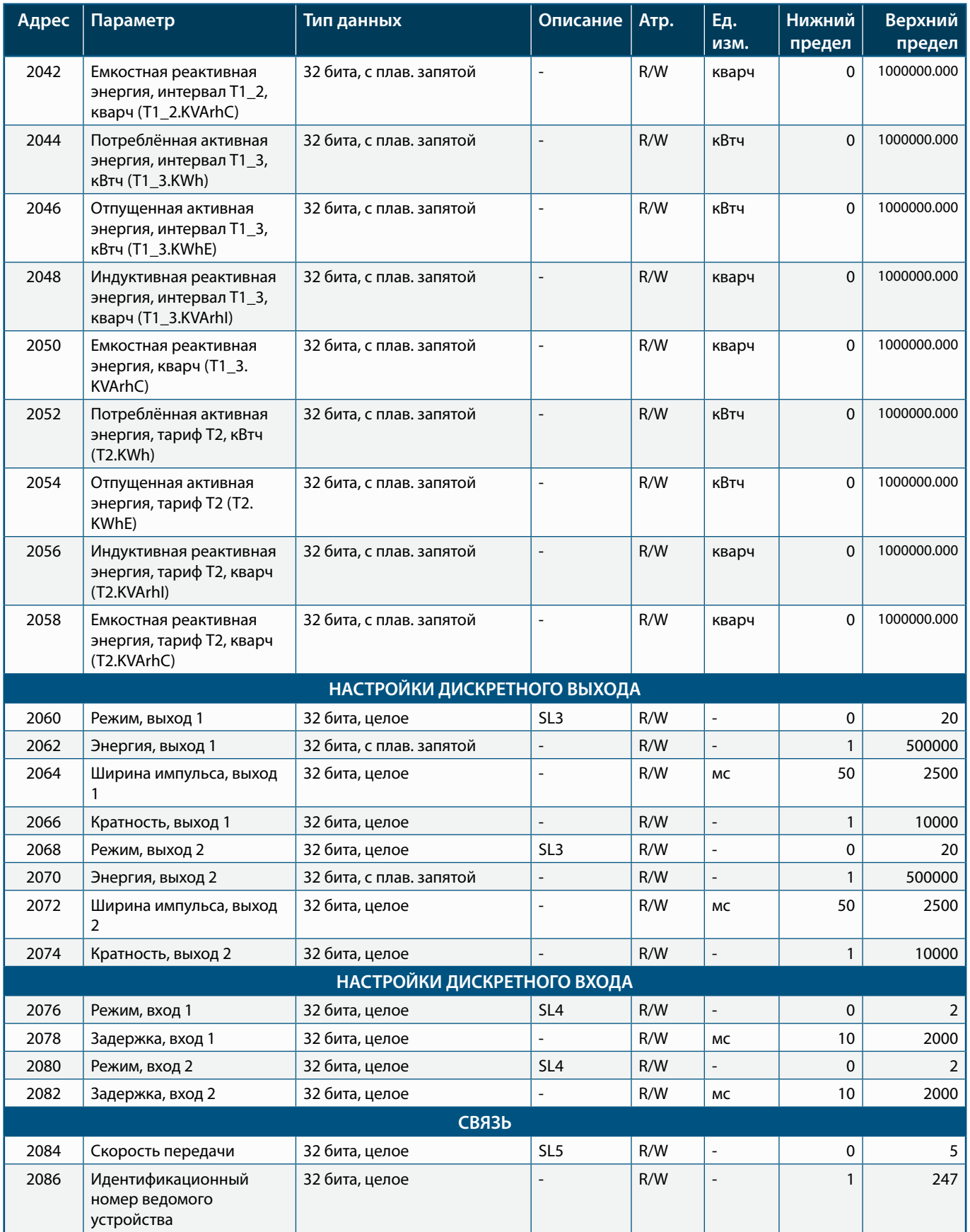

686

**POP** 

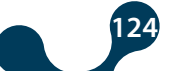

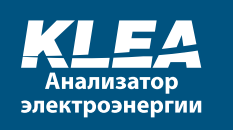

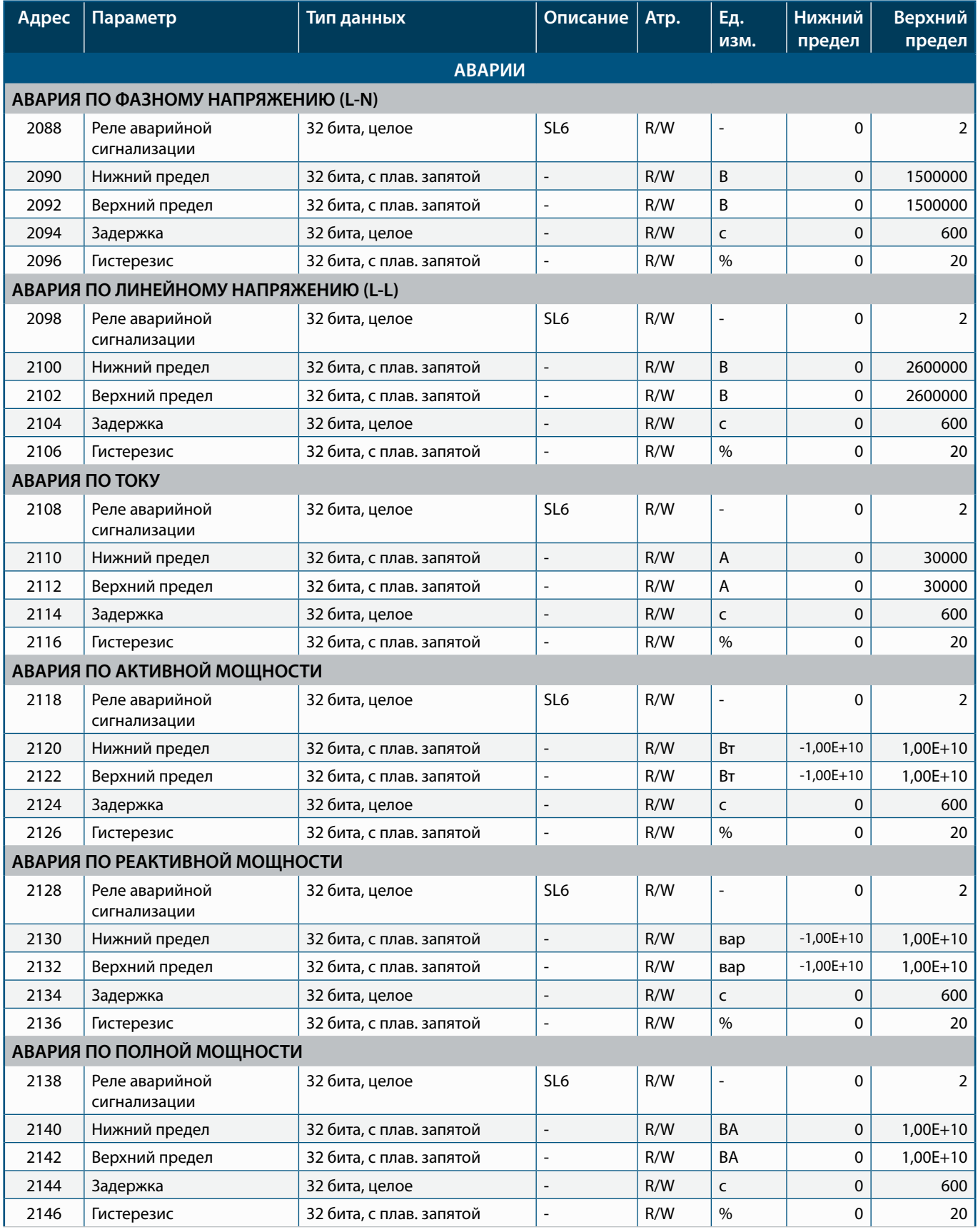

**ODD** 

**POP** 

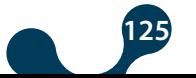

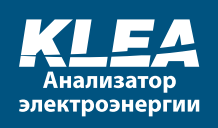

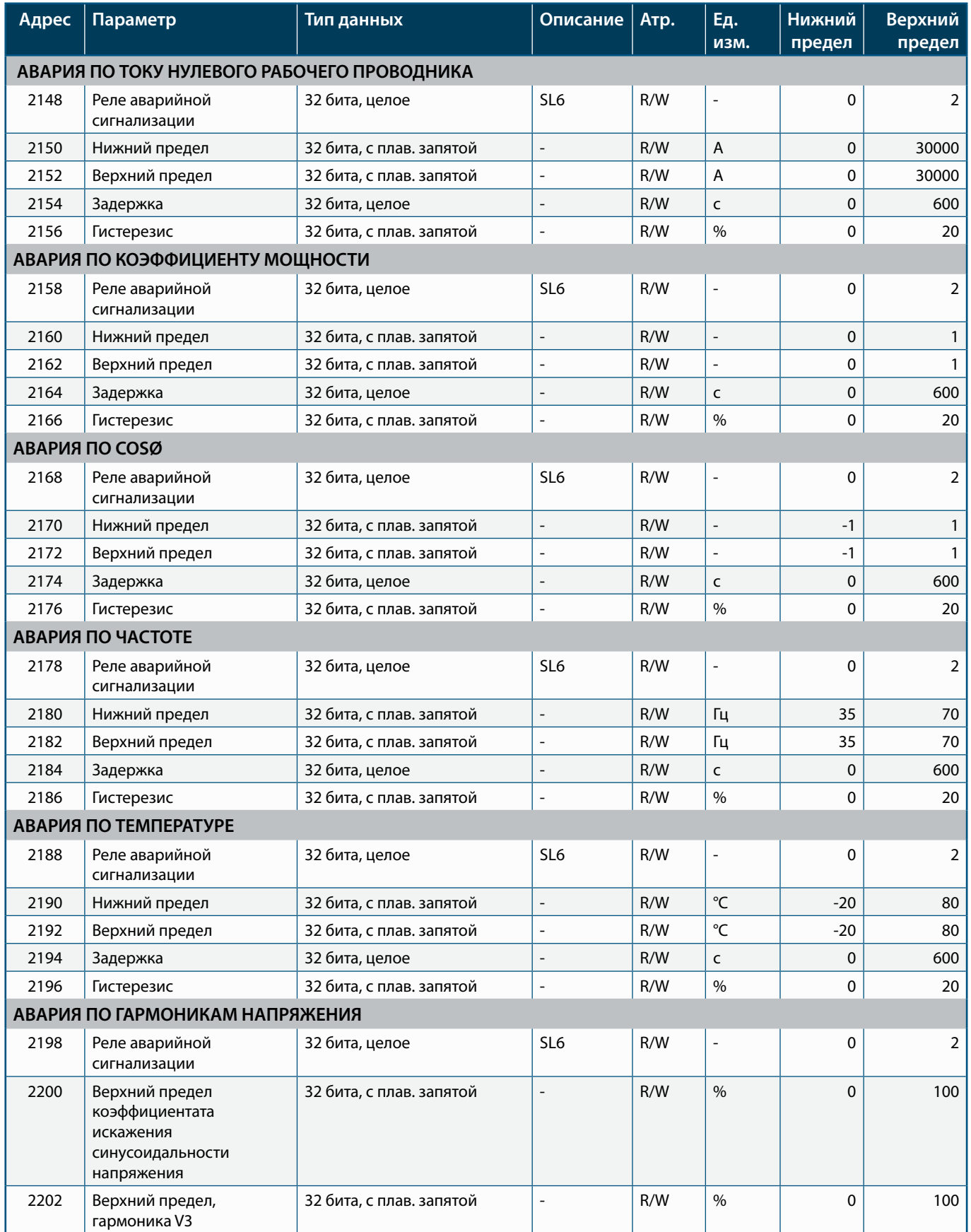

685

**PO** 

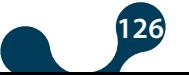

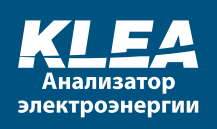

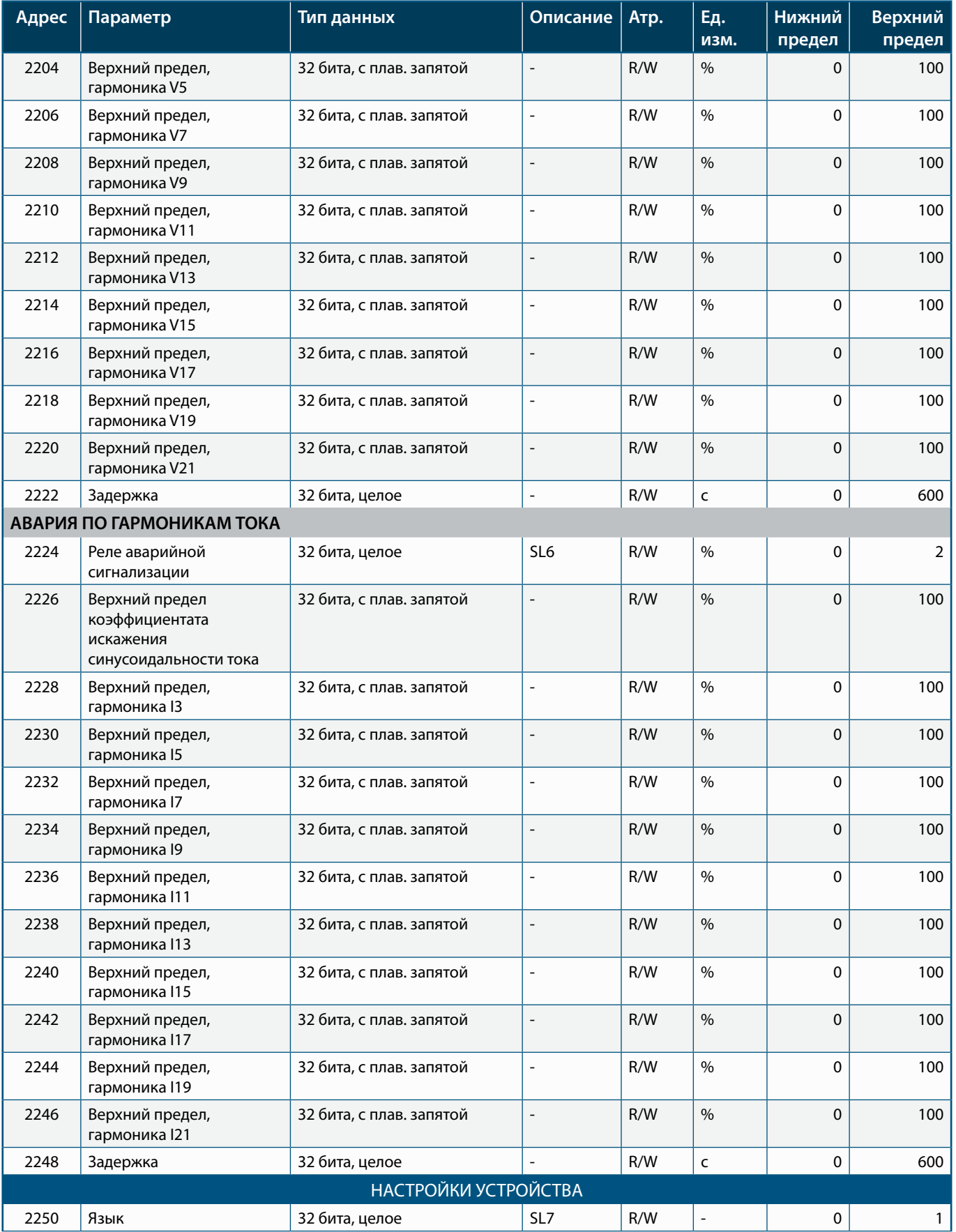

**ODD** 

**POP** 

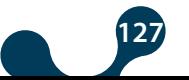

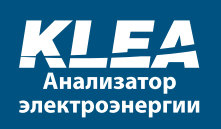

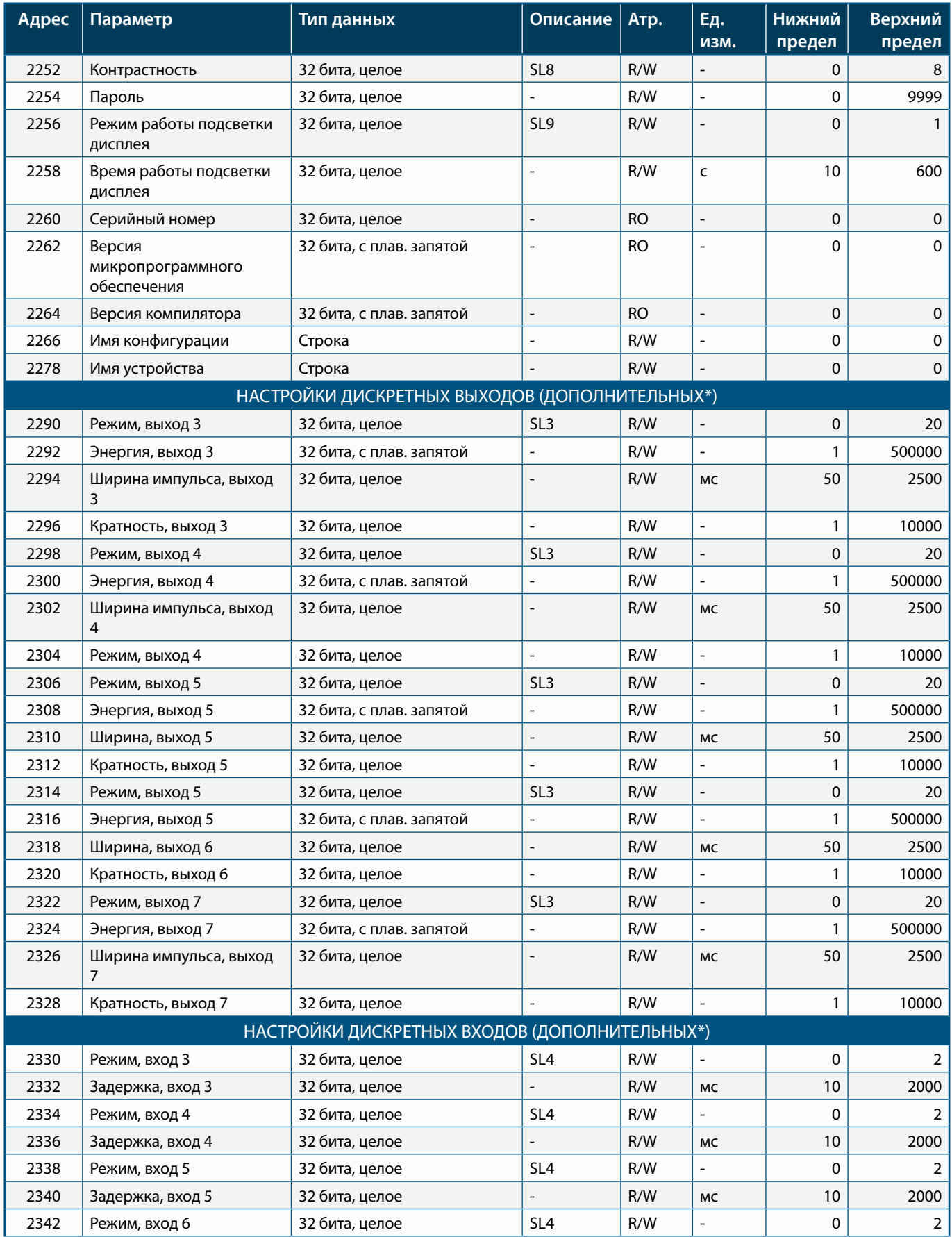

 $\bigcap$ 

**POPULATION** 

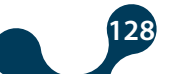

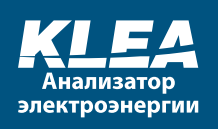

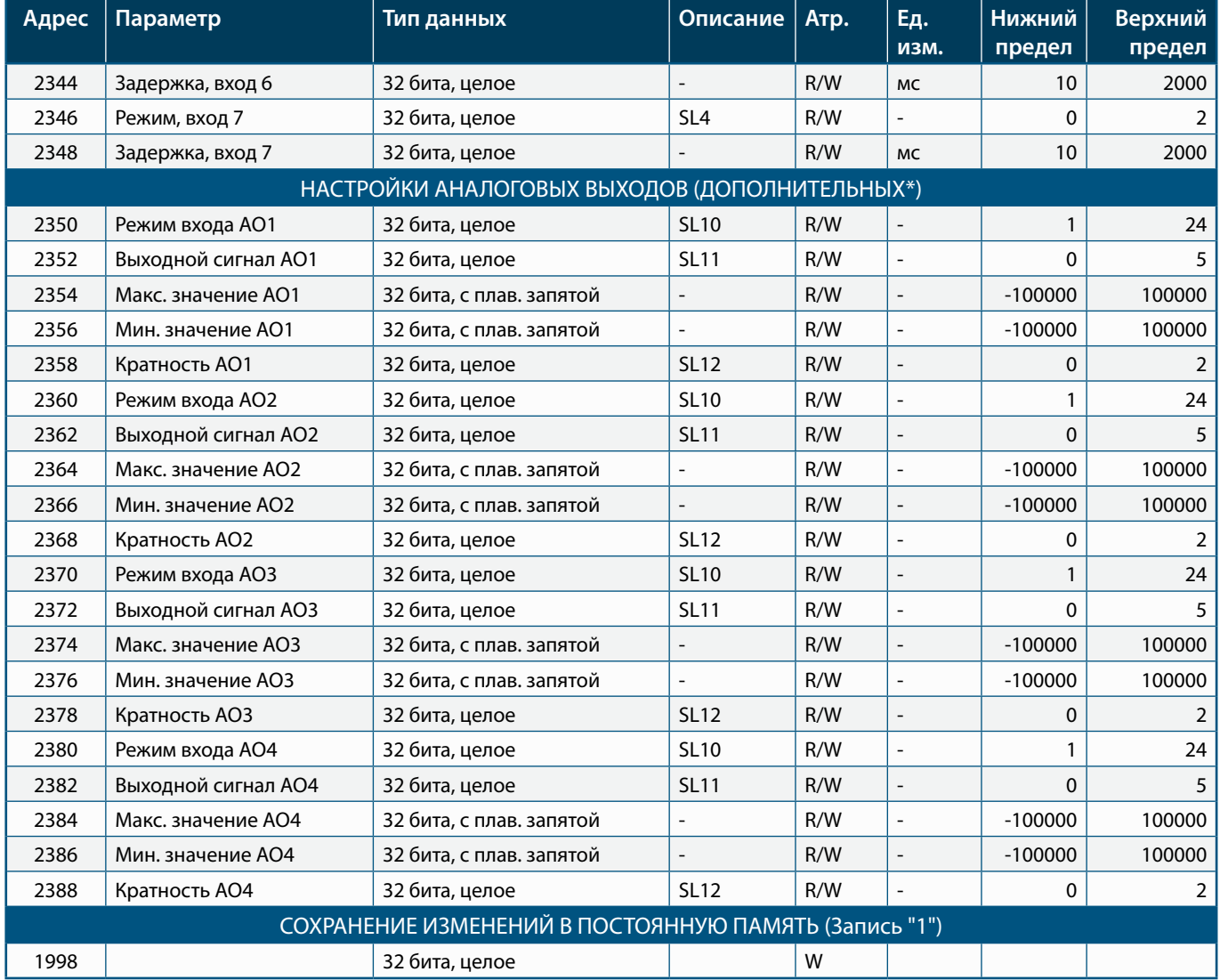

\* Для моделей с дополнительными дискретными входами и выходами.

\*\*Для моделей с дополнительным аналоговым выходом.

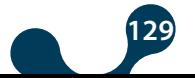

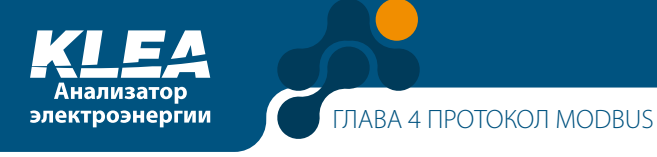

#### Таблица 4-6 Список описаний для табл. 4-5

 $\overline{\phantom{a}}$ 

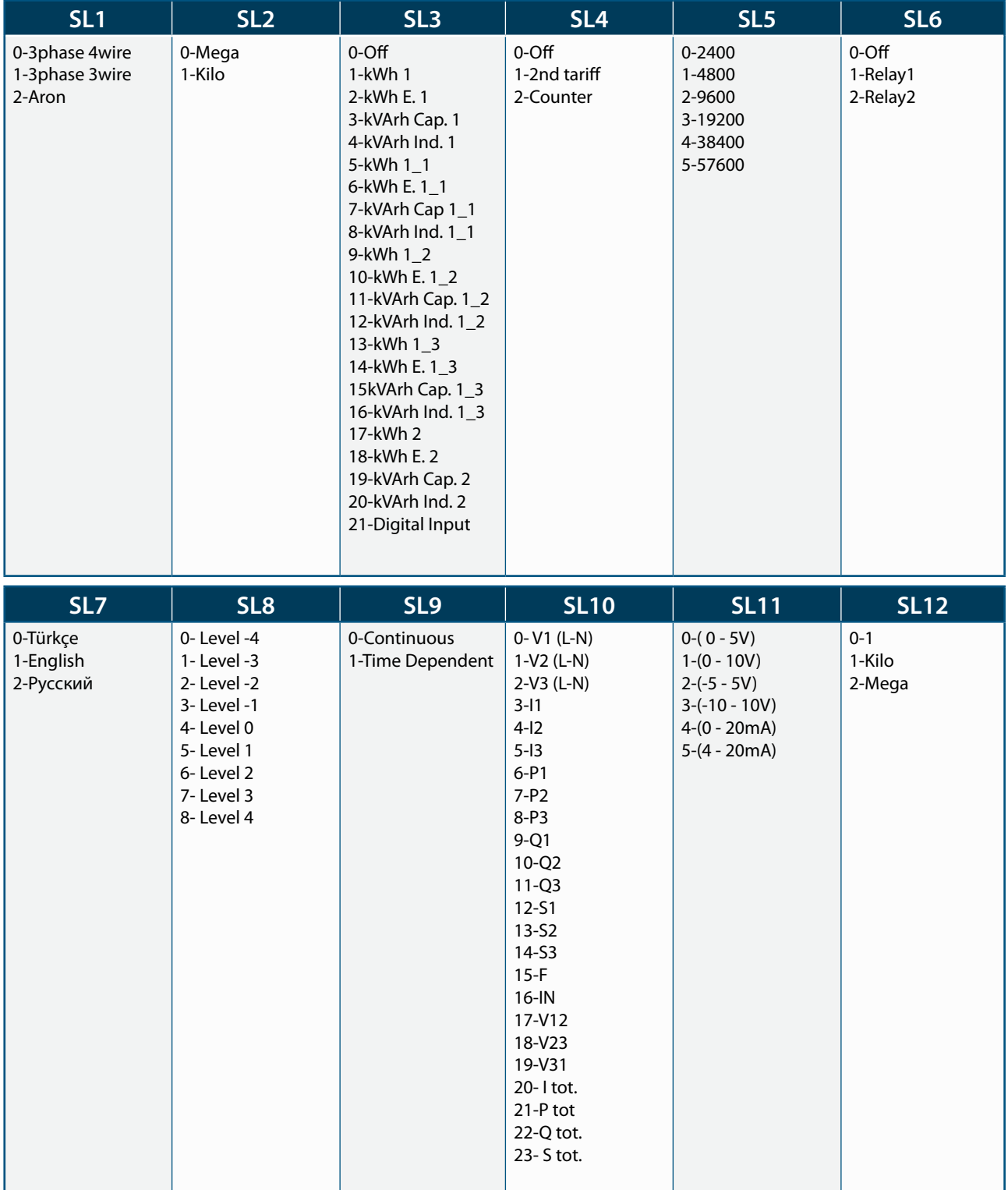

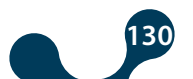

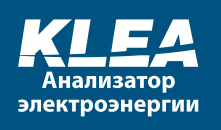

#### **ПРИМЕР:**

Если ведомое устройство имеет идентификационный номер (ID) 1:

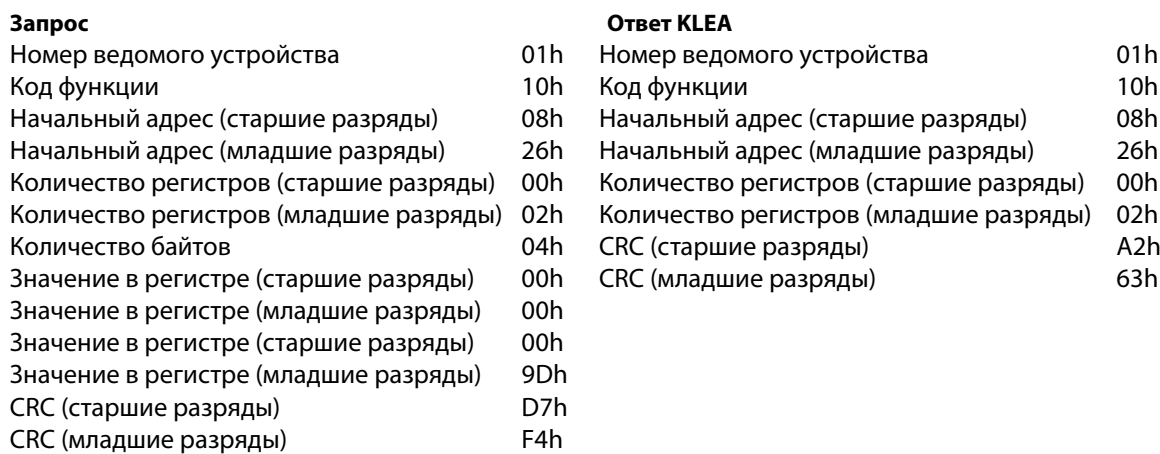

# **4.5.3 АРХИВНЫЕ ДАННЫЕ**

Архив состоит из блоков со значениями 68 параметров. Каждый параметр внутри записи представляет собой переменную длиной 32 бита. Параметры, регистрируемые в архиве, перечислены в таблице 4-7.

Доступ к архиву осуществляется с помощью команды 0x14 – "Чтение записей файла". Команда 0x14 "Чтение записей файла" обеспечивает доступ к данным по указанным "номерам файлов".

Для анализатора KLEA: Файлы с номерами 1 – 1920 содержат ЕЖЕЧАСНЫЕ данные. Файлы с номерами 5001 – 5240 содержат ЕЖЕДНЕВНЫЕ данные. Файлы с номерами 10001 – 10036 содержат ЕЖЕМЕСЯЧНЫЕ данные.

- Доступ к последнему сохранённому номеру файла ежечасных данных осуществляется от параметра с Modbus-адресом 1360 (см. таблицу 4-4).
- Доступ к последнему сохранённому номеру файла ежедневных данных осуществляется от параметра с Modbus-адресом 1362 (см. таблицу 4-4).
- Доступ к последнему сохранённому номеру файла ежемесячных данных осуществляется от параметра с Modbus-адресом 1364 (cм. таблицу 4-4).

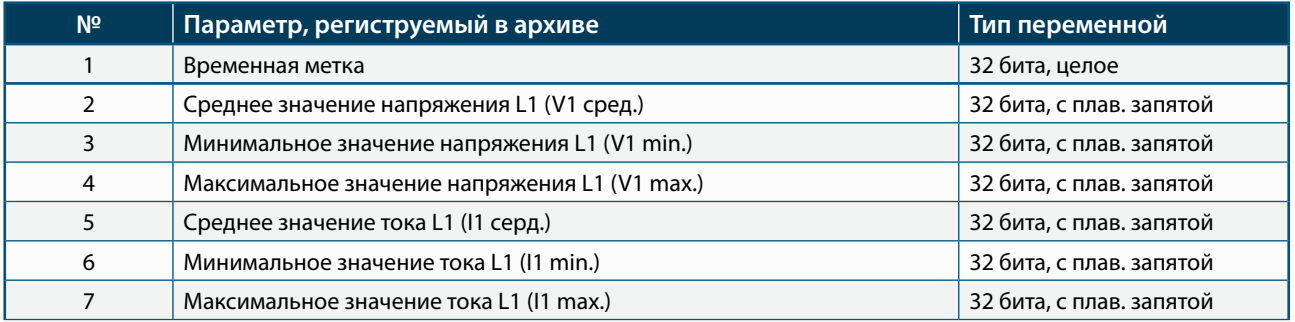

#### Таблица 4-7 Записи журнала событий

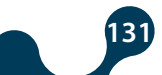

 $\overline{1}$ 

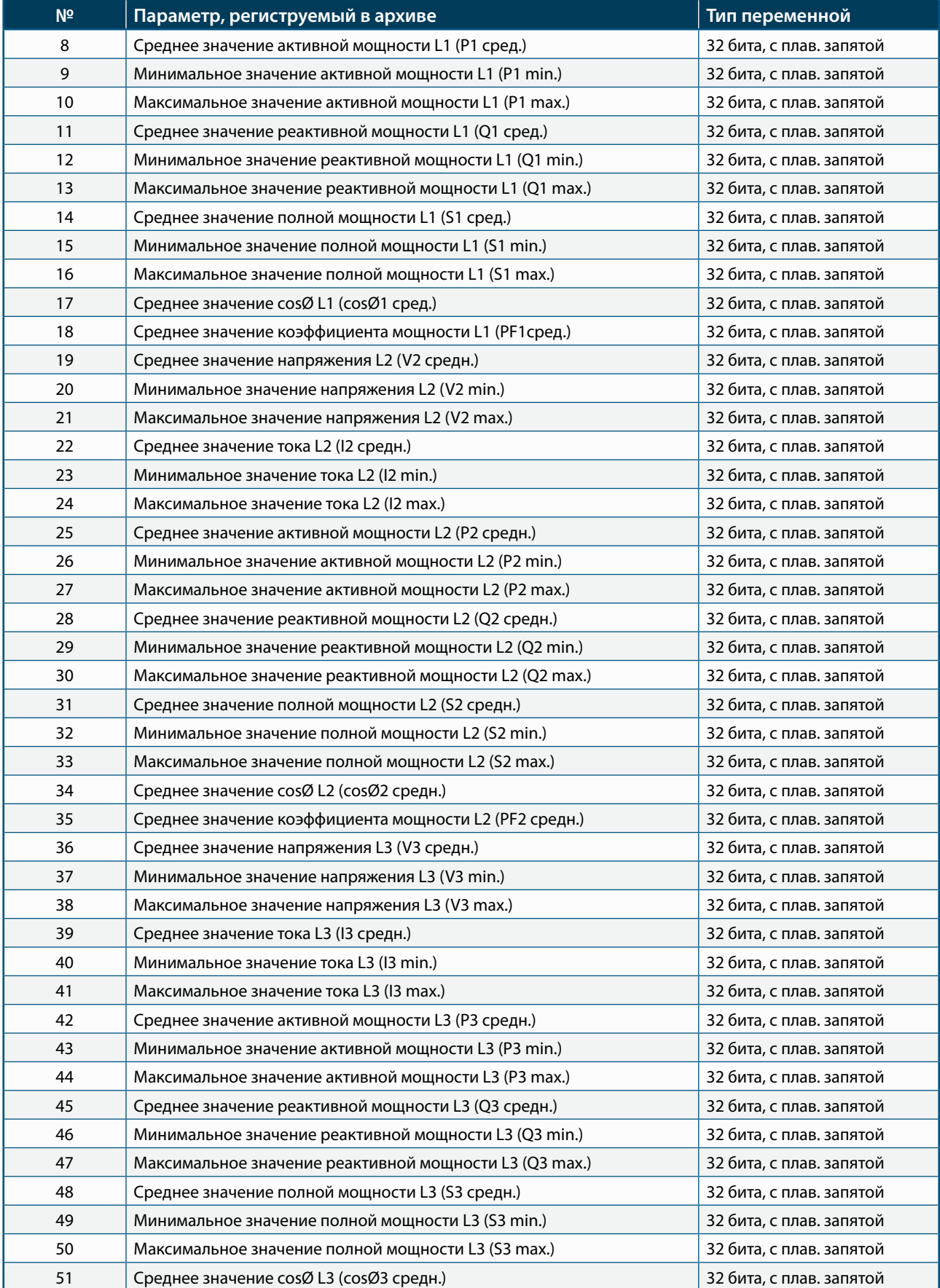

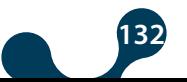

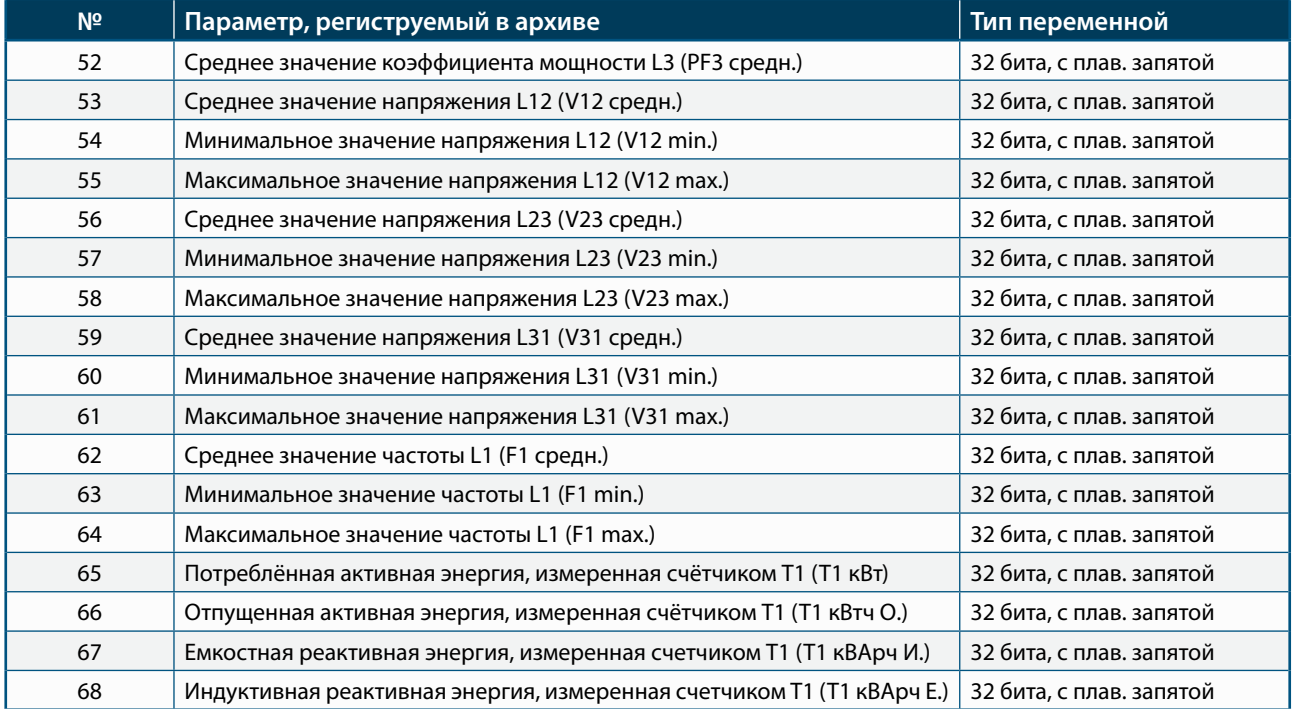

## **4.5.3.1 Архив ежечасных данных**

Наибольшее и наименьшее мгновенные значения, измеренные в течение одного часа, сохраняются соответственно как максимальное и минимальное значения. Точно так же средние результаты измерений, сделанных в течение одного часа, сохраняются как средние значения.

Команда 14h работает с номерами файлов. Для хранения ежечасных данных используются файлы с номерами 1 - 1920.

В памяти KLEA зарезервирован участок для хранения 1920 "ежечасных" файлов. Записав 1920 файлов, KLE перезаписывает новые файлы вместо старых по кольцу, начиная с 1-го.

Доступ к последнему сохранённому номеру файла ежечасных данных осуществляется от 32-битного параметра с Modbus-адресом 1360 (cм. таблицу 4-4).

### **ПРИМЕР:**

Предположим, что программист обращается к KLEA с идентификационным номером (ID) 1. Также предположим, что последний сохранённый файл с ежечасными данными имеет номер 17. В таком случае, запрос данных и ответ KLEA будут выглядеть следующим образом:

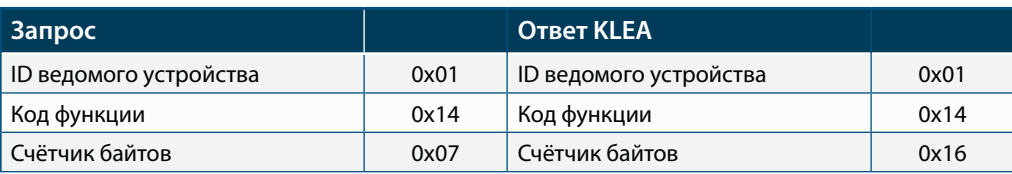

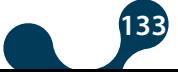

троэнергии

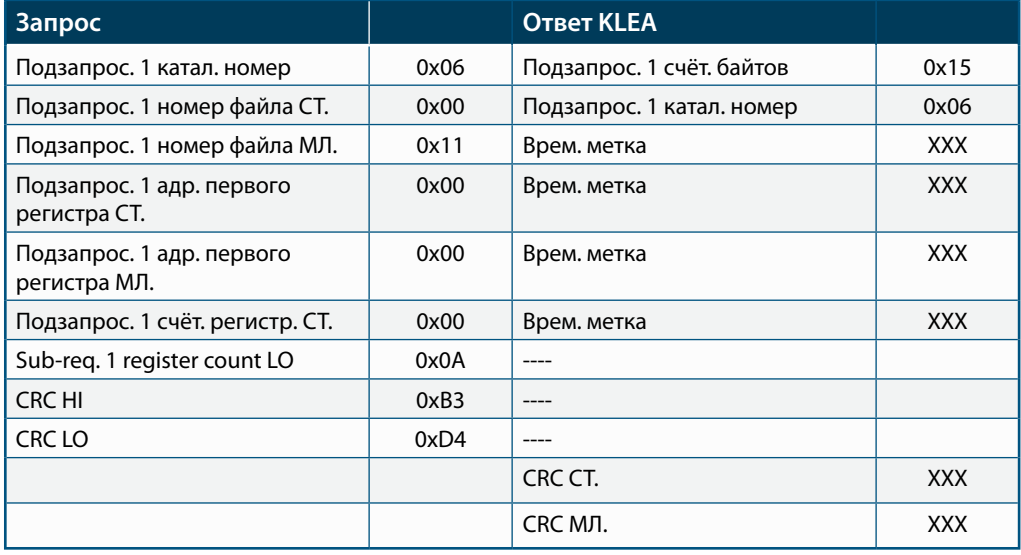

Параметры и значения CRC в приведённых выше таблицах такие, какими они должны быть на самом деле. В то же время, ответ устройства KLEA приводится лишь в качестве примера структуры сообщения. Поэтому значения переменных не определены.

## **4.5.3.2 Архив ежедневных данных**

Сохранение ежедневных данных начинается с наступлением заданного времени начала дня (см. раздел. 3.2.1.1.3.4).

Наибольшее и наименьшее мгновенные значения, измеренные в течение одних суток, сохраняются соответственно как максимальное и минимальное значения. Аналогичным образом средние результаты измерений, сделанных в течение одних суток, сохраняются как средние значения.

Команда 14h работает с номерами файлов. Для хранения ежедневных данных используются файлы с номерами 5001 - 5240.

В памяти KLEA зарезервирован участок для хранения 240 "ежедневных" файлов. Записав 240 файлов, KLEА перезаписывает новые файлы вместо старых по кольцу, начиная с 5001-го.

Доступ к последнему сохранённому номеру файла ежечасных данных осуществляется от 32-битного параметра с Modbus-адресом 1362 (cм. таблицу 4-4).

## **4.5.3.3 Архив ежемесячных данных**

Сохранение ежесуточных данных начинается с заданного момента начала месяца (см. раздел 3.2.1.1.3.5) и начала дня (см. раздел 3.2.1.1.3.4).

Наибольшее и наименьшее мгновенные значения, измеренные в течение одного

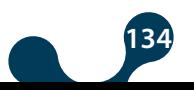

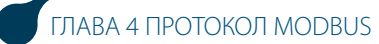

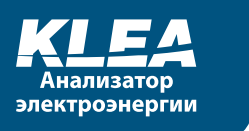

месяца, сохраняются соответственно как максимальное и минимальное значения. Точно так же, средние значения измерений, сделанных в течение одного месяца, сохраняются как средние значения.

Команда 14h работает с номерами файлов. Для хранения ежемесячных данных используются файлы с номерами 10001 - 10036.

В памяти KLEA зарезервирован участок для хранения 36 "ежемесячных" файлов. Записав 36 файлов, KLEА перезаписывает новые файлы вместо старых по кольцу, начиная с 10001-го.

Доступ к последнему сохранённому номеру файла ежемесячных данных осуществляется от 32-битного параметра с Modbus-адресом 1364 (cм. таблицу 4-3).

# **4.5.4 Функция Сброс**

Стереть/обнулить данные, которые хранятся в постоянной памяти устройства, можно с помощью команд MODBUS. Данные, которые можно стереть:

показания счётчиков энергии (все счётчики Тарифа 1 и Тарифа 2) средние значения за выбранный интервал показания всех счётчиков дискретных входов все перечисленные выше переменные архив ежечасных данных архив ежедневных данных архив ежемесячных данных записи об авариях

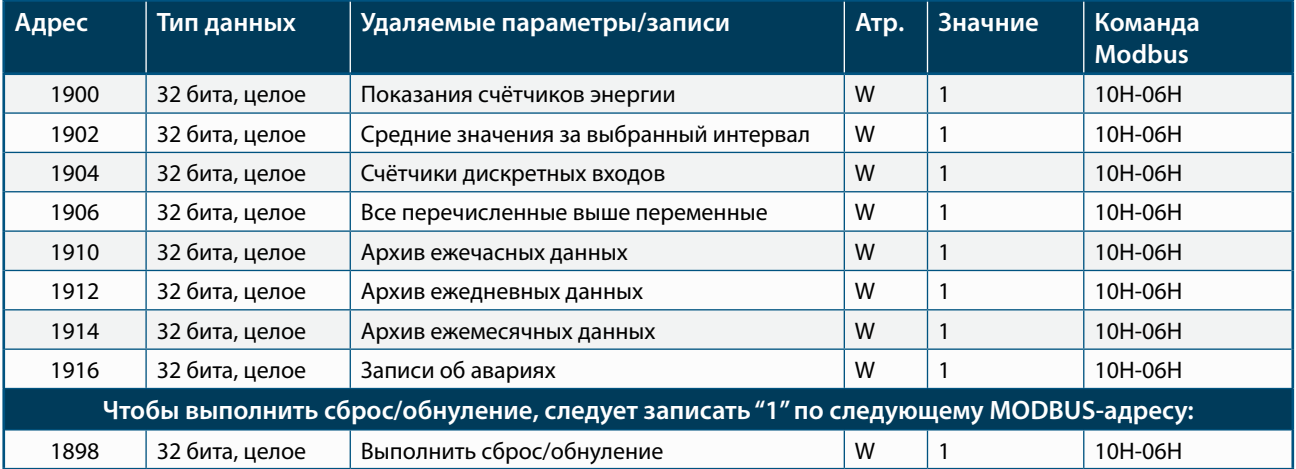

#### Таблица 4-8 Таблица адресов удаляемых данных

Чтобы выполнить сброс, оператору/программисту необходимо:

- Записать "1" в регистрах, относящихся к обнуляемым параметрам.

- Затем записать "0" в регистр 1898 и "1" в регистр 1899, в течение 60 секунд.

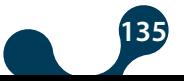

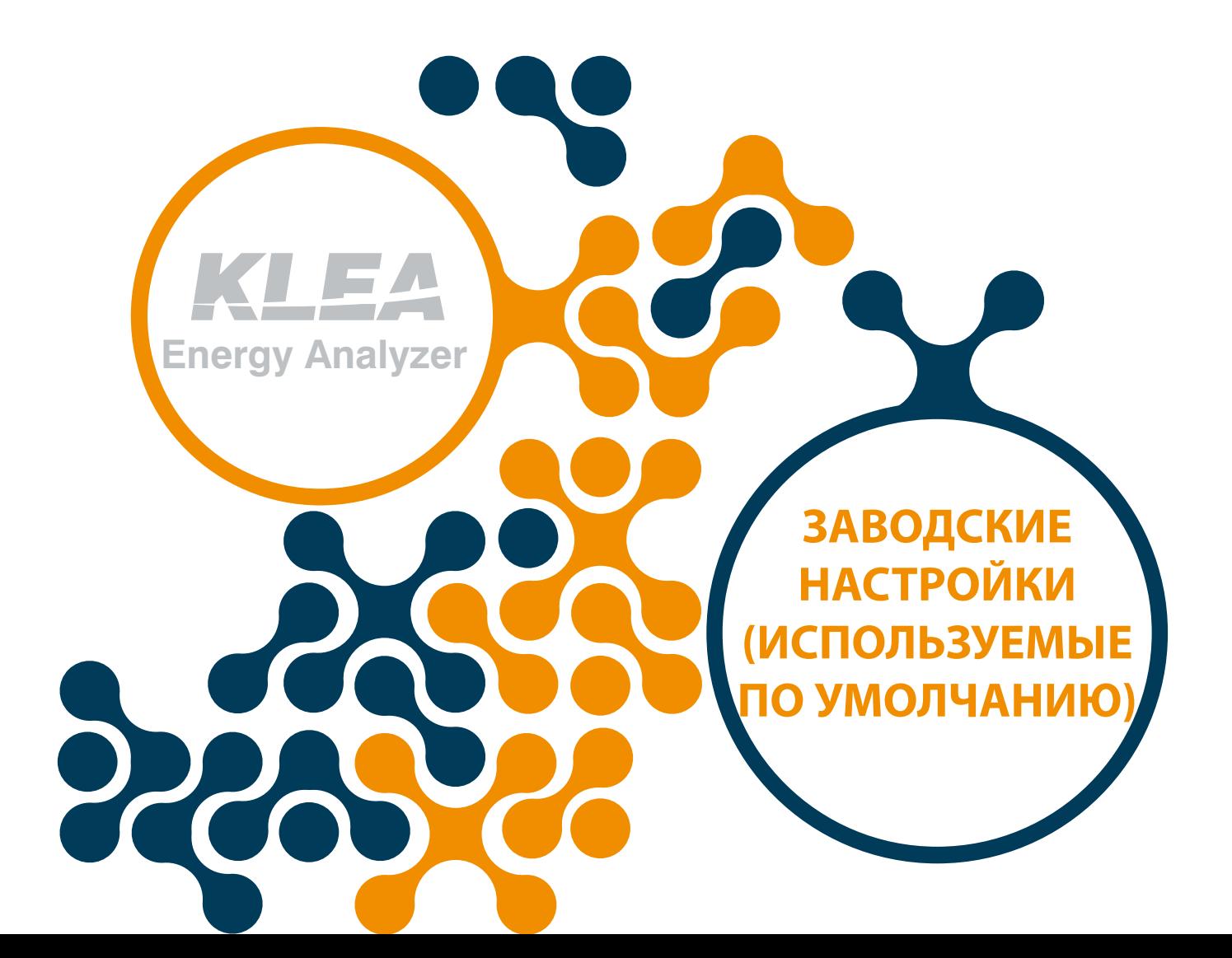

# **ЗАВОДСКИЕ НАСТРОЙКИ (ИСПОЛЬЗУЕМЫЕ ПО УМОЛЧАНИЮ)**

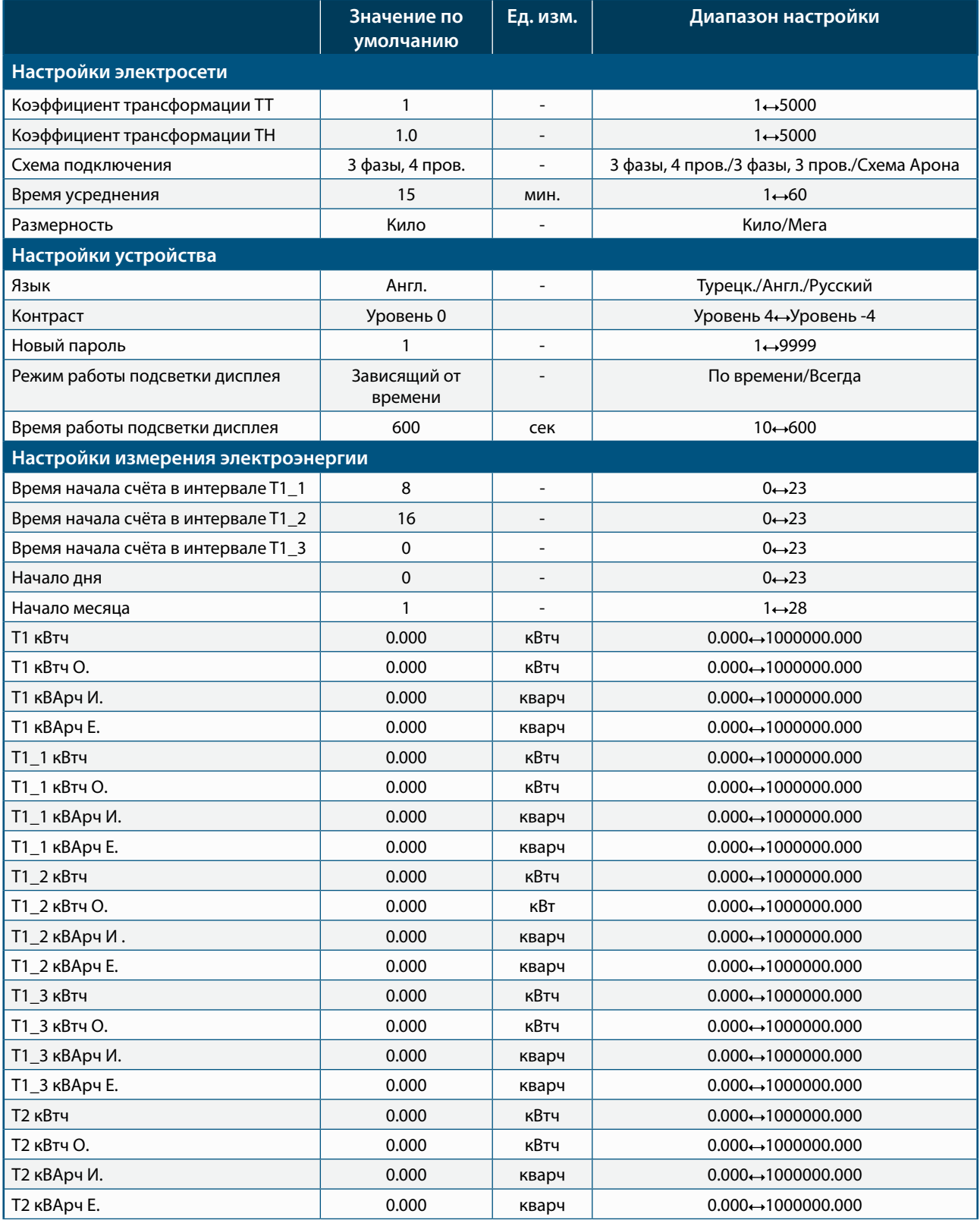

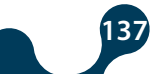

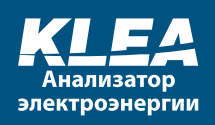

 $\overline{\phantom{0}}$ 

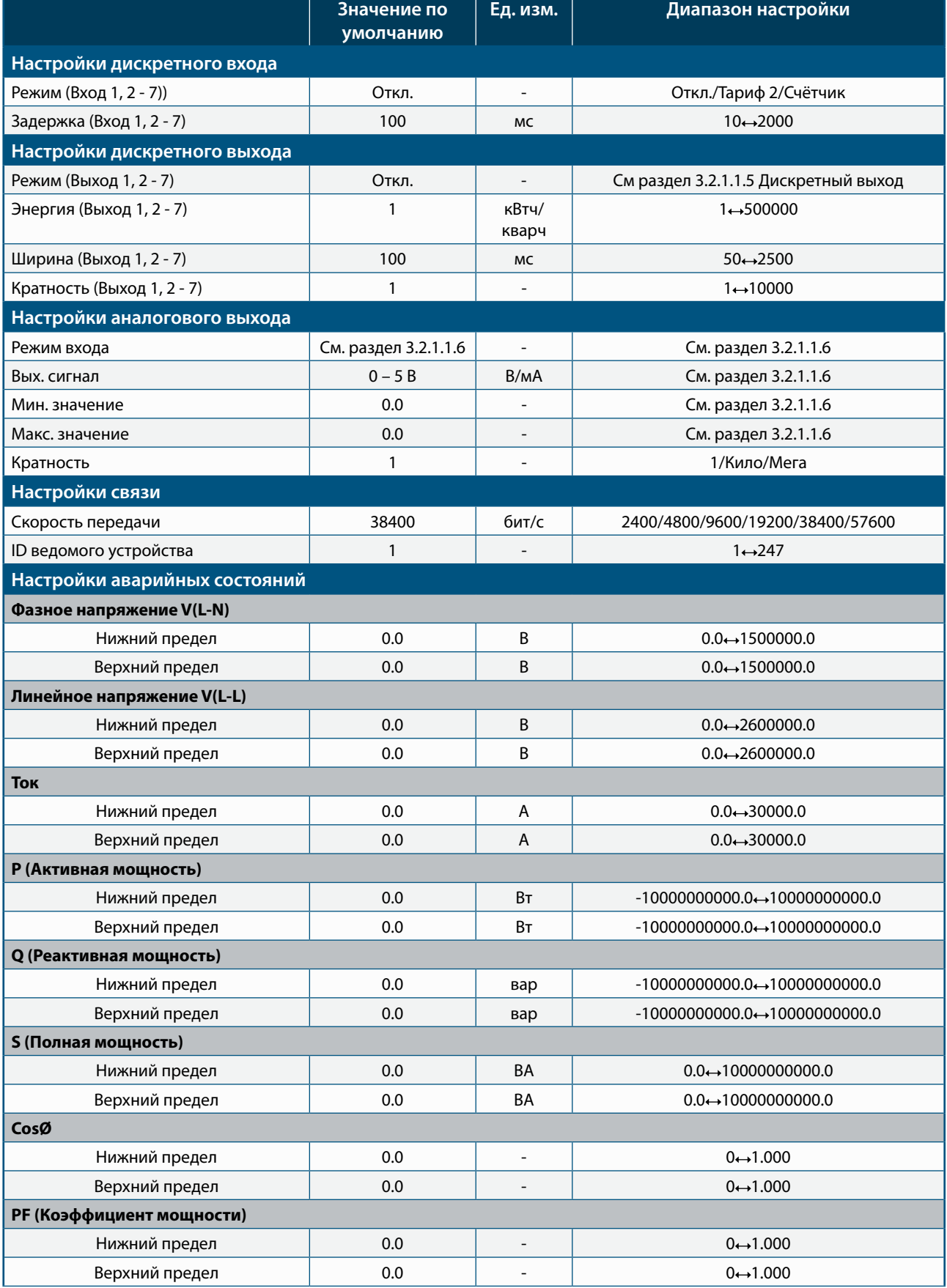

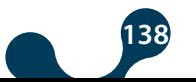

 $\rightarrow$ 

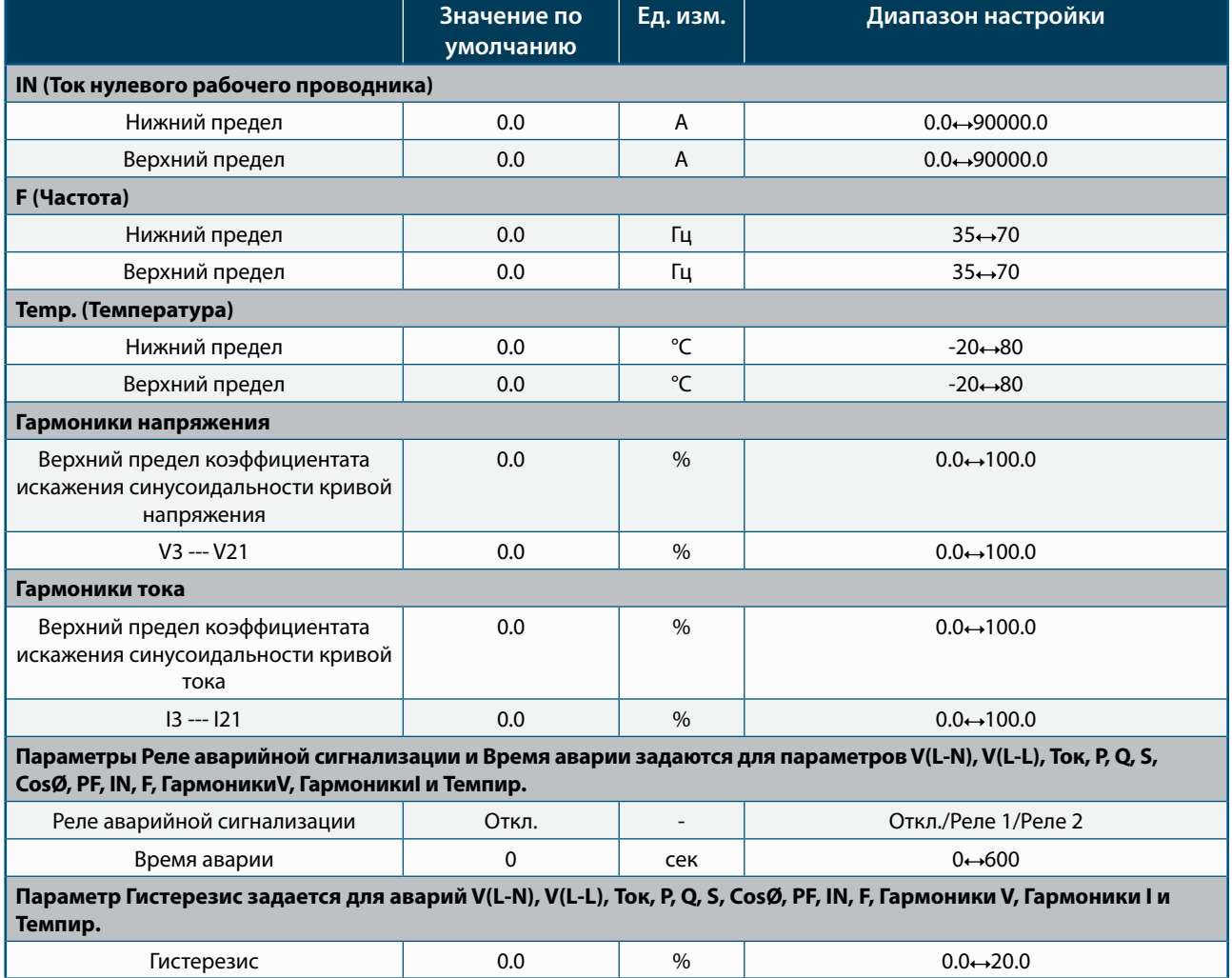

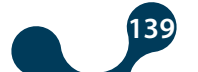

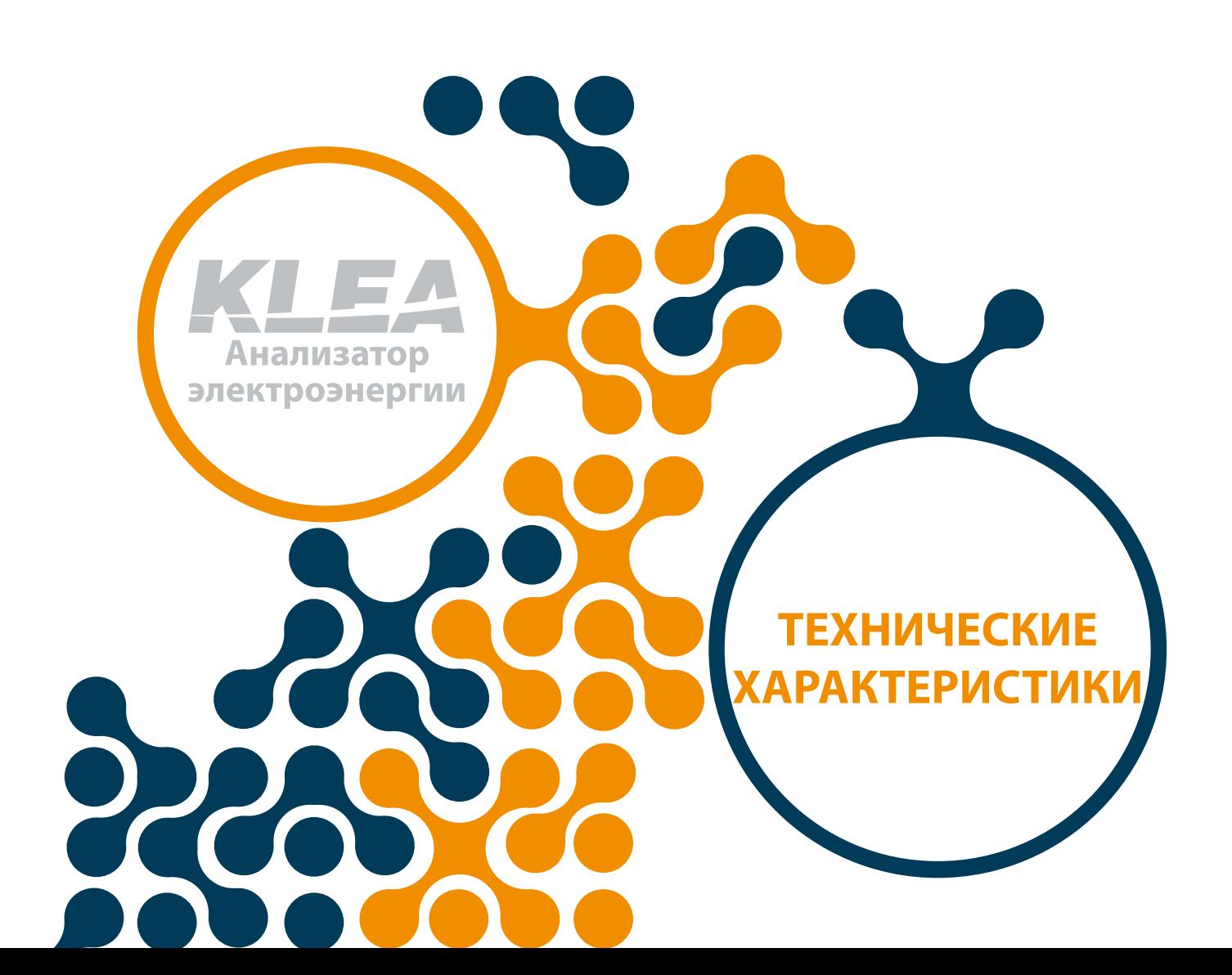

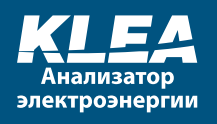

## **Технические характеристики**

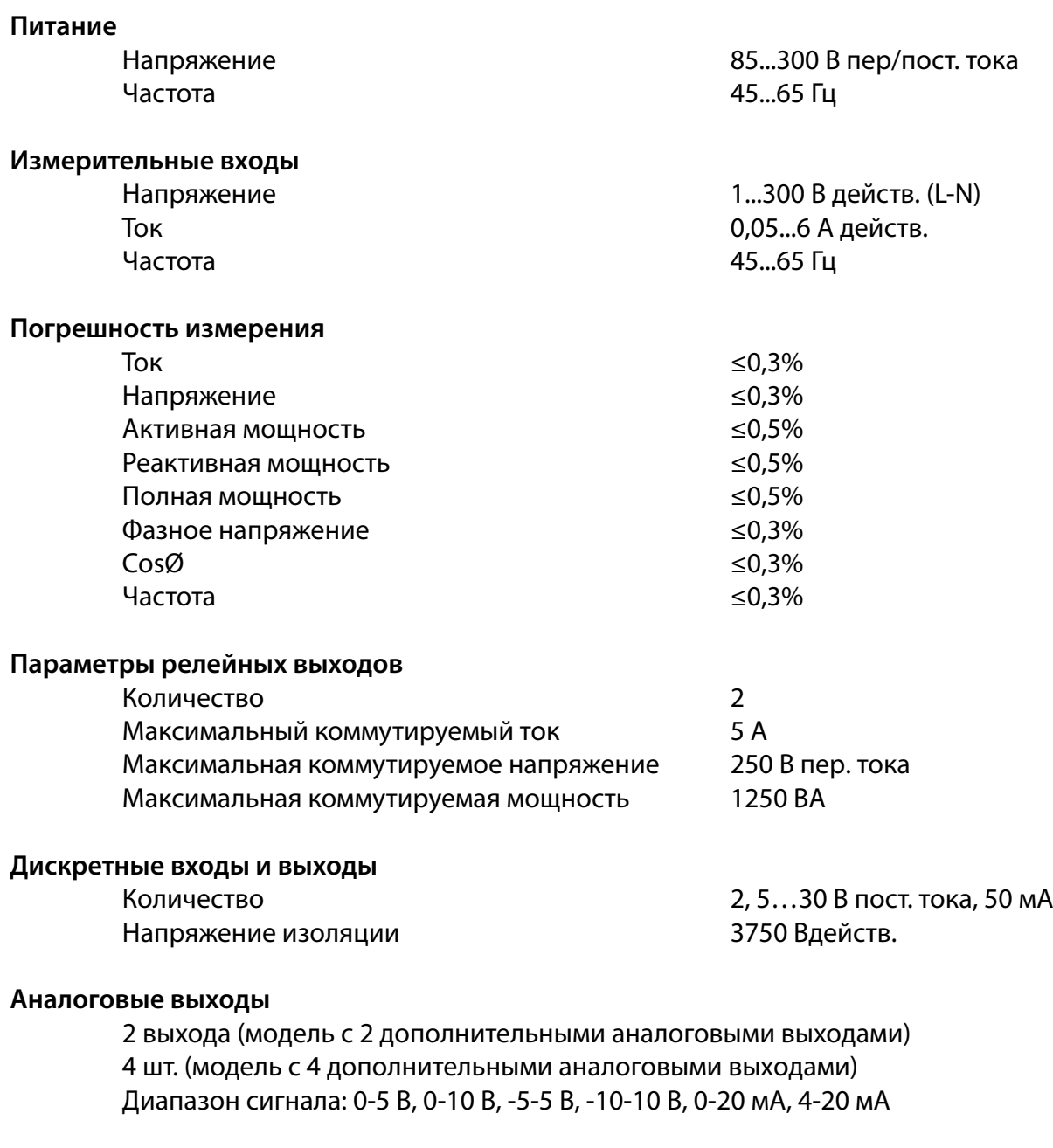

## **Коэффициент трансформации трансформатора тока (CTR)**

1…5000, регулируемый

## **Коэффициент трансформации трансформатора напряжения (VTR)**

**141**

1…5000, регулируемый

## **Схема подключения**

3 фазы, 4 провода 3 фазы,3 провода Схема Арона

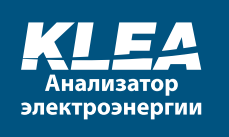

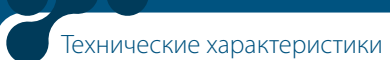

**Время усреднения** 1-60 минут, регулируемое

**Рабочая температура** -20...+70 °C

**Температура хранения**  $-30...+80$  °C

**Относительная влажность** Не более 90%

**Размеры** Ш96 x В96 x Г72 мм

**Степень защиты** IP40

**Потребляемая мощность**

<3 ВА

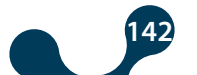

 $\overline{\phantom{a}}$  $\bullet$ 

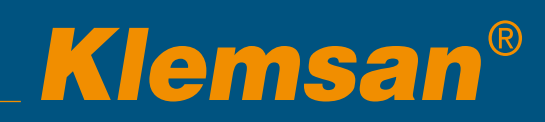